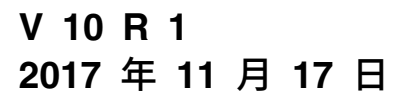

# **IBM Marketing Operations 用 户指南**

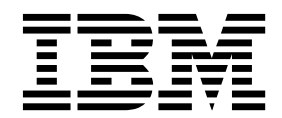

#### 注意 -

在使用本信息及其支持的产品前,请先阅读第 225 [页的『声明』中](#page-230-0)的信息。

# 目录

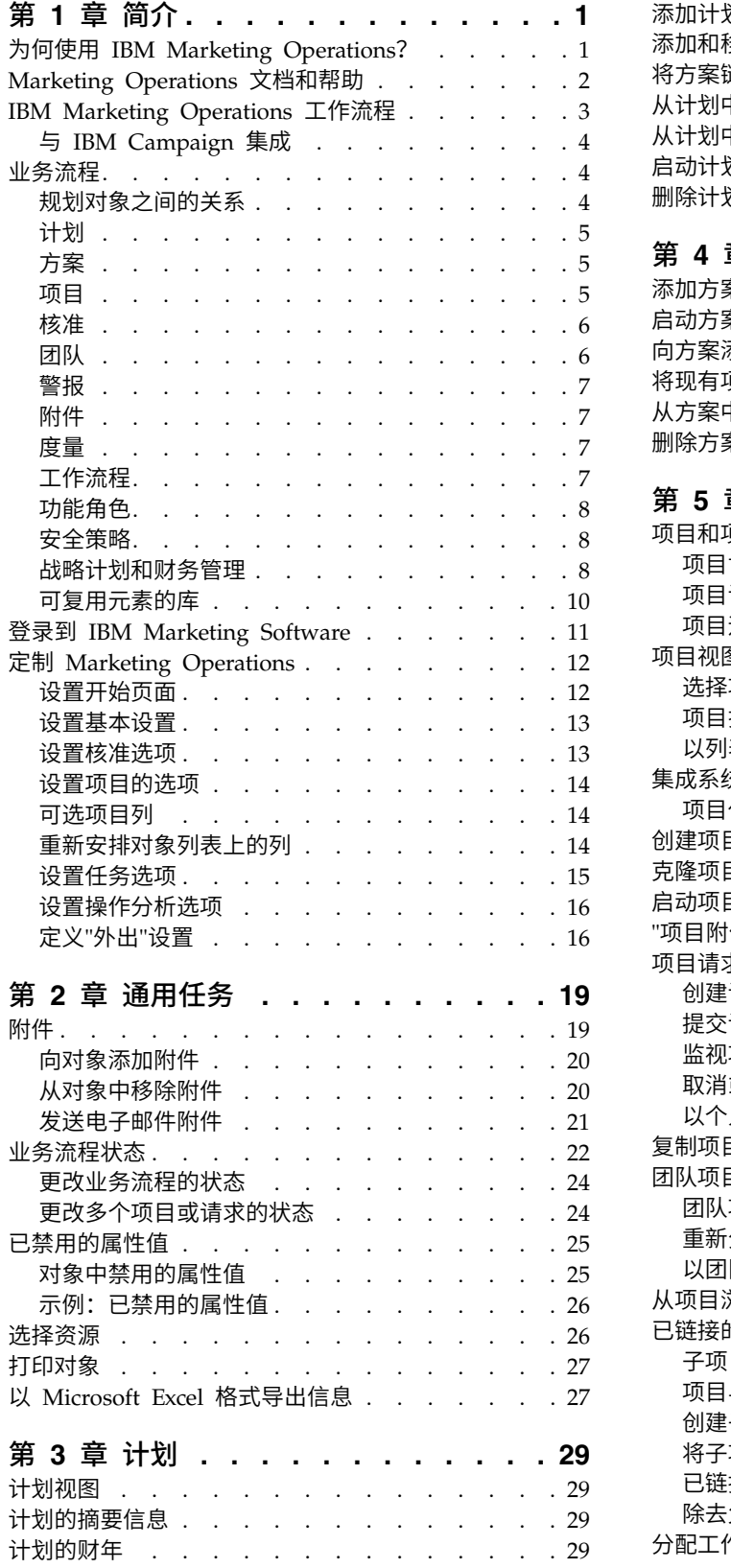

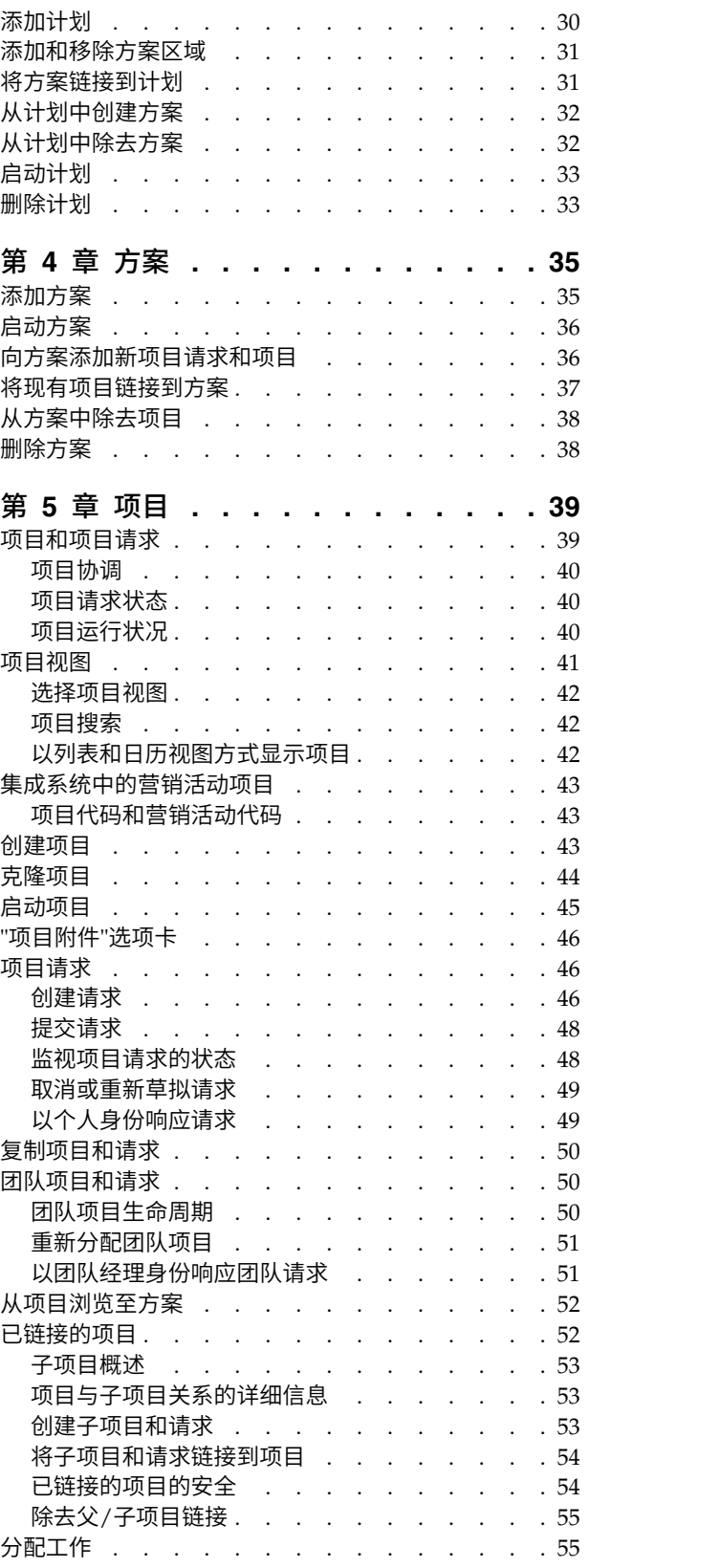

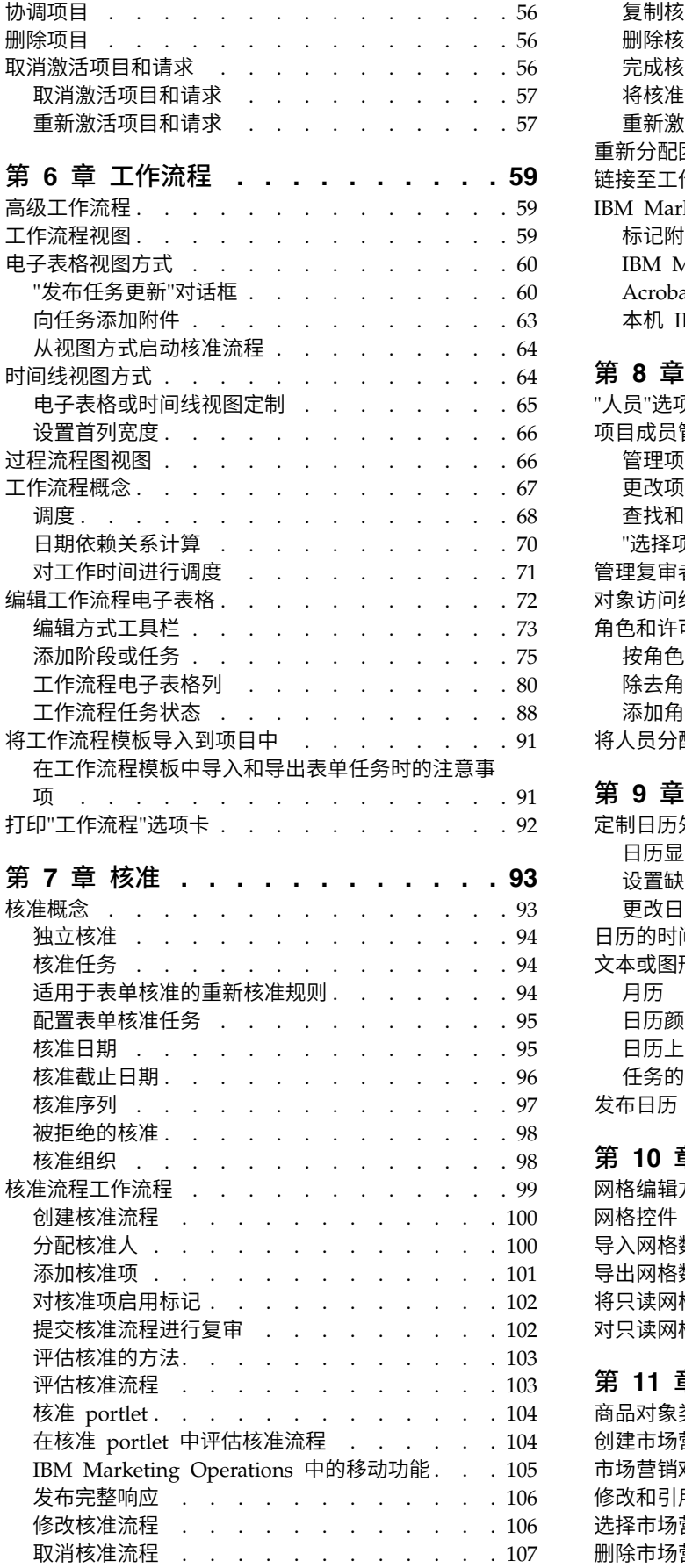

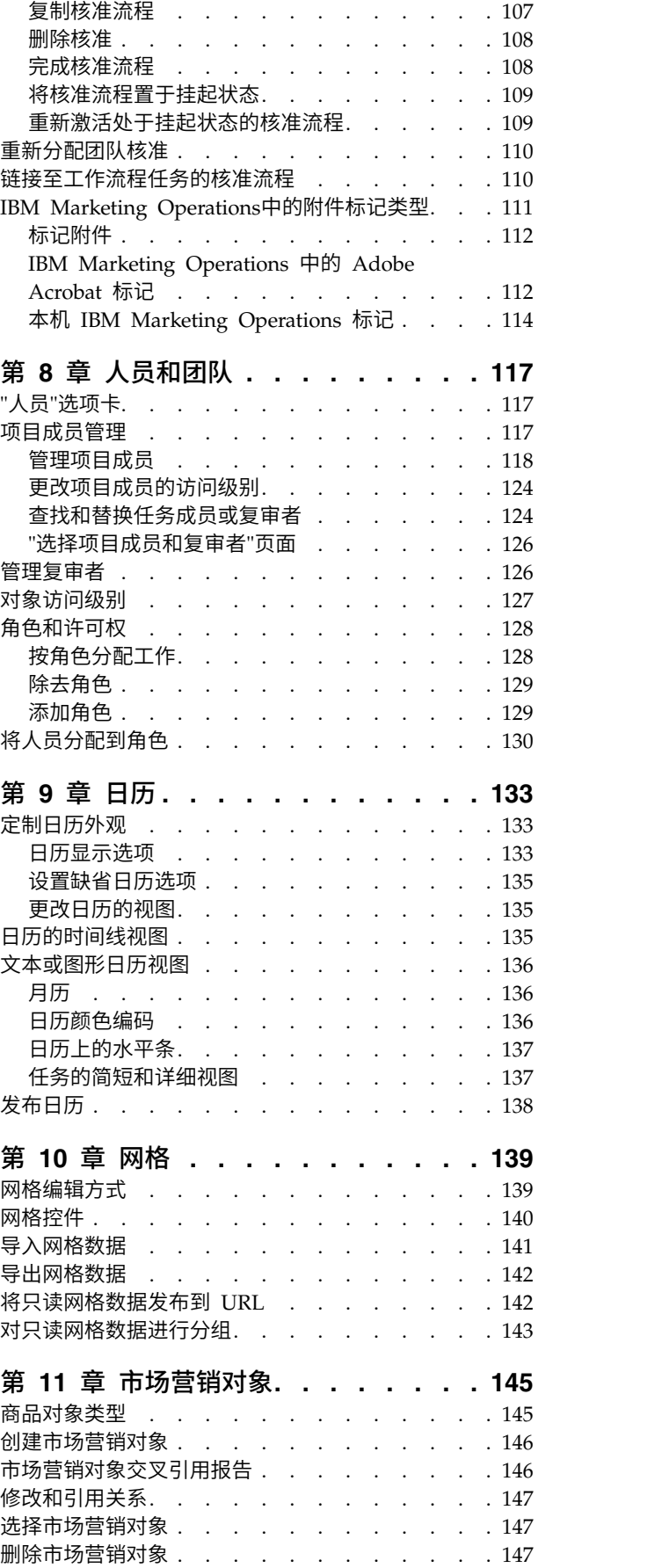

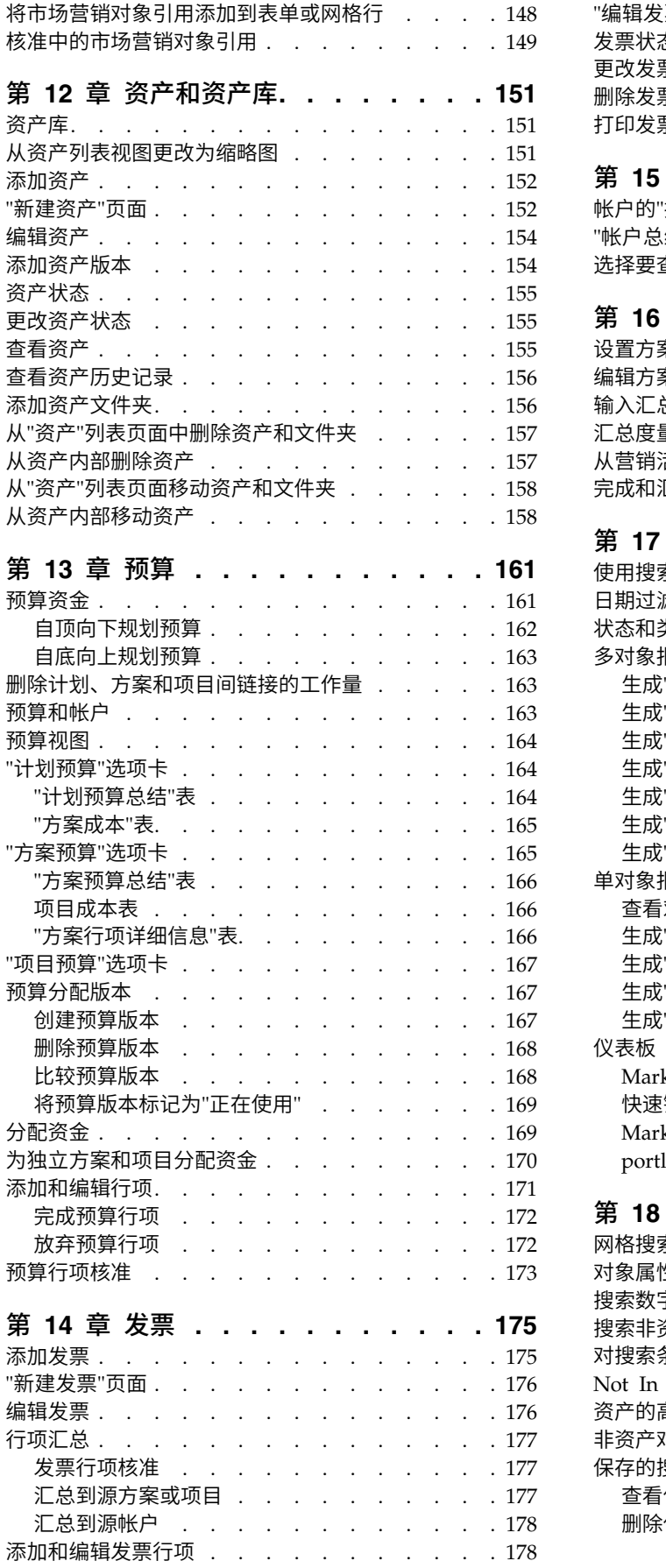

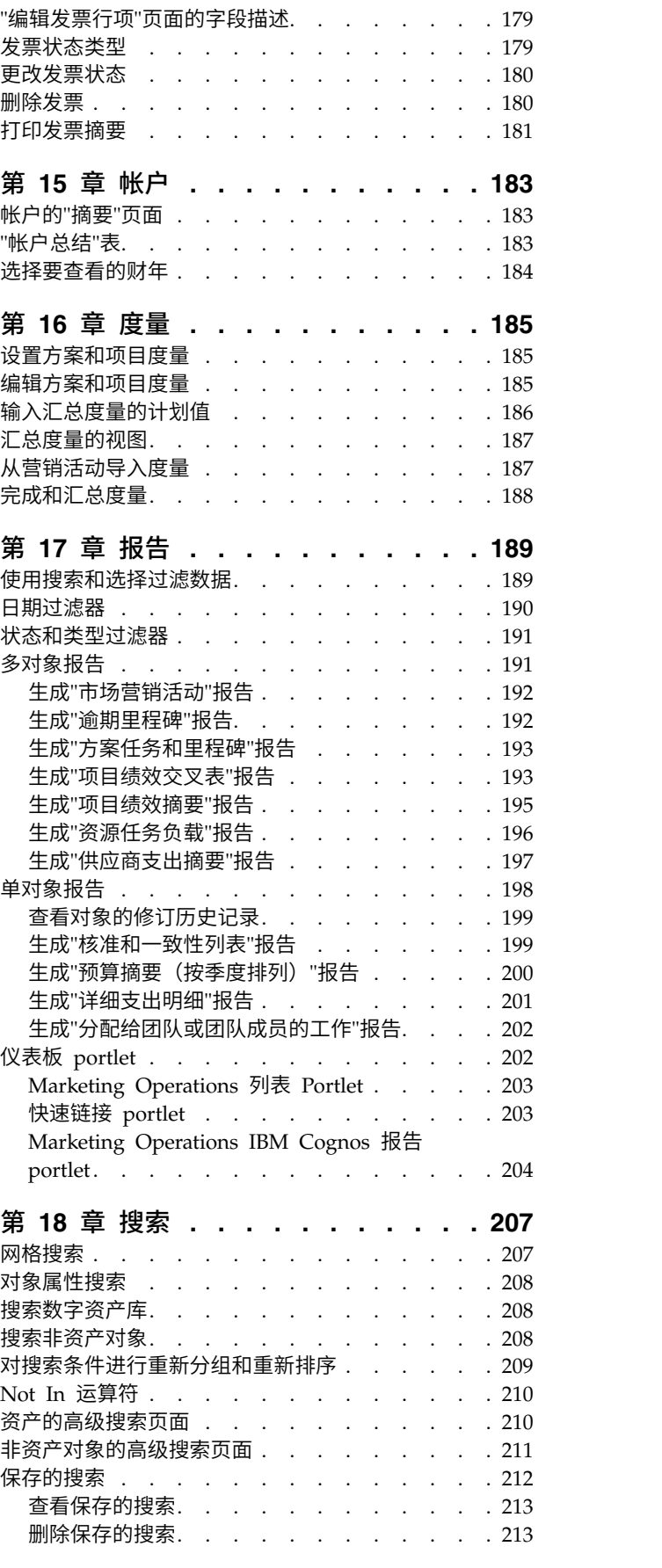

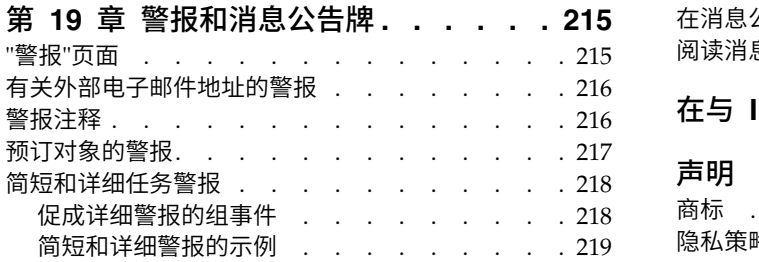

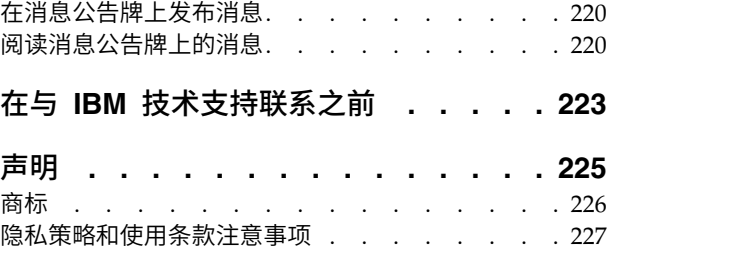

# <span id="page-6-0"></span>第 **1** 章 简介

IBM® Marketing Operations 是一个用于企业计划、协作和工作流程的工具,可提供针 对市场营销人员的需要的完整解决方案。可使用 Marketing Operations 以对贵公司内 所有市场营销项目有完整的理解。

然后可以致力于改善销售计划的每个方面。市场营销团队中的每个人(包括首席营销 官、营销经理、活动策划者、创意总监和营销总监)都会立即受益于效率和性能。

### **IBM Marketing Operations** 是做什么的?

IBM Marketing Operations 是用于对贵公司中每种类型的市场营销方案进行规划、预 算和监视的市场营销资源管理 (MRM) 解决方案。

使用 IBM Marketing Operations 执行下列任务。

- v 获取每个市场营销计划的实时可视性。
- v 管理所有市场营销活动,包括做广告,品牌管理,直接和交互的市场营销、促销、 事件、协作、研究和公共关系。
- v 强制执行质量标准。
- 通过自动的工作流程、协作和独特的优化功能来提高生产效率和优化资源(包括人 员和预算)。
- v 促进由动态市场营销组织创建的市场营销内容和项目的有效管理。
- v 管理整个市场营销中的工作流程和项目(针对所有类型的媒体、活动、营销活动以 及品牌忠诚度)。对于诸如邮件程序、广告营销活动、目录和研讨会之类的项目, Marketing Operations 是一个有效的管理工具。

# 为何使用 **IBM Marketing Operations**?

Marketing Operations 用户可通过对决策进行优化,跨方案协作,更高效地运作以及获 得更广范的视野来增加回报和降低资源投资的风险。

Marketing Operations 具有下列优点。

v 以一个解决方案的形式来管理和协调您的所有市场营销活动。

因为所有相关的市场营销信息都集中在一个地方,所以投资方向不会偏离较多。集 中领导以便更紧密地控制启动的市场营销方案。结果将获得更高的操作效率,使得 营销人员可以快速投入市场,将更多的时间花在策略上。

v 改善决策的制定,使风险最小化。

通过使用 Marketing Operations 来提供的市场营销度量使市场营销人员能够重点关 注最有利可图的机会。另外,市场营销人员能够制定更有谋略的决策,因为可以更 容易地对销售组合进行优化。

v 确保战略目标与市场营销活动相一致。

将战略目标、市场营销计划和预算集中到一起以提升商定目标和策略的清晰度,从 而实现业务目标。这样可以使得销售计划和方案更加一致。

<span id="page-7-0"></span>v 实现更快速更低成本地执行所有市场营销活动。

项目计划和资产集中管理,核准清晰且可自动进行,而不需要协调单独的项目计 划,追踪核准,然后手动跟踪引起的更改。这样就避免了浪费,因为更好的执行使 得重复工作量更少,加急费用和罚款更低,并将资源分配给正确的方案。

确保合规性。

通过使用 Marketing Operations 中的集中存储库和高级报告功能,市场营销人员会 节省为满足监管机构、公司审计员和管理的需求所花费的时间和金钱。

v 开放、灵活的体系结构。

Marketing Operations 基于开放的体系结构,该体系结构使 IT 很容易实现以及使 用现有的基础结构和数据。Marketing Operations 使用三层的 Java™ Platform, Enter prise Edition 体系结构,这使客户端、Web 服务器、应用程序服务器和后端数据源 分开。

# **Marketing Operations** 文档和帮助

组织中的不同人员使用 IBM Marketing Operations 来完成不同的任务。一系列指南中 提供了有关 Marketing Operations 的信息,其中每种指南都旨在供具有特定目标和技 能集合的团队成员使用。

下表描述了每个指南中提供的信息。

表 *1. Marketing Operations* 文档集合中的指南.

下表由三列组成,第一列包含任务,第二列包含指南名称,第三列包含受众。

| 如果您执行以下任务                                                          | 请参阅                                                              | 受众         |
|--------------------------------------------------------------------|------------------------------------------------------------------|------------|
| 计划和管理项目<br>$\bullet$                                               | 《IBM Marketing Operations 用户指                                    | 项目经理       |
| 确定工作流程任务、里程碑和人员<br>∣•                                              | 南》                                                               | 创意设计师      |
| 跟踪项目费用<br>I۰                                                       |                                                                  | 直接邮寄市场营销经理 |
| 获得有关内容的复审和核准                                                       |                                                                  |            |
| 生成报告                                                               |                                                                  |            |
| 设计模板、表单、属性和度量                                                      | IBM Marketing Operations管理员指南                                    | 项目经理       |
| 定制用户界面<br>$\bullet$                                                |                                                                  | IT 管理员     |
| 定义用户访问级别和安全<br>∣•                                                  |                                                                  | 实现顾问       |
| 实现可选功能                                                             |                                                                  |            |
| 配置和调优 Marketing Operations                                         |                                                                  |            |
| 创建市场营销活动                                                           | 《IBM Marketing Operations 与 IBM  .                               | 项目经理       |
| 计划商品<br>∣•                                                         | 集成指南》                                                            | 市场营销执行专家   |
| 实现 Marketing Operations 与<br>Campaign 的集成                          |                                                                  | 直销经理       |
| 实现 Marketing Operations 与 IBM<br>I۰<br>Digital Recommendations 的集成 |                                                                  |            |
| 了解有关新系统功能的信息<br>$\bullet$<br>研究已知问题和变通方法                           | 《IBM Marketing Operations 发行说 使用 Marketing Operations 的任何人<br>明》 |            |

#### <span id="page-8-0"></span>表 *1. Marketing Operations* 文档集合中的指南 *(*续*)*.

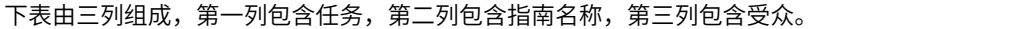

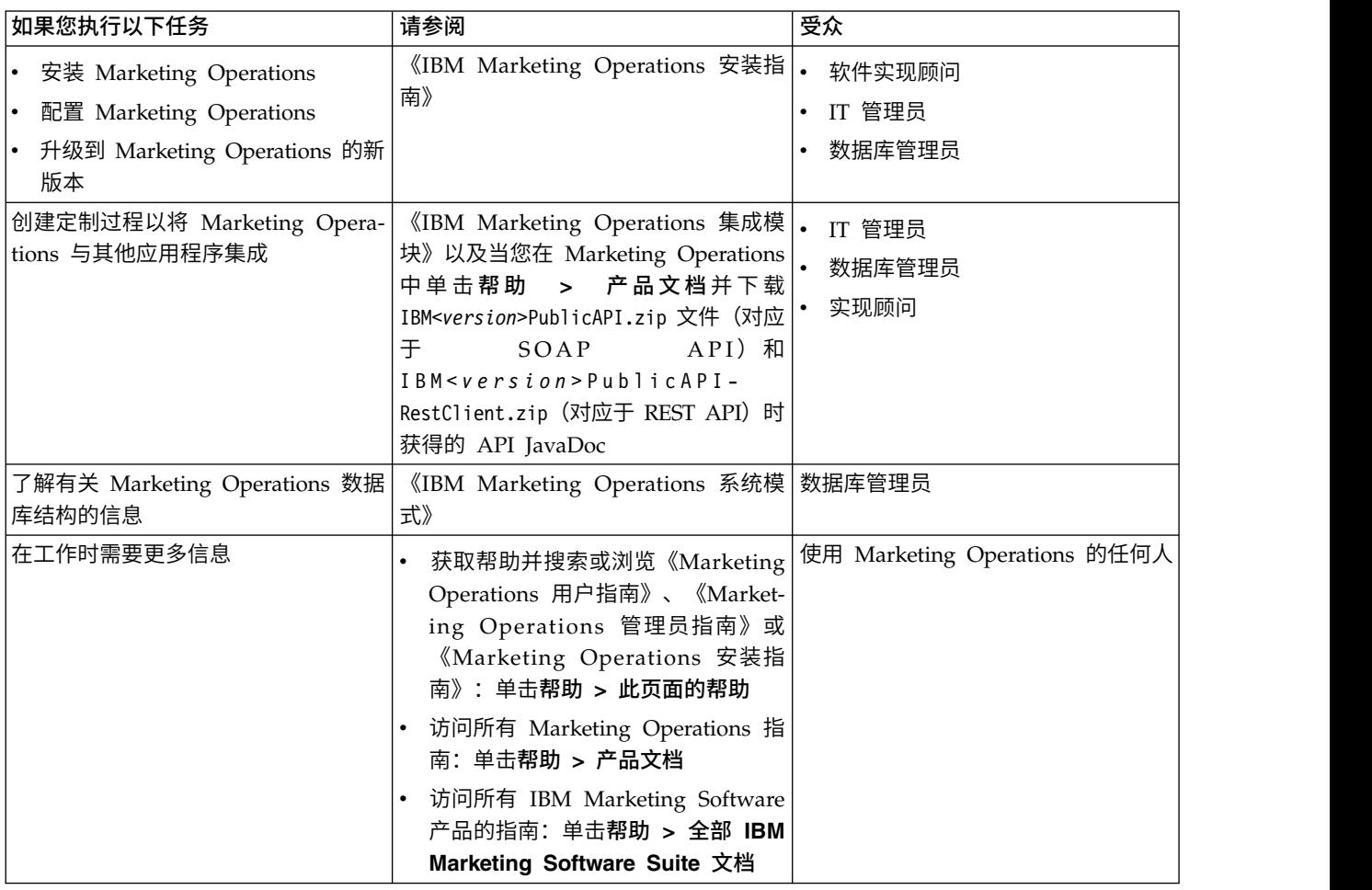

# **IBM Marketing Operations** 工作流程

Marketing Operations 的工作流程包括创建和管理市场营销对象(例如计划、方案和项 目)。

### 开始之前

当开始在 IBM Marketing Operations 中工作之前,您的管理员必须安装 Marketing Operations 并进行设置。如果有什么问题,请与您的管理员联系。

# 关于此任务

下列步骤概述了用户可在 Marketing Operations 中执行的一些主要任务。

### 过程

- 1. 创建包含方案的计划。
- 2. 创建包含项目的方案。
- 3. 创建更多项目、请求项目、接受请求、启动项目或查看项目。
- <span id="page-9-0"></span>4. 通过完成工作流程的设置,查看和修改任务,以及打印、复制和删除项目来处理这 些项目。
- 5. 处理资产,其中包括添加、编辑和更改资产状态。还可添加文件夹。
- 6. 使用核准进行工作,包括添加核准流程,提交复审,取消复审,修改、打印和删除 复审,将核准置于挂起状态,对核准进行响应以及使用注释对核准项进行标记。
- 7. 创建用于跟踪与方案和项目相关的费用的发票。
- 8. 使用标准搜索和高级搜索功能搜索项目和核准,并保存高级搜索供将来使用。
- 9. 通过警报窗口和消息公告牌与其他用户协作。

# 与 **IBM Campaign** 集成

Marketing Operations 可选择与 IBM Campaign 集成,而后者也可相应地与其他一些 产品集成。当 Marketing Operations 与 Campaign 集成时,可以使用 Marketing Operations 中的市场营销资源管理功能来创建、规划和核准营销活动。

有关使用集成系统的信息,请参阅《IBM Marketing Operations 和 IBM Campaign 集 成指南》。

# 业务流程

在 IBM Marketing Operations 中,业务流程是相关结构化活动的集合(一系列事件) 的表示。

业务流程可以生成下列其中一个结果:

- 以一组特定客户或潜在客户为目标的市场营销活动
- 支持这些市场营销活动的可复用市场营销组件

IBM Marketing Operations 提供了下列类型的业务流程:

- 计划
- v 方案
- 项目
- 子项目
- 项目请求
- 核准

# 规划对象之间的关系

在 Marketing Operations 中,规划对象包括计划、方案和项目。计划包含一个或多个 方案,而方案包含一个或多个项目。项目可以包含子项目。计划的预算由汇总到计划 预算中的项目和方案的单个行项组成。

下图显示了规划对象相互之间如何关联。

<span id="page-10-0"></span>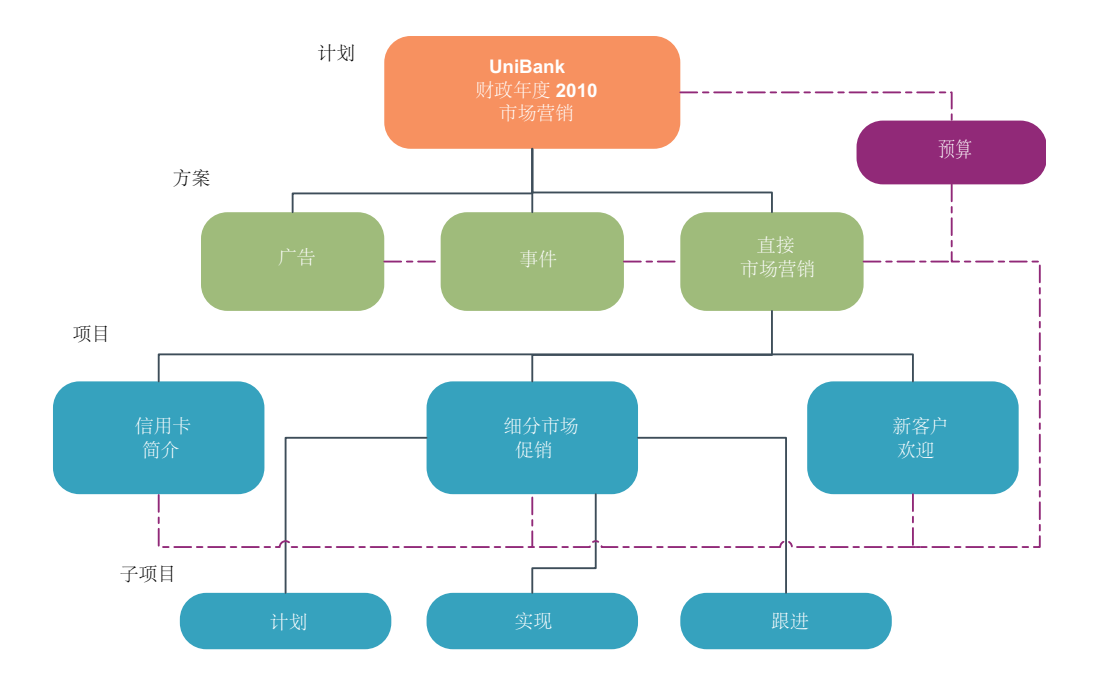

在项目和方案的摘要页面上,有一个名为父项和代码的字段,该字段包含对象祖代的 视图。例如,子项目的摘要页面显示当前对象(子项目)、其父对象以及回溯到其根 计划的所有祖代。显示这些对象的标识代码和指向每个祖代对象的直接链接。

# 计划

计划捕获业务单位或业务区域在特定时间段(通常以每年或每季度度量)内的目标。 计划还充当您为了实现市场营销目标而定义的各种方案和项目的容器及"汇总"点。

"子"方案和方案的子项目的信息汇总到计划中,以便跟踪链接的信息。例如,如果您的 计划包含子方案,那么您可以使与该方案相关的预算信息从该方案汇总到计划。然 后,可以从计划的角度研究并跟踪此信息。

# 方案

方案代表市场营销活动,并且通常由多个相关的市场营销可交付产品或行动计划组 成。

方案可以包含多个项目,或者对多个项目进行分组。方案本身具有对那些市场营销可 交付产品的开发和执行或重要或普通的信息。例如,一个直销方案可能包含多个项 目,每个项目都代表一个独特的市场推广或营销活动。一个产品发布方案可能包含与 各种类型的宣传材料开发、分析人员简报和展会参展情况相关的项目。

# 项目

项目代表与开发和运行一个或多个相关市场营销可交付产品或行动计划相关的所有信 息。此信息可以包含一个任务核对表或调度,参与项目的人员必须遵照完成以筹备和 生成该项目的可交付产品。

例如,您可以创建项目"每月贸易展"来收集您的组织每个月参加一个贸易展所需的全部 信息。此信息可能包含以下任何信息:

• 参展方

- <span id="page-11-0"></span>v 摊位中需要的设备
- v 您打算展示的产品的演示
- 要分发给客户的宣传材料
- 促销资料成本

注:项目可以具有子项目。子项目具有与项目相同的特征。子项目链接到父项目;任 何以此方式链接的项目都称为子项目。

#### 项目结构

项目包含工作流程、预算信息、度量、数字资产及核准的标准和定制信息。并非每个 项目都需要所有这些信息;其中的大部分信息是可选的,且只有在需要时才能进行填 写。

注:核准也可以独立于项目存在。核准不需要与特定项目相关联。

#### 项目请求

如果您不具有创建项目的安全许可权,那么可创建项目请求。项目请求类似于工单或 创意简述。表示请求其他的人员根据请求者提供的规范进行工作。

组织内部的用户和外部供应商可以请求项目。例如,外部供应商可以向市场营销服务 组织提交一个项目请求,要求获取宣传材料。市场营销服务代表接受该请求并创建一 个项目,该项目组织任务并分配资源,以对宣传材料的创建进行管理。

如果您请求一个项目,那么您就是请求者。然后,请求者将请求提交给接收方以进行 核准。当接收方接受请求时,接收方就拥有产生的项目,并且称为所有者。

注:项目请求不包含工作流程。当请求通过核准并转换为项目时,就包含了适当的工 作流程。

# 核准

核准流程精简了工作的复审和核准流程。多个用户可同时复审工作,或者以表示业务 流程的顺序复审工作。

复审者(或核准人)可采用电子方式标记提交复审的内容。然后,IBM Marketing Operations 会出于审核目的记录核准和拒绝。可将核准连接到项目,或者核准也可以独 立于项目存在。

您可以在移动设备上使用一些核准功能。

## 团队

团队是一组一起工作以通过大量不同业务流程来完成任务的人员。必要时,管理业务 流程的人员可以向一个团队而不是单个的人员分配任务。

团队负责人管理其用于各个行动计划的资源。团队负责人可以决定是明确地向团队成 员分配工作,还是由团队成员自己向自己分配工作。在所有情况下,团队负责人都可 监视分配给其团队的工作队列,并跟踪各个团队成员的进度和绩效。

# <span id="page-12-0"></span>警报

警报是您需要获取的关于方案、项目、项目请求、资产、帐户、核准或发票的重要事 件或操作的通知。例如,警报可以提醒您项目运行滞后或超出预算,或者项目需要您 的核准。

可以直接通过 IBM Marketing Operations 和通过电子邮件接收警报。通过 Marketing Operations 接收到警报时,可转至"警报"页面,以对其进行查看。通过电子邮件接 收到警报时,它会直接转至您的电子邮件应用程序的收件箱。

Marketing Operations 中存在两种类型的警报。

- Marketing Operations 发送的基于事件(例如项目启动)的警报。
- v 管理员设置的定期(例如一天一次)发送的警报。

### 附件

团队成员可以向主 IBM Marketing Operations 对象附加相关的文档。附件是您添加到 Marketing Operations 对象的 URL、数字资产或文件。可以向计划、方案、项目、发 票、核准和帐户添加附件。

附件可以按类别组织。例如,您的项目可能包含以下附件类别。

- v 参考资料
- 供应商表单
- v 商品创意
- 可交付产品

附件类别是在用来创建特定对象的模板中设置。

### 度量

度量用于管理报告和分析。可在计划、方案和项目的跟踪选项卡上查看度量。

使用 IBM Marketing Operations 度量进行以下计算。

- v 自动计算内部度量(如预算和资源消耗)。
- v 对方案结果(例如下列结果)自动制表。
	- 对活动进行一致地度量。
	- 聚集方案结果。
- v 自动将关键度量(例如联系人和响应的数量)从营销活动链接回项目度量。
- v 构建市场营销内存。

计划、方案或项目中可用的度量取决于用来创建的模板。

# 工作流程

工作流程显示和管理驱动项目的一组任务和里程碑。工作流程高效地满足和管理项目 目标。

<span id="page-13-0"></span>对于工作流程,会根据用于创建该工作流程的模板填充任务、依赖关系和持续时间。 可以使用电子表格、时间线或过程流程图的形式来查看工作流程信息。可以使用工作 流程来预测和计划您的活动。在工作开始之后,工作流程会使监视进度和识别瓶颈变 得很容易。

## 功能角色

当设置项目时,可根据各个成员的职能角色或工作角色(例如编写员、图形创作者或 项目经理)对各个成员分配任务。IBM Marketing Operations 将角色的概念用作人员 与任务之间的桥梁。

角色具有下列优点。

- 人员来往:对角角分配任务使得当人员离开和返回项目时控制工作变得更为容易。
- v 资源并不总是可用:可在有人员可填充角色或执行任务之前向任务分配角色。
- v 角色是可预见的:可创建具有标准角色的项目模板,将人员独立地填充到每个从项 目模板中创建的项目的角色中。

#### 安全策略

安全策略是用于管理与策略关联的对象(例如计划、方案和项目)的一组规则。这些 规则指示哪些类型的用户可查看、修改、删除这些对象或对其执行任何其他相关功 能。

为了表达这些安全特权,安全策略包含下列组件:

- 用于标识用户类型的用户角色
- v 授权或阻止功能,用来标识每种类型的用户能够或无法执行的任务

贵组织可使用多个安全策略。IBM Marketing Operations 提供了一个安全策略示例"全 局"。

全局策略是一个特殊的策略,总是在对系统中的所有对象而不是所有用户进行控制时 考虑。使用简单安全模型的公司可定制全局策略来表达他们的规则。

需要不同的独立组的公司可使用定制安全策略来执行此任务。然后,这些公司只能对 系统范围的管理性或执行性访问规则使用全局策略。

注:术语"全局"并不指示每个用户对任何对象都具有完全访问权。相反,在缺省情况 下,安全策略与每个用户全局地关联。

《IBM Marketing Operations 管理员指南》更深入地讨论了安全策略的详细信息。

### 战略计划和财务管理

IBM Marketing Operations 包含战略计划和财务管理。

使用下列功能对战略计划和财务管理进行管理。

- v 为销售计划及其包含的方案开发自顶向下的预算。
- v 跟踪与预算相关的所产生实际费用。
- 以财务(GL)的形式促进对花费的跟踪和报告。

在 Marketing Operations 中,可使用下列工具执行"战略计划"和"财务管理"任务。

- 帐户
- v 预算
- 成本类别
- v 发票

### 帐户

财务部门可使用帐户监视您的业务支出和现金流。

顶级帐户代表特定的公司总分类帐帐户,用于跟踪和控制某种业务范围内的支出和现 金流。该帐户按周和月的级别跟踪预算需求和支出,然后将它们合计到季度和年的级 别。

帐户可具有子帐户。根据贵公司的帐户结构,这些子帐户也可能代表特定的总分类帐 帐户。或者,子帐户可能表示市场营销部门要跟踪的更详细的程度,即使总分类帐结 构不包含这种详细程度的信息,也是如此。

#### 预算

在 IBM Marketing Operations 中, 预算会协调计划、方案和项目的费用。在确定计划 预算之后,可通过预算为所链接的方案拨款,并最终为项目拨款。Marketing Operations 以分配的花费、预测或已承付的花费和实际的花费的形式跟踪子方案和项目的预 算。

Marketing Operations 跟踪子方案和项目的预算(即使这些对象可能具有不同的所有者 也如此)。例如,链接到计划的方案可能属于另外的所有者而不是计划本身。同样, 从计划向方案分配预算的人员可能不是从方案向计划预测支出的那个人。计划所有者 (例如营销经理) 可跟踪来自子方案、项目以及计划预算本身的预期费用, 以保持对 预算上的需求的迅速响应。

注: 仅当 IBM Marketing Operations 启用了财务模块时, 预算才可用。

#### 财年

可查看所有年份的总预算,也可查看分为星期、月份或季度的特定年份的详细视图。

Marketing Operations 会保留当前财年、接下来的两个财年以及自您首次安装 Mar keting Operations 以来的所有财年的预算信息。

要在计划级别查看或编辑另外的财年,请更改**计划摘要**选项卡中财年字段的值。链接 的方案和项目采用父计划的财年;独立方案和项目则使用系统的当前财年。

#### 精度

凭借 Marketing Operations,您可以将财年细分为星期、月份或季度。当创建计划、方 案或项目时,从摘要选项卡上的预算详细程度列表中选择所需的增量。

用户无法编辑预算详细程度。不允许将具有不同预算详细程度的计划、方案和项目链 接在一起。

例如,如果一个计划的财年划分为月份,那么您只能将该计划链接到也使用月份作为 预算详细程度的方案和项目。在这种情况下,使用周或季度作为精度的方案和项目不 能进行链接。

#### <span id="page-15-0"></span>成本类别

成本类别用于将费用分类为若干类型(例如旅行费用和邮费)。成本类别既可用于跟 踪发票,也可用于创建预算。

有关创建和编辑成本类别的详细信息,请参阅《IBM Marketing Operations 管理员指 南》。

#### 发票

在 IBM Marketing Operations 中,发票以电子方式捕获提交给市场营销部门的纸发票, 以获取由第三方供应商或供应者提供的服务、时间或材料信息。必须手动将该信息从 纸发票转移到 Marketing Operations 发票中。

以下是将纸发票传输到 Marketing Operations 的一些优势。

- 易访问性
- 准确而及时的支出跟踪
- 供应商花费分析
- 汇总报告
- 定期转移或导出到总分类帐(GL)系统

## 可复用元素的库

您可以在 IBM Marketing Operations 中存储和复用市场营销项。

Marketing Operations 提供了用来存储下列可复用元素的库:

- v 市场营销对象:市场营销团队开发的产品
- v 数字资产:以电子方式存储的文档,可供在市场营销方案中使用或引用

#### 市场营销对象

市场营销对象是团队在其市场营销活动过程中开发和复用的任何工作产品。市场营销 对象可以表示物理项(例如字母或横幅广告),也可以表示业务组件(例如信用卡商 品、目标客户群定义或奖励方案定义)。

如果您具有许可权,可以创建新的市场营销对象。可以随时启动创建的市场营销对 象。启动市场营销对象使之处于活动状态。

- 定义和管理代表所有可重复使用工作产品的市场营销对象。
- v 可对市场营销对象执行基本的操作(创建、编辑、更改状态、复制、链接和删 除)。
- v 输入和管理定义一个特定市场营销对象的所有属性,例如,名称、所有者、状态、 描述。
- v 可定义和管理生成、修改和撤销市场营销对象的业务流程(例如,项目)。
- 您可以构造健壮的项目,这些项目通过将现有市场营销对象中每个独立的市场营销 活动进行"组合"来定义多个市场营销活动。

IBM Marketing Operations 市场营销对象是分阶段定义的,如何定义将影响如何组织 及向用户展示。下列词汇对理解市场营销对象的定义和组织非常重要。

#### <span id="page-16-0"></span>市场营销对象类型

市场营销对象类型是对市场营销对象的最高级别划分。管理员创建市场营销对象类 型。每个市场营销对象类型具有一个菜单项,但是菜单的显示内容取决于管理员如何 配置市场营销对象类型。

#### 市场营销对象模板

市场营销对象类型细分为一个到多个市场营销对象模板。通常管理员为市场营销对象 类型的每个显著特征创建一个市场营销对象模板。

#### 市场营销对象实例

市场营销对象实例是单个市场营销对象。具有适当安全权限的用户从市场营销对象模 板中创建市场营销对象实例。在 Marketing Operations 中,市场营销对象实例称为"市 场营销对象"。

#### 数字资产管理

数字资产是任何以电子方式存储的文档,您可能想要在市场营销方案中使用或引用这 些文档。数字资产可以包括品牌图像、市场研究文档、参考资料、公司宣传材料、信 笺上方的印刷文字或文档模板。

您可以使用 IBM Marketing Operations 资产将所有市场营销资产存储在一个安全的中 心位置,这样做具有以下好处:

- v 使用在先前的市场营销活动中已核准的概念。
- v 要求对资料进行预核准以减少复审时间。
- v 对各个项分配使用准则和到期日期。

另外,包含在"核准"对象中的资产具有集成的标记功能,这些功能支持人员与代理合作 伙伴之间的协作,并允许跟踪创意内容中的注释、编辑和更改。

# 登录到 **IBM Marketing Software**

### 开始之前

此过程假定您知道服务器的 Web 站点地址 (或 URL), 且您具有分配的用户名和密 码。如果需要帮助,请联系 IBM Marketing Software 管理员。

#### 过程

- 1. 打开受支持的浏览器,并输入 IBM Marketing Software 服务器的 URL。 显示的 提示会根据为安装定义的安全性设置不同而有所不同。
- 2. 如果出现是否接受数字安全性证书的提示,请接受。
- 3. 在登录页面中,输入您的用户名和密码,然后单击登录。

如果系统提示您接受数字安全证书,请单击是以接受该证书。

#### 结果

显示仪表板或缺省启动页面。可供您使用的选项取决于 IBM Marketing Software 管理 员分配给您的许可权。

注:有关受支持浏览器的列表,请参阅《IBM Marketing Software 指南》。

# <span id="page-17-0"></span>定制 **Marketing Operations**

您可以定制 Marketing Operations 界面以满足您的需要。当您在 Marketing Operations 中单击设置或设置 **> Marketing Operations** 设置时,就会出现定制设置。

下表描述了您可以定制的内容。

表 *2.* 用于定制 *Marketing Operations* 的选项

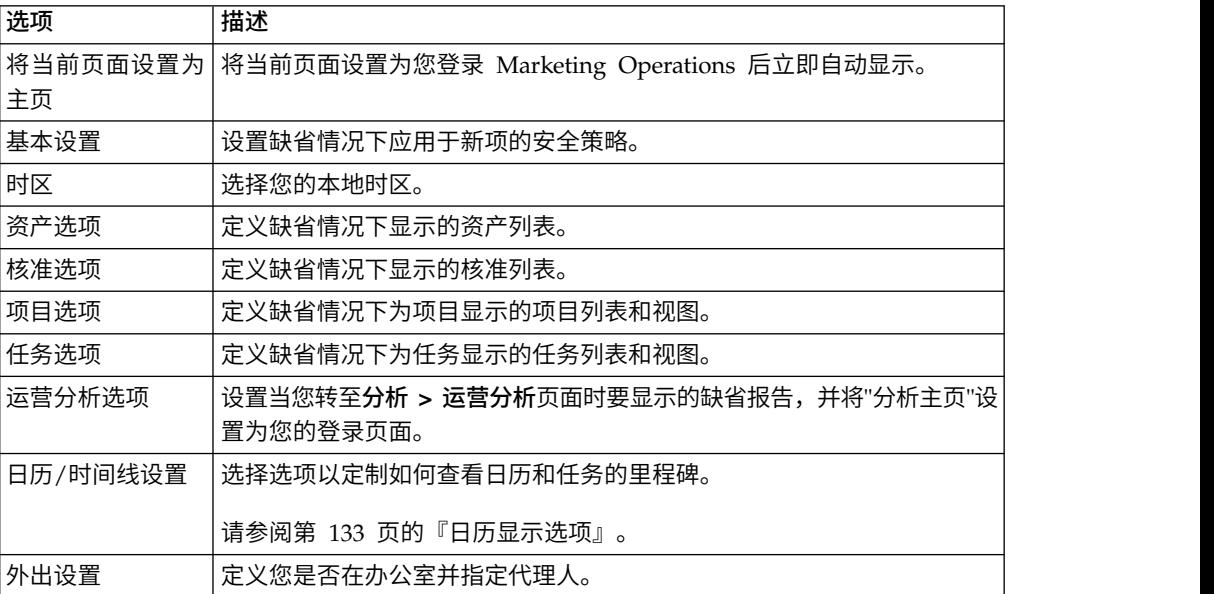

您(或具有相应许可权的其他用户)可以设置仪表板以显示您经常查看的信息。每个 仪表板可以包含一个或多个显示以下内容的"portlet":

v 到 Marketing Operations 项(如"正在等待操作的核准"、"管理我的任务"和"我的警 报")的链接列表。

有关更多信息,请参阅 第 203 页的『Marketing [Operations](#page-208-0) 列表 Portlet』。

• 提供通过单击以访问选项(例如"创建新项目"或"添加发票")的快速链接。

有关更多信息,请参阅 第 203 [页的『快速链接](#page-208-0) portlet』。

• 报告,例如"按项目类型的预算"或"市场营销财务位置"。

有关更多信息,请参阅 第 204 页的『Marketing [Operations](#page-209-0) IBM Cognos 报告 [portlet](#page-209-0)』。

# 设置开始页面

开始页面是您登录到 IBM Marketing Software 时显示的页面。缺省开始页面是缺省仪 表板,但是您很容易指定另外的开始页面。

如果您不想在首次登录到 IBM Marketing Software 时显示仪表板页面,那么可以从某 个已安装的 IBM 产品中选择一个页面作为开始页面。

<span id="page-18-0"></span>要将您查看的页面设置为开始页面,请选择设置 **>** 将当前页面设置为主页。可供选择作 为开始页面的页面由每个 IBM Marketing Software 产品和您在 IBM Marketing Soft ware 中的许可权确定。

在您查看的任意页面上,如果启用了**将当前页面设置为主页**选项,那么您就可以将页 面设置为开始页面。

### 设置基本设置

可以使用基本设置选项来选择在创建新项时缺省情况下要使用的安全策略。

#### 关于此任务

要设置安全策略,请完成以下步骤。

### 过程

1. 选择设置 > **Marketing Operations** 设置。

这时会打开"管理设置"页面。

2. 单击基本设置。

这时会打开"基本设置"页面。

3. 在缺省安全策略字段中, 选择您在 Marketing Operations 中创建项时缺省情况下 要使用的安全策略。

您可以使全局保持选中状态(这是缺省设置),以使用管理员定义的全局安全策 略。否则,可以选择管理员指示您选择的安全策略。最佳实践是:不要在未得到管 理员指导的情况下更改安全策略。有关安全策略的更多信息,请与管理员联系或参 阅《*IBM Marketing Operations* 管理员指南》。

4. 单击保存更改以保存您的更改。

### 设置核准选项

可以使用核准选项来定制 Marketing Operations,以便您可以查看和接收对您重要的核 准的相关信息。

#### 关于此任务

要设置核准选项,请完成以下步骤。

#### 过程

1. 选择设置 > **Marketing Operations** 设置 > 核准。

将出现核准选项页面。

2. 在缺省列表字段中,选择想要在打开核准列表页面时出现的缺省"核准列表"视图。

缺省情况下,该字段中出现的是**我的处于活动状态的核准**视图;其结果是,当您选 择操作 > 核准时, Marketing Operations 仅显示您的处于活动状态的核准。

如果您具有任何已保存的搜索,此列表也会包括这项信息。

# <span id="page-19-0"></span>设置项目的选项

您可以定制 Marketing Operations,以便接收对您最为重要的项目信息。

例如,可以指定下列选项:

- 缺省视图
- 查看项目列表时要包括的数据列
- v 是否接收有关项目运行状况状态更改的电子邮件通知

还可采用对您最有用的顺序安排这些列。

#### 通过电子邮件接收项目运行状况状态更新

每天,IBM Marketing Operations 都将项目数据与一组关键业绩指标进行比较,以评 估项目运行状况。对于您所拥有的项目,您可以预订项目的运行状况状态的每日消 息。

#### 关于此任务

要通过电子邮件接收项目运行状况状态更新,请完成以下步骤。

#### 过程

- 1. 单击设置 > **Marketing Operations** 设置。
- 2. 单击项目运行状况每日邮件 **-** 预订。 "预订"更改为"未预订"。

#### 下一步做什么

有关项目运行状况状态的更多信息,请参阅第 40 [页的『项目运行状况』。](#page-45-0)

#### 可选项目列

对于"项目列表"视图页面,可以定制显示在列表中的列。

可用列字段中的列选项包括系统中所有项目模板使用的所有字段。模板创建者定义项 目模板中的字段。某些出现在"项目"列表视图中的项目可能是由不包含某一字段的项目 模板创建的。如果项目没有某个已定义的字段,那么在项目列表视图的相应列中将没 有值。

在"项目日历"视图的要显示的可选信息字段中,选择要查看的任何可选项目里程碑或项 目开始和结束日期。这些里程碑和日期显示在日历中。

当选择可选列时,您为特定视图选择这些列。例如,如果在"活动的项目和请求"视图中 选择一个名为目标的可选列,那么该列不会出现在"所有项目和请求"视图中。

# 重新安排对象列表上的列

可重新安排市场营销对象列表上数据的定制和标准列,以便您可查看最相关的数据而 不必进行滚动操作。可选择要显示哪些定制列。

### 关于此任务

可重新排列下列市场营销对象的列表上的列顺序。

• 项目

- <span id="page-20-0"></span>• 资产
- v 商品
- 市场营销对象

注:无法移除标准属性,因为它们由系统使用,但是您可将其置于它们最有用或最少 打扰的位置。

#### 过程

- 1. 转至其中一个对象类型(例如活动项目)的列表页面。
- 2. 单击选项。 项目选项窗口会打开。在此窗口中,可用列显示可显示的所有列。所选 列的列表显示当前以其显示顺序显示的列。
- 3. 使用 **>>** 和 **<<** 箭头来将您希望显示的列移到所选列中。

注:无法将标准属性从所选列中移除。

注:在"资产"列表页面上,标准列不会显示在可用列列表中。

- 4. 使用上下箭头来以您希望用于显示所选列中列的顺序对它们进行安排。
- 5. (仅适用于项目)在缺省列表字段中,选择操作 **>** 项目时,选择在缺省情况下要使 用的列表视图。

在缺省情况下,否则活动的项目和请求视图会显示在此字段中(除非您先前更改了 该设置)。

如果具有任何已保存的搜索,那么还可选择其中一个搜索作为缺省视图。

- 6. (仅适用干项目)在缺省视图方式字段中,选择项目列表或项目日历。
- 7. 单击保存更改。

### 设置任务选项

### 关于此任务

您的任务选项允许您定制 Marketing Operations 以便查看和接收任务信息。例如, 您 可以指定打开"任务"页面时缺省显示的任务列表。

#### 过程

1. 选择设置 **> Marketing Operations** 设置 **>** 任务选项。

将打开任务选项页面。

2. 对于缺省列表,选择希望在打开"任务"列表页面时出现的缺省"任务列表"视图。

缺省情况下,该字段中出现的是**我的任务**视图,因此当您单击**操作 > 任务**时,Marketing Operations 仅显示当前等待您进行操作的任务。

该列表也包括已保存的搜索。

- 3. 对于缺省列表视图,选择希望在打开"任务"页面时出现的缺省列表视图方式。可以 用列表视图(缺省值)或日历视图显示任务。
- 4. 单击保存更改以保存更改,单击恢复到已保存以废弃自上次保存更改以来所作的更 改,或者单击取消以退出。

# <span id="page-21-0"></span>设置操作分析选项

### 关于此任务

缺省情况下,"分析"主页显示所有可用报告的列表。可以设置当您进入"分析"主页时显 示不同的报告。

#### 过程

- 1. 选择设置 **> Marketing Operations** 设置。
- 2. 单击操作性分析选项.

将出现"分析选项"页面。

3. 选择想要作为缺省报告的报告。

当您选择的报告不可用时,将显示所有可用报告的列表。

4. 单击保存更改。

### 结果

# 定义**"**外出**"**设置

# 关于此任务

"外出"设置帮助确保当您外出时,您的任务、核准和请求得以执行。

### 过程

- 1. 选择设置 **> Marketing Operations** 设置。 将打开"管理设置"页面。
- 2. 单击外出。 将打开"外出设置"页面。
- 3. 在页面顶部指示您当前是否在办公室。当您单击**保存更改**时,您的选择将生效。
- 4. 指定当您外出时担负您的责任的 Marketing Operations 用户。可以对以下内容指 定相同或不同的用户:
	- v 工作流程任务和核准任务:当您外出时,仅将处于"就绪"状态准备启动的任务 分配给您的代理人。分配给您的处于其他状态的任务不会自动重新分配给您的 代理人。

由系统管理员定义您可以选择任何其他用户作为代理人,还是只能选择已经是 相同项目团队的具有适当许可权的成员作为代理人。如果您的系统或者任何项 目使用更多限制性设置,那么在您尝试将任务委托给无法执行这些任务的用户 时会显示错误。

v 独立核准和预算核准:当您外出时,将等待您响应的核准分配给您的代理人。

在您尝试将核准委托给无法对其进行响应的用户时会显示错误。

• 项目请求:当您外出时,将等待您响应的请求分配给您的代理人。

在您尝试将项目请求委托给无法对其进行响应的用户时会显示错误。

- 5. 输入一个可选消息以包括您外出期间委托的所有活动。
- 6. 单击保存更改。

当您表示"外出"时:

- v 此页面底部的项目委托历史记录将记录您缺席期间委托的所有活动。
- 每当您登录 Marketing Operations 时会显示提示。
- v 项目和请求所有者可以在"人员"选项卡上复审外出的团队成员的列表。还会显 示分配的代理人和开始委派的时间。

# <span id="page-24-0"></span>第 **2** 章 通用任务

某些任务不特定于 IBM Marketing Operations 对象。例如,一些不同类型的对象可以 包含附件。以使用方案或计划附件相同的方式来使用项目附件。本节描述了:

- 『附件』
- v 第 22 [页的『业务流程状态』](#page-27-0)
- v 第 25 [页的『已禁用的属性值』](#page-30-0)
- v 第 26 [页的『选择资源』第](#page-31-0) 26 [页的『选择资源』](#page-31-0)
- v 第 27 [页的『打印对象』](#page-32-0)
- 第 27 页的『以 Microsoft Excel [格式导出信息』](#page-32-0)

# 附件

可向 IBM Marketing Operations 对象 (例如计划、方案和项目) 附加相关文档。对象 的附件选项卡包含指向所有与该对象相关的文件或 URL 的链接。

当附加文档、图像、PDF 文件和 Web 页面或将它们送交核准时,Marketing Operations 会自动创建这些项的缩略图。Marketing Operations 支持下列文件类型。

- BMP
- $\cdot$  Doc
- Docx
- v GIF
- v htm
- html
- v JPEG
- v JPG
- pdf
- ppt
- pptx
- v RTF
- $\cdot$  xls

请注意以下限制。

- v 在缺省情况下,一次最多可附加五个文件。此数字可配置,在您的系统中可能不 同。
- 附件大小限制为 2 千兆字节(GB)以下。具体的限制数值与您的浏览器和操作系统 有关。

# <span id="page-25-0"></span>向对象添加附件

# 关于此任务

用户可以对正在进行的对象添加附件。

### 过程

- 1. 浏览至想要为其添加附件的对象。
- 2. 单击附件选项卡。

该选项卡显示此对象已呈示的所有附件。

3. 单击**添加**图标 (  $\overline{\mathscr{D}}$  ) 以向对象添加附件。

将出现"添加附件"窗口。

- 4. 从附件另存为字段的下拉列表中选择想要保存附件的位置。
- 5. 在附加文件的来源字段中选择从我的计算机、从资产库或**URL**。
- 6. 执行以下一项操作。
	- v 单击浏览以在您的计算机中搜索文件。出现对话框时,浏览至想要附加的文 件,然后单击打开。
	- 单击浏览库附加资产库中的文件。单击包含要添加的文件的库。使用屏幕左窗 格中的树浏览到文件夹,然后浏览到要附加的资产。查看右边窗格中的资产, 然后单击接受资产。
	- v 在提供的字段中输入 URL。
- 7. 添加有关附件的所有注释。
- 8. 单击添加更多来对每个想要添加的额外附件显示更多的字段集合。
- 9. 单击保存更改以添加附件。

附件将添加至对象的"附件"选项卡。

# 从对象中移除附件

## 过程

- 1. 浏览至想要移除其附件的对象。
- 2. 单击附件选项卡。

该选项卡显示此对象已具有的所有附件。

3. 单击想要删除的附件旁边的除去。

将出现要求您验证删除的消息。

4. 单击确定。

### 结果

已移除该附件。

# <span id="page-26-0"></span>发送电子邮件附件

关于此任务

在 IBM Marketing Operations 或 IBM Marketing Platform 中配置了有效电子邮件 地址的用户可以发送电子邮件附件。如果系统中您的电子邮件地址配置不对,您将接 收到一条错误消息。

### 过程

1. 浏览至想要为其添加附件的对象。

对于核准和资产,在摘要页面提供附件。对于其他的对象,请单击附件选项卡。

该选项卡显示此对象已具有的所有附件。

2. 单击想要发送的附件旁的作为邮件附件发送。

也可以右键单击附件图标,从菜单中选择作为邮件附件发送。

将出现"发送邮件附件"窗口。

- 3. 在电子邮件接收方的发送至和抄送字段中输入或选择值。
	- 要向 IBM Marketing Operations 用户发送附件,请单击字段右边的箭头, 选择 一个或多个电子邮件地址。所选地址加入字段。如果取消选择一个地址,则将 从字段中移除该地址。
	- v 也可以在字段中输入任何有效的外部电子邮件地址。使用逗号分隔多个地址。 例如:user1@inbox.com,user2@myCompany.com
- 4. 在主题字段中输入值并输入消息主体。
- 5. 单击发送来发送附件。

系统会显示一条消息,确认电子邮件已成功发送,还是在系统尝试发送消息的过程 中出现错误。

"发送邮件附件"窗口会一直打开,直到电子邮件服务器发送完消息为止。如果您在 邮件发送过程中关闭了该窗口,您将接收不到任何确认消息。

### 结果

请注意下列几点:

- v 任何回复消息将直接发送到发件人的电子邮件地址中。
- v 如果向无效的地址发送附件,将向用户发送一条消息,表示该电子邮件没有发送成 功。
- 如果邮件服务器 (针对 Marketing Operations 服务器) 已停机, 系统将显示一条无 法发送附件的消息。可执行下列其中一项操作:
- v 如果电子邮件服务器接受了该邮件准备发送,但由于某种原因(例如,电子邮件地 址无效)无法发送成功,电子邮件服务器将通过本地客户端电子邮件应用程序直接 将详细信息发送回用户。

# <span id="page-27-0"></span>业务流程状态

业务流程的状态会快速通知用户该业务流程在其生命周期中所处的位置。可通过选择 转变来更改状态。

可用状态和转变依赖于业务流程的类型以及贵组织的需要。您的系统管理员可创建更 多状态,以及添加或移除您的安装所需的转变。

下表描述了计划、方案、项目、核准、资产和定制市场营销对象的可能缺省状态。

表 *3.* 计划、方案、项目、核准和定制市场营销对象的工作流程状态。

| 状态     | 描述                                                              |
|--------|-----------------------------------------------------------------|
| 未启动    | 对象已创建,但工作未启动。                                                   |
| 正在进行   | 针对此对象的工作已启动。                                                    |
| 处于挂起状态 | 在对象状态为"挂起"时,针对此对象的工作会停止。工作可稍后恢复。                                |
| 已取消    | 此状态警告用户不要访问该对象,因为针对它的工作已永久停止。                                   |
| 已完成    | 针对此对象的工作已完成。                                                    |
| 协调中    | (仅针对项目)。指示有人正在编辑"已取消"或"已完成"的项目。此状态<br>为临时状态,并且可供具有正确安全许可权的用户选择。 |

下表描述了请求的可能缺省状态。

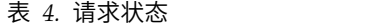

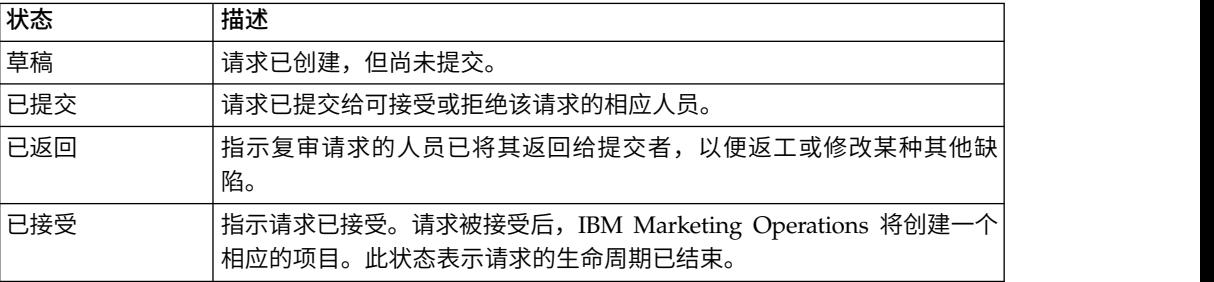

#### 下表描述了发票状态类型。

#### 表 *5.* 发票状态类型

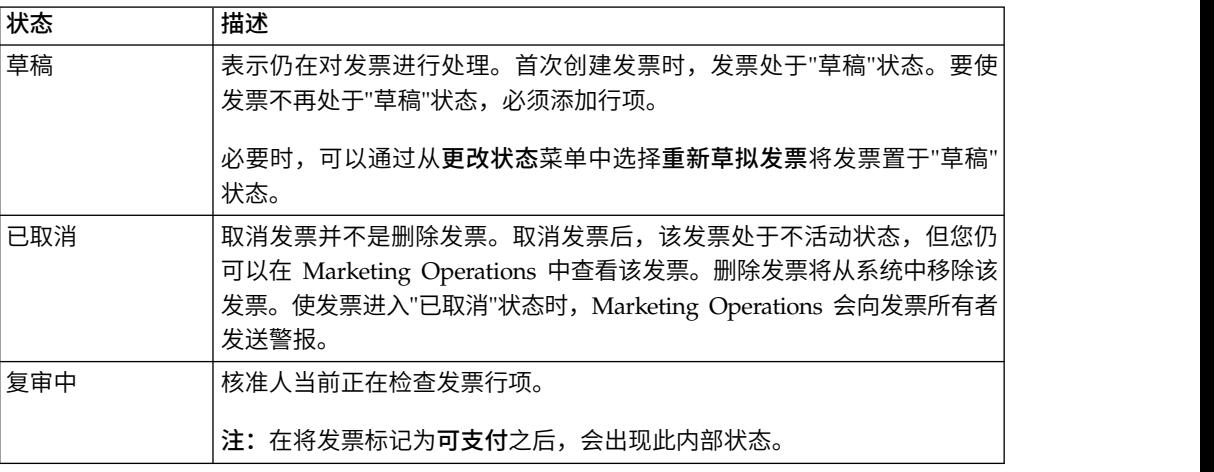

表 *5.* 发票状态类型 *(*续*)*

| 状态  | 描述                                                                                                    |
|-----|----------------------------------------------------------------------------------------------------|
| 可支付 | 发票上的项已复审,并且随时可发送至"应付帐款"。使发票进入"可支付"<br>状态时,该发票所属帐户的所有者会接收到通知。                                                                  |
|     | 如果组织使用发票核准功能,那么将发票状态更改为 <b>可支付</b> 会触发 Market-<br>ing Operations 核准流程。在核准人检查行项时,发票会进入"复审中"状<br>态。有关更多信息,请参阅 第 177 页的『发票行项核准』。 |
| 已支付 | 发票已支付。当您将发票移动到这个状态时,系统将触发发票汇总过程。<br>在完成核准流程之后才能使用这个状态。                                                                        |

下表描述了资产状态类型。

表 *6.* 资产状态

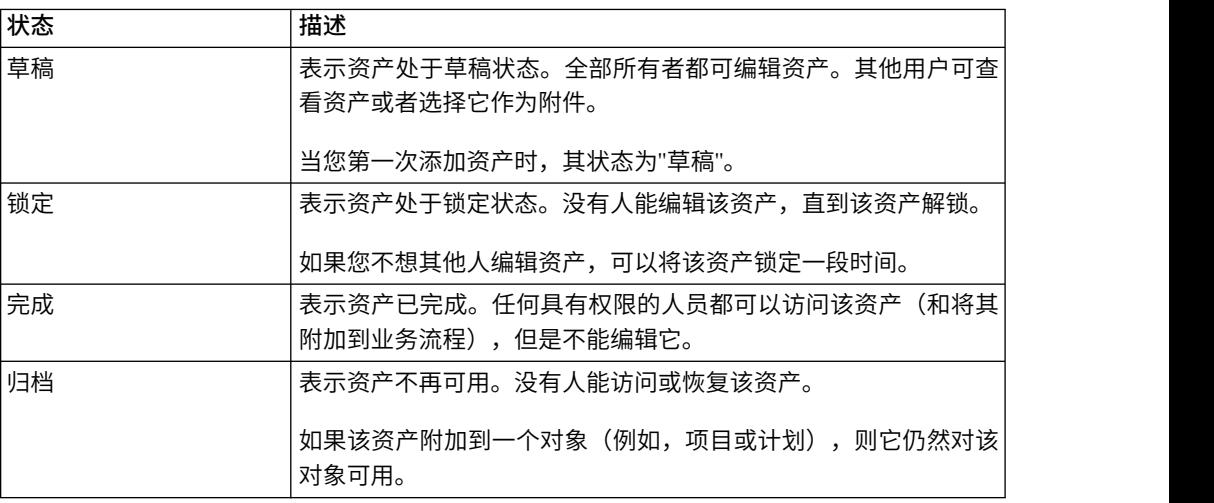

# 状态更改

要指示业务流程的状态的更改,选择从一个状态到另一个状态的转变。下列转变通常 可用。

市场营销对象状态和转变

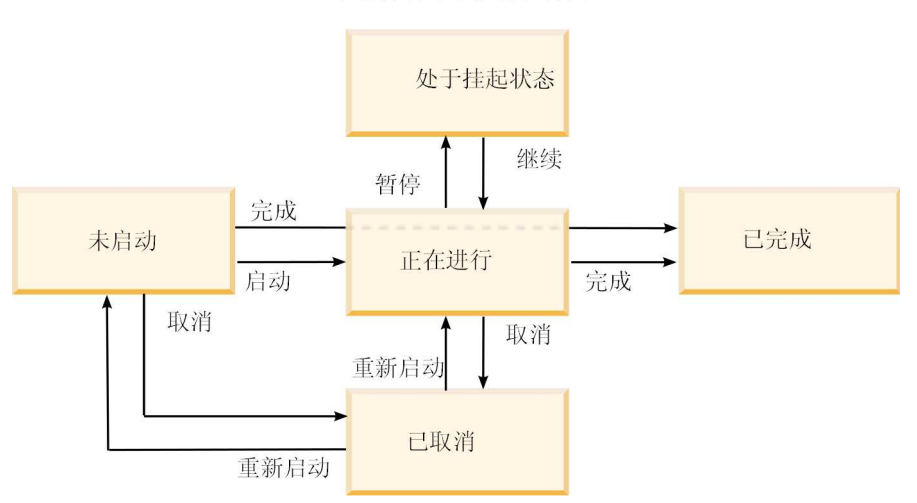

<span id="page-29-0"></span>例如,如果方案状态为"正在进行",那么可选择下列其中一个转变。

- 暂停该实例: 将其状态更改为"挂起"
- 完成该实例: 将其状态更改为"已完成"
- v 取消该实例:将其状态更改为"已取消"

### 更改业务流程的状态

状态标识业务流程的进度。要在生命周期中移动业务流程,必须更改状态。

#### 关于此任务

下列过程描述如何更改计划、方案、项目、请求、市场营销对象和核准的状态。

注:管理员可以设置 IBM Marketing Operations,以便在流程状态发生改变时向流程 的所有者和成员发送警报。

#### 过程

- 1. 从导航菜单选择您要使用的对象类型。 例如,要使用计划,请单击操作 **>** 计划。
- 2. 单击要更改的对象的名称。
- 3. 单击更改状态并从菜单中选择转变。

大部分状态转变都可用,且带有或不带有注释。要添加更多信息,请选择带有注释 的选项。要立即更改状态,请选择不带有注释的选项。

注:对于带有注释的情况,只能选择用于完成或取消对象的转变。

可用的转变视对象的状态而定。

- v 对于状态为"未启动"的对象,启动*<*对象*>*会将此状态更改为"正在进行"。对于请 求和核准,请选择提交 *<*对象*>*。
- v 对于状态为"正在进行"的对象,暂停*<*对象*>*会将此状态更改为"挂起"。对于核 准,请选择停止复审。
- v 对于状态为"挂起"的对象,继续*<*对象*>*会将此状态更改为"正在进行"。
- v 对于状态为"正在进行"的对象,完成*<*对象*>*会将此状态更改为"已完成"。处于此 状态的对象无法更改为任何其他状态,但项目除外。可协调项目以在将状态更 改为"已完成"之后再次它们打开。
- v 对于状态为"未启动"或"正在进行"的对象,取消*<*对象*>*会将此状态更改为"已取 消"。选择此选项将永久取消该对象。处于此状态的对象无法更改为任何其他状 态,但项目除外。可协调项目以在将状态更改为"已取消"之后再次将它们打 开。
- 4. 可选: 如果已选择"带有注释"的转变选项,请输入相应的注释。单击继续。

#### 结果

如果未输入注释,那么在从菜单中选择转变之后,状态会立即更改。如果输入注释, 那么在输入注释之后,状态会更改。

### 更改多个项目或请求的状态

可同时更改一个或多个项目或请求的状态,以提高效率。

### <span id="page-30-0"></span>关于此任务

更改必须满足以下先决条件;如果不满足,那么将显示一条警告消息,描述可能的问 题。

- v 您所选的新状态必须对于所选的每个项有效。
- v 要进行状态更改,必须具有相应的许可权。
- v 要接受或拒绝请求,您必须是所选的每个项的核准人。

管理员可以设置 IBM Marketing Operations,以便在流程状态发生改变时向流程的所 有者和成员发送警报。

#### 过程

- 1. 选择操作 > 项目。
- 2. 单击操作 (  $\Box$  ), 然后选择所有项目和请求。
- 3. 选择一个或多个项目。

注:您可以选择多个页面上的项。但是,当您选择新状态时,系统仅会将状态更改 应用于正在查看的页面上。

- 4. 单击**更改状态**,并从菜单中选择要应用于全部所选项目的状态。 可在提供或不提供 注释的情况下进行大多数状态更改。
	- v 如果在没有提供注释的情况下选择了新状态,那么当单击新状态时,Marketing Operations 会立即更改状态。
	- v 如果选择了"新状态,同时提供注释",请输入注释,然后单击继续以应用新状 态。

# 已禁用的属性值

在整个 IBM Marketing Operations 中, 用户可从列表中选择项目。随着时间的推移, 列表中的项目会发生更改;管理员可在列表中添加、移除或禁用项目。

当管理员禁用一个属性时,可能会在下列情况下影响 Marketing Operations 的行为。

- v 当用户运行高级搜索时。
- 当用户编辑现有对象(它在其某个列表中包含已禁用的值)时。

### 对象中禁用的属性值

当管理员禁用属性值时,该值不再会出现在新对象的列表中。但是,在某些情况下, 已禁用的属性仍会影响用户。

在下列情况下,用户需要考虑已禁用的值。

• 用户编辑一个具有一个已设置为禁用值的属性的现有对象的选项卡时。该属性是可 选的。

如果用户编辑该属性,那么用户必须选择已启用的值。但是,用户可在不编辑该属 性的情况下保存页面。如果用户没有编辑该属性,那么可将对象与现有的已禁用值 一起保存。

v 用户编辑一个已设置为禁用值的属性的选项卡时。该属性是必需的。

<span id="page-31-0"></span>用户必须为该属性选择一个已启用的值。直到为该属性设置已启用的值之后,系统 才会允许用户保存数据。

v 用户创建一个新对象时。一个选项卡包含一个可选属性,具有禁用的缺省值。

该属性的值设置为空。

v 用户创建一个新对象时。一个选项卡包含一个必需属性,具有禁用的缺省值。

系统发出错误消息,表示该属性是必需的。直到用户设置必需属性的值之后,用户 才能完成对象的创建。

# 示例:已禁用的属性值

当管理员删除属性值时,这会影响使用该值的模板和对象。

考虑一个项目模板,此项目模板名为"市场营销间接材料",包含生产信息选项卡。生产 信息包含一些属性,其中包括必需属性颜色以及可选属性涂层。

这些属性具有下列值。

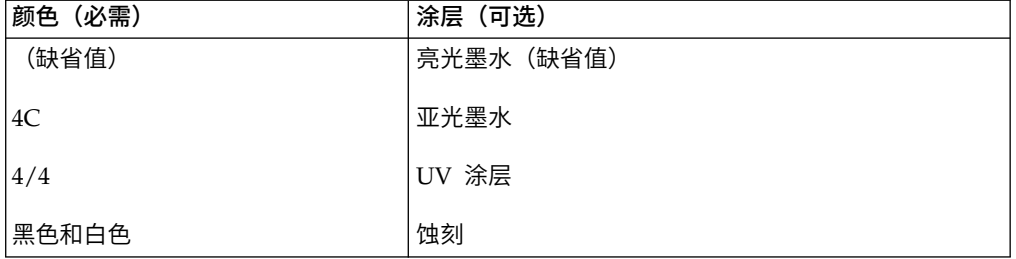

汤姆创建了一个市场宣传材料项目 **MC001**,并将颜色设置为**4/4**,涂层设置为亚光墨 水。

然后管理员禁用了**4/4** 和 亚光墨水值。

汤姆打开 **MC001** 项目,并编辑生产信息选项卡。

- 汤姆可将涂层值保留为亚光墨水,也可将其设置为任何已启用的值(例如蚀刻)。
- 汤姆必须将颜色值更改为其中一个已启用的值,然后才能保存生产信息选项卡。

管理员重新启用 **4/4** 和 亚光墨水值,并禁用缺省值(亮光墨水)。

汤姆创建一个市场宣传材料项目 **MC002**:

- v 涂层值为空。
- v 汤姆必须为颜色选择有效值,然后才能完成 **MC002** 的创建。

# 选择资源

在 IBM Marketing Operations 中, 用户可以选择将人员或团队作为资源。

用户可以添加和移除计划对象、市场营销对象、资产、发票以及核准的成员。当用户 执行高级搜索时,可以添加人员或团队作为搜索条件。

注:IBM Marketing Operations 中可用的人员列表是从 IBM Marketing Platform填 充过来的。管理员可以根据特定用户的角色和许可权限制该用户可以看到的团队和人 员的列表。

# <span id="page-32-0"></span>打印对象

可以打印许多 IBM Marketing Operations 对象的当前页面。

#### 关于此任务

使用下列过程来打印以下任何对象:帐户、核准、发票、计划、方案、项目和市场营 销对象。

### 过程

- 1. 转至要打印的对象的摘要选项卡。
- 2. 选择要打印的选项卡,然后单击 Marketing Operations 工具栏上的**打印** (

对某些对象,下拉菜单中显示两个选项:打印和导出。

- 3. 如果菜单出现,请单击打印。
- 4. 完成打印对话框中的字段并单击打印。

#### 结果

屏幕中的数据将在所选的打印机上进行打印。

# 以 **Microsoft Excel** 格式导出信息

可从 IBM Marketing Operations 中将有关方案、项目和项目请求的信息导出至 Excel 电子表格。

### 关于此任务

导出方案、项目、任务和市场营销对象的列表页面时,列表中的所有项都将导出,即 使列表横跨多个页面。

注: 无法将"跟踪"、"人员"、"附件"、"工作流程"、"预算"或"分析"选项卡导出到 Excel 中。

#### 过程

- 1. 可以导出单个对象或一列对象的信息。
	- 要为单个对象将信息导出到 Excel,请转至该对象的"摘要"或定制选择卡。
	- v 要将一列对象导出到 Excel,请单击操作 **>** 方案或操作 **>** 项目,并打开要导出 的视图。
- 2. 单击打印 ( ) 并从菜单中选择导出。

将显示一个窗口,询问是"打开"还是"保存"要导出的文件。如果要导出列表,那么 Marketing Operations 会打印有关列表页面的当前视图中所有对象的信息。

- 3. 可在 Excel 中打开项或将其保存到磁盘。
	- 单击打开以启动 Excel。已导出的信息会显示在电子表格上。
	- 单击保存以保存文件。然后打开 Excel 电子表格,将显示对象或者对象列表的摘 要信息。

# <span id="page-34-0"></span>第 **3** 章 计划

计划捕获特定时间范围内(例如一年或一个季度)的业务单位或地理区域的目标。计 划为市场营销方案和项目的容器。

添加计划后,将一个或多个方案链接到该计划。对于每个链接的方案或子方案的信息 以及链接到方案的每个项目的信息,请汇总到该计划。因此,不仅可以从方案和项目 级别复审度量和预算信息,还可以从整个计划的透视图进行复审。

# 计划视图

IBM Marketing Operations 以视图方式组织计划。

可从操作菜单中访问不同的计划视图。该菜单包含指向每个计划视图的链接。在任一 视图中,都可通过单击要用作排序依据的列来更改排序顺序。再次单击该列则可以使 排序顺序相反。

- v "所有计划"视图列出所有计划。它还包含指向"处于活动状态的计划"视图的链接。
- v "处于活动状态的计划"视图列出所有当前处于"正在进行"状态的计划。"处于活动状 态的计划"视图是缺省视图。

另外,您可以搜索计划。

# 计划的摘要信息

在计划"摘要"选项卡中,IBM Marketing Operations 列出了关于计划的摘要信息,例 如,状态、方案区域和安全策略。

在缺省情况下,当从"计划列表"页面中选择计划时,会显示该计划的"摘要"选项卡。任 何链接到该计划的方案都会列示在该"摘要"选项卡上。可以执行以下任务,例如:更改 计划状态、编辑计划、添加新方案、链接现有方案或移除已链接的方案。

# 计划的财年

当添加或编辑计划时,您从列表中选择其财年。可以编辑您所选财年中的预算信息。

IBM Marketing Operations 保留计划的多年预算数据。系统会保留当前财年、后续两 个财年以及自您首次安装 IBM Marketing Operations 以来的所有财年的预算信息。

#### 查看预算信息

以"总计"方式查看的预算信息针对计划整个生命期。以"详细"方式查看的预算信息针对 指定的财年。

### 编辑预算信息

在"预算"选项卡中编辑的预算信息与所选财年相对应。可以一次只编辑一个财年的预 算。要编辑某个财年的预算数据,请在计划的摘要页面上编辑财年值。然后,将该值 设置为对应于要编辑的预算数据的财年。

# <span id="page-35-0"></span>添加计划

当您添加一项计划时,您就成为该计划的所有者。

### 关于此任务

要添加计划,请完成以下步骤。

#### 过程

- 1. 单击操作 > 计划。
- 2. 单击添加计划图标 (  $\overline{\Xi}^+$  )。
- 3. 在名称字段中输入计划名称。
- 4. 在描述字段中输入计划的描述。
- 5. 单击添加**/**除去成员来向计划添加团队成员。
- 6. 选择保存时自动生成,或者在计划代码字段中输入计划标识。

缺省情况下, 保存时自动生成字段是选中的, IBM Marketing Operations 在保存 计划时自动生成一个编号。要在计划标识字段中手动输入计划标识,请取消选中 保存时自动生成复选框。

计划标识必须唯一。

7. 从安全策略列表中选择安全策略。

安全策略是必需的,且缺省为"全局"或由您的系统管理员设置的缺省安全策略。

- 8. 在业务区域字段中选择业务区域。
- 9. 单击添加**/**除去方案区域以选择用于此计划中方案的方案区域。
- 10. 从财年列表中选择一个财年。

要指示计划在哪一年处于活动状态,您可以选择当前财年或下两个财年中的一 个。也就是说,对于在 2015 财年中创建的计划,您可以选择 FY 2015、FY 2016 或 FY 2017。

注:"预算"选项卡可用的预算信息与该字段的值相对应。

- 11. 选择预算详细程度。
- 12. 单击保存更改以保存计划。

要编辑现有计划,请单击位于计划的"摘要"选项卡上的编辑图标 ( )。
# 添加和移除方案区域

方案区域是计划的子节,允许将链接到计划的方案安排到逻辑子组中。在 IBM Marketing Operations 中,管理员可以创建方案区域。

开始之前

要点:在移除方案区域之前,您必须先移除分配到该方案区域的所有方案。

#### 关于此任务

要添加或移除方案区域,请完成以下步骤。

#### 过程

- 1. 遵循添加计划的步骤,直到到达添加方案区域的步骤。
- 2. 单击方案区域字段下的添加**/**除去方案区域。
- 3. 要添加方案区域,请从**可用的方案区域**字段中选择一个方案区域,然后单击向右箭 头将该方案区域添加至选择的方案区域字段。

当您将方案区域添加至**选择的方案区域**字段时,系统会填写计划的"摘要"选项卡上 的方案区域字段。

4. 要移除方案区域,请在选择的方案区域字段中选择一个方案区域,然后单击向左箭 头以将其移除。

## 将方案链接到计划

在创建计划之后,可将现有方案链接到该计划。当您将方案链接到计划时,所有计划 参与者都会接收到一封告知他们该链接的电子邮件。

### 开始之前

要点:链接的方案和计划必须具有相同的安全策略。将方案链接到计划时,如果要更 改任何对象的安全策略,必须先将方案从计划中移除。

要将现有方案链接到计划,您必须对要链接的每个方案具有"编辑摘要选项卡"许可权。 如果您不具有此许可权,请向您的管理员寻求帮助。

#### 关于此任务

要将方案链接到计划,请完成以下步骤。

### 过程

- 1. 浏览到要将方案链接至的计划。
- 2. 单击管理链接对象图标  $\begin{pmatrix} 0 & 1 \end{pmatrix}$ 并选择链接现有对象。

这将显示"将现有方案链接到计划"窗口。

3. 在按名称或代码查找字段中输入字符串,然后单击查找;或者将该字段保留为空并 单击查找

注:搜索结果字段仅显示可链接到该计划的方案。只有与该计划具有相同预算详细 程度和安全策略的方案才可用。处于"已取消"、"已删除"或"已完成"状态的方案不 会出现在搜索结果中。

- 4. 在选择方案区域字段中,选择方案区域。该方案属于您选择的方案区域。
- 5. 在搜索结果字段中单击要链接到计划的方案。

注:想要同时选择多个方案,请按住 **Ctrl** 键并单击每个方案。

6. 单击向右箭头。要链接的选定项字段中将填入您选择的项。

要取消选择方案,请在**要链接的选定项**字段中单击该方案,然后单击向左箭头。

7. 单击保存更改。

#### 结果

方案将出现在"计划摘要"选项卡的支持的方案字段中。

已链接的方案将出现在"计划摘要"选项卡的支持的方案字段中,并具有摘要信息。单击 方案名以将其放入该方案的"摘要"选项卡中。

# 从计划中创建方案

您可以在计划中创建新的方案。IBM Marketing Operations 会将新的方案链接到该计 划。您在方案创建过程中选择的方案区域是当前为计划定义的方案区域。

### 关于此任务

从计划摘要页面添加方案时,新方案的方案区域受计划的方案区域限制:

- v 如果计划包含多个方案区域,那么您必须选择希望新方案所属的方案区域。
- v 如果计划只包含一个方案区域,那么新方案将缺省为那个方案区域。
- v 要将另一个方案区域分配到链接的方案,必须从计划中移除该方案,然后将该方案 链接到其他方案区域。

注:添加未链接到计划的方案时,可以将该方案分配到任何方案区域。

### 过程

单击计划摘要页面上的**添加方案**图标 ( <sup> ❑†</sup> <sub>)。</sub> 此过程类似于创建非链接的方案。

# 从计划中除去方案

必须先移除所有链接到计划的方案,然后才能删除该计划。除去链接并不会从 IBM Mar keting Operations 中删除方案,而只是中断链接。

#### 关于此任务

要从计划中移除方案,请完成以下步骤。

### 过程

- 1. 浏览至要从中移除所链接方案的计划的"摘要"选项卡。
- 2. 单击管理链接对象图标( $\stackrel{\mathscr{F}}{\longrightarrow}$ )并选择除去。

这将显示"从计划中除去方案链接"窗口。

- 3. 从链接的方案字段中选择要移除的方案。
- 4. 单击向右箭头以便将方案移入要除去的选定项字段中。

要将方案移回链接的方案字段中,请单击要除去的选定项字段中的方案,然后单击 向左箭头。

5. 单击保存更改。

# 启动计划

可通过更改状态来启动计划。选择状态转变启动计划。计划启动后,所有参与者都可 以开始工作了。

### 关于此任务

要启动计划,请完成以下步骤。

#### 过程

1. 转至要启动的计划的"摘要"选项卡。

单击操作 > 计划。单击操作 (  $\Box$  ),并选择一个包含状态为"未启动"的计划的视 图(例如我的计划或所有计划)。

- 2. 单击更改状态,并从菜单中选择启动计划或启动计划,同时提供注释。
- 3. 可选: 如果选择了启动计划,同时提供注释,请输入注释,然后单击继续。

#### 结果

计划状态更改为 正在进行。

# 删除计划

可以从"计划列表"页面或计划的"摘要"选项卡删除计划。

### 关于此任务

注:无法删除具有链接的方案的计划。在删除计划之前,必须先移除指向方案的链 接。

要从"计划列表"页面删除计划,请完成下列步骤:

#### 过程

1. 单击操作 > 计划。

缺省情况下,将出现"计划列表"页面的处于活动状态的计划视图。

- 2. 选中想要删除的每个计划旁边的复选框。
- 3. 单击删除此项图标 ( <sup>|||||</sup> )。
- 4. 出现提示时,单击确定。

# 第 **4** 章 方案

方案是计划的子对象。方案可包含多个用于为贵组织安排工作的项目。

如果具有许可权,那么可添加方案。要添加方案,请选择 IBM Marketing Operations 管理员设置的模板,然后输入定制信息。

创建方案后,可随时启动该方案。启动方案以使该方案变为活动的,然后将其状态更 改为正在进行。

### 方案视图

IBM Marketing Operations 以视图方式组织方案。

- v "所有方案"视图列出所有方案。同时也包含指向"处于活动状态的方案"和"我的方案" 视图的链接。
- "处于活动状态的方案"视图列出所有当前处于正在进行状态的方案。 "处于活动状态 的方案"视图是缺省视图。
- v "我的方案"视图列出所有您拥有的或者您作为团队成员的方案。

还可在操作菜单上访问方案的不同视图。此菜单包含指向每个方案视图的链接。在任 何视图中,都可通过单击要用作排序依据的列来更改排序顺序。再次单击该列则可以 使排序顺序相反。

另外,您可以搜索方案。

### 方案的摘要信息

在方案的"摘要"选项卡上,IBM Marketing Operations 列示有关方案的摘要信息,例如 状态和安全策略。缺省情况下,从"方案列表"页面中选择方案时,会显示该方案的"摘 要"选项卡。所有链接到该方案的项目也会列示在"摘要"选项卡上。

从"摘要"选项卡,可以更改方案状态、添加请求、编辑方案、链接现有项目或移除链接 的项目。

### 支持的项目和请求

在"摘要"选项卡底部,支持的项目和请求部分显示有关方案的所有子项目的信息。此列 表显示项目名称、项目所有者、项目标识、最近一次人员更新项目的时间、目标开始 和结束日期以及项目状态。

# 添加方案

如果具有许可权,那么可添加方案。

#### 关于此任务

您在添加方案时,请考虑下列问题:

v 要添加方案,您必须具有添加方案的许可权。

- v 如果添加了一个方案,那么您就是该方案的所有者。
- v 可以添加其他团队成员,其中一部分人员也可以是方案所有者。

#### 过程

- 1. 单击操作 > 方案。
- 2. 单击**添加方案**图标 (  $\overline{\Box}^*$  )。
- 3. 为方案选择适当的模板。

您的管理员设置与方案类型相对应的模板,以满足您的组织的需要。有关模板的更 多信息,请参阅《IBM Marketing Operations 管理员指南》。

4. 单击继续。

在方案向导的"摘要"页面上,可以单击添加**/**除去成员以便向方案添加团队成员。可 添加成员作为方案的所有者或参与者。有关详细信息,请参阅第 119 [页的『团队](#page-124-0) [警报』。](#page-124-0)

5. 填写字段并继续单击下一步以填写必填字段,直到进入"附件"页面。必填字段旁边 带有两个星号 (\*\*)。

使用不同的模板,方案页面的数量和内容也会不同。典型的方案包含方案摘要信 息、一些额外的信息页面(可选)以及与方案相关的文档附件。

# 启动方案

可通过更改状态来启动方案。选择转变"启动方案"。

### 关于此任务

您可以启动自己创建的任何方案,也可以启动您列示为所有者的任何方案。此外,用 户可具有更改所有方案的状态的许可权。这些许可权根据用户在方案的安全策略中的 角色分配。

#### 过程

- 1. 转至要启动的方案的"摘要"选项卡。 单击**操作 > 方案**。单击操作 (  $\overline{\phantom{a}}$  ),并选择 一个包含状态为"未启动" 。 的方案的视图(例如我的方案或所有方案)。
- 2. 单击更改状态,并从菜单中选择启动方案或启动方案,同时提供注释。
- 3. 可选: 如果选择了启动方案,同时提供注释,请输入注释,然后单击继续。

#### 结果

方案状态将更改为 正在进行。

## 向方案添加新项目请求和项目

创建方案后,可以从此方案中创建项目请求或项目。执行该操作时,IBM Marketing Operations 会自动将项目请求或新项目链接到方案中。

## 关于此任务

向方案添加项目请求或项目后,不能更改项目请求、项目或方案的安全策略。必须从 方案中移除该项才能更改安全策略。

#### 过程

- 1. 转至要包含新项目请求或项目的方案的"摘要"选项卡。
- 2. 单击**管理链接对象**图标 (  $\overline{\mathscr{C}}$  ),并选择**添加请求**以创建项目请求或选择**添加项目**以 创建项目。

将打开添加项目请求或添加项目的向导。

- 3. 完成下列其中一项操作:
	- 按照第 48 [页的『提交请求』中](#page-53-0)的步骤添加项目请求并使其与此方案相关联。 在用户接受该请求之后,根据此项目请求创建的项目也是此方案的一部分。
	- 按照第 43 [页的『创建项目』中](#page-48-0)的步骤添加项目并使其与此方案相关联。

完成这些步骤后,会在"摘要"选项卡中打开该项目请求或项目。"摘要"选项卡具有 一个名为父项和代码的字段。该字段包含一个链接,指向包含该项目的方案。

4. 单击此链接以打开此方案。

滚动到此方案的"摘要"选项卡底部,以查看此方案中包含的所有项目的列表。

### 将现有项目链接到方案

可链接项目和方案,以创建工作的组织层级结构。在将一个现有项目链接到方案之 前,系统中必须存在项目且您具有适当的许可权。

### 开始之前

注:链接的项目和方案必须具有相同的安全策略。将项目链接到方案后,如果要更改 任何对象的安全策略,必须先将项目从方案中移除。

要向方案添加项目,您必须对要添加的每个项目具有"编辑摘要选项卡"许可权。如果您 不具有对一个或多个项目的许可权,请向您的管理员寻求帮助。

#### 关于此任务

创建方案后,可以将现有项目链接到该方案。当您将项目链接到方案时,在该项目和 方案中都列出的所有团队成员会接收到一封告知他/她们该链接的电子邮件。

#### 过程

- 1. 转至要链接到现有项目的方案的"摘要"选项卡。
- 2. 单击管理链接对象  $(\overline{\mathscr{O}}^{\mathscr{C}})$  并选择链接现有对象。

将显示一个对话框,供您指定要链接的项目。

- 3. 在按名称或代码查找字段中输入搜索条件。
- 4. 单击查找。

注:搜索结果字段仅显示可以链接到方案的项目。只有与方案具有相同预算详细程 度和安全策略的项目才可用。处于"已取消"、"已删除"或"已完成"状态的方案不会 出现在搜索结果中。

- 5. 在搜索结果字段中选择要链接的项目。
- 6. 单击双箭头将项目移入或移出要链接的选定项列表框。
- 7. 单击保存更改以创建指向您所选的项目的子链接。

#### 结果

您已添加的项目会显示在该方案的"摘要"选项卡底部的项目列表中。

## 从方案中除去项目

可从方案中移除新项目请求、新项目和现有项目。

#### 过程

- 1. 转至包含要移除的项目的方案的"摘要"选项卡。
- 2. 单击管理链接对象  $(\overline{\mathscr{O}})$  并选择移除。
- 3. 在已链接的项目**/**请求列表框中选择要移除的项目请求或项目。
- 4. 使用箭头将所选项目移到要除去的选定项列表框。
- 5. 单击保存更改。

### 结果

项目请求和项目不再出现在方案的"摘要"选项卡上的列表中。

# 删除方案

删除方案时,IBM Marketing Operations 会检查该方案是否包含指向任何项目的链接。 如果有,那么您不能删除该方案,而应先移除所有已链接的项目。

#### 关于此任务

注: 即使该方案是打开的, 仍可以删除。在任何选项卡中, 单击 IBM Marketing Opera-

tions 工具栏中的删除此项图标 ( )。

要删除方案,请完成以下步骤。

### 过程

- 1. 选择操作 > 方案。
- 2. 选中想要删除的每个方案旁边的复选框。
- 3. 单击删除此项 ( )。

#### 结果

将从系统中删除所选的方案。

# 第 **5** 章 项目

项目用于组织与开发和运行一个或多个相关市场营销行动计划相关的所有信息。项目 包含市场营销行动计划的常规信息、资源和附件。项目通常还用于组织那些处理市场 营销行动计划的人员(其中包括哪个人员完成哪些任务以及用于完成这些任务的时间 线)。项目还可包含预算信息。监视功能确保所有人员都了解项目是否准时完成。

例如,您可使用一个名为"每月贸易展"的项目来收集贵组织每月参加一个贸易展所需的 全部信息。此信息可包含参展方、摊位设备、产品演示、要分发给客户的宣传材料以 及促销资料成本等。

项目基于项目模板。在前面的场景中,贵组织可对"贸易展"项目使用模板,以便您一直 复用有关该贸易展的基本信息。当您为六月的贸易展创建项目时,您可输入该月份的 任何具体信息。例如,如果团队成员在六月的贸易展期间度假,请选择要参加该贸易 展的替补人员,然后重新分配项目中的工作。

项目可以具有子项目。子项目具有与项目相同的特征。子项目链接到父项目;任何以 此方式链接的项目都称为子项目。例如,设计要在贸易展分发的新宣传材料可以是贸 易展项目的子项目。

## 项目和项目请求

您的许可权设置决定您是创建项目还是创建项目请求。如果您不具有创建项目的许可 权,那么可向具有必需许可权的某个人员提交项目请求。

贵组织可能限制可创建项目的用户数。根据许可权的不同,您可创建项目或项目请 求,您将其提交给其他某个人员进行核准。

- 如果具有创建项目的许可权,那么可通过选择项目模板或通过复制现有项目来直接 创建项目。
- 如果您不具有创建项目的许可权,那么可改为创建项目请求。项目请求需要对所提 议项目的正式核准,或对工作请求的接受。

创建一个项目请求后,将该请求提交给一个授权的个体;如果请求被接受,IBM Mar keting Operations 将创建一个项目。

例如,营销经理向 CMO 提交项目请求。CMO 核准该请求,该请求即变为项目。 类似地,客户经理可以向市场营销服务部门提交一个项目请求,要求开发和生产一 些专门的宣传材料。

还可从方案内创建项目和项目请求。

创建项目后,可随时启动该项目。启动该项目会使它变为活动状态,并且您可在 IBM Marketing Operations 中以不同视图对其进行查看。

# 项目协调

通常,项目使用与 IBM Marketing Operations 中的其他业务对象的状态相同的状态。 但是,项目还可以处于一个临时的状态:协调中。您在重新激活已完成或已取消的项 目时应用此状态,更新项目信息,然后将状态更改回已完成或已取消。例如,项目所 有者可以对已取消的项目进行私下更改。

在项目处于协调中状态时,它不可供其他任何参与者编辑。对于没有重新激活权限的 用户,该项目是只读的。

项目协调的主旨就是在项目内可以执行任何操作,但在项目外则什么操作也不能执 行。也就是说,对 Marketing Operations 系统以外的系统,此项目不可用。例如,当 项目处于协调状态时,您无法重新分配任务。

有关更多信息,请参阅第 56 [页的『协调项目』。](#page-61-0)

注:一组其他状态应用于项目请求。

### 项目请求状态

项目请求具有来自其他市场营销对象的另一组状态:草稿、已提交、已返回和已接 受。

下表描述了请求可能处于的状态。

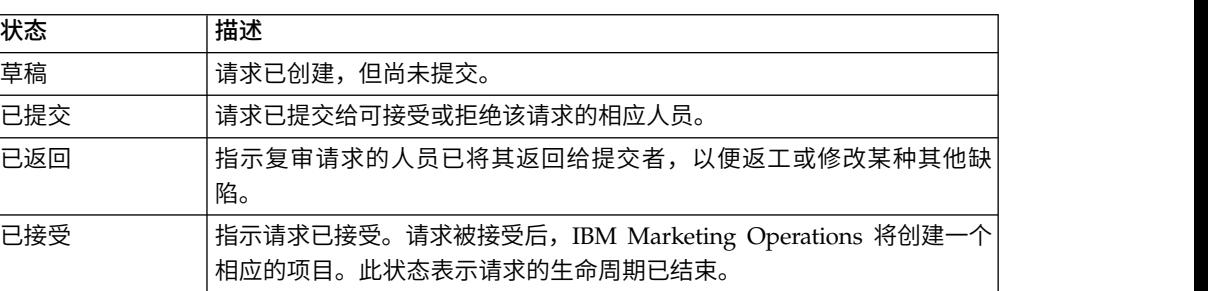

#### 表 *7.* 请求状态

# 项目运行状况

除了指示项目的生命周期阶段的状态之外,IBM Marketing Operations 还会计算项目 的运行状况状态。

可为项目给定下列其中一个缺省运行状况状态。

- 状况良好
- v 警告
- v 临界
- v 未知

注:系统管理员可为您的安装更改这些缺省名称。

要客观评估项目的整个运行状况,Marketing Operations 将项目数据与关键性能指标 (KPI) 的阈值进行比较。例如,具有 0% 的到期任务和 0% 的到期里程碑的项目状态良 好。但是,如果具有超过 5% 的到期任务或 3% 的到期里程碑,那么此项目状态为严 重。

系统管理员使用 KPI 来为此计算定义规则。规则与特定项目模板关联,因此也与使用这 些模板的项目关联。

系统会自动每天计算项目运行状况状态,并定期每天更新计算。此外,您还可根据需 要手动启动运行状况状态计算。

使用下列功能复审项目的运行状况状态。

- v 预订具有每日状态的每日电子邮件通知。请参阅第 14 [页的『通过电子邮件接收项](#page-19-0) [目运行状况状态更新』。](#page-19-0)
- v 单击操作 **>** 项目并查看项目列表。"项目运行状况"列显示在最新自动定期更新期间计 算的状态。
- v 查看项目的详细信息并单击其"运行状况状态"选项卡。单击此选项卡时,系统会自 动更新项目运行状况状态;但是,不会更新 Marketing Operations 中的其他位置显 示的值。
- v 将运行状况状态 portlet 添加至仪表板。请参阅第 204 页的『[Marketing](#page-209-0) Operations IBM [Cognos](#page-209-0) 报告 portlet』。

要帮助分析,可使用报告比较在某个月内或一段时间的趋势内为不同项目计算的运行 状况状态。请参阅第 191 [页的『多对象报告』。](#page-196-0)

# 项目视图

IBM Marketing Operations 在视图中组织项目和项目请求。

下表描述了用于组织项目和请求的视图。

表 *8.* 项目视图

| 视图       | 描述                                                            |
|----------|---------------------------------------------------------------|
| 所有项目和请求  | 列出所有项目和请求。也包含指向其他项目视图和任何已保存的项目搜索                              |
|          | 的链接。                                                          |
| 活动的项目和请求 | 列出所有活动的项目或项目请求。当项目处干正在进行状态时,该项目是                              |
|          | 活动的,当请求处于 <b>已提交</b> 状态时,该请求是活动的。 <b>活动的项目和请求</b><br>视图是缺省视图。 |
| 我的项目     | 列出所有您拥有的或者您作为团队成员的项目。                                         |
| 我的请求     | 列出所有您作为其请求者或接收方的请求。                                           |
| 已完成的项目   | 列出所有处干"已完成"状态的项目。                                             |
| 本周的项目和请求 | 本周产生的所有项目和请求。                                                 |
| 下一周的项目和请 | 下一周产生的所有项目和请求。                                                |
| 求        |                                                               |
| 本月的项目和请求 | 本月产生的所有项目和请求。                                                 |
| 下一个月的项目和 | 下一个月产生的所有项目和请求。                                               |
| 请求       |                                                               |
| 所有我的团队项目 | 所有分配给团队的项目。                                                   |

表 *8.* 项目视图 *(*续*)*

| 视图     | 描述                                   |
|--------|--------------------------------------|
| 请求     | 所有我的团队项目  所有分配给团队的项目请求。              |
| 配的项目请求 | 所有我的团队未分   列出所有分配给团队但尚未分配给团队成员的项目请求。 |

还可定制在这些视图中显示列的顺序。有关更多信息,请参阅第 14 [页的『重新安排](#page-19-0) [对象列表上的列』。](#page-19-0)

## 选择项目视图

可从操作菜单访问项目的不同视图。视图根据条件(例如分配有项目的团队或截止日 期)组织项目。

#### 关于此任务

在任何视图中,都可通过单击要用作排序依据的列来更改排序顺序。再次单击该列则 可以使排序顺序相反。

#### 过程

1. 打开 Marketing Operations 并选择操作 > 项目。

缺省出现的页面是活动项目和请求视图。可通过修改您的用户选项来更改缺省页 面。

- 2. 单击操作图标 ( ) 并选择我的项目和请求、我的请求或我的项目。
- 3. 单击操作图标 (  $\overline{\square}$  ), 然后选择搜索项目以搜索满足指定条件的项目。然后可以保 存该搜索。

## 项目搜索

可搜索按任何对您有用的条件分组的项目,并保存该搜索的结果以稍后进行查看。

例如,可以搜索六月份启动的所有项目,然后将搜索的结果命名为"六月份项目"来进行 保存。也可以搜索特定类型的所有项目,例如,所有贸易展项目,然后保存搜索。这 样您就可以随时访问这些搜索结果了。

## 以列表和日历视图方式显示项目

缺省情况下,IBM Marketing Operations 将项目显示在项目列表视图中。您也可以将 项目显示在日历视图中,此视图按截止日期将项目显示在日历上。管理员将设置在您 选择操作 > 项目时,缺省情况下项目是显示在列表视图还是日历视图中。

#### 关于此任务

注:Marketing Operations 文档假定在您选择操作 > 项目时显示项目列表。如果管理 员更改了缺省显示选项,那么您可能会改为看到日历视图。

### <span id="page-48-0"></span>过程

- 您也可以通过选择**操作 > 项目**来查看列表中的项目。在项目列表视图中,您可以执 行下列操作:
	- 要访问有关项目的详细信息,请单击项目名称。
	- 要选择另一个视图,请单击操作。
	- 要更改项目列表的排序方式,请单击列标题。
- 您也可以通过选择操作 > 日历来查看日历上的项目。Marketing Operations 使用项 目的活动日期将项目放置在日历上。在日历视图中,您可以执行下列操作:
	- 要访问有关项目的详细信息,请单击项目名称。
	- 要选择另一个视图,请单击操作。
	- 更改为下一个或上一个时间段。

# 集成系统中的营销活动项目

如果已将 IBM Marketing Operations 系统与 IBM Campaign 集成,那么可以创建营 销活动项目。

营销活动项目收集与开发市场营销活动和通过 Campaign 运行该营销活动相关的信息。

营销活动项目可以包含可用于项目的任何功能,包括子项目。营销活动项目还包含具 有目标单元电子表格的 TCS 选项卡,以及"摘要"选项卡的附加"营销活动摘要"部分。

在营销活动项目中,可使项目的营销活动、商品、联系人历史记录和响应历史记录数 据与 Campaign 同步。

## 项目代码和营销活动代码

创建营销活动项目时,必须指定项目名称和代码。将使用与您单击创建所链接营销活 动图标以在 IBM Campaign 中创建营销活动时所使用的营销活动名称和代码相同的名 称和代码。

该代码在 IBM Marketing Operations 和 IBM Campaign 中都必须唯一。如果您更改 了代码,那么系统会在创建或保存项目之前检查代码的唯一性。

# 创建项目

可从项目模板创建单个项目。管理员设置和维护项目模板。还可以通过复制项目、制 作最多 99 个项目克隆或对项目请求进行响应来创建项目。

### 开始之前

创建项目时,请注意下列行为。

- v 要创建项目,必须具有相应的安全许可权。
- v 创建项目时,您是该项目的所有者。
- v 可向项目添加其他团队成员,其中某些成员也可以作为项目所有者。
- 1. 选择操作 > 项目。
- 2. 单击添加项目 ( <sup>三 )</sup>。
- 3. 为项目选择模板。

IBM Marketing Operations 管理员为您的组织设置模板。要访问任何 IBM Mar keting Operations 与 IBM Campaign 集成功能,必须选择已配置为营销活动项目 模板的模板。

- 4. 单击继续。
- 5. 使用"添加项目"向导为项目字段提供值。
- 6. 保存项目时,系统将验证所有必填字段是否都具有值。它还会通过在可用时从模板 提供缺省值来完成可选字段。要保存项目,请使用以下某个选项。
	- 单击完成。将显示新项目的"摘要"选项卡。
	- v 单击保存并复制。系统将保存初始项目,并使用相同的信息来创建另一个项 目。这会显示副本项目的"摘要"选项卡。可根据需要编辑副本项目以及其他字 段的缺省名称,然后同样保存该项目。
	- 在任意页面上单击保存并返回至列表。这会显示"所有项目和请求"页面。

### 结果

将为新创建的项目提供状态"未启动"。要使用该项目来收集和共享信息,请更改其状 态。请参阅第 45 [页的『启动项目』。](#page-50-0)

项目中的选项卡根据所使用的模板而有所不同。一个典型的项目包含以下选项卡:

- 摘要
- 人员
- v 策略
- 工作流程(任务、里程碑和核准的调度)
- 跟踪(支出和资源)
- 运行状况状态(项目监视)
- 附件

当 IBM Campaign 与 Marketing Operations 集成时,营销活动项目还包含"目标单元 电子表格"选项卡。

"添加项目"向导中的一些选择还会影响项目中的选项卡内容。如果管理员配置了工作流 程模板分支,那么字段选项可能包括"工作流程"选项卡的特定模板。例如,模板可能会 对项目使用另一个工作流程,该工作流程基于您选择的是直接邮寄还是电子邮件作为 渠道。

# 克隆项目

要从单个现有项目创建多个相似的项目,可克隆该项目。在新项目保存之前指定要创 建的项目数量并选择想要编辑的字段。可以克隆处于任何状态的项目。

## <span id="page-50-0"></span>关于此任务

要克隆一个项目,必须具有适当的安全权限。

### 过程

- 1. 转至要克隆的项目的"摘要"选项卡。
- 2. 单击克隆图标 ( )。 将打开克隆此项目对话框。
- 3. 指定 1 到 99 之间的数字作为要创建的项目数量。
- 4. 选择项目或项目模板作为要在新项目中使用的度量的源。
- 5. 如果您克隆的项目链接到一个方案,那么将出现复制父链接复选框。选中此复选 框以将相同的关系链接应用于所有新项目。
- 6. 至少选择新项目的一个属性(或字段)进行编辑。使用"按住 Ctrl 键并单击"或"按 住 Shift 键并单击"来在列表中选择最多 20 个属性。例如,要为每个新项目编辑 缺省名称和指定目标开始日期, 请按住 Ctrl 键来单击名称和**目标开始日期**。
- 7. 单击确定。 "克隆项目网格"为所选的每个属性显示一列,为每个新项目显示一行。
- 8. 要为网格中的属性更改或输入值,请单击**编辑方式**图标 (  $\overbrace{\phantom{\rule{1cm}{0.}\,}}^{p}}$  ),然后单击想要编 辑的单元。

有关使用网格的更多信息,请参阅第 139 页的第 10 章, [『网格』。](#page-144-0)

9. 要创建所有的项目,请单击**保存**图标 ( )以保存您的编辑,然后单击**创建项** 目。

对于成功创建的项目,"状态/项目代码"列将显示分配的项目代码。对于无法创建 的项目,此列会显示"失败"。

10. 单击返回摘要以返回至您克隆的项目的"摘要"选项卡。

#### 结果

所有新创建的项目的状态指定为"未启动"。要使用该项目来收集和共享信息,请更改其 状态。请参阅『启动项目』。

# 启动项目

可通过更改状态来启动项目。选择转变"启动项目"。

### 关于此任务

您可以启动自己拥有的任何项目:

- 您创建的项目
- v 您在接受项目请求时创建的项目。
- 包括您作为所有者的项目

还可同时启动若干个项目。有关更多信息,请参阅第 24 [页的『更改多个项目或请求](#page-29-0) [的状态』。](#page-29-0)

### <span id="page-51-0"></span>过程

- 1. 转至要启动的项目的"摘要"选项卡。 选择操作 > 项目。单击操作图标,并选择一个 包含状态为"未启动"的项目的视图,例如我的项目。
- 2. 单击更改状态,并从菜单中选择启动项目或启动项目,同时提供注释。
- 3. 可选: 如果选择了启动项目,同时提供注释,请输入注释,然后单击继续。

#### 结果

项目状态将更改为"正在进行"。启动项目之后,所有项目参与者都可以处理各自的已分 配任务。

# **"**项目附件**"**选项卡

"项目附件"选项卡对项目的附件进行组织。该选项卡包含两个部分,一部分用于项目整 体的附件,另一部分用于项目中单个任务的附件。

表 *9. "*项目附件*"*选项卡中的列

# 项目请求

如果您不具有创建项目的安全许可权,那么可创建项目请求。项目请求类似于工单或 创意简述。表示请求其他的人员根据请求者提供的规范进行工作。

组织内部的用户和外部供应商可以请求项目。例如,外部供应商可以向市场营销服务 组织提交一个项目请求,要求获取一些宣传材料。市场营销服务代表接受该请求并创 建一个项目,该项目组织任务并分配资源,以对宣传材料的创建进行管理。

如果您请求一个项目,那么您就是请求者。然后,请求者将请求提交给接收方以进行 核准。当接收方接受请求时,接收方就拥有产生的项目,并且称为所有者。

注:项目请求不包含工作流程。当请求被核准并转换为一个项目时,就包含了适当的 工作流程。

## 创建请求

如果您无权创建项目,可以创建项目请求。

## 开始之前

创建项目请求,请注意下列行为:

- v 您必须创建请求,然后提交该请求。
- v 您必须具有相应的安全许可权。
- v 在接收方接受请求之后,接收方就拥有了该项目。(您是请求者。)

### 关于此任务

创建请求时,所完成向导中的页面根据要创建的项目的类型有所不同。一个典型的请 求包含以下部分:

- v 有关该请求的摘要信息
- v 跟踪信息
- 作为请求组成部分的附件

### 过程

- 1. 选择操作 > 项目。
- 2. 单击**添加请求** ( <sup>- -</sup> )。 "添加请求"对话框将会打开。
- 3. 为请求选择模板。

您的管理员设置与您的组织采用的项目类型相对应的项目模板。要请求使用任何 IBM Marketing Operations 与 IBM Campaign 集成功能的项目,必须选择营销 活动项目模板。

- 4. 单击继续。
- 5. 使用"添加项目"向导为项目字段提供值。 每个请求都确定复审和重新起草或核准该 请求的接收方。如果所选的模板允许进行这些修改,您还可以:
	- v 添加接收方。
	- v 更改接收方角色。
	- v 更改响应的持续期。
	- 更改对请求回执和核准进行排序的序列号。
	- v 指定是否需要响应。
- 6. 保存请求时,系统将验证所有必填字段是否都具有值。它还会通过在可用时从模板 提供缺省值来完成可选字段。要保存请求,请使用下列其中一个选项:
	- v 单击完成。
	- v 单击保存并复制。系统将保存初始请求,并使用相同的信息来创建另一个请 求。"摘要"选项卡将对副本请求显示:请根据需要编辑为副本提供的缺省名称 以及其他字段,然后同样保存该请求。
	- 在任意页面上单击保存并返回至列表。
- 7. 将请求提交给第一位复审者。
	- 如果已创建单个请求,请在"摘要"选项卡上单击更改状态,然后选择提交请 求。
	- 如果已创建多个请求,请如第 24 [页的『更改多个项目或请求的状态』中](#page-29-0)所述 提交这些请求。

<span id="page-53-0"></span>第一个复审者核准项目请求之后,您不能更改请求。在第一个复审者核准项目之 后,如果需要更改请求,那么应该将项目状态更改为"草稿"并在进行更改之后重新 提交该项目。

#### 结果

当最后一位必需的接收方核准请求后,IBM Marketing Operations 将创建项目。

### 提交请求

要提交请求,必须首先添加请求。接着,将该请求提交给请求接收方。如果请求被接 受,那么其中一个接收方将成为项目的所有者。

#### 开始之前

还可同时提交若干处于 ● 草稿状态的请求。有关更多信息,请参阅第 24 [页的『更改](#page-29-0) [多个项目或请求的状态』。](#page-29-0)

#### 过程

- 1. 添加请求。 有关详细信息,请参阅第 46 [页的『创建请求』。](#page-51-0)
- 2. 如果请求模板没有提供接收方,请添加一个或多个接收方,并为每个接收方选择一 个"用户"或"团队"。
- 3. 单击请求的名称,以打开其"摘要"选项卡。
- 4. 单击更改状态,并从列表中选择提交请求或提交请求,同时提供注释。
- 5. (可选)如果选择了提交请求,同时提供注释,那么为接收方输入任何注释或其他 信息,然后单击继续。

### 结果

请求的状态更改为 已提交。将通知收件人关于您的请求。如果对接收方分配了序号, 那么将按顺序通知接收方。收件人将在请求的"摘要"选项卡的"收件人"部分中显示。

## 监视项目请求的状态

可监视项目请求的状态,以查看必须响应请求的接收方及其对请求的响应。

#### 关于此任务

可以查看以下有关项目请求接收方的信息。

- 角色
- v 分配给角色的用户
- 分配给接收方的序列号
- 来自接收方的响应状态(尚未通知、等待、已接受或已返回)
- 由接收方添加的任何注释(单击用户注释链接)

#### 过程

1. 选择操作 > 项目。

这会显示"活动的项目和请求"页面。

2. 单击要监视的项目请求。

该项目请求的"摘要"页面会显示有关接收方及其响应状态的信息。

### 取消或重新草拟请求

要编辑请求,可取消或重新草拟该请求。当收件人接受请求之前,或当必需收件人返 回请求时,您可添加或更改该请求的信息。

#### 过程

- 1. 转至要更改的请求的"摘要"选项卡。 例如,单击操作 > 项目。单击操作 ( ), 并选择一个包含处于 。 "已提交"状态的项目的视图(例如**所有项目和请求**)。
- 2. 要取消请求,请单击更改状态,并从列表中选择取消请求或取消请求,同时提供注 释。
- 3. 或者,要重新草拟请求,请单击更改状态,并从列表中选择重新草拟请求或重新草 拟请求,同时提供注释。
- 4. 可选: 如果选择了选项"同时提供注释",请输入表明取消或修订原因的注释,然后 单击继续。

#### 结果

该请求的状态将更改为 ● "已取消"或 ● "草稿"。

在您重新草拟请求时,收件人无法对原始请求进行响应。如果必须更改收件人,请单 击编辑。

#### 下一步做什么

当您重新提交请求时,根据创建请求时选择的重新核准规则,系统会通知收件人。重 新核准规则可能允许您选择收件人。在这种情况下,如果您在重新草拟该请求时未更 改收件人,那么在重新提交该请求时,可以从已接受该请求的必需收件人的列表中进 行选择。如果对收件人分配了序列号,那么系统会按顺序通知收件人。

### 以个人身份响应请求

当某人创建了项目请求并且您是接收方时,您会在"我的警报"页面上接收到一条警报消 息以及一封向您通知该请求的电子邮件。然后,您必须响应该请求。

#### 过程

1. 通过选择操作 > 项目来转至请求。

这将显示活动的项目和请求视图。如果要接受的请求不在列表中,请单击所有项目 和请求。

- 2. 单击请求以将其打开。
- 3. 预览请求并决定接受该请求还是将其返回给提交者。
- 4. 在注释字段中输入任何注释,然后单击接受或返回。
- 5. 如果您要接受团队请求,请在分配给字段中选择成为所产生项目的所有者的用户。
- $6.$  单击操作图标 (  $\Box$  ), 然后选择所有项目和请求:

### 结果

- v 如果您已接受,那么已接受的请求以及新项目都会出现在列表中。您是该项目的所 有者,该项目尚未启动。
- 如果您将请求返回,那么 Marketing Operations 将通知请求者。请求的状态将更改 为"已返回"。
- v 如果该请求已返回,那么请求者可重新提交或取消该项目请求。

## 复制项目和请求

要创建一个与现有项目或请求类似的项目或请求,可以对现有项目或请求进行复制。 项目或请求处于任何状态时都可以进行复制,包括在您提交请求之前或之后的情况。 然后可以根据需要编辑已复制的项目或请求。

### 关于此任务

要复制项目,必须具有相应的安全许可权。

#### 过程

- 1. 转至要复制的项目或请求的"摘要"选项卡。
- 2. 单击复制 (

将打开复制到对话框。

- 3. 选择已复制的项目或项目模板作为要在新项目中使用的度量的源。可从模板中定制 要复制的项目实例中的度量。
- 4. 如果所复制的项目链接到一个父方案或项目,请选择是否将同一关系链接应用于新 项目。选择复制父方案链接或复制父项目链接。
- 5. 单击确定。

新项目或请求的"摘要"选项卡将会打开。名称缺省为起始项目名称的副本。

6. 修改要在副本中更改的任何信息(其中包括缺省名称),然后单击保存更改。

#### 结果

新项目或请求将出现在您的"所有项目和请求"视图和"我的项目"或"我的请求"视图中。 新项目的状态为"未启动"。新请求的状态为"草稿"。

# 团队项目和请求

用户可以向团队而不是个人提交请求。此类请求称为团队请求。

当某人接受了团队请求时,产生的项目称为团队项目。

### 团队项目生命周期

团队项目和请求具有不同生命周期,因为多个团队成员一起处理项目或请求。

下表描述了团队请求和项目的生命周期。

注:下列步骤依赖于请求中涉及的特定团队的路由模型。

#### 表 *10.* 团队项目的生命周期

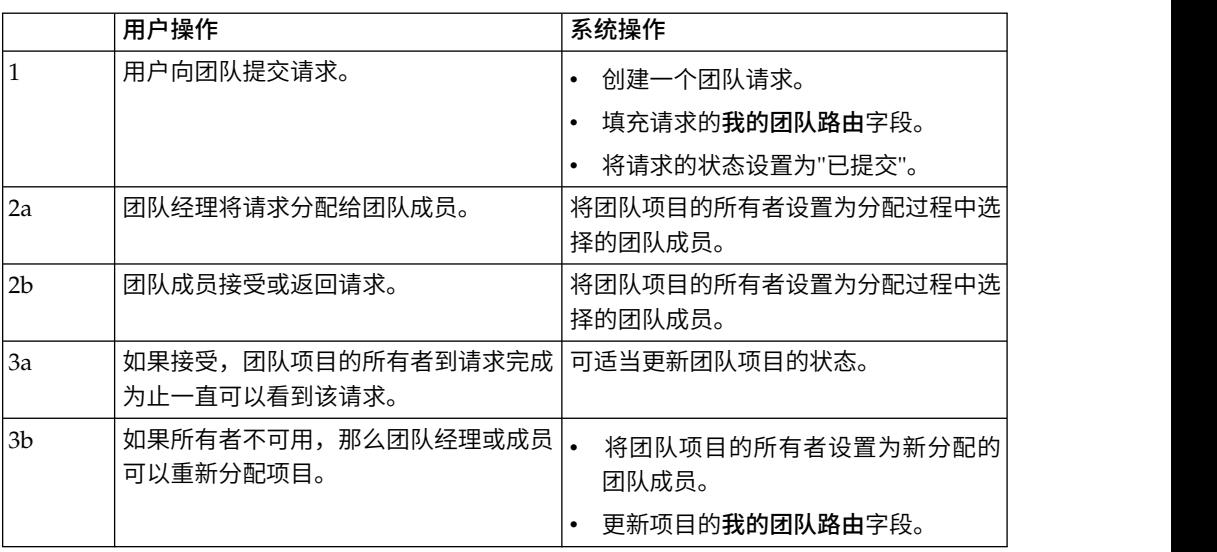

# 重新分配团队项目

如果团队成员无法到位,那么可重新分配团队项目。例如,如果负责团队项目的团队 成员去度假了,那么可重新分配该项目。

### 关于此任务

要重新分配团队项目,请完成以下步骤。

#### 过程

1. 通过选择操作 > 项目来转至"项目"列表页面。

这将显示"活动的项目和请求"视图。如果希望重新分配的项目没有显示,请单击所 有项目和请求。

- 2. 通过选中每个项目旁边的选择框来选择要进行重新分配的团队项目。
- 3. 单击重新分配团队项目。

将出现一个对话框。您只能重新分配您对其具有正确授权的团队项目。授权依赖于 团队成员资格以及路由选项。

- 4. 在每个项目的分配给字段中,选择该项目从属的用户。 此用户成为该项目的所有 者。
- 5. 可选: 输入您的注释。
- 6. 单击重新分配项目按钮以完成重新分配,或者单击取消来关闭对话框而不更改任何 项目所有权。

# 以团队经理身份响应团队请求

当某人向您管理的团队提交请求时,您可分配团队成员处理该请求。分配的团队成员 成为由此产生的项目的所有者。

过程

- 1. 选择操作 > 项目。
- 2. 可按以下任一方式响应团队请求:
	- v 选择单个项目,并单击分配团队请求图标 ( )。
	- 单击操作图标 ( <sup>-----</sup> ),然后选择**所有我的团队项目请求**。在此视图中,您可以

通过选择要分配的请求并单击分配团队请求图标 ( ) 来响应一个或多个项目 请求。

注:您只能响应您对其具有适当授权的团队请求。授权依赖于团队成员资格以及路 由选项。

- 3. 在此对话框中,向适当的团队成员分配请求。
- 4. 可选: 输入您的注释。

# 从项目浏览至方案

可将项目链接到方案。方案帮助您按逻辑组的方式组织项目。将项目链接到方案之 后,可从该项目内转至该方案。

#### 过程

- 1. 在"所有项目和请求"视图中,选择操作 > 项目并单击所有项目和请求。
- 2. 单击一个项目以将其打开。

"摘要"选项卡具有一个名为**父项和代码**的字段。此字段包含指向该项目的祖代、它 的容器方案和计划的链接。

3. 单击此链接以打开此方案。

这将显示此方案的"摘要"选项卡。滚动到此方案的"摘要"选项卡底部,以查看此方 案中包含的所有项目的列表。

4. 单击您刚才所在的项目的名称以返回到该项目。

# 已链接的项目

市场营销项目通常会包括市场营销部门以外的人员,这就使得跟踪一个单独的综合性 项目中的所有内容变得很困难。可使用多个已链接的项目或子项目管理这些任务。

例如,一个即将举办的贸易展的工作包含以下任务,每个项目都有其自身的职责。

- v 标识和分配要执行参加、出席和占据摊位等任务的各个成员。
- v 生成市场营销宣传材料。
- v 设计、构建和测试演示。
- v 安排训练课和预约演讲。
- v 生成客户邀请列表,创建邀请,发送邀请以及跟踪响应等。
- 创建和维护贸易展 Web 页面。

可在各自的部门内跟踪和管理这些单独的任务,但是您可能无法完全了解贸易展是否 如期举行且不会出现问题。

使用 IBM Marketing Operations,可以通过在项目之间创建父子关系来组织项目。项 目协调者可以创建一个贸易展项目以及所有必需的各个项目,向每个项目分配所有 者,然后创建从贸易展项目指向每个子项目的链接。这种方法向项目协调者提供了一 种查看整个项目的视图方式。

注:父项目和子项目之间不会交换数据,这种关系只是为了方便组织。

## 子项目概述

项目可包含多个子项目。

在项目的摘要页面中,可使用当单击**管理链接对象**图标 (  $\sigma^2$  ) 时显示的下列菜单项管 理子项目。

- v 添加项目:创建一个子项目。
- v 添加请求:创建一个子项目请求。
- 链接现有对象: 创建一个指向一个或多个现有项目或请求的子链接。
- 移除:移除现有的指向一个或多个子项目或请求的链接。

请注意下列行为。

- 父项目和子项目的安全策略必须是相同的。
- v 项目的摘要页面显示指向其所有直接子项目的链接。
- v 项目可以与另外的项目或方案具有父子关系,但不能同时与这两者具有该关系。也 就是说,如果项目链接到方案,就不能再链接到父项目。
- v 添加子项目后,不能更改父项目或子项目的安全策略,必须先移除该链接。

## 项目与子项目关系的详细信息

在某些参数内,可构建复杂的项目和子项目层次结构以组织工作。

项目与子项目之间的关系具有以下特征。

- v 任何项目或请求都可链接至具有相同安全策略的其他项目。
- v 一个项目最多只能有一个父对象或父方案,不能同时具有这两者。
- v 对项目的子项目的数量没有限制。
- v 一个项目可同时具有一个父项目和子项目。此选项使项目可具有 n 级深的层次结构, 例如:父项目、子项目以及孙子项目。

但是,请求不能是父代。请求只能是项目的子代。

- v 无法删除链接到父代或子代的项目。必须先移除所有"父/子"以及"项目/方案"关 系,然后才能删除项目。
- v 当复制作为子代或父代链接的项目时,不会链接新项目。
- 度量、预算和工作流程不会从子项目汇总到父项目。

## 创建子项目和请求

可使用子项目和请求在项目级别下组织工作。

过程

- 1. 转至父项目的"摘要"选项卡。
- 2. 单击管理链接对象*(<sup>ovi</sup>)*,然后选择添加项目或添加请求。

注:仅在您具有适当安全权限的情况下,这些选项才可用。

3. 为新的子项目或请求选择模板。

将出现添加项目或项目请求的向导。

- 4. 完成向导。
	- v 作为完成这些步骤的用户,您就是新的子项目的所有者。根据完成向导的用户 的不同,父项目和子项目的所有者可以不同。
	- v 安全策略缺省为父项目的值。
	- 如果使用保存并复制选项创建多个项目或请求,那么每个项目和请求会链接到 同一父代。

### 结果

完成向导后,项目请求或项目将在"摘要"选项卡中打开。"摘要"选项卡具有一个名为**父** 项和代码的字段。该字段包含指向项目的祖代的链接。

### 将子项目和请求链接到项目

要对具有项目和子项目的工作层次结构进行组织,必须将父项目链接到子项目和请 求。

#### 过程

- 1. 转至父项目的"摘要"选项卡。
- 2. 单击管理链接对象 ( ) 并选择链接现有对象。仅当您具有相应的安全许可权时, 才会启用此链接。

在对话框中指定要链接的项目。

- 3. 在按名称或代码查找字段中输入搜索条件。
- 4. 单击查找。

IBM Marketing Operations 显示的搜索结果中仅包含与该项目具有相同安全策略和 预算详细程度的那些项目和请求。例如,如果您的项目使用全局安全策略,那么搜 索结果中只会出现同样也使用全局安全策略的那些项目和请求。另外,状态为**已取** 消、已删除或已完成的项目永远不会出现在搜索结果中。

- 5. 在搜索结果字段中,选择要作为子代链接的项目和请求。
- 6. 使用双箭头将项目和请求移入或移出要链接的选定项列表框。
- 7. 单击保存更改以创建指向所选项目或请求的子链接。

## 已链接的项目的安全

已链接的项目和子项目必须具有相同的安全策略。将一个项目链接到另一个项目后, 如果要更改任何对象的安全策略,必须先移除他们的关系。

为了链接、添加或移除父/子项目和请求,需要具有相应的安全许可权。如果您不具有 对尝试执行的任务的适当许可权,请向您的管理员寻求帮助。

## 除去父**/**子项目链接

如果工作层次结构更改,那么可移除项目、子项目和请求之间的链接。可使用此过程 移除 N 级深的子代关系。例如,可移除"孙子"和"曾孙"关系。

#### 过程

- 1. 转至父项目的"摘要"选项卡。
- 2. 单击管理链接对象  $(\overline{\mathscr{O}})$  并选择移除。

这会显示一个对话框,可在其中您指定要移除的项目和请求。

注:该列表包含来自所有级别的子项目和请求。所有子项目和请求(直接和间接) 都会显示在该列表上。

- 3. 在已链接的项目**...** 字段中,选择要作为子代移除的项目。
- 4. 使用双箭头将项目移入或移出要除去的选定项列表框。
- 5. 单击保存更改以移除指向您已选择的项目的子链接。

#### 结果

项目请求和项目不再出现在项目的"摘要"选项卡的列表中。

注:移除链接不会移除或删除项目,而只会移除关系。

# 分配工作

当项目存在之后,用户可向人员或团队分配工作。

#### 过程

- 1. 转至项目。
- 2. 将人员和团队添加到项目中。只能向作为项目成员或复审者的个人或团队分配工 作。
- 3. 可按以下任一方式分配工作: 在项目的"人员"选项卡上,单击管理角色 > 按角色分 配工作来分配所有任务。任务根据用户角色来分配。
	- 在"人员"选项卡上,单击查找并替换 > 查找并替换任务成员,或者单击查找并替 换 > 查找并替换任务复审者,以对某些人员或团队重新分配工作。
	- v 使用"工作流程"选项卡来单独向用户和/或团队分配任务。
	- 在项目的"人员"选项卡上,单击成员以分配团队。

#### 结果

在用户登录后,他们可根据分配给其的任务开展工作。

# <span id="page-61-0"></span>协调项目

当完成或取消项目之后,可通过将其置于临时状态"正在协调"来编辑该项目的某些部 分。

### 关于此任务

### 过程

- 1. 转至要将其置于"协调中"状态的项目的"摘要"选项卡。 例如,选择操作 > 项目。单 击操作 ( <sup>二)</sup> ),并选择一个包含处于 。 "已完成"或 。 "已取消"状态的项目的视图 (例如"已完成的项目")。
- 2. 单击更改状态,并从列表中选择协调项目或协调项目,同时提供注释。
- 3. 可选: 如果选择了协调项目,同时提供注释,请添加注释,然后单击继续。

### 结果

项目状态将更改为 ● "协调中"。可编辑项目信息。

## 删除项目

您删除项目时,IBM Marketing Operations 会进行检查以了解您是否已将该项目链接 到方案。如果已链接,那么不能删除该项目,而应先将该项目从方案中移除。

### 过程

1. 打开 IBM Marketing Software 并选择操作 > 项目。

缺省情况下,将会显示"活动的项目和请求"页面。

- 2. 选中要删除的每个项目旁边的复选框。
- 3. 单击删除此项 ( )。

# 取消激活项目和请求

在贵组织使用 IBM Marketing Operations 一些时间之后,用户界面可能会由于过时或 不需要的项目和请求而变得混乱。可取消激活项目和请求,以减少混乱和简化搜索。

大多数 Marketing Operations 用户可从对象"摘要"选项卡或项目和请求列表页面取消 激活和重新激活项目和请求。使用此方法最多可取消激活或重新激活 1000 个项目和请 求,具体取决于每个页面上显示的对象数。管理员在管理配置设置中指定每个页面上 显示的最大对象数。使用成批取消激活和重新激活功能,管理员还可取消激活或重新 激活多个符合所选条件的项目和请求。

注:您必须具有相应的安全许可权,才能取消激活和重新激活项目。管理员在模板级 别设置许可权。当创建模板时,在缺省情况下,项目所有者和计划管理员可取消激活 和重新激活项目和请求。

在取消激活项目和请求之后,除非专门对其进行搜索,否则它们不再出现在用户界面 或搜索结果中。下列标准搜索会显示已取消激活的项目和请求。

• 已取消激活的项目

- 已取消激活的请求
- v 已取消激活的项目和请求

还可通过过滤这些缺省搜索来在构建的搜索中找到已取消激活的项目和请求。

这些处于不活动状态的项目和请求仍在您的数据库中。处于不活动状态的项目始终可 重新激活。

要取消激活项目或请求,它必须满足以下条件。

- 项目必须处于"已完成"、"已取消"或"挂起"状态。
- 项目请求必须处干"已取消"状态。
- v 如果项目具有子项目,那么子项目也必须处于"已完成"、"已取消"或"挂起"状态。还 必须先取消激活这些子项目,然后才能取消激活父项目。
- 在集成的 Campaign-Marketing Operations 环境中, 只能在营销活动结束日期之后 取消激活带链接的营销活动的项目或子项目。您无法取消激活具有未来结束日期的 项目。

## 取消激活项目和请求

可直接从列表页面取消激活项目和请求,以将其从 Marketing Operations 用户界面移 除。

## 关于此任务

使用此方法,最多可取消激活 1000 个项目和请求。如果需要取消激活超过 1000 个项 目并且具有相应的许可权,请使用成批取消激活功能。

#### 过程

1. 转至要取消激活的项目或请求。 您可以打开项目或请求的"摘要"选项卡。也可以从 列表视图(例如"所有项目和请求")中选择多个项目和请求。

注:项目必须处于"已完成"、"已取消"或"挂起"状态。项目请求必须处于"已接受 "或"已取消"状态。选择显示处于这些状态的项目和请求的列表视图。

- 2. 单击 $\qquad \qquad \circ$
- 3. 可选: 输入注释以说明要取消激活该项目或请求的原因。
- 4. 单击取消激活。

### 结果

在取消激活项目和请求之后,仅当您使用预定义的搜索来查找已取消激活的项目和请 求时,您才会在用户界面中看到这些项目和请求。要查看已取消激活的项目,请使用 已取消激活的项目、已取消激活的请求以及已取消激活的项目和请求搜索。可优化这 些预定义的搜索,以获取更具体的结果。

### 重新激活项目和请求

可逐个重新激活项目和请求。

# 关于此任务

可以使用缺省搜索已取消激活的项目、已取消激活的请求以及已取消激活的项目和请 求来查找已取消激活的项目和请求。当项目和请求处于已取消激活状态时,您只能在 这些搜索中对其进行查看。

使用此方法,您最多可重新激活 1000 个项目和请求。如果需要重新激活超过 1000 个 项目并且具有相应的许可权,请使用成批重新激活功能。

### 过程

- 1. 转至要重新激活的项目或请求。 可打开该项目或请求的"摘要"选项卡。还可从列表 视图中选择多个项目和请求。
- 2. 单击
- 3. 可选: 输入注释以说明要重新激活该项目或请求的原因。
- 4. 单击重新激活。

### 结果

在重新激活之后,项目和请求会再次出现在"所有项目和请求"视图中。

# 第 **6** 章 工作流程

"工作流程"选项卡提供了各种视图方式和一种编辑方式,用于帮助您完成不同的工作流 程相关任务。

要记录和跟踪项目期间需要完成的任务,请将信息添加到项目"工作流程"选项卡上。项 目经理添加任务,将其组织到阶段,标识依赖关系、个人和其他相关信息。项目参与 者更新任务状态和调度数据,添加附件和提供核准。

项目经理创建项目时,所选模板可提供初始工作流程。然后项目经理可以使用"工作流 程"选项卡来定制该模板提供的工作流程,以满足特定需求。

对项目指定的团队成员使用"工作流程"选项卡来跟踪其工作。项目中涉及到的任何团队 成员(具有适当的访问许可权)可以编辑"工作流程"选项卡上的任何值。

# 高级工作流程

当 IBM Marketing Operations 与 Workflow Services 集成时,您可以使用"高级工作 流程"功能在 Marketing Operations 中创建具有重新执行循环的工作流程。

#### 重做循环

重做循环包含一系列任务,核准人对核准任务选择拒绝选项时,必须重做这些任务。 核准任务的状态设置为挂起,重做循环中包含的任务的状态设置为暂挂。

例如,核准任务 2.5 依赖于任务 2.4。如果核准被拒绝,那么必须重做任务 2.4 和 2.3。 所以,核准任务名称设置为 2.5 Cost Approval (2.4) [2.3]。

注:核准的重做循环是可选的,可在需要时添加。

### 项目的高级工作流程

可在项目启动前编辑工作流程。有关编辑高级工作流程的注意事项的更多信息,请参 阅《IBM Marketing Operations 管理指南》。

项目启动前,不能启动任务或核准。不能更新任务的**状态**或**完成百分比**字段。

可在项目启动后编辑任务的状态、日期、里程碑、成员和角色。

# 工作流程视图

要监视和更新正在进行的项目中的工作流程,通常项目参与者会使用这三种视图方式 来使用电子表格选项卡。项目经理还使用编辑方式设置新项目的工作流程。在编辑方 式下,项目经理可将阶段、任务和核准任务添加到正在进行的项目。

在项目的"工作流程"选项卡上,可选择不同方式以查看调度的任务和更改这些任务或工 作流程。

- <span id="page-65-0"></span>v 电子表格视图方式以表格格式呈现更详细的与任务相关的信息。在此视图方式下, 团队成员可输入各个任务的状态、工作完成百分比以及安排数据。缺省情况下,"工 作流程"选项卡会显示电子表格视图,或者单击查看 > 作为电子表格查看。
- v 时间线视图方式重点突出与调度有关的数据,并通过颜色编码的指示符显示暂挂的 任务、按时完成的任务、延迟的任务和逾期任务。单击查看 > 作为时间线**/**甘特图查 看。有关更多信息,请参阅 第 64 [页的『时间线视图方式』。](#page-69-0)
- v 过程流程图视图方式重点突出任务依赖关系,并显示任务序列的可视绘图。单击查 看 > 作为流程图查看。有关更多信息,请参阅 第 66 [页的『过程流程图视图』。](#page-71-0)
- v 编辑方式使您能够访问工作流程电子表格,以便您可对其进行更改。项目经理在工 作流程中添加、删除和组织任务,所有参与者提供这些任务的信息。单击编辑 (

 $\overline{\mathcal{C}}$  )。有关更多信息,请参阅第 72 [页的『编辑工作流程电子表格』。](#page-77-0)

## 电子表格视图方式

当您在电子表格视图中显示"工作流程"选项卡时(这是缺省情况),有关工作流程中的 阶段和任务的信息将按表格格式显示。

有关显示的列的信息,请参阅第 80 [页的『工作流程电子表格列』。](#page-85-0)

除了查看工作流程的数据,还可更新任务状态和调度信息并添加附件。有关更多信 息,请参阅『"发布任务更新"对话框』或第 64 [页的『从视图方式启动核准流程』。](#page-69-0)

要定制电子表格视图,请单击"工作流程"选项卡上的**布局**( <sup>IIII</sup> )。您可以选择要显示的 列以及第一个列(任务名称)的宽度。有关更多信息,请参阅 第 65 [页的『电子表格或](#page-70-0) [时间线视图定制』。](#page-70-0)

## **"**发布任务更新**"**对话框

要在"工作流程"选项卡处于电子表格视图方式或时间线视图方式时提供工作流程任务的 快速更新,请单击任务名称。"发布任务更新"对话框将会打开。如果只需要更新单个任 务,可使用此对话框作为一种快捷的替代方式,而不用编辑整个工作流程。从此对话 框,您可以更新任务值的子集、添加附件和添加注释。

"发布任务更新"对话框包含"状态"和"附件"选项卡。

单击核准任务的名称时会显示不同的选项。有关更多信息,请参阅 第 64 [页的『从视图](#page-69-0) [方式启动核准流程』。](#page-69-0)

注:对任务打开"发布任务更新"对话框时,系统会锁定该任务以阻止任何其他人对其进 行编辑。请通过单击**保存并返回**或**取消**确保关闭此对话框。否则,该任务会保持锁定 状态,从而导致任何其他人都无法对其进行编辑。

# 任务**"**状态**"**选项卡

"状态"选项卡包含下列字段。

表 *11. "*状态*"*选项卡上的字段

| 字段    | 描述                                                                                                    |
|-------|----------------------------------------------------------------------------------------------------|
| 所有者   | 仅显示。任务所有者。在任务级别,项目成员被标识为任务所有者。                                                                           |
|       | 要更改任务所有者,请使用工作流程电子表格编辑方式。在 <b>成</b> 员列中,向<br>任务添加人员。                                                     |
| 目标日期  | 仅显示。任务的计算的开始和结束日期以及持续时间。要更新这些值,请<br>在日期和时间字段中更改值。                                                        |
| 状态    | 任务的状态。从提供的列表中选择值。                                                                                        |
| 启用附件  | 项目所有者和设计工作流程模板的管理员可以指示成员是否可为任务添加<br>附件。                                                                  |
| 完成百分比 | 任务的进度。输入整数 0 到 100。                                                                                      |
|       | 注:要将标记为"已完成"的任务的状态更改回"活动",必须将状态更改为<br><b>暂挂,并将完成百分比</b> 更改为小于 100 的数字。如果没有更改这两个值,<br>那么任务将在保存后保持标记为"完成"。 |
| 实际工作量 | 任务耗用的时间。单击字段以输入值,单位为天、小时和分钟,例如 03D-<br>$02H-00Mo$                                                        |

表 *11. "*状态*"*选项卡上的字段 *(*续*)*

| 字段     | 描述                                                             |
|--------|----------------------------------------------------------------|
|        | 预测/实际日期和 任务开始和结束的日期与时间。                                        |
| 时间     | 如果不输入开始日期和/或结束日期, 那么 Marketing Operations 将根据<br>状态来计算任务的这些日期。 |
|        | 当您开始任务(将状态从暂挂或空白更改为活动)并保存时:                                    |
|        | • 如果开始日期和结束日期为空,那么会将开始日期设置为当前的日期和<br>时间。结束日期将设置为当前日期时间加上持续时间。  |
|        | • 如果设置了开始日期,但未设置结束日期,那么会将结束日期设置为开<br>始日期加上持续时间。                |
|        | • 如果设置了结束日期,但未设置开始日期,那么会将开始日期设置为结<br>束日期减去持续时间。                |
|        | 当您完成任务(将状态从暂挂或空白更改为完成)并保存时:                                    |
|        | • 如果开始日期和结束日期为空,那么会将结束日期设置为当前的日期和<br>时间。开始日期将设置为结束日期减去持续时间。    |
|        | • 如果设置了开始日期,但未设置结束日期:                                          |
|        | – 如果将开始日期设置为早于当前日期的时间,那么会将结束日期设<br>置为当前日期并将持续时间设置为结束日期减去开始日期。  |
|        | - 如果将开始日期设置为晚于当前日期的时间,那么会将结束日期设<br>置为当前日期并将开始日期设置为结束日期减去持续时间。  |
|        | • 如果设置了结束日期,但未设置开始日期,那么会将开始日期设置为结<br>束日期减去持续时间。                |
|        | 将任务更改为暂挂并保存时:                                                  |
|        | • 如果开始日期和结束日期为空,那么那些日期都将保留为空。                                  |
|        | • 如果设置了开始日期,但未设置结束日期,那么会将结束日期设置为当<br>前时间加上持续时间。                |
|        | • 如果设置了结束日期,但未设置开始日期,那么会将开始日期设置为结<br>束日期减去持续时间。                |
| 释      | 中。                                                             |
| 工作流程注释 | 输入注释,以便与电子表格视图方式或编辑方式中的任务一起显示。                                 |

# 任务**"**附件**"**选项卡

"附件"选项卡包含下列字段。

注:仅任务的所有者可添加附件。您可以标识处于编辑方式的任务的成员角色和成 员。

表 *12. "*附件*"*选项卡上的字段

| 项      | 描述                                         |
|--------|--------------------------------------------|
| 附件     | 页面顶部列出当前任务附件。每个附件显示以下信息:                   |
|        | • 附件名称,此名称为附件的链接。                          |
|        | 文件类型和大小。                                   |
|        | · 描述,其中包括添加附件的日期和时间、添加附件的人员姓名以及任何<br>其他注释。 |
|        | 移除附件或通过电子邮件发送附件的链接。                        |
| 要附加的文件 | 选择要附加的文件源。                                 |
| 浏览     | 单击以浏览计算机或资产库,以便查找要附加的文件。受支持的文件格式           |
|        | 包括 DOC、PPT、XLS、PDF、GIF、IPEG、PNG 和 MPP。     |
| 注释     | 输入描述附件的文本。                                 |
| 保存附件   | 单击可附加所选文件或 URL。                            |

# 向任务添加附件

要为任务添加附件,项目所有者必须启用任务的添加附件功能。新附件将添加至任务 的"附件"选项卡。

### 开始之前

以下用户可以添加或移除任务附件。

- v 任务所有者只能向自己的任务添加附件。
- v 任务所有者以及对项目具有"删除附件"安全许可权的用户可以删除任务附件。

### 关于此任务

在任务中添加附件与在其他对象(如方案)中添加附件类似。但是,请注意以下在任 务中添加附件时特有的行为。

- 不能在任务附件上使用标记
- 任务附件没有版本控制: 上载新版本将覆盖掉附件的现有版本。
- v 同一个任务可以有多个同名的任务附件。如果任务的各个所有者都上载一个同名的 文件,将会出现此情况。可以通过创建附件的用户来区分这些文件。
- v 无论任务的状态如何,都可以添加和移除附件。也就是说,即使任务已标记为完成 或跳过,仍然可以添加和移除附件。
- v 项目的"附件"选项卡分为两部分:一部分用于直接附加至项目,另一部分用于已附 加至任务的文件。
- 如果任务所有者添加了任务附件,并且项目所有者随后将启用任务附件标志设置为 false,那么将无法再从"发布任务更新"对话框添加或移除附件。但是,仍可以从"附 件"选项卡移除项目的任务附件。

#### 过程

1. 浏览到要向其添加附件的任务。

在项目工作流程或"任务"列表页面中单击任务。 "发布任务更新"对话框将会打开。 2. 单击附件选项卡。

此选项卡显示任务的所有现有附件。

- <span id="page-69-0"></span>3. 在附加文件的来源字段中选择从我的计算机、从资产库或**URL**。
- 4. 完成下列其中一项操作:
	- 单击浏览附加计算机上的文件。对话框显示时,浏览到要附加的文件,然后单 击打开。
	- 单击浏览库附加资产库中的文件。单击包含要添加的文件的库。使用屏幕左窗 格中的树浏览到文件夹,然后浏览到要附加的资产。在右侧窗格中查看资产 时,单击接受资产。
	- 在提供的字段中输入 URL。
- 5. 添加有关附件的所有注释。
- 6. 单击添加更多,以便对要添加的每个额外的附件显示一组额外的字段。
- 7. 添加所有附件后,单击保存并返回可关闭此对话框。

## 从视图方式启动核准流程

当"工作流程"选项卡处于电子表格或时间线视图方式时,您可以为核准任务提供核准人 和目标截止日期,并启动核准流程。

## 关于此任务

有关核准流程的更多信息,请参阅第 6 [页的『核准』。](#page-11-0)

注:当核准任务的核准流程正在进行时,该核准任务处于锁定状态。项目经理无法使 用电子表格编辑方式更改该任务的信息。

### 过程

- 1. 浏览至包含核准任务的项目的"工作流程"选项卡。
- 2. 在电子表格或时间线视图方式下,单击核准任务的名称。 "开始核准"对话框将会打 开。在此对话框中,您可以执行以下任何操作:
	- v 添加或移除所有者。
	- v 添加或移除核准人。
	- v 指定目标截止日期。
	- v 选择重新核准规则。
	- v 附加要核准的项。
- 3. 填写核准流程的详细信息。
- 4. 执行下列任何操作以完成该流程:
	- 要保存状态为"正在进行"的核准流程,请单击**发送核准**。核准任务也将显示为" 正在进行"。
	- 要保存状态为"未启动"的核准流程,请单击**保存供以后使用**。核准任务也将显 示为"未启动"。要启动核准流程,您必须编辑核准,而不是工作流程任务。
	- 要废弃更改,请单击取消。这不会创建任何核准流程。

# 时间线视图方式

查看时间线上的工作流程时,可更新任务状态和调度信息并添加附件。

<span id="page-70-0"></span>"工作流程"选项卡时间线视图显示数周或数月内的项目的任务的视图。要在时间线上显 示任务,请单击查看 > 作为时间线**/**甘特图查看。

有关更多信息,请参阅第 60 页的『"[发布任务更新](#page-65-0)"对话框』或第 64 [页的『从视图方](#page-69-0) [式启动核准流程』。](#page-69-0)

要定制时间线视图,请单击"工作流程"选项卡上的**布局** ( <sup>旧</sup> )。可以采用下列任何方 式来定制时间线视图:

- v 选择周或月作为时间刻度。
- v 选择要绘图的日期:实际/预测或目标。
- v 为时间线栏选择文字说明。

有关更多信息,请参阅 『电子表格或时间线视图定制』。

## 电子表格或时间线视图定制

当您以电子表格视图方式或时间线视图方式查看"工作流程"选项卡时,可以选择要查看 的信息。

要定制视图,请单击**布局** ( <sup>旧</sup> )。

#### **"**项目工作流程选项卡布局**"**对话框上的选项

"项目工作流程选项卡布局"对话框将显示下列选项:

表 *13. "*项目工作流程选项卡布局*"*对话框上的选项

| 选项     | 描述                                                          |
|--------|-------------------------------------------------------------|
| 电子表格布局 | 要在此对话框上隐藏"电子表格布局"部分的选项,请单击该部分的标题旁<br>边的图标。要查看隐藏的部分,请再次单击。   |
| 要显示的列  | 对应干可包含在电子表格视图方式中列的复选框列表。单击列表上方的链<br>接,以选择要显示的预置列组:          |
|        | <b>所有:</b> 缺省设置; 将选中所有框(所有列都显示)。                            |
|        | 目标: 隐藏状态、完成百分比和实际日期列。                                       |
|        | 实际:隐藏目标日期/工作量和成员/审阅者角色列。                                    |
|        | 所有日期:显示与目标日期和实际日期相关的所有列。                                    |
|        | 职责:显示与所指定的要完成任务的人员相关的列。                                     |
|        | 此外,您可以选中各个列以包含列或清除列以将其移除。                                   |
| 首列宽度   | 定义首列的宽度,此列显示任务名称和依赖关系。可以为电子表格视图方<br>式或时间线视图方式设置不同的首列宽度。可选择: |
|        | 记住最近的设置:在查看工作流程电子表格时,可以调整首列的宽度来<br>查看更多或更少的任务名称。            |
|        | *准确: 选中可输入一个数字将列宽度设置为准确的以像素计的宽度。                            |
| 时间线布局  | 要隐藏"时间线布局"部分中的选项,请单击该部分的标题旁边的图标。要<br>查看隐藏的部分,请再次单击。         |
| 时间刻度   | 用于度量的时间增量。选择周或月。缺省设置为"周"。                                   |

<span id="page-71-0"></span>表 *13. "*项目工作流程选项卡布局*"*对话框上的选项 *(*续*)*

| 选项        | 描述                                                               |
|-----------|------------------------------------------------------------------|
| 横条代表      | 时间线视图中的横条表示持续时间。可以选择显示实际/预测日期和/或目                                |
|           | 标日期。缺省设置是两者都显示。                                                  |
| 横条文字说明    | 缺省情况下,横条没有文字说明。选择选项,以将任务信息显示为横条文<br>字说明。例如,可以将任务名称或里程碑类型显示为文字说明。 |
| 首列宽度      | 定义首列的宽度,此列显示任务名称和依赖关系。可以为电子表格视图方<br>式或时间线视图方式设置不同的首列宽度。可选择:      |
|           | 记住最近的设置: 在查看工作流程电子表格时,可以调整首列的宽度来<br>杳看更多或更少的仟务名称。                |
|           | 准确:选中可输入一个数字将列宽度设置为准确的以像素计的宽度。                                   |
| 将这些设置作为此  | 选中此框可将您的选择作为"工作流程"选项卡的缺省值。此选项将确保此                                |
| 项目"工作流程"选 | 选项卡的显示设置不会更改,直到您进行另一个更改并选中此框为止。                                  |
| 项卡的缺省设置   | 注:您的设置将成为此工作流程的所有用户的缺省值,直到有人更改缺省                                 |
|           | 值为止。                                                             |

# 设置首列宽度

您可以更改工作流程电子表格视图中首列的宽度,并在整个会话期间保留这一设置。

#### 关于此任务

要设置首列宽度,请完成以下步骤。

#### 过程

- 1. 浏览至项目的"工作流程"选项卡。
- 2. 使用列宽控件将首列的宽度调整到您需要的值。
- 3. 单击屏幕右上角部分中的布局。
- 4. 在"项目工作流程选项卡布局"对话框中,完成下列步骤:
	- a. 在"首列宽度"部分,选择记住最近一次设置。
	- b. 在对话框的底部,选中将这些设置作为此项目**"**工作流程**"**选项卡的缺省设置 框。
- 5. 单击应用并关闭保存更改并关闭此对话框。

## 结果

至此,之后的会话进行过程中的此项目的首列宽度即已设定。

# 过程流程图视图

过程流程图视图以网络图样式显示任务。

- v 每个任务显示为一个包含任务编号和标识的框。
- v 存在依赖关系的任务与其所依赖的所有任务都连接在一起。
- v 顺序任务在同一行中显示。
- v 并行任务在不同行中显示。
- v 独立任务和孤立任务在各自的行中显示,相互之间没有关联。
# 工作流程概念

工作流程用于组织每个项目的任务、审批任务、阶段和里程碑。工作流程将度量项目 的每个部分所花费的时间以及所分配的负责人员。

## 任务

任务是工作流程中的步骤,用户在这些步骤中执行操作。操作完成才算任务完成。

#### 表单任务

表单任务是工作流程内用户必须在其中完成特定表单的步骤。用户完成表单之后,任 务就完成。

每一个表单任务都需要用户完成模板中定制选项卡上的一个特定表单。使用多个表单 任务来指示使用者完成多个表单。您不能使用表单任务来完成"摘要"选项卡上的定制表 单。

用户完成表单之后,他们可以提交表单进行审批。

## 审批任务

在工作流程中包含审批任务,以指示必须进行审批流程。在"工作流程"选项卡上可以启 动审批任务的审批流程。当审批流程正在进行时,"工作流程"选项卡会组织有关此流程 的信息,但您不能再编辑审批任务。

## 重新执行循环

当 IBM Marketing Operations 与 Workflow Services 集成时,您可以使用"高级工作 流程"功能在 Marketing Operations 中创建具有重新执行循环的工作流程。您可以为审 批任务指定重新执行循环。如果拒绝了审批,那么该审批任务的状态将设置为挂起, 并且该重新执行循环中包括的所有任务的状态将设置为暂挂。

## 阶段

您可以将任务组合到一起置于称为阶段的标题下。阶段可以帮助您组织任务。例如, 您可以创建一个阶段,该阶段具有由用户执行的所有任务。在电子表格视图方式或编 辑方式下,阶段是将任务组合在一起的粗体标题。

### 里程碑

可以将工作流程任务标识为项目的里程碑。示例里程碑包含作业启动、会议和事件。

## 日期

工作流程中包含以下类型的日期。

- v 预测**/**实际日期以预测日期开始:即任务所有者计划启动和完成任务的将来日期。这 些日期是在任务仍在暂挂状态时指定的。团队成员启动和完成任务时,可以使用这 些日期,或提供作为实际日期的其他日期。
- 目标日期是用于调度项目调度的日期。通常,这些日期在项目开始时设置。
- v 固定日期是不能更改的固定日期,即使它们所依赖的任务的日期发生更改也是如 此。
- v 非工作时间表示人员不工作的日期,因此系统会在计算任务持续时间时跳过这些日 期。Marketing Operations当前支持系统范围内的适用于所有任务的非工作时间。是 否需要覆盖其中任何日期由项目管理员来决定。系统管理员输入和维护这些日期。
- v 周末日期是用于按任务指定在周末发生的工作的日期。使用每个任务的"调度方式"选 项可在周末日期调度工作。

## 持续时间

持续时间是为任务指定的实际天数。当您指定开始日期和结束日期时,系统将自动计 算任务的预测或实际开始日期与预测或实际结束日期之差。开始日期与结束日期之间 的实际天数等于任务的持续时间。

可以使用任何非负数来指定持续时间。例如,可以使用 0.25 指定任务持续时间为四分 之一天。

## 工作量

用户用于完成任务所花费的以天数计算的工作量,与持续时间相对。例如,任务需要 三个日历日来完成,但是任务所有者在这三天中每天仅花费半天在任务上。在这种情 况下,虽然持续时间为三天,但是任务的工作量为一天半。

## 锁定任务

编辑任务时,任务被锁定,以使其他用户不能在同一时间对其进行编辑。此外,当有 人根据审批任务创建了审批流程时,该审批任务变为永久锁定。

如果任何人尝试编辑锁定任务,那么他们会接收到警告消息,指出正在使用该任务。

## 人员和角色

可以将任务分配给个别团队成员,也可以将任务分配给每个角色的所有团队成员。在 将任务分配给一个或多个团队成员时,这些成员将被视为任务所有者。在项目的"人员" 选项卡上为团队成员分配角色。

工作流程使用以下概念来标识工作流程中的人员。

- 任务所有者是负责运行或管理工作流程任务的人员。
- v 审阅者负责审批任务。这些成员将成为任务的审批者。
- 角色用作连接任务和人员的桥梁。在通用基础上分配工作时会用到角色。例如,您 创建的每种类型的项目都可以有自己的工作流程模板,此模板可以包含特定任务的 标准角色。然后,在创建项目时,部分(或全部)任务具有已与其关联的缺省角 色。

注:每个工作流程可能包含来自不同时区的用户。您可以选择 Marketing Operations 是 否在工作流程上的时间戳记和工作流程列后面显示时区。有关更多信息,请参阅 第 [133](#page-138-0) [页的『日历显示选项』。](#page-138-0)

## 调度

在工作流程中,存在以下两个用于进行计划安排的选项:基线计划安排和最新的计划 安排。

## 基线计划安排

如果需要将实际日期与固定目标日期进行对比,可使用基线计划安排。使用基线计划 安排时,目标日期永远不变,以便用作基线。分配到任务的用户会收到完成实际/预测 日期的提醒。

## 最新的计划安排

如果需要使用实际日期来定期更新正式调度(由目标开始和结束日期定义),可使用 最新的调度。此方式使项目经理可以捕获最新的正式调度;但是,它不提供便捷查看 基线调度版本的方法。

## 使用基线调度

系统管理员可以针对基线调度设置许可权和提醒。调度所有者可以为基线调度中的每 个任务设置日期。团队成员可以更新基线调度中其任务的进度。

#### 开始之前

您在创建项目之前,请系统管理员设置以下许可权和提醒:

- 设置许可权使得只有项目所有者可以更新目标日期。
- v 设置基于实际**/**预测日期的提醒(警报)。

## 关于此任务

当您使用基线调度时,团队成员可以执行下列高级步骤。

#### 过程

1. 所有者为每个任务设置目标开始和结束日期。

这些日期在整个项目中保持不变。

2. 随着项目的进行,团队成员可以使用实际数据更新实际**/**预测日期。

#### 保留最新的调度

系统管理员可以针对调度设置许可权和提醒。调度所有者可以为调度中的每个任务设 置日期。团队成员可以更新其任务的进度。

## 开始之前

您在创建项目之前,请系统管理员按如下所示设置许可权和提醒。

- 设置许可权使得只有项目所有者可以更新目标日期。
- v 设置基于目标日期的提醒(警报)。
- v 设置仅发送给所有者的提示。
- v 还可以选择设置基于实际**/**预测日期的将发送给团队成员的提示。

#### 关于此任务

当您使用最新的调度时,团队成员可以执行下列高级步骤。

过程

- 1. 所有者为每个任务设置初始目标开始和结束日期。
- 2. 随着项目的进行,团队成员可以使用实际数据更新**实际/预**测日期。
- 3. 如果任务延迟(所有者收到基于**目标**日期的提示),所有者可以评估情况并按需要 调整目标日期和持续时间。

## 日期依赖关系计算

在输入或更改任务日期时,系统会根据您的输入计算其他日期。它使用内部算法双向 计算存在依赖关系的日期(从您输入日期的单元格开始计算)。

当您对工作流程启动日期依赖关系计算时,请注意以下几个问题:

- v 除了考虑非工作日和非工作时段,日期依赖关系计算还使用另外两个系统范围属 性:每天的开始时间和每天的小时数。您的系统管理员会配置这些设置。
- 如果固定了某个任务行,那么日期依赖关系计算不会更新其日期(即使日期列为 空)。
- v 日期依赖关系计算不会影响处于活动和已完成状态的任务,只会影响处于"暂挂"状 态的任务。
- v 日期依赖关系计算会观察每个任务的选项以确定非工作时间。该计算算法会考虑任 务是否已调度为在非工作时间和/或周末仍然进行。
- 如果您希望在随后进行日期依赖关系或其他自动计算,请不要记录工作时间以外的 预测时间。自动流程会覆盖此信息。

## 自动计算工作流程日期

在输入或更改任务日期时,系统会根据您的输入计算其他日期。

#### 关于此任务

要自动计算工作流程日期,请完成以下步骤。

#### 过程

- 1. 在任意日期字段中输入或更改任务日期。
- 2. 选择日期,然后单击屏幕上另一日期字段之外的任意位置。

#### $\ddot{\phantom{a}}$ F

日期依赖关系计算图标 (  $\bullet$  ) 显示在结束日期旁边。

3. 单击日期依赖关系计算图标。

或者,可以选择用于重新计算依赖关系日期的某个工具栏图标。

#### 结果

由于新的输入,工作流程中的其他日期已更新。

## 在锁定任务上计算日期依赖关系

如果工作流程具有锁定任务,而您更改了位于该任务之上的某个任务的日期,那么在 尝试计算日期依赖关系时您会收到警告。

## 关于此任务

为阐明此任务,后续过程假定:

- v 任务 1.8 已锁定。
- v 您需要将任务 1.5 的持续时间从 5 天更改为 10 天。
- v 所有任务都依赖于前一任务。

#### 过程

- 1. 打开工作流程进行编辑,将任务 1.5 的持续时间从 5 天更改为 10 天。
- 2. 单击任务 1.5 的结束日期旁的**日期依赖关系计算**图标 ( )。

系统将显示一条警告消息,告知您现在不能通过锁定行进行重新计算。

- 3. 单击任务 1.8 的开始日期
- 4. 单击日期依赖关系计算图标。

#### 结果

系统会计算锁定任务下的日期。

# 对工作时间进行调度

可以使用 IBM Marketing Operations 来帮助您高效地管理和分配资源。

IBM Marketing Operations 提供了下列设置来帮助您管理和分配资源:

- v 指定非工作时间:允许您的组织定义在缺省情况下系统计算任务日期和持续时间时 不会包括的一系列日期。
- v 工作时间包括周末:缺省情况下,计算任务日期和持续时间时不包括周末。但是, 您可以重写缺省值以将某些任务调度在周末。

缺省情况下,计算任务日期和持续时间时,任务不包括周末或非工作日期。

要查看定义的非工作日期的列表,请单击"管理"页面中的非工作业务日。

注:当您查看 IBM Marketing Operations 日历时,指定为非工作时间的任何日期以背 景上的灰色 X 来表示。在时间线视图中,非工作时间以灰色阴影列显示。另外,当您指 向该日期时,将显示非工作时间的名称(例如"劳动节")。

## 非工作时间

可在 IBM Marketing Operations 中将通常没有可由员工完成的工作的那些天设置为非 工作时间。Marketing Operations 支持一组系统范围的非工作时间,这些时间划分为用 户定义的类型。

例如,假定您在 Marketing Operations 中设置了下列非工作日期。

表 *14.* 非工作时间示例类别和日期

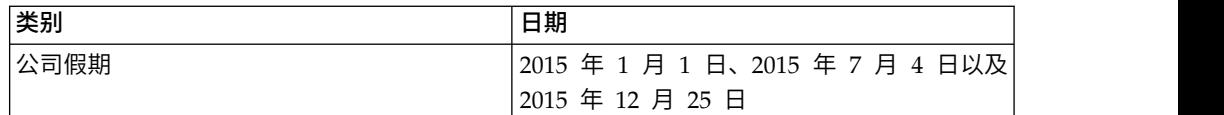

表 *14.* 非工作时间示例类别和日期 *(*续*)*

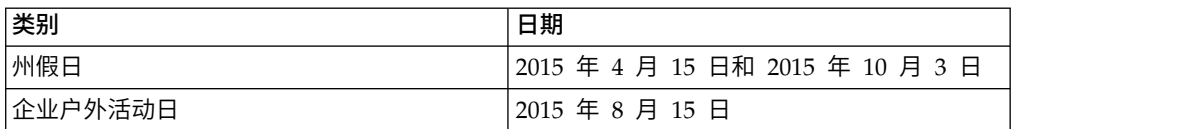

定义非工作时间后,可选择是否对每个项目及其任务调度在这些日子进行工作。

如果某任务的活动时间包含任何非工作时间,那么其结束日期将对每个这种日期都往 后推一天。例如,假定 2015 年 7 月 4 日定义为非工作时间。如果任务 1.3 调度在 2015 年 7 月 3 日开始,且将持续三天,那么其结束日期将为 2015 年 7 月 7 日。 不会在 7 月 4 日调度工作,因为该日期已定义为非工作时间。

对于任何任务,可选择忽略非工作时间;如果这样,那么工作流程会将包含的任何非 工作时间作为正常工作日。因此,如果您选择对任务 1.3 忽略非工作时间,那么其结束 日期将变为 2015 年 7 月 6 日。

#### 周末

对某些任务,您可能需要调度在周末进行处理。例如,印刷厂通常一天工作 24 小时, 一周工作 7 天。如果您有要在印刷厂执行的任务,那么可以考虑将这些任务安排在周 末。

例如,您有一个名为"在印刷厂印刷说明书"的任务。该任务可能在 6 月 15 日周期五开 始,持续三天时间。如果您选择为该任务包括周末,那么其结束日期为 6 月 18 日业务 日星期一。如果您不选择为该任务包括周末,那么其将在 6 月 20 日业务日星期三结 束。

## 工作时间和非工作时间设置

通过使用工作流程中的调度方式指示符,您将具有许多选项来进行任务调度。

可按以下任一方式来进行任务调度。

| 标志            | 行为                          |
|---------------|-----------------------------|
| (商业)<br>Bus.  | 任务调度中不包含非工作时间和周末。           |
|               | 注:该选项是所有仟务的缺省设置。            |
| (周末)<br>Wkd.  | 任务调度中包含周末,但不包含系统范围的非工作时间。   |
| (休息日)<br>Off. | 任务调度中不包括周末,但希望在其他非工作时间完成工作。 |
| All(所有日历日)    | 仟务调度中包括每一天。                 |

表 *15.* 任务调度选项

注:"调度方式"列是一个规划和定位工具。请勿在任务中已记录实际日期及时间之后更 改此列。这样做可能会覆盖实际日期和时间。

# 编辑工作流程电子表格

创建项目时,基于所选模板的向导会收集信息。在完成向导页面之后,可定制由项目 模板提供的缺省工作流程。

# <span id="page-78-0"></span>关于此任务

除了项目模板(可包含工作流程任务和值)外,您的安装还可包括工作流程模板集。 工作流程模板是独立于项目模板的模板组件。项目处于"未启动"状态时,可以评估项目 模板提供的工作流程是否合格,或其他工作流程模板是否提供更好的起始点。有关工 作流程模板的更多信息,请参阅《Marketing Operations 管理员指南》。

定制所提供模板的工作流程的能力由用户许可权控制。如果工具栏图标不可用或值为 只读,那么表示您没有编辑工作流程的适当许可权。

#### 过程

- 1. 打开新的项目,然后单击工作流程选项卡。 工作流程显示为由模板提供。
- 2. 单击**编辑** ( <sup>图 )</sup> )。 电子表格显示为编辑方式。有关此方式中选项的信息,请参阅 『编辑方式工具栏』。
- 3. 要使用先前定义的工作流程模板中的数据替换所有电子表格行和值(如果项目处 于"未启动"状态),请单击工具 > 导入和保存工作流程。 显示一条警告,指示此 过程删除当前工作流程。单击确定,然后选择工作流程模板,并单击导入。
- 4. 要更改缺省任务和阶段名称以反映特定任务和阶段,请在首列的单元格中单击以 进行编辑。还可以更改任务依赖关系。 有关依赖关系的更多信息,请参[阅第](#page-83-0) 78 [页的『任务依赖关系』。](#page-83-0)
- 5. 要向电子表格添加行,请单击**添加行** ( <sup>⊕)</sup> ),然后选择**任务、表单任务、核准**或阶 段。 有关更多信息,请参阅 第 75 [页的『添加阶段或任务』。](#page-80-0)
- 6. 输入任务的目标或预测/实际日期,具体取决于您希望如何使用调度。
	- 可以输入任务的开始日期、结束日期和持续时间。如果输入这些值中的任意两 个,那么系统会自动计算第三个值。例如,如果输入目标开始日期和目标结束 日期,系统会计算持续时间。
	- v "调度方式"列指示任务的工作日时,可输入任意日期作为开始日期或结束日 期。例如,即使任务未调度为包含周末,您仍可以选取星期日作为任务的结束 日期。
- 7. 要将任务指定为里程碑(例如,放弃日期),可单击里程碑类型列,然后从列表 中选择里程碑。

管理员设置此列表中的里程碑选项。

- 8. 选择成员或角色,以将任务分配到成员和成员角色列或复审者和复审者角色列 中。 有关更多信息,请参阅 第 85 [页的『在任务中添加角色和成员』。](#page-90-0)
- 9. 进行其他选择,并在电子表格中进行其他输入,以反映项目的工作流程。
- 10. 在注释列中输入有关任务的任何指示信息或注释。
- 11. 单击保存以保存更改。

## 编辑方式工具栏

从视图方式切换到编辑方式时,您可以更改工作流程。单击工具栏上的图标,以添 加、移动和删除阶段和任务。

下表描述了工具栏选项。

## 表 *16. "*工作流程*"*选项卡的编辑工具栏

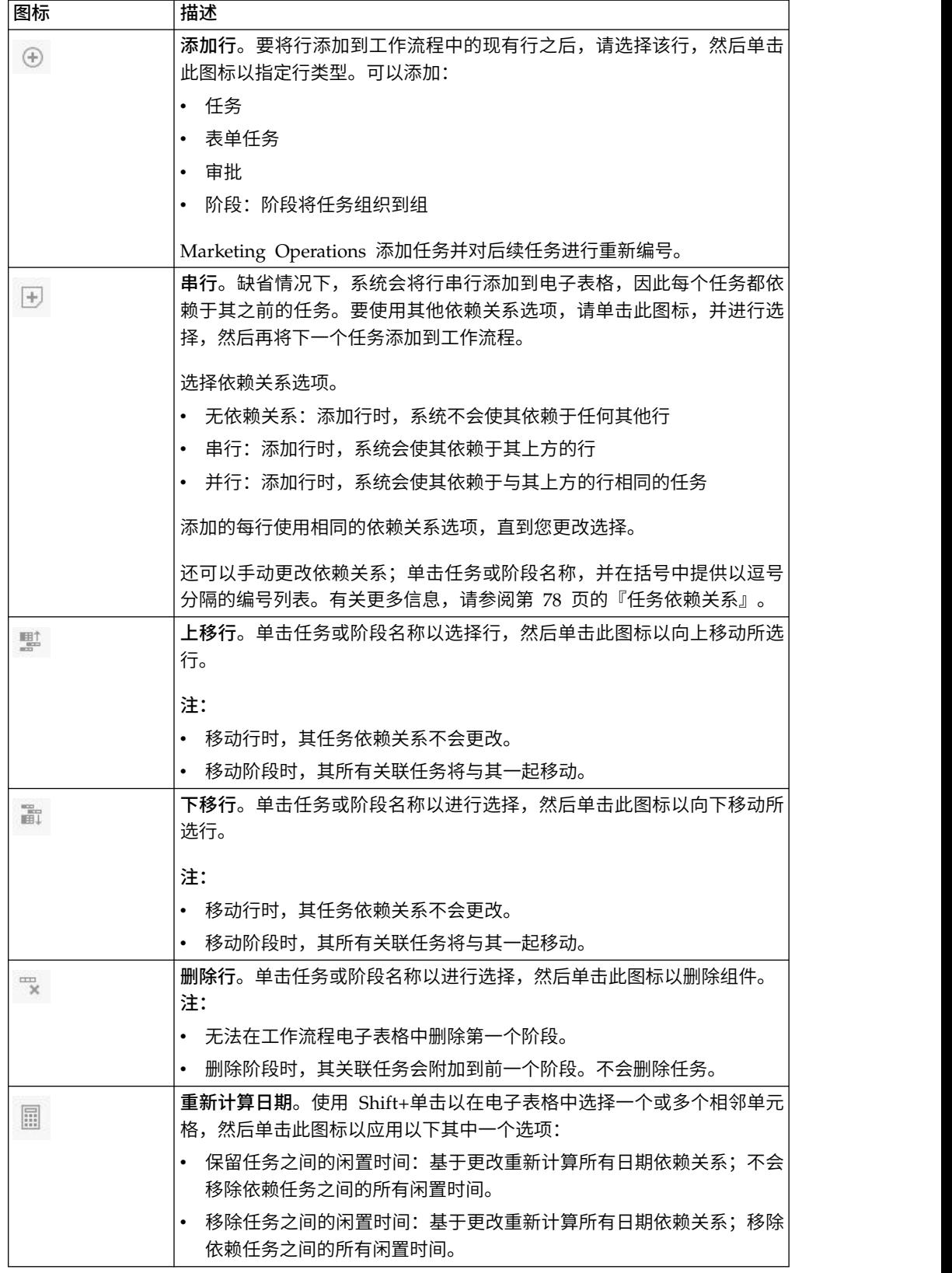

<span id="page-80-0"></span>表 *16. "*工作流程*"*选项卡的编辑工具栏 *(*续*)*

| 图标                | 描述                                                                                                    |
|-------------------|----------------------------------------------------------------------------------------------------|
|                   | <b>工具</b> 。提供选项,这些选项影响特定电子表格单元格中的值,或者影响列<br>或整个电子表格。                                                          |
|                   | 要应用以下任一选项,必须首先使用 Shift+单击以在电子表格中选择一个或<br>多个相邻单元格:                                                             |
|                   | • 复制:将所选单元格的内容复制到剪贴板。                                                                                         |
|                   | • 粘贴:粘贴剪贴板的内容(从选定单元格开始)。                                                                                      |
|                   | • 在行后粘贴:将剪贴板的内容粘贴到所选行的下方。                                                                                     |
|                   | • 标记为:更改相应任务的"状态"和"完成百分比"值。例如,选择"标记为<br>已完成"会将"状态"更改为"已完成",将"完成百分比"更改为 100%。可将<br>任务标记为"已跳过"、"已完成"、"活动"或"暂挂"。 |
|                   | • 向下填充/向上填充: 将所选单元格或单元格组中的值复制到其下方或<br>上方的单元格中。                                                                |
|                   | • 清除:擦除选定单元格或单元格组中的所有条目。                                                                                      |
|                   | 注:必须将这些选项应用到不相邻的单元格中;即,不支持使用 Ctrl+单击<br>进行选择。                                                                 |
|                   | 工具菜单上的其他选项的功能如下所示:                                                                                            |
|                   | • 导入和保存工作流程:仅在项目处于"未启动"状态时可用。使用先前定<br>义的工作流程模板中的任务和值替换整个电子表格。                                                 |
|                   | • 清除列:单击单个单元格,然后选择此选项来擦除该列中的所有条目。<br>对于具有缺省值的列(如"调度方式"),将每个单元格设置为缺省值。                                         |
|                   | • 全部清除: 擦除整个电子表格。                                                                                             |
| ⇆                 | <b>撤销</b> 。单击可撤销最近一次的更改。                                                                                      |
| $\leftrightarrow$ | 重做。单击可重新应用使用"撤销"操作所撤销的更改。                                                                                     |
| $\frac{1}{n}$     | 保存。单击此图标以选择以下其中一个选项:                                                                                          |
|                   | • 保存:临时保存,电子表格保持处于编辑方式。                                                                                       |
|                   | • 保存并复制:保存您的工作,并使用所有选项卡上提供的数据创建项<br>目。                                                                        |
|                   | 保存并完成:保存您的工作,并显示电子表格视图方式。                                                                                     |
|                   | 保存并返回到列表:保存您的工作,并显示最近所选的项目和请求列<br>表。                                                                          |
| $\circledtimes$   | 取消。返回到电子表格视图方式,而不保存自最近一次保存所作的编辑内<br>容。                                                                        |
|                   |                                                                                                    |

# 添加阶段或任务

要将任务或阶段添加到工作流程,您必须具有相关模板的相应许可权。

如果工具栏中缺少添加选项,请与管理员联系以获取相应的访问权。

请注意关于阶段和任务行的以下信息。

- <span id="page-81-0"></span>• 为了区分阶段和任务,阶段的行显示在电子表格中,且具有阴影背景。此外,标识 图标可区分任务和核准任务。
- 添加阶段或任务时,可以指示要将其插入到电子表格中的位置: 在任务名称前输入 阶段号和任务号。

例如,如果在任务列表中的任何位置输入 2.3 Have team meeting,那么任务将放置 在标记为 2.2 的任务下。此阶段中的任何后续任务会自动重新编号:之前标记为 2.3 的步骤目前是 2.4。

- 可以将阶段或仟务移动到电子表格的其他部分。使用工具栏上的上移和下移选项将 阶段或任务移动到合适位置。
- v 添加新行和移除现有行时,有多种用于管理任务间依赖关系的选项。有关更多信 息,请参阅 第 78 [页的『任务依赖关系』。](#page-83-0)
- 从工作流程任务创建核准后,您只能编辑核准本身;而不能编辑工作流程中相应的 任务。

如果您尝试编辑其工作流程任务中的核准,那么将收到错误消息,告知任务行已锁 定。您必须打开核准才能更新其任意字段。

## 添加表单任务

当用户需要在工作流程中作为一个步骤来完成特定表单时,请将表单任务添加至工作 流程。选择要分配给每个表单任务的一个表单。

## 过程

- 1. 决定您希望新任务或阶段使用的依赖关系选项:单击串行 ( ),并选择无依赖关 系、串行或者并行。 您的选择保持有效,直到您对其再次进行更改。
- 2. 在工作流程电子表格中,单击希望后跟新行的阶段或任务名称。
- 3. 单击**添加行**( <sup>(<del>l)</del></sup> ),然后选择**表单任务**。
- 4. 在弹出窗口中选择表单,然后单击确定。

注:只能为每个表单任务选择一个表单。管理员在项目模板上填充此列表。

#### 下一步做什么

将表单任务添加至工作流程之后,可配置核准任务以发送已完成的表单进行核准。

#### 向工作流程电子表格添加行

可向工作流程电子表格添加行,以添加更多任务、表单任务、核准和阶段。

#### 关于此任务

在向工作流程电子表格中添加行之前,以编辑方式打开工作流程。有关更多信息,请 参阅第 73 [页的『编辑方式工具栏』。](#page-78-0)

### 过程

1. 决定您希望新任务或阶段使用的依赖关系选项:单击串行 ( ),并选择无依赖关 系、串行或者并行。 您的选择保持有效,直到您对其再次进行更改。

- 2. 在工作流程电子表格中,单击希望后跟新行的阶段或任务名称。
- 3. 添加阶段、核准、任务或表单任务: 单击添**加行** ( <sup>( )</sup> ),然后选择**任务、表单任** 务、核准或阶段。

Marketing Operations 将新行添加到电子表格。阶段显示时带有阴影背景;任务和 核准具有不同标识图标。

- 4. 如果启用了高级工作流程功能,请通过在方括号中添加要重做的第一个任务来为核 准任务配置重做循环。 例如,核准任务 2.5 依赖于任务 2.4。如果核准被拒绝,那 么必须重做任务 2.4 和 2.3。所以,核准任务名称设置为 2.5 Cost Approval (2.4)  $[2.3]$
- 5. 可选: 更改由系统分配给行的依赖关系。任务或阶段依赖的那些任务的编号显示在 名称后的括号中。如果一个任务的日期更改,那么系统会更改所有依赖任务的日 期。

例如,假定您添加任务,且其名称为 2.5 Deliver draft to vendor (2.4)。要使 此任务依赖于任务 1.3,而不是任务 2.4,可将任务名称更改为 2.5 Deliver draft to vendor (1.3)。要使此任务依赖于任务 1.3 和任务 2.4,可使用逗号分隔任务编 号:将任务名称更改为 2.5 Deliver draft to vendor (1.3, 2.4)。

有关更多信息,请参阅 第 78 [页的『任务依赖关系』。](#page-83-0)

6. 完成工作流程编辑后,保存更改。

## 结果

阶段或任务将添加到工作流程中插入点之后。

#### 在锁定的核准任务下添加行

当核准任务的核准流程正在进行时,该核准任务处于锁定状态。当项目经理单击处于 电子表格编辑方式的锁定核准任务时,会发生错误。在该核准流程启动之后,您可能 需要添加另一步骤。要避免发生此错误,可添加任务,然后更改系统分配给任务的编 号。

## 过程

- 1. 决定您希望新任务或阶段使用的依赖关系选项。单击串行 ( ),并选择无依赖关 系、串行或并行。 您的选择保持有效,直到您对其再次进行更改。
- 2. 选择没有锁定的任一行。 选择在锁定核准任务正下方的行。
- 3. 添加阶段、核准或任务。单击**添加行** ( <sup>⊕)</sup> ),然后选择**任务、核准、阶段或表单任** 务。
- 4. 更改系统分配给新任务或阶段的编号,以使其紧跟锁定的任务。 假定锁定的任务为 2.5 复审副本 - 非正式 (2.3)。单击新任务的名称,并将其编号更改为 2.6。在其 他电子表格单元中单击时,系统会移动新任务,以使其在任务 2.5 之后。

## 阶段和任务序列

如果您更改任务或阶段的编号,那么该任务将插入到与新编号相匹配的行前面。

例如,假定阶段顺序如下:

- <span id="page-83-0"></span>1. 规划
- 2. 宣传材料设计
- 3. 商机生成
- 4. 过程演示
- 5. 市场营销复审

如果您编辑任务 5"市场营销复审",将其编号更改为 3,那么新的顺序如下。

- 1. 规划
- 2. 宣传材料设计
- 3. 市场营销复审
- 4. 商机生成
- 5. 过程演示

现在假设您编辑任务 2"宣传材料设计",从而将其编号更改为 4。新的顺序如下所示。

- 1. 规划
- 2. 市场营销复审
- 3. 宣传材料设计
- 4. 商机生成
- 5. 过程演示

要将某个作业或阶段移至末尾,请使其编号大于最终任务或阶段的编号。例如,要将 阶段 2"市场营销复审"移至末尾,请将其编号更改为 6 或更大的数字。

## 任务依赖关系

在工作流程电子表格中添加新行或从中移除现有行时,IBM Marketing Operations 提 供可用于管理任务依赖关系的不同选项。

在电子表格编辑方式下,单击串行并选择下列其中一个选项:

- 无依赖关系:系统不会自动为新行创建依赖关系。如果新任务和阶段需要依赖关 系,那么编辑任务名称以手动添加。
- 串行:系统将新行插入现有的任务链中。
- 并行: 系统将新行插入与现有任务链并行的依赖关系分支中。

## 串行插入任务

插入串行使新任务依赖于在其之前的任务,进而使依赖于该任务的所有项依赖于新任 务。

当某个任务只能在前一个任务完成后启动时,可串行插入该任务。例如,在此图中, 如果任务 X 只能在任务 B 完成后才能运行,那么将串行插入任务 X。

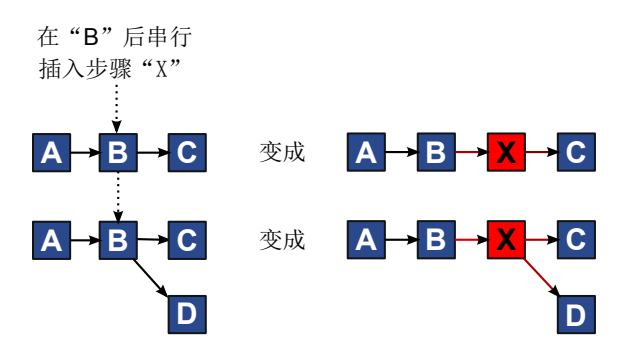

## 并行插入任务

插入并行使任务依赖于此任务之前的任务依赖的项(任务或阶段)。此操作使依赖于 前一任务的项也依赖于新任务。

当某个任务可以与另一任务同时运行时,可并行插入该任务。例如,在此图中,如果 任务 X 可以与任务 B 同时运行,可并行插入任务 X。

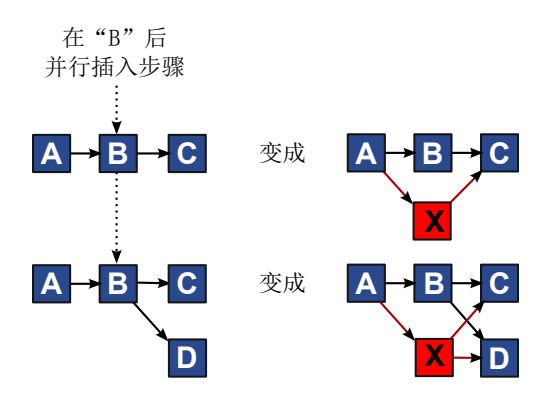

## 删除任务

删除任务会从任务链中移除选定任务。然后,系统会将剩下的两段任务链重新链接到 一起,以便再次形成一个连续任务链。

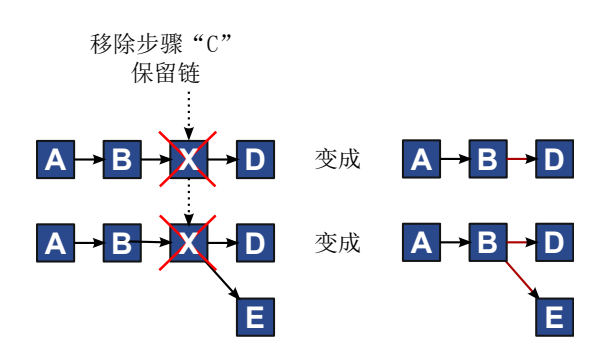

任务被删除后,其依赖任务将转为依赖于其被删除之前依赖的项。此一行为可以保存 所有顺序依赖关系链。

## 缺省值和**"**最近一次使用**"**方式

为使添加任务的操作尽可能简单和一致,IBM Marketing Operations提供了以下行为。

- v 缺省方式是串行。开始编辑会话时,将此方式用作插入方式。
- 将记录每个编辑会话的"最近一次使用的方式"。选择不同依赖关系方式时,除非您 再次更改此方式或结束编辑会话,否则每次添加任务时均会使用此方式。
- v 例如,要并行添加多个任务,只需选择一次并行方式。然后,每次插入另一任务 时,系统会并行插入该任务,除非明确选择另一方式。

如果需要,可以手动更改系统指定的依赖关系。单击任务名称,然后编辑显示在名称 后括号中的以逗号分隔的任务编号列表。

# 工作流程电子表格列

工作流程以电子表格视图方式(缺省视图)或编辑方式显示时,会在电子表格的列和 行中显示数据。复查信息,并在电子表格的每列的单元格中输入信息。

| 列     | 描述                                                                                                    |
|-------|----------------------------------------------------------------------------------------------------|
| 任务和阶段 | 列出构成项目的任务和阶段。                                                                                                 |
|       | 处干编辑方式时,单击阶段或任务可进行修订或更改其序列、名称或依赖<br>关系。                                                                       |
|       | 在视图方式下,单击任务以更新状态和调度信息。有关更多信息,请参阅<br>第 60 页的『"发布任务更新"对话框』或第 64 页的『从视图方式启动核<br>准流程』。                            |
| 状态    | 显示图标以指示任务状态。任务的状态可为以下其中一种。                                                                                    |
|       | • 暂挂                                                                                                    |
|       | • 活动                                                                                                    |
|       | • 已跳过                                                                                                    |
|       | • 已完成                                                                                                    |
|       | 核准仟务的状态可为以下其中一种。                                                                                              |
|       | • 未启动                                                                                                    |
|       | 正在进行<br>$\bullet$                                                                                             |
|       | • 挂起                                                                                                    |
|       | 已完成<br>$\bullet$                                                                                              |
|       | • 已取消                                                                                                    |
|       | • 已核准                                                                                                    |
|       | 当核准任务的状态为"未启动"时,在编辑方式下,可以将状态更改为"正在<br>进行"或"已取消"。当核准任务的核准流程正在进行时,此字段为只读字<br>段。有关更多信息,请参阅 第 64 页的『从视图方式启动核准流程』。 |
| 完成百分比 | 表示任务的完成程度的百分比值。                                                                                               |
|       | 在编辑方式下,单击任务的度量条,然后输入新的完成百分比数。度量条<br>会扩展以显示相应的级别。对于核准任务,此字段为只读。                                                |

表 *17.* 工作流程电子表格列

表 *17.* 工作流程电子表格列 *(*续*)*

| 列      | 描述                                                                   |
|--------|----------------------------------------------------------------------|
|        | 预测 / 实际开始日   对于暂挂状态的任务,此字段表示预测开始日期。预测开始日期以斜体显                        |
| 期      | 示。将任务状态从暂挂更改为活动后,此字段表示实际开始日期。实际开                                     |
|        | 始日期以正常字体显示。                                                          |
|        | 在编辑方式下, 在单元格中单击以使用日历来选择日期和时间。                                        |
|        | 预测 / 实际结束日   对于暂挂状态的任务,此字段表示预测结束日期。预测结束日期以斜体显                        |
| 期      | 示。将任务状态从活动更改为已完成后,此字段表示实际结束日期。实际                                     |
|        | 结束日期以正常字体显示。                                                         |
|        | 在编辑方式下,在单元格中单击以使用日历来选择日期和时间。                                         |
|        | 预测 / 实际持续时   任务的持续时间,单位为天、小时和分钟。                                     |
| 间      | 如果同时输入了开始日期和结束日期,那么系统会自动计算此字段的值                                      |
|        | (预测/实际结束日期减去预测/实际开始日期)。                                              |
| 实际工作量  | 完成任务所需的实际工作量,与日历持续时间相对。实际工作量以天、小                                     |
|        | 时和分钟度量。                                                              |
| 固定日期   | 指示任务是否固定。如果显示锁定图标,那么任务的日期已固定。                                        |
|        | 要为任务指定固定日期,单击列,然后从菜单中选择 <b>固定</b> 。即使该任务依                            |
|        | 赖的那些任务的日期发生更改,该任务的日期也不能出现变化。                                         |
|        | 如果不符合依赖关系,存在冲突的日期将以不同的图标和字体显示。                                       |
|        | 例如,假定任务 2.2 依赖于任务 2.1。如果任务 2.1 的目标结束日期晚于                             |
|        | 任务 2.2 的目标开始日期,那么任务 2.1 的目标结束日期和任务 2.2 的目                            |
|        | 标开始日期都以红色字体显示。只有在您通过选择 <b>固定日期</b> 列中的锁图标                            |
|        | 固定了任务 2.2 的日期时, 此操作才会发生。                                             |
| 调度方式   | 指示在确定任务日期时要使用哪些日期。可以使用下列选项。                                          |
|        | • 业务日 - 仅业务日:在为此任务制定的日期计算中仅包含标准、非假期<br>和非周末日期。此调度是所有任务的缺省调度。         |
|        | • Wkd. - 工作日 + 周末: 在为此任务进行的日期计算中包含周末。                                |
|        | • 休息日 - 业务日 + 休息日:在为此任务制定的日期计算中包含预定义的<br>系统范围非工作时间。                  |
|        | • 所有日期 - 所有日历日:在为此任务进行的日期计算中包含所有日期。                                  |
|        | 在为此任务计算日期时,不会忽略任何日期。                                                 |
| 目标开始日期 | 任务的目标开始日期。在编辑方式下,可以使用日历来选择日期。                                        |
|        | 您可以添加定制里程碑类型,以在项目模板中的工作流程内设置所有任务                                     |
|        | 的目标日期和预测日期。要执行此操作,请使用代码 START 创建里程碑。                                 |
|        | 然后,创建一个项目模板。在此模板的工作流程中,分配一个具有这种里                                     |
|        | 程碑类型的任务。当您创建并保存使用此模板且具有目标开始日期的项目<br>时,使用新里程碑类型的任务会将项目开始日期复制为自己的目标开始日 |
|        | 期以及自己的预测开始日期。然后,这些目标日期和预测日期传送至项目                                     |
|        | 中的所有从属任务。                                                            |
|        | 只能将里程碑类型 START 分配给工作流程中的一个任务。                                        |
| 目标结束日期 | 任务的目标结束日期。在编辑方式下,可以使用日历来选择日期。                                        |
|        |                                                                      |

表 *17.* 工作流程电子表格列 *(*续*)*

| 列        | 描述                                                                             |
|----------|--------------------------------------------------------------------------------|
| 目标持续时间   | 任务的持续时间,单位为天、小时和分钟。目标结束日期减去目标开始日<br>期。                                         |
| 目标工作量    | 完成任务所需的估算目标工作量,相对于日历持续时间。                                                      |
| 里程碑类型    | 从列表中选择的任务里程碑。示例选项可能为会议、事件和作业开始。此<br>列表上的里程碑类型由系统管理员设置。                         |
|          | 有关设置里程碑的更多信息,请参阅《Marketing Operations 安装指南》<br>《Distributed Marketing 管理员指南》。  |
| 成员角色     | 与任务相关联的一个或多个角色。这些角色可以从用于创建项目的项目模<br>板中自动装入,也可以由项目所有者手动设置。                      |
|          | 当核准任务的状态为正在进行、挂起或已完成时,此字段为只读。                                                  |
| 成员       | 与任务相关联的人员。                                                                     |
|          | 如果工作流程任务在其 <b>成员角色</b> 列中有角色,那么在为角色分配人员时,<br>工作流程会自动在对应的 <b>成员</b> 列中添加人员。     |
|          | 您还可以在编辑工作流程时将人员手动添加至"成员"列。                                                     |
|          | 当核准任务的状态为正在进行、挂起或已完成时,此字段为只读。                                                  |
| 复审者角色    | 这是一个只读字段,用于显示与核准任务相关联的一个或多个角色。                                                 |
|          | 这些角色可以从用于创建项目的项目模板中自动装入,也可以由项目所有<br>者手动设置。                                     |
|          | 复审者角色用于预填充核准流程。                                                                |
| 复审者      | 这是一个只读字段,用于显示与核准任务相关联的复审者。复审者用于预<br>填充核准流程。                                    |
|          | 如果工作流程任务在其 <b>复审者角色</b> 列中有角色,那么在为角色分配人员<br>时,工作流程会自动在对应的 <b>复审者</b> 列中添加人员。   |
| 强制执行依赖关系 | 如果此任务依赖干其他任务,那么确定系统如何严格地解释依赖关系。当<br>选定此选项时,系统将限制项目成员在完成此任务所依赖的任务完成之前<br>更新此任务。 |
| 必需       | 指示任务是否为必需任务。必需任务不能跳过或删除,并且其名称不能更<br>改。                                         |
| 任务代码     | 在项目中唯一标识每个任务的只读代码。系统集成者使用此代码来实施任<br>务的定制业务逻辑。                                  |
| 注释       | 有关任务的任何注释。                                                                     |

# 将数据填写到一系列单元格中

要减少数据输入时间,可以复制为一个或多个任务输入的数据,并使用工具选项将其 提供给其他任务。

## 关于此任务

例如,您有 10 个连续任务,所有这些任务具有相同的目标开始日期、目标结束日期、 目标持续时间和目标工作量值。您为第一个任务输入数据。要将第 1 行中的值复制到其 余 9 行中,请在按住 Shift 键的同时进行单击,以选择所有 10 个任务的这 4 列中的 单元格。然后,使用向下填充选项。

还可以复制一个或多个相邻单元格中的数据,并将其粘贴到一个或多个相邻单元格 中。请参阅『工作流程复制和粘贴』。

注:处理一系列单元格的选项仅适用于相邻的单元格:使用 Shift+单击以选择单元格。

## 过程

- 1. 打开具有要复制的任务值的项目,然后单击工作流程选项卡。
- 2. 单击编辑。
- 3. 在第一个单元格中使用 Shift+单击进行选择。
- 4. 将光标移动到要包含的最后一个单元格,然后在此单元格中使用 Shift+单击。

选定的一系列单元格将突出显示。

注:必须选择连续的一系列单元格,而不能选择多个不连续的单元格。

5. 单击工具 ( ), 并选择下列其中一个选项:

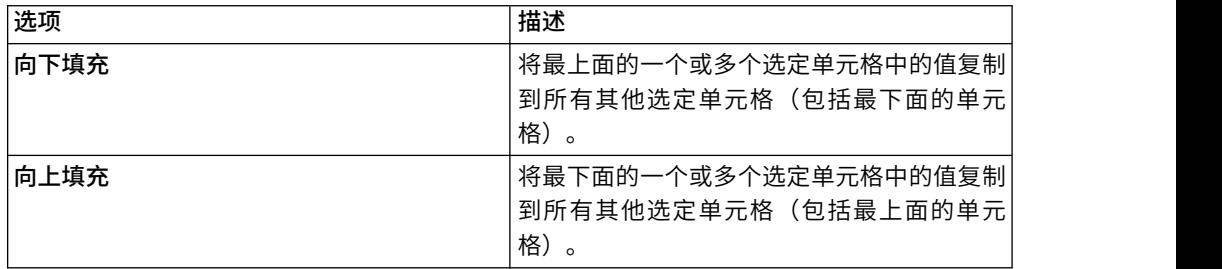

6. 单击保存。

#### 工作流程复制和粘贴

为了提高效率,可复制并粘贴工作流程中的大多数类型的任务。

注:无法在工作流程电子表格中复制并粘贴表单任务。

复制并粘贴任务时,请注意下列行为。

- v 要进行复制,必须通过使用 Shift+单击来选择连续的一系列单元格。您无法通过使用 Ctrl+单击来选择多个不连续的任务。
- v 要选择单个单元格,必须使用 Shift+单击操作。
- v 如果不插入足够的、对应于要复制的任务数量的空任务,那么现有任务值将被覆 盖。
- 要在插入点处粘贴行,可单击工具菜单中的粘贴或按 Ctrl+V 键。要在选定行之后粘 贴行,必须单击工具菜单中的将行粘贴到其后。
- v 可从一个核准任务中复制状态,然后将其粘贴到另一核准任务状态列中。您无法将 该状态粘贴到标准任务状态列中。

v 核准状态不会进行复制。如果复制来自一个核准的状态,然后将其粘贴到未保存的 核准的新行中,那么新核准的状态为未启动。

#### 在 *Macintosh/Safari* 上复制任务:

在 Safari 浏览器中复制和粘贴任务与 Internet Explorer 中描述的过程稍有不同。

#### 关于此任务

在 Macintosh 上使用 Shift 键选择多个任务行时,很难通过其外观来决定选择哪些行。 请格外当心以确保您知道您选择的是哪些行。

注:无法在工作流程电子表格上复制表单任务。

#### 过程

- 1. 选择并复制任务。
	- a. 选择要复制的任务或单元块。
	- b. 选择工具菜单下的复制或者按下 Ctrl+C。 将出现"要复制的文本"对话框,突出 显示您的选择项的信息。
	- c. 按下 Apple+C 以将对话框中的所有文本复制到剪贴板。
	- d. 单击继续以关闭此对话框。

现在可以将信息粘贴到另外的应用程序或者您的电子表格中的另一区域。

- 2. 粘贴所选的任务。
	- a. 复制另一应用程序或您的电子表格的另一区域中的信息。
	- b. 在 IBM Marketing Operations 中,选择工作流程中的目标行或单元块。
	- c. 选择工具菜单下的粘贴或者按下 Ctrl+V。 将出现"要粘贴的文本"对话框,其中 包含一个空的文本框。
	- d. 按下 Apple+V 以将剪贴板信息粘贴到该文本框中。
	- e. 单击继续以将信息粘贴到您之前进行选择的位置处的电子表格中。

#### 在 *Internet Explorer* 中复制数据:

您可以将数据从一组连续单元复制到同一工作流程的另一个位置或复制到另一个项目 的工作流程中。

#### 关于此任务

注:无法在工作流程电子表格中复制并粘贴表单任务。

### 过程

- 1. 打开要复制的任务所在的项目,然后单击工作流程选项卡。
- 2. 单击编辑。
- 3. 使用 Shift+单击以选择第一个源单元。如果此值是唯一要复制的值,请跳到第 5 步。
- 4. 指向最后一个源单元,然后对此单元使用 Shift+单击。 选定的一系列单元将突出显 示。
- 5. 从工作流程工具栏的**工具**菜单中,选择**复制**以复制所选任务。

如果要将任务粘贴到同一工作流程,请跳到第 7 步。

- <span id="page-90-0"></span>6. 如果要将任务复制到其他项目的工作流程,请转至目的地"工作流程"选项卡,然后 打开该目标工作流程进行编辑。
- 7. 可选: 在目标下插入足够多的空白行,以充当要复制的任务值的占位符。

例如,如果复制了六个任务的数据,请确保有六个可用的连续任务行。如果没有创 建必需的行,那么插入点下的现有任务值将被覆盖。

- 8. 使用 Shift+单击来选择目标单元。
- 9. 在工作流程工具栏上,从工具菜单项选择粘贴来粘贴值。

#### 结果

源数据将放入工作流程,并以选定的目标任务为起点。

#### 在任务中添加角色和成员

在创建项目时,如果选择的模板提供了此信息,那么工作流程会自动包含所有任务的 成员和复审者角色。但是,可以编辑工作流程任务以分配其他角色。

#### 关于此任务

要向任务添加角色和成员,请完成以下步骤。

#### 过程

- 1. 浏览至项目的"工作流程"选项卡。
- 2. 单击编辑 ( )。
- 3. 要选择或更改成员角色,请在要更改的任务的成员角色单元格中单击。
- 4. 单击向下图标 ( ) 以查看可用角色列表。
- 5. 单击以选择一个角色或使用 Ctrl+单击选择更多角色以对其分配此任务。
- 6. 要选择或更改特定成员,请在要更改的任务的成员单元格中单击。
- 7. 单击向下图标以查看可用成员列表。
- 8. 保存您的工作。

#### 下一步做什么

如果您具有"查看人员选项卡"和"编辑团队成员和角色"许可权,那么可以选择任何用户 或角色,即使这些人员或角色未包括在"人员"选项卡上也是如此。向项目工作流程添加 用户时,系统会自动将该用户添加至"人员"选项卡。

注:对于核准任务,不能直接在工作流程电子表格上编辑复审者和复审者角色单元 格。开始核准流程时选择复审者和复审者角色。有关更多信息,请参阅 第 64 [页的『从](#page-69-0) [视图方式启动核准流程』。](#page-69-0)

#### 角色、人员和核准任务:

将角色添加到工作流程中的核准任务时,可以对他们指定顺序。如果将工作流程另存 为模板,那么将保存该顺序。

将人员添加到角色然后分配工作时,电子表格将按人员姓名的字母顺序来显示人员。 从任务中创建核准时,将根据复审者的角色顺序来对复审者进行排序。但是在核准的 分配到字段中,仍将按字母顺序列示。如果一个角色有多个用户,那么将按用户姓名 的字母顺序来对这些用户进行排序。

示例:核准任务的复审者顺序:

您可以指定核准任务的复审者顺序。

假定您的工作流程具有核准任务 1.5 复审打印的说明书。对于复审者角色,可按以下顺 序来添加。

- 1. 合法复审者
- 2. 营销经理
- 3. 内容复审者

如果将此工作流程另存为一个模板,并稍后使用该模板创建项目,那么此顺序将会保 留。

现在假定您按如下所示向角色分配了人员。

- 1. 合法复审者:Nancy Chan
- 2. 营销经理:Brian Doyle 和 Andy Proctor
- 3. 内容复审者:Elaine Jones、Mark Davis、Brad Johnson 和 Wilson Alverez

当您单击任务 1.5 并创建相应的核准任务时,将按以下顺序列示(在各个角色内按字母 排序)复审者:

- 1. Nancy Chan
- 2. Andy Proctor
- 3. Brian Doyle
- 4. Brad Johnson
- 5. Elaine Jones
- 6. Mark Davis
- 7. Wilson Alverez

要按不同的顺序列示复审者,请在核准任务内对其上下移动。

#### *"*我的任务*"*列表:

IBM Marketing Operations 允许用户查看分配给他/她们的任务的列表。

此列表的名称为"我的任务"。每个用户在选择操作 > 任务时会看到一个定制视图。

在"我的任务"列表中,您可以查看分配给您的所有任务,这将允许您查看跨多个项目的 任务。此功能整合您以前要通过以下方式检索的信息:逐个浏览至每个项目,单击其" 工作流程"选项卡,然后搜索分配给您的所有任务。

从该屏幕中可以执行以下操作。

- v 获取您的所有任务和核准的摘要视图。
- v 将所选任务标记为已完成或已跳过。
- v 浏览至任务的"工作流程"选项卡。
- v 更新任务属性。
- v 按您选择的条件搜索或过滤任务列表。

## **"**我的任务**"**页面上的过滤器

缺省情况下,"我的任务"页面显示您对于所有项目和请求的所有任务。

可以通过单击页面顶部的操作图标 (  $\Box$  ) 对显示的任务列表进行过滤。

该表描述了可用的过滤器。

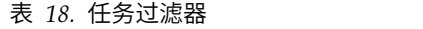

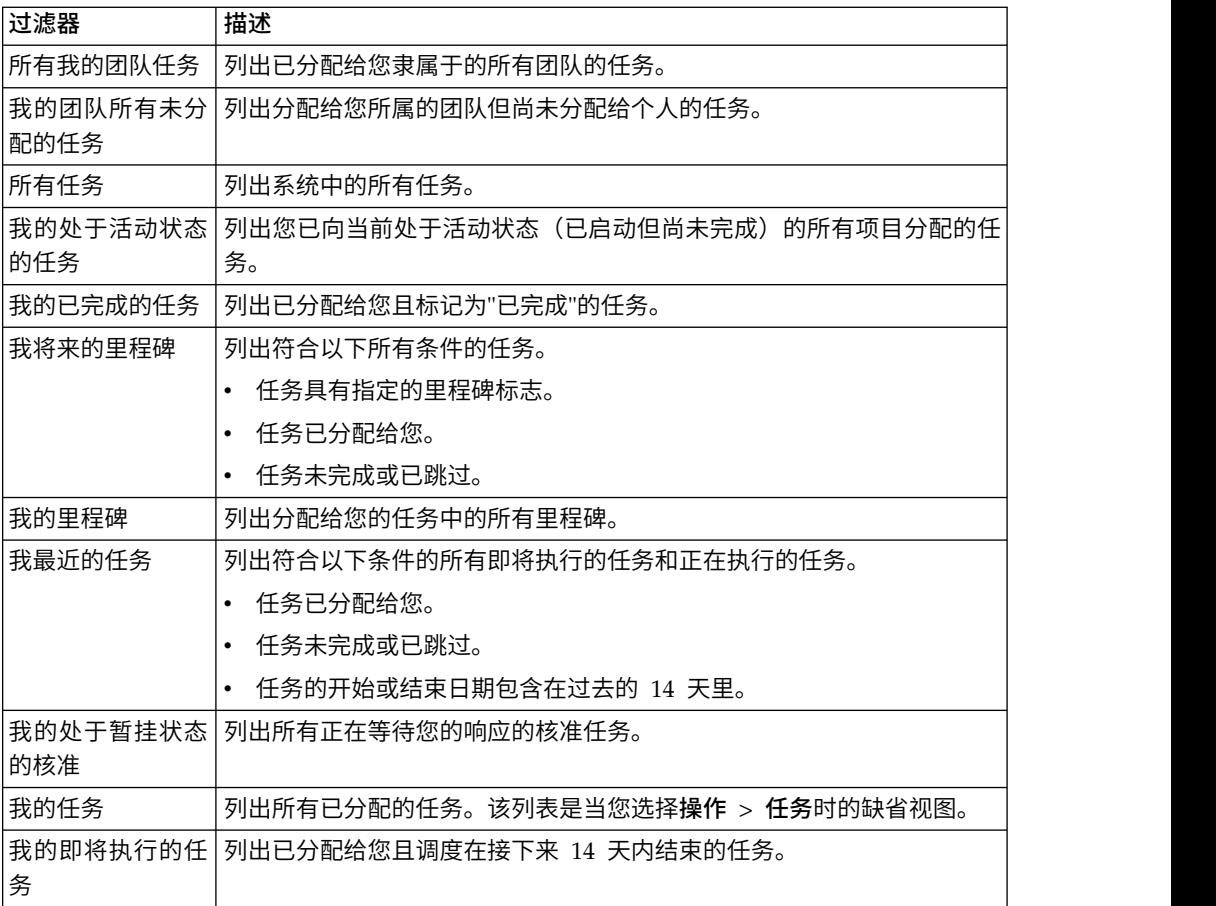

## 任务窗格

单击我的任务页面中的任务时,其父对象在左边打开而任务窗格则在右边打开。任务 窗格提供指向许多 IBM Marketing Operations 功能的快捷方式、针对您要处理的任务 的上下文以及用于直接在工作流程中移动的工具。

根据您正在使用的父对象及您的权限,您可以单击任务窗格中的链接来执行以下任 务。

- v 编辑项目选项卡。
- v 添加附件。
- v 阅读和发布消息。
- v 管理团队成员和复审者。
- v 查找和替换任务所有者。
- v 编辑工作流程。
- v 编辑预算分配和行项。
- v 编辑跟踪。
- v 添加子对象或请求。
- v 将现有方案、项目或请求链接到父对象。
- v 如果您是项目所有者,那么可在工作流程中更改链接到表单任务的表单。

当您通过显示(您有权限查看的)工作流程上的下一个任务来进行工作时,任务窗格 还会在其底部提供上下文。如果您没有权限进行编辑,那么任务将处于视图方式。您 还可以记录工作时间和编写递交注释。

使用下列工具直接在任务窗格上多个任务和核准之间移动。

- 通过单击保存供以后使用来保存任务,稍后再进行工作。
- v 转到表单任务的已链接表单。
- 通过单击完成来将任务标记为完成。
- v 通过单击跳过来跳过任务。

注:无法从任务窗格中跳过或完成表单任务。要完成表单任务,请遵循指向表单的链 接并完成该表单。

#### 为任务定义里程碑

您可以设置任务的里程碑,从而确保该任务在工作流程继续之前完成。

## 过程

- 1. 打开项目,然后打开"工作流程"选项卡。
- 2. 单击编辑以使工作流程电子表格可编辑。
- 3. 在里程碑类型列中,在您要为其设置里程碑的任务行中,从下拉列表中选择一个里 程碑。
- 4. 单击保存或保存并完成以保存您设置的里程碑。

#### 结果

现在,该里程碑对项目有效。

## 工作流程任务状态

每个新的工作流程任务都处于"暂挂"状态。项目经理和参与者对任务进行处理时,可以 更新该任务状态来指示当前进度。

在电子表格视图方式或时间线视图方式中操作时,可以通过单击任务名称来更改任务 的状态。有关更多信息,请参阅 第 60 页的『"[发布任务更新](#page-65-0)"对话框』。还可在处于编 辑方式时更改任务状态:单击任务的状态列,然后从下拉列表中选择适当的状态。

表 *19.* 任务状态

| 状态  | 描述                                                                                |
|-----|-----------------------------------------------------------------------------------|
| 暂挂  | 指示任务尚未进入"正在进行"状态。创建任务后,其状态缺省为暂<br>挂。空的状态字段即表示暂挂状态。                                |
| 活动  | 图标表示。也可以输入 A 来将任务的<br>指示任务正在进行。由<br>状态改为活动。                                       |
| 已跳过 | 指示任务已跳过。由<br>图标表示。已跳过的任务是指成员不再处<br>理的那些任务。此任务的依赖关系也将被丢弃。也可以输入 S 来将任<br>务的状态改为已跳过。 |
| 已完成 | 指示任务已完成。<br>图标表示。也可以输入 F 来将任务的状<br>由<br>态改为已完成。                                   |

**请注意任务状态与任务完成百分比**之间的下列关系。

- 如果在任务的完成百分比中输入 100, 那么状态将更新为"已完成"。
- 如果在任务(之前已完成)的完成百分比中输入 0, 那么状态将更新为"暂挂"。
- 如果在任务(之前已完成)的**完成百分比**中输入 1 到 99 中的任一数字,那么状态 将更新为"活动"。
- 如果将任务的状态标记为**已跳过**,任务的所有日期将被清除。在单击**保存**(或**保存** 并完成)之前,可以通过取消编辑会话来恢复日期。但是,在清除日期并保存电子 表格后,将无法再恢复日期。

注: 工作流程中的表单任务只能具有状态暂挂或活动。要完成表单任务,必须完成链接 的表单。

## 核准任务状态

核准流程更新核准任务的核准任务的核准流程时,您不再可在"工作流程"选 项卡上编辑任务。

有关更多信息,请参阅 第 64 [页的『从视图方式启动核准流程』。](#page-69-0)

#### 完成多个任务

如果向您分配了针对一个或多个项目的任务,那么您可以将这些任务设置为同时完 成。

#### 关于此任务

要同时完成多个任务,请完成下列步骤。

## 过程

- 1. 打开"任务"列表页面以查看所有已分配的任务。
- 2. 选中要完成的每个任务对应的复选框。
- 3. 单击完成所选项。
- 4. 在"完成所选任务"对话框中,选择下列其中一个选项:

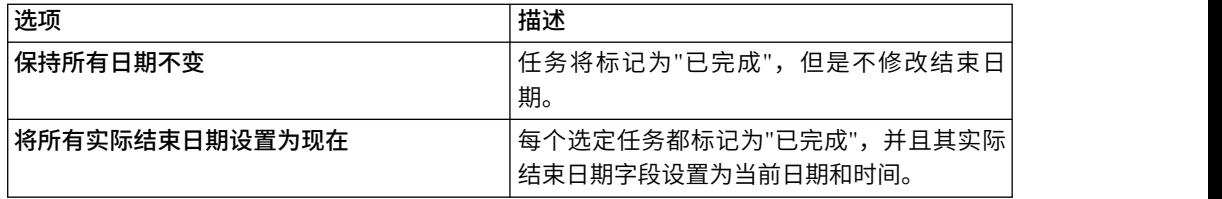

5. 单击继续以完成一个或多个选定任务,或者单击取消以返回到列表页面,而不进行 任何更改。

## 结果

所有选定任务都将从"任务"列表页面中移除,并且这些任务的状态将更改为"完成"。此 外,如果选择了相应选项,还将设置任务的结束日期。

#### 跳过多个任务

如果您分配有针对一个或多个项目的任务,那么您可跳过任务。

## 关于此任务

注:无法在工作流程中跳过表单任务。

## 过程

- 1. 打开"任务"列表页面以查看所有已分配的任务。
- 2. 选中要跳过的每个任务对应的复选框。
- 3. 单击跳过所选项。
- 4. 在确认对话框中,单击确定以跳过选定任务,或单击取消。

#### 结果

已跳过的所有选定任务都将从"任务"列表页面中移除,并且这些任务的状态将更改为" 已跳过"。

## 跳过核准任务

可以在"工作流程"选项卡上跳过任务中的核准流程。

#### 关于此任务

注:无法在工作流程中跳过表单任务。

## 过程

- 1. 转至包含要跳过的核准的项目的"工作流程"选项卡。
- 2. 单击要跳过的核准任务的名称。 这将显示"核准"对话框。
- 3. 单击状态 > 取消复审。
- 4. 关闭对话框。

## 结果

将跳过该核准任务且不能再对其进行访问。如有必要,也可以删除该核准。

# 将工作流程模板导入到项目中

可将先前保存的工作流程模板导入到新项目实例中。

## 关于此任务

注:管理员还可将已保存的工作流程模板导入到项目模板中,以便每个项目实例都具 有同一工作流程。但是,管理员无法将已保存的工作流程模板随表单任务导入到项目 模板中。

#### 过程

- 1. 打开项目实例的"工作流程"选项卡。
- 2. 单击编辑 ( 3 )。
- 3. 在编辑方式下,单击**工具 ( <sup>2)</sup> )**,并从菜单中选择**导入工作流程并保存**。
- 4. IBM Marketing Operations 发出警告,通知您导入工作流程模板会删除当前工作流 程。单击确定以继续。
- 5. 选择工作流程模板,然后单击导入。

## 结果

Marketing Operations 会导入新的工作流程,自动对其进行保存,并向您发出警告(如 果您导入了具有已中断链接的表单任务)。

下一步做什么

单击<mark>编辑 (  $\overline{\mathscr{C}}$ </mark> ) 以修改您已导入的工作流程。

# 在工作流程模板中导入和导出表单任务时的注意事项

可将项目工作流程另存为模板,以在其他项目中使用。可从项目中导出模板,并将其 导入另一项目中。如果工作流程模板包含表单任务,那么可能维护也可能不维护指向 这些表单任务的链接,具体取决于它们所引用的表单是否出现在新项目中。

将已保存的项目工作流程模板导入到新项目实例中时,下列情况适用。如果工作流程 模板没有包含表单任务,那么管理员还可将工作流程模板导入到项目的模板中。

v 将项目工作流程另存为带链接表单任务的模板并将其导出时,将保留指向该表单的 链接。但是,不会随工作流程模板导出该表单。

将项目工作流程模板导入到新项目中时,下列情况适用。

- v 如果导入工作流程模板并且所链接的表单出现在新项目中,那么指向该表单的链接 将按预期方式工作。
- v 如果导入工作流程模板并且所链接的表单未出现在新项目中,那么该链接已中断。
	- 警告会列示带中断链接的表单任务。该表单任务显示为带有指示已中断链接的

图标 (  $\mathbb{R}$  )。

– 如果复制或克隆该工作流程,那么系统会按原样复制已中断的链接。在任何副 本中,这些链接会保持中断状态。

– 可保存带已中断链接的工作流程。尝试完成带已中断链接的任务的用户无法访 问该表单。

如果您在工作流程中遇到已中断链接,那么项目所有者可先打开表单任务弹出窗口并 选择可用的表单,然后将表单任务分配给团队成员。

# 打印**"**工作流程**"**选项卡

可以打印您的项目"工作流程"选项卡中的所有信息,也可以选择一些列的信息来进行打 印。

## 过程

1. 在"工作流程"选项卡上,单击**打印**(

对话框会打开,且具有电子表格列的列表。缺省情况下,将选中所有列。

- 2. 单击以清除不希望在打印时包含的任何列。
- 3. 可选: 取消选中缩小为符合页面横向宽度复选框,以 100% 大小打印这些列。

如果保留选中此选项,所有选定列将打印到一页上。如果使用此功能,请将您的打 印首选项(针对该打印作业)更改为横向。

- 4. 单击打印选定列。将打开预览对话框。
- 5. 单击打印。
- 6. 选择打印机和打印机选项。为获得最佳效果,请选择横向方式。
- 7. 单击打印以打印选定的工作流程列。
- 8. 在预览对话框中,单击关闭以关闭打印预览。

# 第 **7** 章 核准

核准流程精简了工作的复审和核准流程。多个用户可同时复审工作,或者以表示业务 流程的顺序复审工作。

复审者(或核准人)可采用电子方式标记提交复审的内容。然后,IBM Marketing Operations 会出于审核目的记录核准和拒绝。可将核准连接到项目,或者核准也可以独 立于项目存在。

您可以在移动设备上使用一些核准功能。

## 核准概念

核准是核准人复审并通过核准、建议更改或拒绝来响应一个或一组项的过程。核准流 程确保正确的人员对内容、创意及市场营销对象进行查看和签字核准。

核准流程是核准的生命周期。核准流程由项目所有者设置,并且包含有关核准内容、 核准人及核准时间的详细信息。通常,核准要经历四个阶段:创建、提交、激活和完 成。系统通过发送警报和电子邮件来通知必需核准人。核准人可以在做出决定之前发 布意见或问题。而且,在核准完成时(无论是已核准还是被拒绝),核准负责人或复 审者都会收到关于结果的通知。

注:您可以创建不包含任何核准项的核准流程,核准人仍可以响应该流程。

核准负责人是创建核准的人员。通常,负责人具有所有与核准相关联的功能,例如, 能够删除核准或更改其状态。但是,此功能集可能随核准的关联安全策略不同而有所 不同。

核准人是指定为复审特定可交付产品并对进行核准或拒绝的人员。可以通过以下几种 方式来指定核准人:

v 直接向核准流程本身添加人员。

添加人员作为项目的复审者。此过程可以自动填充根据工作流程创建的核准流程, 这取决于管理员设置项目模板的方式。

必需核准人是指定为必需(而不是可选)的核准人。要使某个核准流程标记为"已完成 ",所有必需核准人都必须响应该核准。

核准轮循指示提交核准的次数。核准负责人首次提交核准时,其轮循次数为 1。每次重 新提交此核准时,系统会使轮循次数递增。

## 核准状态

以下列表描述有效的核准状态:

- 未启动: 负责人创建了核准,核准流程开始。
- v 正在进行:准备就绪后,负责人提交了核准,这使其状态从"未启动"更改为"正在进 行"。

当核准状态为"正在进行"时,核准人可以对其进行复审、发表评论和响应。另外, 如果核准链接到工作流程中的任务,那么"完成百分比"列中将跟踪其进度。

- v 挂起:必要时负责人可以暂时停止核准,这使核准的状态更改为"挂起"。
- v 已取消:负责人可以取消核准,这使其状态更改为"已取消"。
- 已完成:负责人将核准标记为"已完成",这使其状态更改为"已完成"。

注: 如果核准流程包含多个核准项,那么整体状态取决于每个核准项的状态。例如,如 果一个核准包含两个要核准的项,并且核准人核准或核准(带更改)这两项,那么整 体响应为"已核准"。但是,如果核准人拒绝了其中一项,那么整体响应为"已拒绝",并 且核准状态更改为"已拒绝"。

## 独立核准

独立核准独立于任何项目或其他业务流程而存在。它们没有连接到任何工作流程且安 全权限是单独配置的。

要创建独立核准,请选择**操作 > 核准**,并单击<mark>添加核准流程</mark>图标 ( ).

注:无法复审独立核准中的表单。此功能仅适用于项目工作流程中的核准。

## 核准任务

核准任务是一个与工作流程中的步骤相关联的核准流程。

核准链接到工作流程中的核准任务,既可在工作流程也可以在核准本身进行更新。另 外,对一个审批的更改将自动传播到另一个。

如果想要将核准流程连接到工作流程中的核准任务,请从项目的"工作流程"选项卡中创 建该过程。要向工作流程添加一项核准任务,您的安全角色必须启用了添加**/**编辑**/**删 除、任务**/**核准、依赖关系和目标设置。

通过工作流程任务创建的核准可能已填写有一些它所代表的核准任务的基础信息。

# 适用于表单核准的重新核准规则

您可以将表单链接至工作流程中的核准,以发送完整的表单进行核准。用户完成表单 任务之后,工作流程中的下一个任务可以包括核准表单。

将表单添加到核准任务时,将自动选择下列重新核准选项。

- 在"开始核准"对话框中,将自动选中**对所有核准项进行处置**复选框。此选项使用户 将这些核准项视为一个组。选中此选项时,核准人必须评估每一个核准项,然后单 击发布完成的响应。对于带链接表单的核准,用户无法更改此选项。
- v 系统将自动选择并禁用以下重新核准规则:如果已编辑**/**重新提交核准,那么将通过 所有复审步骤来处理核准。带链接表单的核准必须使用此重新核准规则。

根据这些自动选择,核准流程的重新核准周期包括以下阶段。

- v 请求者提交核准流程之后,已链接至核准流程的任何表单都会锁定。
- 核准人处理核准流程中的每一个项目,并单击**发布完成的响应**。如果核准人拒绝了 任何核准项,那么会将核准流程置于"挂起"状态,并将核准流程重新提交至请求 者。
- v 当核准流程处于"挂起"状态时,已链接至核准的表单将解锁,以便请求者可以进行 更改。即使核准人拒绝了另一个已链接的项目并核准了表单,这些表单仍会解锁。 在这种情况下,已链接表单任务的状态会从已完成更改为活动。
- v 在请求者进行更改之后,他们会重新提交核准。表单将锁定。
- 核准人接收已修改的核准项,并对其进行处理。要核准已修改的核准流程,核准人 必须将原始核准流程标记为"已核准",然后单击**发布已完成的响应**。
- v 发布已完成的响应会完成核准流程。

注:您只能核准工作流程任务中的表单。如果复制具有已附加表单的核准任务,那么 该核准任务将变为独立核准流程,并移除所链接的表单。

## 配置表单核准任务

可使用核准任务,以将先前在工作流程中完成的表单送交复审。

## 关于此任务

允许核准人核准(带更改)可用,并可根据"核准"的配置进行编辑。

#### 过程

- 1. 以编辑方式打开要在其中添加表单核准任务的工作流程。 只能对工作流程核准任务 添加表单。此选项不可用于独立核准。
- 2. 对工作流程添加行。单击添加行并选择核准。有关更多信息,请参阅第 76 [页的](#page-81-0) [『向工作流程电子表格添加行』。](#page-81-0)单击保存 **>>** 保存并完成以退出编辑方式。
- 3. 双击核准以将其打开。在新窗口底部,单击添加要核准的项目。从列表中选择一个 或多个表单。
- 4. 从添加要核准的项目菜单中,选择 **Marketing Operations** 表单。 这会显示包含 与模板相关联的表单的新菜单。此菜单仅包含已由管理员使其与模板相关联的表 单。
- 5. 从菜单中选择表单。要添加多个表单,请单击添加更多。
- 6. 单击保存更改。
- 7. 单击发送核准,以立即启动核准流程。否则,单击保存供以后使用。

## 核准日期

您创建工作流程任务中的核准时,该核准必须包括"目标截止日期"。

请注意有关核准的预测/实际日期和目标日期的以下行为:

- v 如果任务的"目标结束日期"或"预测/实际结束日期"字段中包含日期,系统会自动将 该日期复制到核准的"目标截止日期"中。
- v 如果您修改了"目标截止日期"字段中的日期,那么相应工作流程核准任务中的"预 测/实际结束日期"会更新为新的日期。

请注意在项目所有者为工作流程任务中的核准输入开始日期和结束日期时,IBM Mar keting Operations 用来计算持续时间的下列方法。

v 如果持续时间少于核准中为每个核准人指定的时间,将从每个必需核准人中减去相 等的时间量。

- 如果持续时间多于核准中为每个核准人指定的时间,将为每个必需核准人加上相等 的时间量。
- 核准人进行响应时,不会调整该核准人的持续时间。如有可能将调整剩余核准人的 持续时间,否则会显示错误消息。
- v 如果因为某种原因核准人的持续时间不能自动调整,就会显示错误消息,要求输入 不同的值。
- v 如果核准人的持续时间发生更改并已保存,那么工作流程中的"预测/实际持续时间" 字段将重写为核准人持续时间的总和。
- v 如果"预测/实际持续时间"和"预测/实际结束日期"发生更改,那么 Marketing Operations 会自动计算核准开始日期。

# 核准截止日期

Marketing Operations 决定核准人完成复审的个人截止日期。核准截止日期取决于核准 人为必需还是可选以及核准人在序列中的位置。

为必需复审者和可选复审者制定的核准截止日期是不同的。

- 对于可选复审者,截止日期是提交核准的日期加上为复审者指定的持续时间。序列 中的位置不会影响可选复审者的截止日期。
- v 对于必需复审者,截止日期不包括可选复审者进行响应的时间。Marketing Operations将按以下方式计算必需复审者的截止日期:

Approval submission date

- + sum of previous required approvers′ durations
- + duration for this required appprover
- = current approver′s due date

例如:

- 三个核准人为必需
- 每个核准人都按顺序进行核准
- 每个核准人的持续时间为一天

在这种情况下,第三个核准人的截止日期是提交核准后的第四天。

以并行方式工作的核准人(即他们在过程中具有相同的序号)的持续时间按如下方式 计算:

- v 持续时间只计算一次,而不是累加。
- v 如果持续时间不一样长,则使用最长的持续时间。

注:当 Marketing Operations 计算日期时,会考虑系统范围内设置的非工作时间。根 据该设置的情况,周末或其他非业务日也可以纳入计算。Marketing Operations 还会考 虑每个用户的时区。

## 核准截止日期计算示例

例如,假定一个核准流程按以下方式配置。

- v 核准提交日期:2008 年 8 月 25 日 下午 03:00
- v 目标截止日期:2008 年 8 月 30 日 下午 05:00
- 四名核准人:

表 *20.* 顺序和持续时间示例

| 核准人       | 顺序 | 持续时间          | 是否必需? |
|-----------|----|---------------|-------|
| $\forall$ |    | 01天-00小时-00分钟 | 是     |
| B         |    | 01天-00小时-00分钟 | 是     |
|           |    | 01天-00小时-00分钟 | 是     |
|           | 3  | 01天-00小时-00分钟 | 是     |

核准人的截止日期如下所示:

- v 核准人 A:2008 年 8 月 26 日 下午 03:00
- 核准人 B: 2008 年 8 月 27 日 下午 03:00
- 核准人 C: 2008 年 8 月 27 日 下午 03:00
- 核准人 D: 2008 年 8 月 28 日 下午 03:00

## 不同的核准人持续时间示例

Marketing Operations 可对不同的核准人给定不同的时间量来完成复审。例如,将对上 一示例中核准人 C 给定的持续时间更改为两天。

表 *21.* 示例 *2* 的顺序和持续时间

| 核准人 | 顺序 | 持续时间          | 是否必需? |
|-----|----|---------------|-------|
| A   |    | 01天-00小时-00分钟 | 是     |
| Ð   |    | 01天-00小时-00分钟 | 是     |
|     |    | 02D-00H-00M   | 是     |
|     |    | 01天-00小时-00分钟 | 是     |

如果核准人 C 的持续时间是两天,那么截止日期是 8 月 28 日;而核准人 D 的截止 日期是 8 月 29 日。现在,核准人 A 和核准人 D 之间相差三天。

- 核准人 A: 2008 年 8 月 26 日 下午 03:00
- 核准人 B: 2008 年 8 月 27 日 下午 03:00
- 核准人 C: 2008 年 8 月 28 日 下午 03:00
- 核准人 D: 2008 年 8 月 29 日 下午 03:00

## 核准序列

核准流程可包含串行必需核准人和并行必须核准人。串行核准人一个接一个地复审; 具有稍后序列号的核准人必须等待上一个核准人完成。相比之下,具有相同序列号的 核准人会同时进行复审。

例如,假定以下核准人设置为使用以下序号。

- 经理 Mary: 1
- 联系人 Connie: 2
- 律师 Larry: 2
- v Pablo Picasso: 2
- v 首席财务官 Charlie:3

此核准流程具有串行和并行部分。

经理 Mary 必须先进行操作。她是序列号为 1 的唯一核准人。如果任何其他核准人尝 试在经理 Mary 之前响应,那么他们会接收到警告消息。在经理 Mary 完成复审之后, 联系人 Connie、律师 Larry 和 Pablo Picasso 可开始复审, 因为他们的序列号为 2。

联系人 Connie、律师 Larry 和 Pablo Picasso 以并行方式同时工作。他们可按任何顺 序进行复审。他们不会互相阻止核准。

在联系人 Connie、律师 Larry 和 Pablo Picasso 均进行响应之后,复审的并行部分便 完成。现在,首席财务官 Charlie 可开始复审,因为他的序列号为 3。

注:还没轮到您的时候您不能响应核准。如果您尝试对核准进行响应,那么会接收到 警告消息。排在您前面的必需核准人响应之后,Marketing Operations 将会通知您可以 完成复审。

注:核准序列仅适用于必需核准人。可选核准人可按任何顺序完成复审。

## 被拒绝的核准

如果必需核准人拒绝核准,那么核准流程将停止且状态将更改为挂起。核准负责人必 **须重新提交核准,核准流程才能继续。** 

如果必需核准人拒绝核准,核准状态将更改为挂起且其他必需核准人不能响应。例 如,如果五个必需核准人中的第三个核准人拒绝核准,第四和第五个必需核准人将不 能响应。改为由系统向核准负责人及完成了复审的核准人发出通知,告知核准状态已 更改为挂起。

如果必需核准人拒绝核准,那么负责人必须更新核准并向拒绝该核准的人员请求重新 核准。重新提交核准将开始新一轮的复审,从拒绝该核准的核准人开始。在该人员对 核准流程进行核准之后,下一个必需核准人可进行响应并且串行复审将继续。

如果对工作流程启用了高级工作流程功能,并且对核准配置了重做循环,那么重做循 环中的任务的状态设置为暂挂。更新核准并再次发送以重新核准前,必须再次完成重 做任务。

## 核准组织

选择操作 **>** 核准时,"我的处于活动状态的核准"是缺省页面。"我的处于活动状态的核准 "页面列出您可以响应的所有处于活动状态的核准。

从"我的处于活动状态的核准"页面,您还可以选择以下任何核准视图:

| 视图   | 描述                                         |
|------|--------------------------------------------|
| 所有核准 | 列出所有核准。也包含指向其他核准视图的链接。此外,用干核准的所有           |
|      | 已保存搜索显示为链接。                                |
|      | 我的处于活动状态 列出所有可以响应的处于活动状态的核准。此视图还包含指向"保存的搜索 |
| 的核准  | "下的"处于暂挂状态等待我的响应的核准"视图的链接。"我的处于活动状         |
|      | 态的核准视图"是缺省视图。                              |

表 *22.* 核准视图

表 *22.* 核准视图 *(*续*)*

| 视图                   | 描述                                                                                            |
|----------------------|-----------------------------------------------------------------------------------------------|
| 处于暂挂状态等待<br> 我的响应的核准 | 列出所有正在等待您的响应的核准。此列表是"我的活动核准"视图的子<br>集。它包含所有正在等待您的核准(您尚未进行响应)的核准。                              |
|                      | 您也可以在"我的任务"页面上查看处于暂挂状态等待您的响应的核准。这<br>些核准还列示在用于从仪表板进行简单访问的 Interactive Approvals Portlet<br>中。 |
| 准                    | 所有我的团队的核 列出所有分配给团队成员的核准。                                                                      |
| 所有我的团队未分 <br> 配的核准   | 列出所有分配给您的团队但还没有由您的团队负责人分配给单个团队成员 <br>的核准。                                                     |

# 核准流程工作流程

要开始核准流程,可创建核准、添加核准人并添加核准项。然后,可提交核准,复审 流程将开始。IBM Marketing Operations 根据核准流程的顺序以及复审者是必需还是 可选将核准流程发送给核准人。随着所有核准人完成复审,核准流程便会经历几次迭 代。

# 关于此任务

关于核准流程有一些事项需要注意。

- v 核准负责人可以在过程中随时取消核准流程。
- 核准人对核准中的每个项都提供单独的意见:核准、核准(带更改)或拒绝。然后 发布完整的响应。
- Marketing Operations 以视图方式组织核准。单击操作 > 核准时, 缺省情况下将显 示"我的处于活动状态的核准"视图。该列表仅显示活动的且您是其成员(所有者或 核准人)的核准。

注:还可以通过仪表板上的"我的处于活动状态的核准"Portlet 来查看等待您响应的核 准。

- v 当轮到您响应时,核准显示在核准列表中。当您是核准序列中的下一个时,Marketing Operations 将通知您。要查看所有核准,请浏览到"所有核准"视图。
- v 如果核准链接到工作流程中的任务,那么系统会同时考虑任务的"调度方式"设置。 Marketing Operations 还会在调度核准时考虑系统范围内设置的非工作日和各用户 的时区。

## 过程

- 1. 作为独立核准或工作流程核准任务创建核准流程。
- 2. 添加要进行核准的项。
- 3. 添加核准人。
	- 可以添加所需的多个核准人。
	- 可通过序号指定每个核准人的工作方式,是与其他核准人并行、在其他核准人 之前还是在其他核准人之后。
	- v 可将核准人指定为必需或可选。
- 可为每个核准人单独创建指令。
- v 如果要添加核准工作流程任务,那么您可为核准人选择项目角色,例如,"合法 核准人"和"主题核准人"。
- 4. 提交核准。
- 5. 系统将立即通知所有序号为"1"的核准人。

其他必需核准人都还不能响应此核准,他们必须等待按指定的序列顺序轮到他们。 但是可选核准人则可以随时响应,可选核准人不会受到建立的核准人顺序的限制。

- 6. 核准人响应核准。根据 Marketing Operations 的配置情况,核准人也许还可以在 核准项中放入注释。
- 7. 核准人对每个附加到核准的项目进行资产评估,然后发布他们完成的响应。
- 8. 系统基于核准中设置的序号通知下一个核准人。

## 创建核准流程

创建核准流程以组织复审流程。创建复审流程之后,您可分配核准人并添加核准项。

## 关于此任务

允许核准人核准(带更改)可用,并可根据"核准"的配置进行编辑。

#### 过程

- 1. 单击操作 **>** 核准以打开"我的处于活动状态的核准"。
- 2. 单击 <sup>IIC</sup> 以添加核准流程。
- 3. 填写字段,然后单击保存更改。

必填字段为"负责者/发送者"、"主题"和"目标截止日期"。缺省情况下,已选中启用 注释附件。可添加多个核准项和多个核准人。如果添加核准人,那么必须指定每个 核准人在序列中的位置以及进行复审的缺省持续时间。

有关分配核准的更多信息,请参阅『分配核准人』。有关添加核准项的更多信息, 请参阅第 101 [页的『添加核准项』。](#page-106-0)

# 分配核准人

创建核准时,可添加必须提供反馈的人员。核准人可以是必需,也可以是可选。添加 核准人之后,Marketing Operations 将通知核准人核准流程的状态以及所做的更改。

## 关于此任务

当您分配核准人时,请注意以下功能。

- v 可以根据需要分配多个核准人。
- v 您分配的序号指定核准人工作的顺序以及他们是否会并行工作。
- v 可将核准人指定为必需或可选。
- v 如果要添加核准工作流程任务,那么您可为核准人选择项目角色:例如,"合法核准 人"和"主题核准人"。

## <span id="page-106-0"></span>过程

- 1. 创建或打开核准流程。
- 2. 在"核准人"部分中,单击添加核准人链接。
- 3. 在"选择成员访问级别"窗口中,按角色将核准人组织在文件夹中。展开相应的文件 夹,选择核准人,然后单击 **>>** 以将该人员添加至"所选复审者"列。可使用 Ctrl+单 击来同时添加若干核准人。 当您完成选择核准人时,请单击保存。
- 4. 单击时钟 <sup>(5)</sup> 以为每个核准人指定复审的持续时间。缺省持续时间为 1 天。
- 5. 指定每个核准人在序列中的位置。在每个核准人的字段中输入整数值。
	- v 缺省情况下,核准人序列基于您向核准流程添加核准人的顺序。
	- 使用序号指定核准人工作的顺序,以及某些核准人是以并行还是串行方式工 作。
	- 对多个核准人指定相同的数值意味着这些核准人将并行工作,且可以同时响应 核准。
	- v 当用户重新访问核准时,将按其序号列出核准人,而不是按他们添加到核准中 的顺序。
- 6. 根据需要至少设置一个核准人。

否则即使用户可以保存具有所有可选核准人的核准,但这样的核准流程仍无法启 动。如果某人尝试启动不包含必需核准人的核准,Marketing Operations 将生成一 个警告消息。

- v 缺省情况下,所有核准人都为必需。
- 如果某个核准人是必需的,则序列中的下一个核准人在当前必需核准人响应之 前不会得到通知且不能响应。
- v 如果某个核准人是必需的,且该核准人拒绝核准,那么序列中下一个核准人不 会得到通知。改为挂起该核准并通知其所有者。
- 如果您同时具有多个核准人并且其中一个必需核准人拒绝核准,那么系统会通 知核准负责人。核准流程将一直持续到所有同时存在的必需核准人响应为止。 但是,核准流程状态将更改为挂起并且序列中的核准人稍后将无法进行响应。
- 7. (可选)您可为每个复审者添加个性化指示信息。指示信息字段在独立核准中不可 用。
- 8. 当您完成添加核准人时,请单击保存更改。

注:如果您单击取消,那么会取消整个核准流程,而不仅仅是"核准人"部分。如果 您单击取消,那么将在核准流程中别处丢失未保存的工作。

## 添加核准项

向核准流程添加需要反馈的项,例如,图像、文档和模板。

## 关于此任务

可添加 URL 和市场营销对象。还可以从计算机和 Marketing Operations 的资产库添 加项。可向工作流程中的核准添加 Marketing Operations 表单,但不是在独立核准中 添加这些表单。

注:可以创建不带任何核准项或者带有所需核准项数的核准流程。

## 过程

- 1. 创建或打开核准流程。
- 2. 单击添加要核准的项。
- 3. 根据需要从计算机添加核准项。
	- a. 选择添加要核准的项: > 从我的计算机。
	- b. 浏览至资产,根据需要添加注释,然后单击保存更改。
- 4. 根据需要从 Marketing Operations 资产库添加核准项。
	- a. 选择添加要核准的项: > 从资产库。
	- b. 单击浏览,以在新窗口中打开资产库。
	- c. 浏览到您需要的资产。单击右窗格上的接受资产以选择该项并返回到"添加要 核准的项"窗口。
- 5. 根据需要向核准流程添加 URL。
	- a. 选择添加要核准的项: > **URL**。
	- b. 输入 URL 和任何注释。
- 6. 根据需要向核准项添加市场营销对象。
	- a. 从菜单中选择市场营销对象。在新窗口中搜索或浏览市场营销对象。
	- b. 单击浏览,以打开新窗口。
	- c. 选择一个资产并单击接受并关闭以返回到"添加要核准的项"窗口。
- 7. 如果要向工作流程核准添加核准项,那么在必要时,向这些核准项添加表单。
	- a. 从菜单中选择 **Marketing Operations** 表单。 这会显示包含与模板相关联的 表单的新菜单。此菜单仅包含已由管理员使其与模板相关联的表单。
	- b. 从菜单中选择表单。
- 8. 可选: 要添加更多资产,请单击添加更多并对每个资产重复上述步骤。
- 9. 在"添加要核准的项"窗口中单击保存更改。 将打开该窗口。
- 10. 在核准流程上单击保存更改。

# 对核准项启用标记

核准的所有者可以选择是否启用附件的标记。核准人使用标记以将复审注释直接保留 在附件上。如果启用附件标记,且 IBM Marketing Operations支持文件类型的标记, 那么可查看附件的任何人员都可进行注释。

核准负责人以两种方式启用附件的标记功能。

- v 当所有者向核准流程添加项时,系统将提示所有者启用 PDF 标记。
- v 对于现有核准流程,每个核准项都具有启用**/**禁用标记链接。单击此链接以开启标记 功能。

要允许用户添加注释,请在提示时选择启用标记。

# 提交核准流程进行复审

添加核准流程之后,必须提交核准以通知核准人执行操作。复审流程以提交核准开 始。
### 过程

- 1. 浏览至想要提交的核准的"摘要"选项卡。
- 2. 单击更改状态,并从菜单中选择提交供复审或提交供复审,同时提供注释。
- 3. 如果选择了提交供复审,同时提供注释,那么输入希望核准人在接收到核准通知时 看到的注释,然后单击继续。

在所有者提交核准之后,状态会更改为"正在进行"。如果某个所有者对核准作进一 步的更改,IBM Marketing Operations 将给所有所有者及核准人发送通知。

### 评估核准的方法

当系统通知该您进行复审时,您可通过核准 Portlet 或在移动设备上评估 Marketing Operations 用户界面中的核准流程。

每种方法具有不同优点。

v 完整用户界面

通过 Marketing Operations 用户界面评估核准是最健全的方法。如果需要广泛标记 附件,或如果还需要创建核准,请使用此方法。除了复审核准之外,还可复制、取 消、创建、修改和完成用户界面中的核准流程。

• 核准 Portlet

仪表板上的核准 Portlet 是用于高效地访问您需要复审的核准的快速、简便的方法。 核准 Portlet 包含与 Marketing Operations 相同的所有复审和标记功能。但是, 在 核准 Portlet 中,无法复制、取消或创建核准。

v 移动核准

在不用计算机的情况下,在移动设备上使用 Marketing Operations 核准快速访问您 的核准。遵循通知您的电子邮件(用于指出该您进行复审)中的链接,以立即评估 移动设备上的核准。对于不带创意附件的核准,或可在注释中描述更改时,移动核 准特别有用。

对于不带创意附件的核准,或可在注释中描述更改时,移动核准特别有用。

注:此时,当在移动设备上复审核准时,无法查看或标记附件。

### 评估核准流程

轮到您时,对核准流程和任何核准行项提供反馈。通过核准或拒绝核准流程和个别行 项,提供反馈。还可以添加注释或标记,以进行更详细的反馈。

### 关于此任务

轮到您响应核准流程或完成核准任务时,IBM Marketing Operations 将通过警报和电 子邮件通知您。警报和电子邮件都包含指向核准的链接。您也可以从电子邮件或警报 中的链接访问核准。核准流程显示在"我的处于活动状态的核准"和"处于暂挂状态等待 我的响应的核准"视图中。

### 过程

- 1. 要打开带有您要复审的行项的核准流程,请执行以下某项操作:
	- v 选择操作 > 核准。
	- v 单击指向警报或电子邮件通知中的核准的链接。
	- v 单击工作流程中的核准任务。
- 2. 复审描述以及为核准流程提供的任何注释或指示信息。
- 3. 对每个核准行项完成下列步骤。
	- a. 要查看项,请单击缩略图图像或文件名。
		- 注:选择查看**/**添加标记来向 PDF 文件添加文档内注释。如果没有选择此链接, 那么关闭文件时您所进行的任何注释将丢失。
	- b. 单击发布反馈。将打开响应的对话框。
	- c. 在"您的响应"部分中输入注释。 或者,附加具有详细注释的文件。单击附加注释 文件并浏览至该文件。
	- d. 选择相应的响应:
		- v 核准:表示您按原样核准了该项。
		- 核准(带更改): 表示您核准了该项, 并在注释或附件中标注了异常。

此选项根据"核准"配置和核准任务设置提供。

- 拒绝:表示必须由核准负责人对该项进行基本更改。如果组织要求您提供 原因,请从列表选择拒绝原因。
- 4. 当您响应完列表中的每一项,或提供核准的注释和响应(无附件)后,请单击**发布** 完成的响应。

注:单击发布完成的响应后,您无法更改您的响应,除非核准流程所有者重新提交 复审。

将显示响应表单,在核准人列表您的名字旁列出您的响应。 IBM Marketing Operations 向核准负责人发送包含您的响应的警报和电子邮件,如果有下一位复审者,也 会向该复审者发送警报。

# 核准 **portlet**

核准 portlet 允许您访问需要从仪表板进行响应的核准。

可向仪表板添加"管理我的核准"portlet 以精简您的工作。如果您频繁评估核准流程,但 未创建核准流程或提交核准流程进行复审,那么核准 portlet 最有用。有关向仪表板添 加 Portlet 的更多信息,请参阅《IBM Marketing Operations 管理员指南》。

# 在核准 **portlet** 中评估核准流程

使用核准 portlet 来快速直接响应仪表板上的核准。可核准所有等待您通过一次单击进 行响应的核准,或者一次访问一个核准流程和核准流程行项。

## 过程

- 1. 启动 Marketing Operations。您的仪表板是缺省开始页面。如果您设置其他缺省开 始页面,请浏览到您的仪表板。
- 2. 可核准所有需要您进行响应的核准。单击核准全部 **(#)** 核准。
- 3. 可通过单击我的操作菜单对个别核准流程和任何核准项进行响应。 从我的操作菜单 中,可对核准项执行下列操作。
	- v 作为电子邮件附件发送
	- 全部核准(带注释)
	- 全部核准(带更改)
	- 全部核准(不带注释)
	- 全部拒绝(带注释)
	- 全部拒绝 (不带注释)
	- v 发布完整响应

注:如果核准具有行项,那么直到核准或拒绝这些行项之后才能单击发布完整 响应。

- 4. 或者,也可以通过单击个别行项上的**我的操作**菜单一次核准或拒绝一个行项。 从**我** 的操作菜单中,可对核准项执行下列操作。
	- v 作为电子邮件附件发送
	- 核准(带注释)
	- 核准(带更改)
	- 核准(不带注释)
	- v 拒绝(带注释)
	- 拒绝 (不带注释)
- 5. 在对所有行项进行响应之后,单击发布完整响应以完成核准。单击发布完整响应之 后,无法再进行任何其他更改,除非核准流程负责人开始又一轮复审。

### **IBM Marketing Operations** 中的移动功能

Marketing Operations 包括了针对移动浏览器优化的有限功能。Marketing Operations 现在包括对在移动设备上评估核准流程的支持。

对于不带创意附件的核准,或可在注释中描述更改时,移动核准特别有用。它们针对 的情况是文本描述抓住了需要核准的内容的实质,例如"请求对将邮件数从 10,000 增加 到 15,000 的核准"。

这些核准可能还包括一个或多个要核准的附件,但是只有这些附件的名称在移动核准 中才可视。请求者应该将描述性文本与每个附件包括在一起,以使核准人能够进行决 策,例如,"按您的请求,已将公司徽标更改为文件上的徽标"。

此时,移动核准具有下列限制。

- v 无法打开移动设备上附加至核准的项目。
- v 无法在移动设备上使用标记功能。
- v 移动功能在下列设备上受支持:
	- 使用 Chrome 3.6 浏览器的 Android 设备 4.4.x 和更高版本。
	- iPad
	- iPhone

必须具有在移动设备上访问贵组织的网络的许可权,才能使用这些功能。贵组织可在 移动浏览器上强制执行相同的安全和 VPN 保护。

### 在移动设备上评估核准流程

在移动设备上评估核准流程会提高效率和精简工作。可在接收到通知之后立即响应核 准流程,而不必转至计算机来访问 IBM Marketing Operations 用户界面。

#### 关于此任务

如果接收到关于请求者已发送项目给您进行核准的电子邮件通知,那么可在移动设备 上访问核准流程。还可为核准流程页面生成书签,以在移动设备上频繁、快速地检查 核准。

#### 过程

1. 在移动设备上,遵循电子邮件通知中的链接并登录到 Marketing Operations。如果 在移动设备上访问通知,那么通知中的 URL 会自动将您引导至移动版本。

注:要使用此功能,请在 Marketing Operations 中配置核准警报和电子邮件地址

- 2. 对每个核准项选择核准或拒绝。如果需要查看附件或添加标记,请考虑在 Marketing Operations 用户界面中查看该核准项。 红色的"X"或绿色的复选标记以可视方 式指示您对每个项目进行的拒绝或核准。
- 3. 可选: 输入注释以对您的响应进行说明。
- 4. 在核准或拒绝每个核准项之后,选择发布完整响应。

#### 发布完整响应

要完成具有多个核准项的核准流程,请单击**发布完整响应**。要完成不含核准项的核准 流程,请单击发布反馈。单击发布完整响应或发布反馈之后,无法更改对核准流程作 出的响应。

响应所有核准项后单击发布完整响应。将显示确认页面,您可添加任何最终的注释。

请注意下列几点:

- 如果核准负责人要求处置所有项,而您在响应所有项之前单击了**发布完成的响应**, 将显示此警告:"请响应所有文档后再将流程标记为完成。"
- 如果核准负责人不要求处置所有项,那么您必须至少响应一个核准项,否则将显示 以下警告:"请至少响应一个文档后再将流程标记为完成"。
- v 在完成对整个核准流程的响应之前,可以多次响应同一个核准项。然而,单击发布 完成的响应来完成复审之后就不能再响应该核准了。
- 如果您在离开"核准"页面之前未按**发布完整响应**,那么不会保存响应。

完成复审后,发布反馈链接将更改为查看项响应。这样就可以查看项响应或者仅查看 响应历史。

### 修改核准流程

核准流程负责人可在核准流程创建后对其进行修改,甚至在提交后也可以。负责人可 以添加新的核准项或分配新的核准人。所有者也可以删除项和核准人,或者更新现有 要复审的项。

修改核准的过程与创建过程类似。如果您是核准流程的负责人,那么可随时更改核准 流程。如果核准流程有多个负责人,那么任何负责人都可对其进行修改。

缺省情况下,核准人无法修改核准中的信息;他们只对核准作出响应。在某些情况 下,核准的安全策略可能允许核准人修改核准流程。

修改核准之后,可选择是否向核准人重新提交核准流程。修改已提交的核准时,将出 现"核准"窗口,提示您添加注释以发送到新的和现有的核准人。如果希望某个已经作出 响应的核准人查看您的更改,请选中该核准人的请求重新核准复选框。想要核准人重 新核准的时候,系统会增加核准轮循数。

### 取消核准流程

可随时取消核准流程。取消核准流程不会删除核准。如果您认为将来可能需要来自核 准流程的详细信息,那么您可能会决定取消而不是删除核准流程。

#### 关于此任务

如果您取消核准流程,那么之后无法提交进行复审。在取消该流程之前进行的所有响 应或注释都会保存,基本上就是"冻结"核准并保留其当前的所有详细信息。

#### 过程

- 1. 打开核准流程。
	- a. 选择操作 > 核准。缺省情况下将显示"我的处于活动状态的核准"视图。
	- b. 如果要取消的核准流程在此视图中不可用,请选择所有核准。
- 2. 单击更改状态,并从菜单中选择取消复审或取消复审,同时提供注释。
- 3. 可选: 如果选择了取消复审,同时提供注释,请添加要添加至核准的注释。可添加 取消复审的原因。单击继续。

#### 结果

"所有核准"视图将核准状态显示为"已取消"。

如果取消了链接到工作流程任务的核准,那么在"工作流程"选项卡上,该任务已"划销 "。即,该任务的字体和所有详细信息更改为斜体字并加删除线。此外,在状态列中存 在一个"x",指示该工作流程视为"已跳过"。

## 复制核准流程

可复制核准流程来创建与现有核准流程相似的另一个核准流程。可创建一个现有核准 流程的副本,对副本进行修改,以避免原始核准流程受影响。

### 关于此任务

以下详细信息将被复制。

- 核准人列表及其是必需还是可选
- 所有者列表
- v 在原始核准名称之后带有"的副本"字样的主题
- v 目标截止日期
- v 顺序
- v 描述
- 要核准的项 (表单除外)

未复制以下各项。

- v 对单个核准人的指示信息不会复制。
- v 消息公告牌的内容不会复制。
- v "分析"选项卡上的信息不会复制。
- v 副本不会链接到任何项目工作流程,即使原始审批链接了也是如此。这就是说,复 制核准会创建一个独立核准。
- 不会复制链接的表单,因为独立核准不支持表单。

#### 过程

- 1. 打开要复制的核准流程。
	- a. 选择操作 > 核准。 缺省情况下将显示"我的处于活动状态的核准"视图。
	- b. 如果要复制的核准流程在此视图中不可用,请选择所有核准。
- 2. 单击复制该项图标 ( )。
- 3. Marketing Operations 提示复制核准时单击确定。

将打开核准流程的副本。副本标题为"原始核准名称的副本"。其状态为"未启动"。

4. 修改想在副本中更改的任何信息,然后单击**保存更改**。

副本将出现在"所有核准"视图中。

### 删除核准

作为核准流程的所有者,可以随时删除核准。

### 关于此任务

要删除核准,请完成以下步骤。

### 过程

- 1. 选择操作 > 核准。
- 2. 选择想要删除的核准旁边的复选框。
- 3. 单击删除此项 (  $\overline{\mathbb{I}\mathbb{I}}$  ), 并在 IBM Marketing Operations 提示您确认删除操作时, 单击确定。

注:不能删除链接到工作流程任务的核准。

# 完成核准流程

如果核准流程未启用启**用自动完成核准**标记,那么只有负责人才能将其状态更改为已 **完成**。标记核准流程完成可帮助组织核准流程。状态为**已完成**的核准流程仅显示在**所** 有核准视图中。

#### 关于此任务

除非创建核准时使用了**启用核准自动完成功能**标志,否则何时完成核准完全取决于核 准负责人。如果启用了自动完成,那么当最后一名必需核准人核准时,核准将自动标 记为已完成。

将核准流程标记为完成表示复审已完成。以下是一些有关何时将核准标记为完成的示 例。

- v 所有核准人都进行了响应
- v 已超过目标截止日期
- 已对核准项讲行了所有建议的更改

#### 过程

- 1. 打开要完成的核准流程。
	- a. 选择操作 **>** 核准。缺省情况下将显示我的处于活动状态的核准视图。
	- b. 如果要完成的核准流程在此视图中不可用,请选择所有核准。
- 2. 单击更改状态并从菜单中选择完成复审。
- 3. 在"核准"窗口中输入有关为什么要完成复审的注释,然后单击继续。

### 结果

现在,核准的状态将为**已完成**;IBM Marketing Operations 将发送已完成核准流程的 通知。

# 将核准流程置于挂起状态

提交核准流程进行复审之后,可将核准流程置于挂起状态。可将核准流程置于挂起状 态以修订核准项并请求再次核准。将核准置于挂起状态与取消核准流程的复审是不同 的,因为前者您可以进行修改并继续复审。

### 关于此任务

将核准置于挂起状态时请注意以下行为。

- IBM Marketing Operations 通知核准人核准流程已置于挂起状态。
- v 在核准流程处于挂起状态期间,核准人不能核准或拒绝核准流程。
- 核准处于挂起状态时,负责人可以查看核准流程并对核准项进行注释。

#### 过程

- 1. 打开要置于挂起状态的核准流程。
	- a. 选择操作 > 核准。缺省情况下将显示"我的处于活动状态的核准"视图。
	- b. 如果要置于挂起状态的核准流程在此视图中不可用,请选择所有核准。
- 2. 单击更改状态,并从菜单中选择停止复审或停止复审,同时提供注释。
- 3. 可选: 如果选择了停止复审,同时提供注释,请输入说明您想要停止复审的原因的 注释,然后单击继续。

#### 结果

核准流程状态设置为挂起。IBM Marketing Operations 向核准人发送通知, 告知核准 人核准流程处于挂起状态。

### 重新激活处于挂起状态的核准流程

将核准流程置于挂起状态之后,可重新激活该核准流程以恢复复审流程。

### 过程

- 1. 打开要重新激活的核准流程。
	- a. 选择操作 **>** 核准。缺省情况下将显示我的处于活动状态的核准视图。
	- b. 处于挂起状态的核准流程未激活,因此在此视图中不可用。选择**所有核准**。
- 2. 单击更改状态并选择继续复审。
- 3. 输入有关要继续复审的原因的注释,然后单击请求核准。

注:只要选中了任何想要他们进行重新核准的核准人,核准轮循数都会增加。

#### 结果

核准流程状态更改为正在进行。IBM Marketing Operations 向核准人发送通知,告知 核准流程处于活动状态,且他们可进行响应。

### 重新分配团队核准

将您的团队分配为核准人时,您可以接受核准或者将其重新分配给团队中的其他人 员。重新分配选项视团队配置方式而定。

### 关于此任务

一个团队可以作为一个核准人分配。团队的路由选项决定团队成员是否能响应这样的 核准,或团队经理是否必须分配该核准。

- 如果团队启用了经理可将核准路由至成员,则经理可以向成员分配核准。
- 如果团队启用了成员可以接受团队分配的核准,那么团队成员可以自己分配核准, 而不需要经理输入。
- 如果团队启用了成员可以将团队分配的核准返回给团队,则团队成员可以将核准返 回到团队队列。

#### 过程

- 1. 选择 **Marketing Operations** > 操作 > 核准。
- 2. 单击操作图标 (  $\Box$  ),并选择以下其中一项搜索。
	- v 所有我的团队核准
	- 所有我的团队未分配的核准
- 3. 选择要分配的核准。
- 4. 单击重新分配所选项图标 ( )。
- 5. 对所选的每个任务,在**分配给**字段中选择一个团队成员进行分配。

注:团队成员可向自己分配任务或把任务返回给团队。

6. 完成所有分配后,请单击保存分配来保存更改并返回至"核准列表"窗口。

### 链接至工作流程任务的核准流程

可将核准流程链接至工作流程任务。如果核准流程已链接至工作流程,那么编辑核准 流程会更改工作流程任务。

独立核准和工作流程核准都将在核准视图中列出。编辑链接到核准工作流程任务的核 准时,您的工作将在工作流程任务中以如下形式反映出来。

表 *23.* 编辑链接到工作流程任务的核准的结果

| 您的操作     | 对已链接工作流程任务的更改                    |
|----------|----------------------------------|
| 取消核准     | 任务状态更改为已取消。                      |
| 更改核准截止日期 | 任务预测/实际结束日期将进行更改以与之匹配。           |
| 启动核准     | 任务状态更改为活动,预计/实际开始时间设置为当前日期。      |
| 暂停核准     | 任务状态更改为挂起。                       |
| 完成核准     | 任务状态更改为已完成,实际结束日期设置为当前日期。        |
| 删除核准     | 不能从核准本身删除已链接的核准。必须从工作流程中删除核准任务行。 |

# **IBM Marketing Operations**中的附件标记类型

可使用标记工具来将反馈直接添加在附件顶部。IBM Marketing Operations 有两种不 同的方法可标记附件:本机 Marketing Operations 标记和 Adobe 标记。管理员可选 择其中一种方法来在安装期间进行标记。

IBM Marketing Operations 用户可按以下任一种方式向计划、方案、项目和市场营销 对象标记附件。

- v Marketing Operations 可在 Adobe Acrobat 中打开 PDF文档。用户可以使用 Acro bat 中的所有标记功能来进行注释,然后将注释保存在 Marketing Operations 中。
- Marketing Operations 可设置为使用本机标记功能, 以允许用户标记以下文件类型。
	- PDF(PDF 的每一页都转换为一个图像进行标记)
	- GIF
	- JPG(仅 RGB,不支持 CMYK)
	- PNG
	- BMP
	- HTML 页面及所属的 Web 站点

安装过程中,管理员选择在应用程序中启用的标记类型。

对于两种标记类型,请注意以下行为:

- v 可通过单击单个核准项的查看**/**添加标记链接来访问 IBM Marketing Operations 标 记工具。
- Marketing Operations 制作的标记带有进行注释的人员的名字,因此每个人都可以 同时查看所有的复审注释,也可以一次只查看一位复审者的注释。

### 用于 **Web** 站点的本机标记

可以上载整个 Web 站点进行复审。但是会有以下限制。

- IBM 本机标记不支持在包含 Flash 或整个采用 Flash 形式构建的 Web 站点上进 行标记。
- 那些需要进行服务器端处理的页面,比如 CGI、ASP、ASPX 和 CFM,在标记工具 里不能正常工作。

v 不支持使用框架的站点。

作为上载 HTML 文件的替代方案,可以考虑使用 URL 链接到包含在外部的内容。

### 标记附件

任何有许可权查看核准流程的人员都能向附加核准项添加注释。

### 开始之前

IBM Marketing Operations 在安装过程中配置为使用 Adobe Acrobat 标记或本机 Mar keting Operations 标记。

### 关于此任务

请注意以下限制:

- 仅对核准项的最新版本作标记。
- v 只能对处于"正在进行"和"挂起"状态的核准中的项进行标记。

### 过程

- 1. 浏览至包含要编辑的项的核准。
- 2. 单击要为其添加注释的项旁边的查看**/**添加标记。

注:如果该链接不可用,则核准的所有者不会选择对该项启用标记。 文档将在浏览器中打开。

- 3. 根据您的安装使用 Adobe Acrobat 或本机 Marketing Operations 标记工具来标 记项。
	- 如果您的系统使用的是 Adobe Acrobat 标记,则只能标记 PDF。可以使用 Acrobat 的"注释"工具栏向 PDF 添加标记和注释。处理完标记后,请单击发送 注释。
	- 如果您的系统使用本机 Marketing Operations 标记,则使用标记工具中的图标 和控件。所有图标都包含鼠标悬停帮助。不活动的控件是灰色的,不能被选 择。
- 4. 关闭包含标记项的窗口。

### 结果

任何成员都可以通过打开容器对象并单击查看**/**添加标记来查看已标记的项。成员保持 以这种方式向文件添加标记。要查看不带标记的原始文件,请单击包含附加项名称的 链接而不是单击"查看/添加标记"。

# **IBM Marketing Operations** 中的 **Adobe Acrobat** 标记

Adobe Acrobat 标记是用于标记附件的一个选项。

为了有效使用 Adobe Acrobat 标记功能,您或您的 IBM Marketing Operations 管理 员必须执行以下设置活动。

• 如果使用 Internet Explorer 来访问 IBM Marketing Operations,则必须将您的Internet Explorer 首选项设置为在浏览器中显示 PDF 文件。

• 如果您使用 Macintosh 上的 Safari 浏览器访问 IBM Marketing Operations,那么 还须进行其他设置步骤。有关更多信息,请参阅 『Apple Macintosh 上的 Adobe 标记』。

由于 Adobe Acrobat API 中的局限性,如果您使用 Adobe Acrobat 来标记 Marketing Operations 中的附件,那么将无法录制音频注释,并且无法附加文件作为注释。

注:Marketing Operations 中的 Adobe Acrobat 标记不支持 Google Chrome。

#### **Apple Macintosh** 上的 **Adobe** 标记

在安装了 Macintosh 操作系统的 IBM Marketing Operations 中使用 Adobe 标记时, 有一些特殊注意事项。

以下行为适用于在 Macintosh 操作系统上的 Safari 浏览器中使用 Adobe Acrobat 标 记的用户。

- v 您必须已安装 Adobe Acrobat Standard 或 Professional 11。
- v 当 Acrobat 独自打开而不是通过浏览器打开时,您必须按以下方式配置 Acrobat。
	- 浏览至 **Acrobat** > 首选项 > 因特网并取消选中默认为在阅读模式下显示。
	- 安装最新版本的 Safari,并完全移除旧版本的 Safari。安装完成后,启动 Safari。 然后,浏览至 **Safari** > 首选项 > 安全性,并针对因特网插件单击 **Web** 站点设 置。在下拉列表中的访问其他 **Web** 站点时下选择始终允许。单击完成。这将允 许 Adobe Reader 用于 Web 站点。
	- 浏览到"安全性"并取消选中<mark>阻止弹出窗口</mark>。
- 必须按下列步骤中所指示那样配置 Safari 浏览器:
	- 1. 打开 Safari 浏览器。
	- 2. 打开首选项,并单击 **Web** 站点选项卡。
	- 3. 在左窗格中,确保选中了 Adobe Reader 的复选框。
	- 4. 在左窗格中突出显示 Adobe Reader。
	- 5. 在右窗格中,请确保应用程序服务器列示在所配置的 Web 站点列表中,并且从 下拉菜单中选择了**开启**选项。
- IBM Marketing Operations 使用核准人的 Macintosh 登录名来标记注释,此登录 名可能不同于 Marketing Operations 用户名。
- 如果在输入文本处使用注释、文本注解或其他 Acrobat 标记功能,那么在您将一个 项的页面标记为需要核准之后,必须在文本字段外部(比如"注释"文本字段外部) 单击,然后才能单击**发送注释**。如果您不在文本字段外部单击,那么 Macintosh 不 会将标记的文本部分发送回服务器,并且当用户在 Acrobat 中打开该字段时,该字 段显示为空。
- v 戳记工具始终显示当前查看标记的用户的名称,而不是进行了该标记的用户的名 称。
- 每次打开 PDF 时,都会打开一个空白 Safari 窗口。
- 在使用 Safari 浏览器的 Marketing Operations 内使用标记功能时,临时因特网文 件存储在 Macintosh 桌面上。

如果想要在 Acrobat 屏幕中查看 PDF,请完成下列其中一项操作:

- v 要在 Acrobat 屏幕中打开当前文档,请右键单击(如果您使用的鼠标只有一个按键, 请在单击鼠标时按下 **CTRL** 键)该 PDF,然后选择使用 **Acrobat 11 Profes sional** 打开。
- v 要始终在 Acrobat 屏幕中打开 PDF,请在终端运行以下命令:
	- \$> defaults write com.apple.Safari WebKitOmitPDFSupport-bool YES

# 本机 **IBM Marketing Operations** 标记

使用本机 IBM Marketing Operations 标记来对附件进行注释。

本机 IBM Marketing Operations 标记工具使用以下图标和控件。所有图标都包含鼠标 悬停帮助。

注:如果有另外的用户与您同时标记文档,那么刷新浏览器页面可以看到他们的新注 释。

### 菜单栏

此表描述菜单栏中的项。

表 *24. IBM* 标记工具的图标和控件

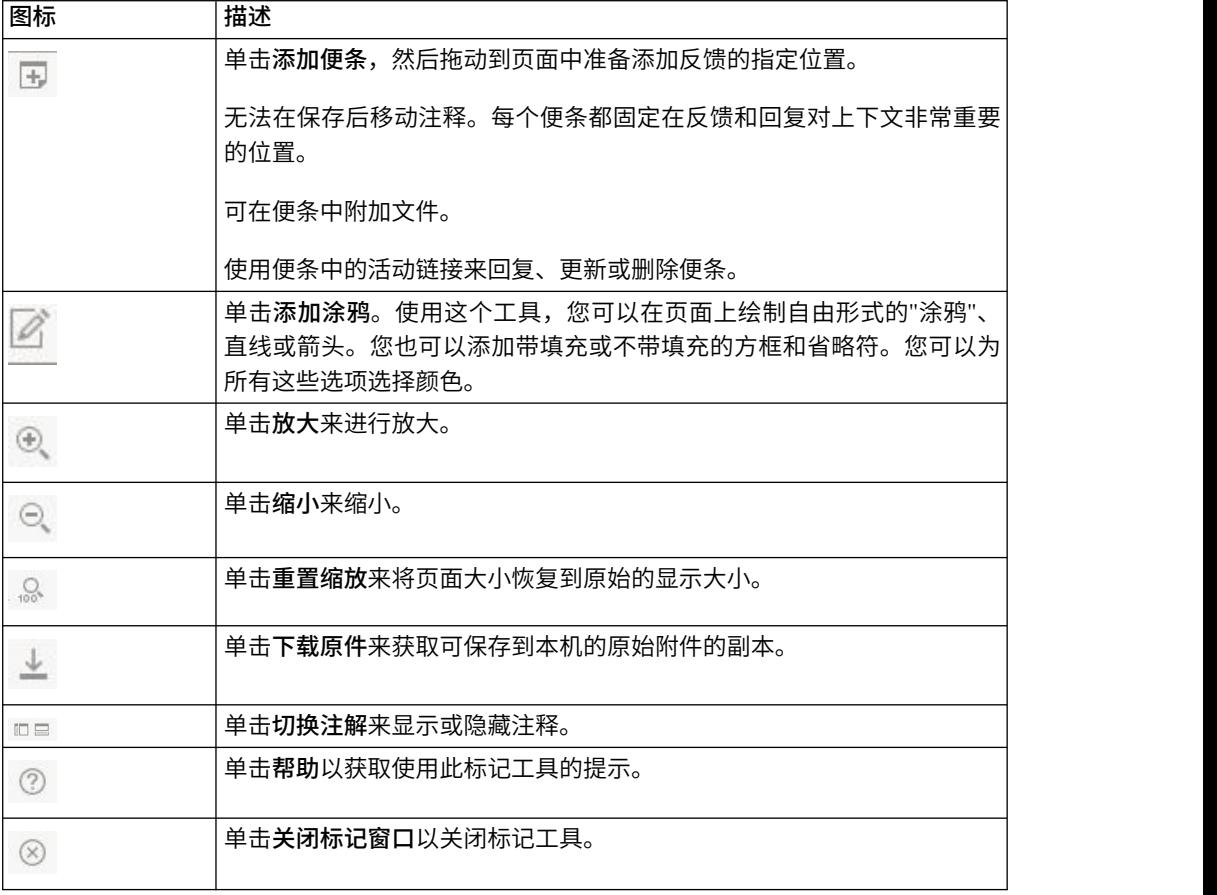

# 注解列表

此表显示注解列表中可用的项。可通过单击列标题来按任何列排序。

表 *25.* 注解列表中的列

| 项     | 描述                                                                           |
|-------|------------------------------------------------------------------------------|
| 页面过滤器 | 提供选项,以仅查看当前页面的注解或查看文档中所有页面的注解。如果                                             |
|       | 选择了 <b>所有页面</b> ,可通过单击源列的标题来进行升序或降序排序。                                       |
| 注解过滤器 | 提供选项,以查看所有注解、仅查看活动注解或仅查看归档的注解。                                               |
| 作者过滤器 | 提供选项,以查看所有作者的注解或仅查看单个所选作者的注解。如果选                                             |
|       | 择了任何作者,可通过单击作者列的标题来进行升序或降序排序。                                                |
| 操作列   | 提供以下选项。                                                                      |
|       | ۴'n<br>单击<br>显示回复对话框以回复注释。回复可包含标题、主体和附<br>件。                                 |
|       | 单击<br>更新以编辑注释。可归档注释、更改标题和主体的文本以及<br>添加附件。                                    |
|       | $\blacksquare$<br>单击<br>删除将允许您删除注释<br>$\bullet$                              |
|       | 如果正在查看所有页面的注解,那么此列包含在其他页面上找到的注释的 V<br>(视图)选项。单击此选项,以通过打开此页面的视图查看上下文中的注<br>释。 |
| 创建日期列 | 显示注释添加的日期。                                                                   |
| 作者列   | 显示注释的作者。                                                                     |
| 职位    | 显示注释的标题。                                                                     |
| 附件    | 提供指向注释中附件的链接。                                                                |
| 归档    | 如果该列被选中,表示注释已归档。                                                             |

# 第 **8** 章 人员和团队

在 IBM Marketing Operations 中,您可以向团队或单独的用户分配工作。

向人员或团队分配工作单元。主要通过项目也可以在编辑"工作流程"选项卡时添加和分 配成员、团队和角色。

注:您可能仅看到可用的人员和团队的子集。您的公司可以限制可用资源的视图。

# **"**人员**"**选项卡

每个项目包含自己的"人员"选项卡。

使用该屏幕执行以下活动。

- v 管理项目的成员。
- v 编辑成员的访问级别。
- v 当团队成员不可用时,替换角色中的人员。
- v 添加或移除角色。
- 跟踪外出的团队成员或请求收件人、其代理人和开始日期。(仅为项目或请求所有 者显示)。

项目模板可包含有关项目的功能性角色的信息。模板可以减少项目中向工作单元分配 人员或团队所必需的一些工作。

## 项目成员管理

可以在"人员"选项卡上管理项目成员。例如,可以管理团队和安全许可权。

在"人员"选项卡上,您可以执行下列操作。

- v 将团队成员添加到项目。
- v 从项目除去团队成员。
- v 更改成员角色。
- v 添加和移除角色。

注:角色必须先存在于项目中,然后才能将团队成员分配给该角色。

v 复审外出的团队成员或请求收件人的列表、其代理人和代理开始日期。(仅为项目 或请求所有者显示)。

"人员"选项卡控制下列安全许可权。

- v 查看**"**人员**"**选项卡。
- v 编辑团队成员、角色和访问级别。
- 按角色分配工作。具有该许可权的用户也可以访问"按角色分配工作"和"查找/替换" 对话框。

注:具有查看**"**人员**"**选项卡和编辑团队成员、角色和访问级别许可权的用户可以在工 作流程电子表格中自动添加成员和成员角色,而不需要事先将他们添加到"人员"选项 卡。

### 关于管理项目成员的注意事项

- v 如果未列出项目的角色,那么您(或具有相应许可权的管理员)可以使用设置 **> Mar keting Operations** 设置 **>** 列表定义 **>** 角色进行创建。
- 当您编辑成员时,从 IBM Marketing Platform 对"选择团队成员"对话框的"可用资 源"部分中的人员列表进行填充。此列表反映基于角色和许可权的限制。有关详细信 息,请咨询您的 IBM Marketing Operations 管理员或查看《IBM Marketing Platform 管理员指南》。

"选择团队成员"对话框中的团队列表基于 Marketing Operations 中定义的团队。与 人员列表一样,基于您的角色和许可权对团队列表进行限制。

- 只有在 Marketing Platform 中提供了此信息,才会为团队成员显示电子邮件地址。
- 不能移除向自己分配任务的项目成员(或角色)。必须在从项目中移除它们之前将 其从所有将来的工作流程任务中移除。
- 在"项目成员"列中,团队以斜体字显示且在前面带有 <sup>36</sup> 图标。单个成员以粗体显

示,日前面带有<sup>。[23]:</sup> 图标。

### 管理项目成员

使用项目的人员选项卡来管理团队成员。

#### 关于此任务

要管理项目成员,请完成下列步骤。

### 过程

1. 单击成员。

"选择团队成员"对话框将打开。

- 2. 执行下列任何选项:
	- v 要添加人员或团队,请从对话框左面板选择名称,并单击 **>>**。
	- v 要除去人员或团队,请选择选择团队成员列表框中的名称并单击**<<**。
	- v 要更改人员或团队的角色,请选择选择团队成员列表框中的名称,然后单击上 移和下移以将名称移动到所需角色。

注:您无法除去分配给任务的用户或团队。

3. 单击保存更改。

"选择团队成员"对话框将关闭。"人员"选项卡变为活动窗口。

#### 结果

在人员和角色列表中会反映您所作的更改。例如,如果您添加了创意主管,那么屏幕 将包含与以下示例相似的行:

Member/Access Level Role Email Address P Picasso (participant) Creative Lead ppicasso@mycompany.com

### 管理团队

可以使用"我的团队"页面来管理团队。

选择操作 > 团队将会打开"我的团队"页面。可以使用"我的团队"页面来执行下列任务:

- v 创建和移除团队
- v 分配团队经理和成员
- v 设置工作路由模型
- v 启用和禁用团队

这些组的人员对模板和对象实例可用。项目经理可以向团队分配任务,另外还可以将 任务分配给各个成员。

只要您能分配各个成员或与其协作,您就能够处理团队。例如,第 130 [页的『将人员](#page-135-0) [分配到角色』这](#page-135-0)一过程可用于向各个成员或团队分配角色。

#### 团队警报:

IBM Marketing Operations 发送与团队相关事件的警报, 也以相同的方式向各个成员 发送警报。

团队的警报具有以下行为。

- v 对于分配给团队的任务,所有团队成员和经理都接收警报。
- v 当任务分配给团队成员后,只有该成员和经理接收警报。

对于下列事件,只有特定的受该事件影响的团队成员接收警报。

- v 向团队添加成员
- v 从团队中移除成员
- 向团队成员分配团队任务
- v 分配给用户的团队任务重新分配给团队或其他成员。

#### 团队摘要页面:

当您首次转至团队时,将出现其摘要页面。团队摘要页面显示有关团队的基本信息。

表 *26.* 团队摘要页面字段

| 字段  | 描述                                                                                                    |
|-----|----------------------------------------------------------------------------------------------------|
| 名称  | 显示团队名称。该名称出现在"团队"列表页面,也会在选择项目成员或复<br>审者时出现。<br>注: 该字段为必填字段。                                               |
| 描述  | 显示团队的简短描述。                                                                                                |
| 技能集 | 显示与团队相关联的技能列表。<br>在此处添加可能对描述团队有用的词汇。例如,可输入"精通 Adobe<br>Photoshop"作为一项技能,这样每个查看该团队的人都知道该团队至少有<br>一人具有这项技能。 |

表 *26.* 团队摘要页面字段 *(*续*)*

| 字段      | 描述                       |
|---------|--------------------------|
| 建议的安全策略 | 显示适用于团队的安全策略。            |
|         | 注:该字段为必填字段。              |
| 路由模型    | 选中仟意工作路由选项组合的复选框。        |
| 成员和经理   | 显示团队的经理和成员。使用滚动条来查看整个列表。 |

从"团队摘要"屏幕中可以执行以下操作。

表 *27. "*团队*"*摘要页面中可用的操作

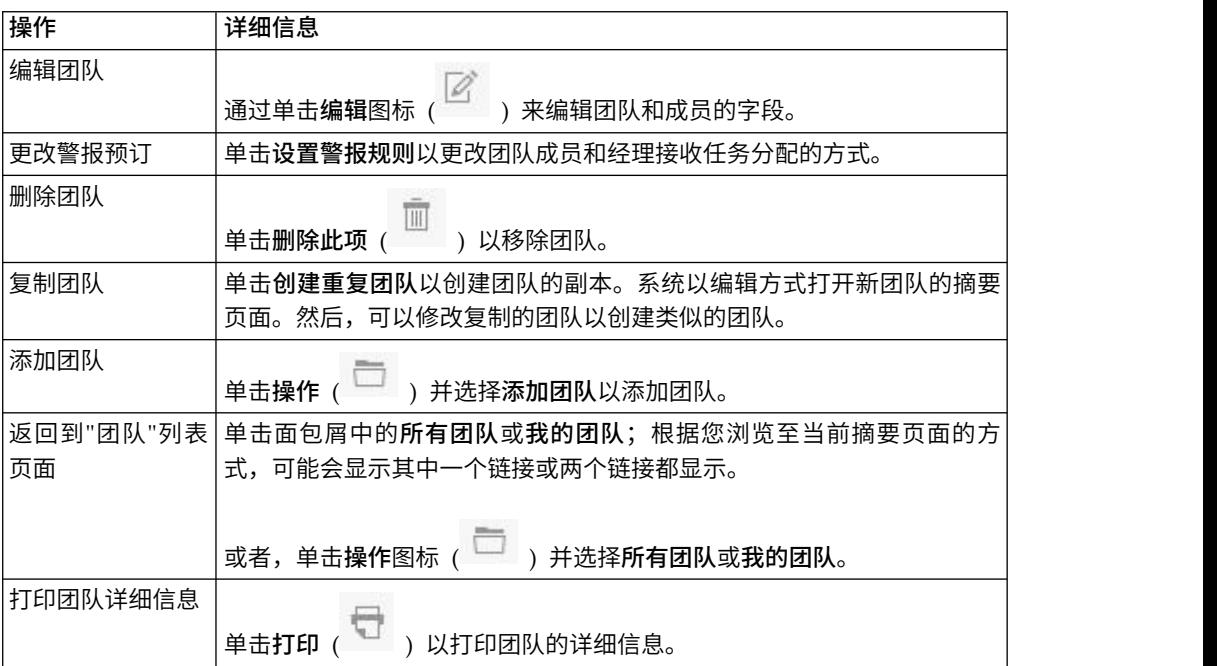

#### 添加和编辑团队:

如果您具有适当的许可权,那么您可以在个人化更改过程中添加或编辑团队。

#### 关于此任务

要添加或编辑团队,请完成以下步骤。

### 过程

- 1. 选择操作 > 团队。
- 2. 在"团队"列表页面上,执行以下其中一项操作。
	- 要创建团队,请单击**添加团队** (  $\frac{\delta\mathcal{S}}{\delta}$  )。
	- v 要编辑现有的团队,请单击团队以显示其摘要页面,然后单击编辑 ( )。
- 3. 填写"团队摘要"页面上的字段。
- 4. 单击保存更改。

#### 编辑团队成员:

创建团队时可以设置团队成员和经理。另外,在团队存在期间可以随时编辑团队的成 员。IBM Marketing Operations 和 IBM Marketing Platform 都可用于管理团队成员。

#### 开始之前

如果您想添加到团队的人员没有出现在"选择团队成员和角色"中,那么必须将其作为 IBM Marketing Operations 用户添加到 IBM Marketing Platform 中。

#### 过程

- 1. 选择操作 > 团队。
- 2. 在"团队"列表页面上,单击要编辑的团队。 要对没有列出的团队进行编辑,请单击 所有团队来显示所有可用的团队。如果该团队仍不可见,您可能没有查看该团队的 适当许可权。
- 3. 在"团队摘要"页面上,单击**编辑**图标 (  $\boxed{\mathscr{L}}$  )。
- 4. 单击添加**/**除去经理和成员。
- 5. 在"选择团队成员和角色"页面上,将人员移进和移出团队。

#### 任务路由选项:

编辑团队时,可以选择将任务、核准和项目请求路由至团队的方式。您可以将数个不 同的任务路由选项分配给团队和团队成员。

可以在"团队摘要"页面的"任务路由模型"部分下选择下列任何选项:

v 经理可将任务路由至成员

分配给团队的任务出现在团队经理的任务页面上。经理随后可以将这些任务分配给 团队成员。

• 成员可以接受团队分配的任务

分配给团队的任务出现在每个团队成员的"我的任务"页面上。然后团队成员可以从 列表中向自己分配一项任务。

• 成员可将团队分配的任务返回给团队

成员可将他们的任务返回给团队。

设置团队时,必须选择经理可将任务路由至成员和/或成员可以接受团队分配的任务。

注:要查看团队任务,必须对"任务"列表页面应用"所有我的团队任务"或"我的团队所 有未分配的任务"过滤器。

任务路由选项的各个功能是独立的,可为团队选择任意组合。例如,您希望经理能够 向成员分配任务,且成员能够将分配的任务返回给未分配的队列 因此,您可选择经理可 将任务路由至成员和成员可将团队分配的任务返回给团队。如果您希望经理能够向成 员分配任务,但是不允许成员能够将分配的任务返回给未分配的队列,请仅选择经理 可将任务路由至成员。

#### 核准路由选项:

IBM Marketing Operations 向任务核准和独立核准提供与标准任务相同的路由选项。 对于标准任务,团队可以具有任意核准任务的路由选项组合。

可以在"团队摘要"页面的"核准路由模型"部分下选择下列任何选项:

• 经理可将核准路由至成员

经理可以向团队成员分配核准任务。

v 成员可以获取团队分配的核准的所有权

这样团队成员可以获取这些核准任务的所有权。

• 成员可将团队分配的核准返回给团队

成员可将核准任务返回给团队。

设置团队时,必须选择经理可将核准路由至成员和/或成员可以获取团队分配的核准的 所有权。

#### 请求路由选项:

IBM Marketing Operations 对项目请求提供与任务类似的路由选项。

必须至少选择"团队摘要"页面的"项目请求路由模型"部分下的下列其中一个选项:

v 经理可将项目请求路由至成员

经理可将这些请求分配给团队成员。

• 成员可以从团队中接受团队分配的项目请求

团队成员可以获取这些请求的所有权。

v 成员可以将团队分配的项目请求返回给团队

成员可以返回他们先前接受的请求

#### 虚拟项目参与者:

如果某个虚拟项目参与者是一个团队的成员,该团队参与了一个项目,但该用户不是 这个项目的参与者,那么该用户可以帮助完成该项目。该虚拟用户可以看到分配给团 队的团队任务,也可以向该用户分配这样的任务。另外,这样的虚拟用户可以查看项 目及其所有的任务。

#### 关于此任务

请参考以下方案。

- v Don 是"主帐户"团队的成员。
- "主帐户"团队启用了成员可接受团队分配的任务功能。
- v 在"2016 年秋季贸易展"项目的"印刷品 设计"工作流程任务的"成员"列中指定了"主 帐户"团队。
- v Don 不是"2016 年秋季贸易展"项目的项目成员。

即使 Don 不是"2016 年秋季贸易展"项目的成员,他也可以查看和更新"印刷品 - 设计 "任务。Don 可以转至"所有我的团队任务"页面并选择"印刷品 - 设计"任务。在这种情况 下, Don 是"2016 年秋季贸易展"项目的"虚拟参与者", 可以查看所有项目和任务信息。

#### 分配团队任务:

在一些团队中,经理可以将任务分配给团队成员。在另一些团队中,成员可以向自己 分配队列中的任务。

#### 关于此任务

根据下列工作路由选项,团队经理可以向团队成员分配任务,或者成员可以自己从队 列中取得任务。

- 如果团队启用了经理可将任务路由至成员选项,那么团队经理可以向团队成员分配 任务。
- **•** 如果团队启用了**成员可以接受团队分配的任务**选项,那么团队成员可以将任何未分 配的团队任务分配给自己。
- 如果团队启用了成员可以将团队分配的任务返回给团队,那么团队成员可以将已分 配给他们的任务返回到未分配的团队任务池。

#### 过程

- 1. 选择操作 **>** 任务。
- 2. 单击操作  $(\Box)$  来显示任务的所有已保存的搜索/过滤。
- 3. 选择以下其中一项搜索。
	- v 要显示所有分配给团队的任务,并按分配进行分组,请单击所有我的团队任 务。
	- v 要显示所有分配给团队但未分配给任何团队成员的任务,请单击我的团队所有 未分配的任务。

注:不能从"所有任务"页面重新分配任务。要重新分配任务,请选择另外的过滤 器,例如:"所有我的团队任务"。

4. 选中所有要分配的任务的框。要选择所有列出的任务,可以选中名称列的框。

将出现"重新分配所选项"页面。如果您不具有分配所选任务的许可权,那么一则消 息会通知您您无法重新分配任务。

5. 对所选的每个任务,在分配给字段中选择一个团队成员进行分配。

注:团队成员只能向自己分配任务或把任务返回给团队。

6. 完成所有分配后,请单击保存分配来保存更改和关闭页面。

#### 分配团队请求:

您可以将请求分配给整个团队而不是单个成员。必须具有适当的许可权才能向项目请 求分配团队。

#### 过程

1. 转至项目的人员选项卡,然后单击成员**/**角色 ( )。

2. 在选择成员和角色区域选择一个角色,然后从团队和团队成员列表中移动一个团 队,以将该团队或团队成员分配给所选角色。

如果您向角色分配了一个团队成员,那么该团队不会自动进行分配。

# 更改项目成员的访问级别

您可能要更改项目成员的安全访问级别和许可权。当所有 IBM Marketing Operations 对象具有访问级别时,仅更改项目的访问级别很有用。

### 关于此任务

请注意以下行为:

• "更改成员参与级别"页面"团队成员"部分中的人员列表是从 IBM Marketing Platform 进行填充的。此人员列表可能会受限于您的角色和许可权。有关详细信息,请 咨询 IBM Marketing Operations 管理员或参阅《IBM Marketing Platform 管理 指南》。

团队列表基于在 Marketing Operations 中定义的团队。与人员列表一样,您能查看 的团队也可能会受限于您的角色和许可权。

- 也可以使用**更改成员参与级别**链接来向项目添加用户。这些用户是使用所选访问级 别进行添加的,且缺省情况下,将放入未分配的角色。
- 访问级别与对象相关联,不能创建或移除。例如,核准总是具有两个访问级别:所 有者和核准人。

### 过程

- 1. 转至项目的"人员"选项卡。
- 2. 单击更改成员参与级别。

除非您具有相应的许可权,否则此图标不可用。通常,项目所有者和 IBM Marketing Operations 管理员具有此许可权,但是根据项目的安全策略分配情况可能不同。

将出现"更改成员参与级别"页面。

- 3. 在选择团队成员列表框中,选择具有要更改的访问级别的成员。
- 4. 使用向上或向下控件来将成员移动到新的访问级别。
- 5. 如有必要可重复步骤 3 至 4。
- 6. 单击保存更改。

#### 结果

"更改成员参与级别"对话框将会关闭,并应用您的更改。"人员"选项卡将变为活动窗 口。

### 查找和替换任务成员或复审者

可以用项目中任何其他现有成员替换任何成员或复审者。要用不在项目列表中的人员 进行替换,则需要首先将这个人添加到项目中。该需求仅对所有者分配的任务成员和 复审者适用。在创建了模板的情况下,要移除管理员分配的成员或复审者,必须进入 核准才能移除他们。仅当您具有适当的许可权时,才能移除复审者。

#### 要打开"查找并替换任务成员"或者"查找并替换任务复审者"页面,请单击查找并替换 > 查 找并替换任务成员,或者单击查找并替换 > 查找并替换任务复审者。

下表描述了搜索和替换功能的一些用法。

表 *28.* 搜索和替换用例

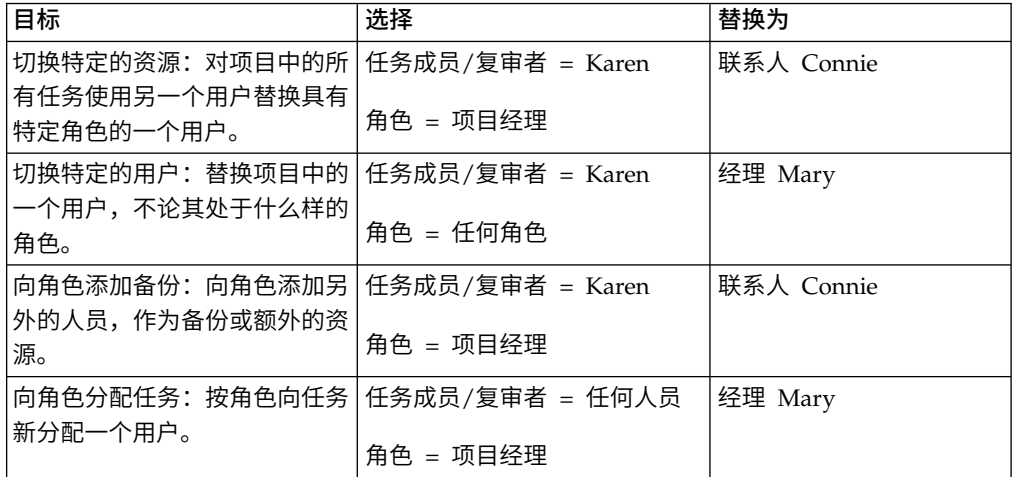

注:临时将任务委托给其他用户时,每个用户都可以定义"外出"设置。有关更多信息, 请参阅 第 16 [页的『定义](#page-21-0)"外出"设置』。

组件工具可帮助您优化搜索。

- v 过滤器:按角色、任务成员或日期范围过滤搜索。
- "预览和更新搜索"按钮:预览和更新搜索。
- 搜索结果:显示符合搜索条件的任务。可用来预览单击更新所有实例时将发生更改 的任务。

### 过滤器

使用"查找并替换任务成员/复审者"对话框最顶部的字段来过滤结果。可按角色、任务 成员或项目日期范围进行搜索。

表 *29. "*查找并替换任务成员*/*复审者*"*对话框中的过滤器

| 字段   | 描述                                           |
|------|----------------------------------------------|
|      | 任务成员或复审者   选择要替换的成员的名称。                      |
| 为    | 此列表包含项目中所有的团队成员和复审者。也包含一个作为缺省值的"任<br>何用户"洗项。 |
| 角色为  | 选择要替换的任务成员的角色。                               |
|      | 此列表包含项目中的所有角色,也包含一个作为缺省值的"任何用户"选<br>项。       |
| 日期约束 | 选中此对话框来使用日期范围进行搜索。如果选中,那么可以选择以下信<br>息。       |
|      | 任务类型:在针对任务框中提供要搜索的日期类型:预测或目标。                |
|      | 范围:选择搜索范围的日期。                                |
| 状态   | 选择要过滤的状态。可选择"暂挂/未启动"和/或"活动/正在进行"。            |

表 *29. "*查找并替换任务成员*/*复审者*"*对话框中的过滤器 *(*续*)*

| 字段  | 描述                                               |
|-----|--------------------------------------------------|
|     | 替换为 / 添加此任   根据要替换成员 /复审者还是添加成员 /复审者,选择其中一个单选按钮。 |
| 务成员 | 然后在搜索结果中输入想要填充任务中所选角色的人员。                        |

#### 按钮

表 *30. "*查找并替换任务成员*/*复审者*"*对话框中的按钮

| 按钮     | 描述                                                  |
|--------|-----------------------------------------------------|
| 查找所有实例 | 预览搜索结果。可在页面的"搜索结果"区域中查看符合搜索条件的任务列 <br>表。            |
| 更新所有实例 | 确认任务列表正确后更新成员。作为最佳实践,在开始更新之前单击 <b>查找</b>  <br>所有实例。 |
| 取消     | 关闭页面而不保存任何更改。                                       |

# **"**选择项目成员和复审者**"**页面

当您添加或移除项目成员时,将出现"选择项目成员"页面;当您添加或移除复审者时, 将出现"选择复审者"页面。

注:您可能仅看到 IBM Marketing Operations 中可用的人员和团队的子集,因为您的 组织可能限制了可用资源的视图。

表 *31. "*选择项目成员*/*复审者*"*页面中的字段

| 字段   | 描述                                                                                                    |
|------|----------------------------------------------------------------------------------------------------|
| 可用资源 | 显示可以从中选择的用户列表。                                                                                                    |
|      | • 人员列表由 IBM Marketing Platform 中的管理员设置。                                                                                                    |
|      | 团队列表基于 IBM Marketing Operations 中定义的团队。<br>$\bullet$                                                                                           |
| 角色   | 按字母顺序显示系统中角色的列表。由管理员设置并包含 IBM Marketing<br>Platform 和 IBM Marketing Operations 模板文件中定义的所有角色。<br>在"选择项目成员"或"选择复审者"页面,使用"角色"选项卡来为成员和复审<br>者添加角色。 |
| 审者   | 并可使用按钮进行重新排序。                                                                                                    |

注:角色旁边带有星号 (\*) 表示该角色用于工作流程,因此不能删除。

# 管理复审者

复审者与项目成员不同,他们没有访问项目的权限。复审者核准其他项目成员工作。 复审者角色和用户是在"人员"选项卡中定义的,供在工作流程中使用,多用于核准任 务。

#### 关于此任务

使用"选择复审者"页面来执行以下任务。

v 添加复审者

- v 从项目中除去复审者
- 更改复审者的角色

### 过程

- 1. 转至项目的"人员"选项卡。
- 2. 单击管理角色 > 复审者。
- 3. 在"所选复审者"列表框中,选择一个人员或团队。
- 4. 执行下列其中一项操作。
	- v 要向项目添加人员或团队,请从页面左边窗格中进行选择,然后单击 **>>** 以将他 们移动到右边窗格。右边窗格包含在项目上活动的人员和团队。
	- v 要从项目中移除人员或团队,请单击 **<<**。此操作会将人员或团队移回不活动的窗 格。
	- 要更改人员或团队的角色,请使用**上移**和下移控件将他们移动到所需角色。
- 5. 单击保存更改。

#### 结果

将关闭"选择团队复审者"对话框并应用您的更改。"人员"选项卡变成活动状态。

# 对象访问级别

访问级别是存在于不同类型的对象中的缺省角色。例如,项目具有所有者、参与者、 请求者和核准人。请求具有所有者和接收方。当对象访问角色的名称固定时,其授予 的安全权限取决于为对象分配的安全策略。换言之,项目的不同成员可能需要不同的 访问角色。对象访问角色有时也被称为访问级别。

IBM Marketing Operations 是一个协作工具, 用户可能需要变换对项目的访问等级。 使用 Marketing Operations,可以将不同的对象访问角色分配给项目成员。

IBM Marketing Operations 对象包含以下访问级别。

表 *32.* 对象访问级别

| 访问级别           |       | 描述                                                                        |
|----------------|-------|---------------------------------------------------------------------------|
| 所有者            |       | 所有对象类型都具有所有者,通常是创建该对象的人员。所有者通常可以<br>执行与对象相关联的任何操作,例如,向团队添加成员或编辑对象的属<br>性。 |
| 参与者            |       | 参与者通常可以查看对象,但不能进行编辑。<br>对于项目,当向导创建项目时,在缺省情况下,添加到项目中的所有成员<br>都会成为项目的参与者。   |
| 请求者(仅针对项<br>目) |       | 请求者通常可以查看项目,但不能进行编辑。<br>如果根据请求创建项目,那么请求的所有者将成为项目的请求者。                     |
| 接收方<br>求)      | (仅针对请 | 接收方可以接受或返回请求。请求者向接收方提交一个请求,然后由接收<br>方决定如何处理该请求。                           |
| 准)             |       |                                                                           |

有时,项目所有者需要更改成员的访问级别。例如,向角色分配人员后,许多人员就 具有了"参与者"访问级别。可以对其中一部分人授予所有者级别访问权限,或者拒绝其 中一部分人的参与者权限。

# 角色和许可权

不同的用户和角色具有不同的许可权。

注:如果您需要许可权方面的帮助,请咨询 IBM Marketing Operations 管理员。

以下列表描述了许可权:

v 查看**"**人员**"**选项卡

具有此许可权的用户可以查看"人员"选项卡。

v 编辑团队成员、角色和访问级别

具有此许可权的用户可以编辑成员、角色和访问级别。

• 按角色分配工作

具有此许可权的用户可以向角色和人员分配任务,并且可以访问"按角色分配工作 "和"查找/替换"对话框。

### 按角色分配工作

通常,项目所有者或项目经理在项目开始时向其团队成员分配工作。

### 关于此任务

分配工作时,请注意以下几个问题:

- 当您访问"将所有团队成员和复审者分配给其各自的任务"对话框时,项目工作流程 处于锁定状态。尝试访问该工作流程的任何其他用户都会接收到一条警告消息,指 示该工作流程正在使用。
- v 只有状态为"暂挂"的任务具有向其分配的人员。所有其他任务保持不变。

按角色分配工作,请完成以下步骤。

### 过程

1. 单击管理角色 > 按角色分配工作。

注:如果项目已启动,将会出现一个警告对话框。单击确定以继续,或者单击取消 以取消分配过程。

将出现"将所有团队成员和复审者分配给其各自的任务"页面。

- 2. 选择下列其中一个选项:
	- v 要向现有分配添加成员,请选择附加新用户。
	- v 要替换某个角色中的任何人,请选择替换现有分配。
- 3. 单击确定。

将会出现一个确认对话框。

4. 单击关闭。

### 结果

在工作流程中,所有分配给角色的用户还将分配给与其角色相关联的任务。

### 除去角色

您可以从项目中移除成员和复审者角色。

#### 开始之前

如果要移除角色,请注意以下几个问题:

- v 如果删除一个已分配了人员或团队的角色,这些人员或团队不会从项目中移除。相 反,会将他们重新分配到未分配的角色。
- v 不能移除未分配的角色。
- v 不能移除已分配了工作的角色。必须首先向该角色分配人员或团队,或者将工作分 配给另一个角色。
- v 不能移除分配到工作流程任务的用户。

#### 过程

- 1. 浏览至项目的"人员"选项卡。
- 2. 您可以移除成员或复审者角色。
	- v 要移除成员角色,请单击管理角色 > 成员。
	- v 要移除复审者角色,请单击管理角色 > 复审者。
- 3. 选择要移除的角色,然后单击 **<<**。

如果已向选择移除的角色分配了人员或团队,将打开一个警告对话框。单击确定以 移除角色,或者单击取消以保留该角色。

4. 单击保存更改。

#### 结果

"选择项目成员/复审者"对话框将会关闭。"人员"选项卡将变为活动窗口。您的更改会 反映在人员和角色列表中。

### 添加角色

项目所有者或项目经理可能会意识到项目需要另一个项目角色。例如,组织决定某个 项目需要一个"法律"部门来核准宣传材料。如果在项目创建时没有添加此角色,那么项 目所有者可稍后将其添加到项目。

### 关于此任务

添加角色时,请注意以下几个问题:

- v 您不能添加项目中已存在的角色。然而,这样的操作却不会导致角色重复或产生角 色副本。
- v 可以只在模板级别配置基于项目角色的许可权。不能为在项目创建后添加的项目角 色配置定制安全。

<span id="page-135-0"></span>• 在将项目角色添加到项目之前,项目角色必须存在。要创建项目角色,请选择管理 > 列表定义 > 角色。您必须具有相应的许可权才能访问此项。然后,可以使用后面的 步骤将角色添加到项目中。

### 过程

- 1. 浏览至项目的"人员"选项卡。
- 2. 可添加成员或复审者角色。
	- 要添加成员角色,请单击管理角色 > 成员。
	- 要添加复审者角色, 请单击管理角色 > 复审者。
- 3. 单击页面左边的列表框中的角色选项卡。
- 4. 选择要添加的角色,然后单击 **>>**。
- 5. 单击保存更改。

#### 结果

"选择项目成员/复审者"对话框将会关闭。"人员"选项卡将变为活动窗口。您的更改会 反映在人员和角色列表中。

# 将人员分配到角色

角色定义项目中的任务和许可权。请在开始处理项目之前将用户分配给角色。

### 开始之前

在完成此任务之前,必须将工作流程设置为包括必需任务和核准,并且必须向应该具 有角色的每项任务分配角色。对来自其所基于的模板的项目的要求。

#### 关于此任务

请注意以下行为。

- v 管理员使用"管理"菜单项中的"列表定义"部分来创建角色。
- "选择项目成员"页面的"团队成员"部分中的人员列表是从 IBM Marketing Platform 进行填充的,可能会受限于您的角色和许可权。有关详细信息,请向您的 IBM Mar keting Operations 管理员咨询或查看《IBM Marketing Platform 管理指南》。
- v 管理员可以使用模板的"请求"选项卡来定义分配。因此一些角色可以进行预分配。
- "选择项目成员"页面中的团队列表基于 Marketing Operations 中定义的团队。与人 员列表一样,您能查看的团队也可能会受限于您的角色和许可权。

#### 过程

- 1. 转至项目的"人员"选项卡。
- 2. 可向项目成员或复审者分配工作。
	- v 单击管理角色 > 成员,以添加项目成员。
	- v 单击管理角色 > 复审者,以添加复审者。

将出现"选择项目成员"或"选择复审者"对话框。

注:如果用于创建项目的模板已包含必要的角色,请跳过下一步。

3. 单击对话框左边的"角色"选项卡,然后添加项目可能需要的所有角色。

- 4. 在"所选团队成员/复审者"列表框中选择想要分配的角色。
- 5. 单击可用资源选项卡,然后浏览到要分配的人员或团队。
- 6. 选择人员或团队并单击 >>。

所选人员或团队将分配到所选角色。

- 7. 重复步骤 4 到步骤 6, 直到每个成员和复审者角色至少分配了一个人员或团队为 止。
- 8. 单击保存更改。

# 第 **9** 章 日历

在历史上,组织曾生产纸质日历,并使用最新的信息更新这些日历。日历功能为市场 营销团队提供了查看和更新日历数据的电子方法。

市场营销组织通常使用日历来安排工作。例如,季节性事件驱动市场营销方案,以及 其他外部日期,例如商店开张和季节性产品发布。

您可以使用以下方式定制日历的外观。

- v 您可以设置日历的缺省视图:单击设置 **> Marketing Operations** 设置 **>** 日历**/**时 间线设置。
- 您可以在"设置视图选项"对话框中选择日历的外观。
- v 您可以使用"高级搜索"来过滤日历上所显示的项。

# 定制日历外观

日历显示以时间为中心的业务流程视图。可以定制日历的外观以满足贵组织的需要。

#### 关于此任务

当您查看日历时,其外观取决于您可设置的多个选项。

#### 过程

- v 通过选择操作 > 日历来打开日历。
- 要从项目、活动、计划和任务的列表页面切换到日历视图,请单击视图选项。
- v 要设置日历的缺省外观,请使用"日历/时间线设置"页面。选择设置 > **Marketing Operations** 设置 > 日历**/**时间线设置。
- 要更改日历外观,请选择操作 > 日历。然后单击视图选项 ( )。
- 要选择日历的类型(时间线、文本日历或者图形日历)和时间标度的类型(例如, 财年、季度或月份),请单击视图选项。

### 日历显示选项

您可以定制日历和时间线的外观以满足您的需求。

您可以使用以下方式设置日历的外观:

- v 设置日历的初始缺省视图。
- v 在查看日历时更改选项。

可以在"日历/时间线设置"页面(设置 > **Marketing Operations** 设置 > 日历**/**时间线 设置)上设置缺省视图。

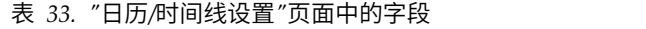

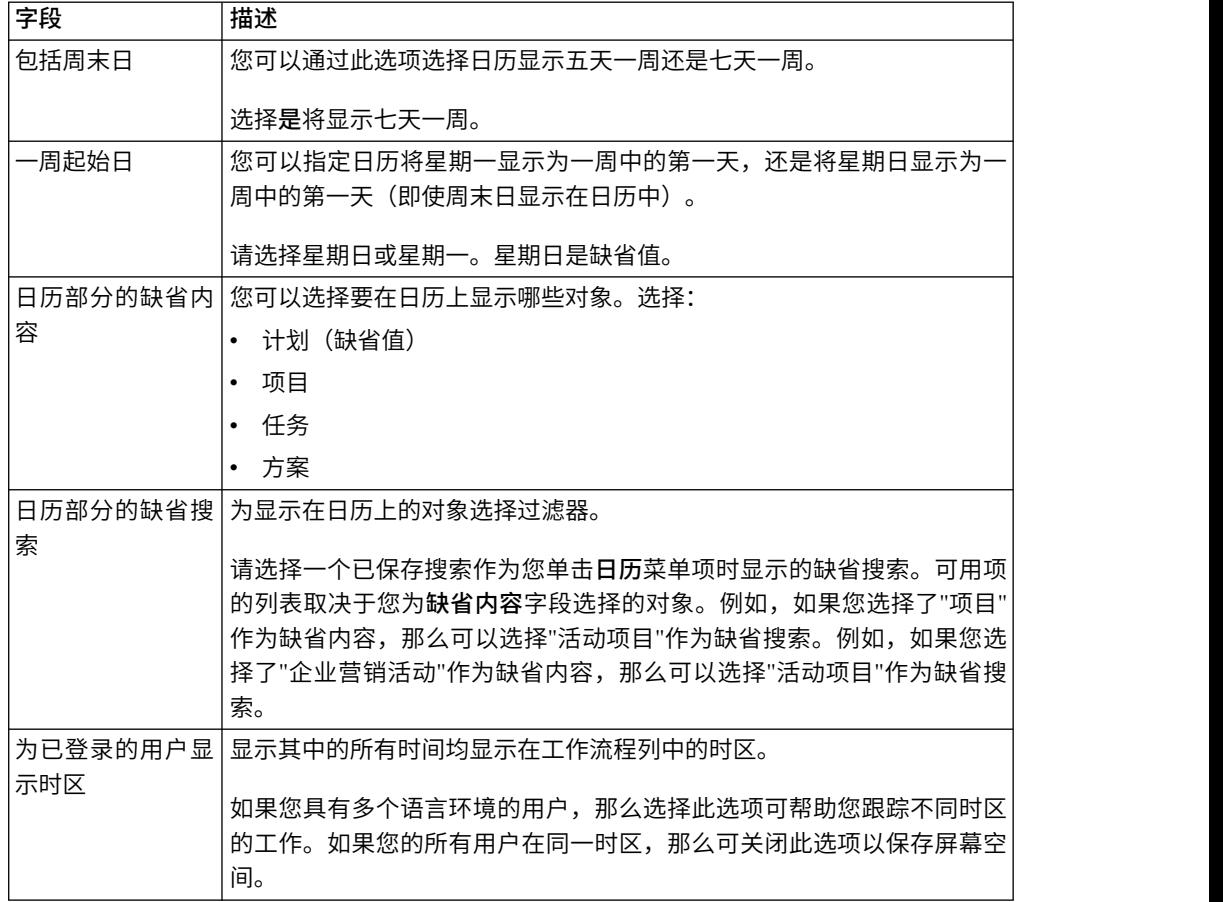

以下参数在"日历/时间线设置"页面上和单击选项时打开的"设置视图选项"对话框中可 用(操作 > 日历或列表页面)。

表 *34. "*日历*/*时间线设置*"*页面和*"*设置视图选项*"*对话框中的字段

| 字段     | 描述                                                                   |
|--------|----------------------------------------------------------------------|
| 局      | 日历部分的缺省布  在"日历/时间线设置"页面上,可以使用此选项选择要显示的时间线视图和<br>时间范围,或选择一个月的文本或图形日历。 |
| 度"     | "显示为"/"时间刻 在"设置视图选项"对话框中,可以使用 <b>显示为和时间刻度</b> 字段来进行这些<br>选择。         |
| 启用分色显示 | 根据选择的属性来分色显示日历。选中此框,然后选择要用于日历上颜色<br>编码对象的属性。                         |
| 里程碑    | 碑类型。将仅显示选定的里程碑。                                                      |

为任务进行选择时,以下选项仅在"设置视图选项"对话框中可用。

表 *35. "*设置视图选项*"*对话框中的字段

| 字段 | 描述                                 |
|----|------------------------------------|
|    | 简要信息 / 详细信   确定显示的任务信息量。此选项仅对任务可用。 |
| 息  |                                    |

# 设置缺省日历选项

# 关于此任务

可通过使用"日历/时间线设置"页面来设置日历的所有可用选项。您选择的设置在以后 的会话中仍然有效。即,如果您从 IBM Marketing Software 注销, 然后再次登录, 您 的日历将显示您最近一次在此屏幕上设置的选项。

#### 过程

- 1. 选择设置 > **Marketing Operations** 设置。
- 2. 单击日历**/**时间线设置。

将出现"日历/时间线设置"页面。

- 3. 在"日历/时间线设置"页面上提供详细信息。
- 4. 执行下列其中一项操作:
	- 单击保存更改以保存您的更改。
	- 单击还原为已保存的设置以放弃您的更改并重新装入先前保存的设置。
	- v 单击取消以退出该页面。

### 更改日历的视图

您可以临时更改日历的视图,但是更改不会持久存储供下一次会话使用。

### 关于此任务

您可以单击"日历"页面上的**视图**( )。

#### 过程

1. 选择操作 **>** 日历。

日历将以缺省视图显示。该视图取决于"日历/时间线设置"页面中的设置。

- 2. 单击视图  $(\circ)$ 。
- 3. 提供有关设置视图选项对话框的详细信息。
- 4. 执行下列其中一项操作。
	- v 单击应用以查看更改。
	- v 单击重置以放弃更改。
	- 单击关闭以退出屏幕。

### 结果

您的更改已应用。但是与"日历/时间线设置"页面不同的是,您在此所作的更改不会一 直保存。当您离开"日历"页面时,您的设置将恢复为缺省值。

# 日历的时间线视图

如果选择了时间线视图,您可以选择多个日期范围。屏幕可以按一周的数据进行显 示,直到显示完一整年的数据。

时间线视图显示对象(例如您选择和过滤的项目、方案或计划(如活动项目))的类 似于网格的视图。对象按时间单位组织,取决于您选择的时间线视图。

每个对象在其日期范围内以横条显示。对象的名称显示在横条上。

注:如果您从日历视图选项屏幕中选择启用分色显示,那么会根据您选择的属性按某 种颜色显示各个对象的横条。

选择时间线的日期范围。

- v 周:显示一周,其中的每日列示为一列。起始日为星期日或星期一,这取决于在"日 历/时间线设置"页面中选择的选项。
- v 月:显示单个日历月。每天列示为一列,天又分组为周。
- v 季:显示三个日历月。每周列示为一列,周又分组为月。
- v 财年:显示一个财年。起始月取决于配置设置 firstMonthInFiscalYear。每月列示为 一列,月又分组为季度。
- 日历年:显示一个日历年,从一月开始,至十二月结束。每月列示为一列,月又分 组为季度。

注:指定为非工作时间的任何一天,其相应的列都处于禁用状态。另外,当您指向该 日期时,将显示非工作时间的名称(例如"劳动节")。当时间刻度为"季"、"财年"或"日 历年"时,此功能不可用。

## 文本或图形日历视图

日历视图显示选定月份的数据。视图包含代表选定月份中每一天的单元格。每天的单 元格包含当天的活动项列表(文本),或包含代表每个活动项的一段横条(图形)。

此页面显示一个网格,其中包含的每列代表一周中的每一天:显示五列代表工作日, 如果您选择显示周末日,那么将显示七列。在"日历/时间线设置"页面中设置该选项。 该页面包含五或六行,每行代表一周。

### 月历

月历视图显示所选月份的日历。它列出您选择和过滤的对象(项目、方案或计划) (例如处于活动状态的项目)。

选择其中一个月历视图。

- v **1-**月文本:每天包含一个对象列表。一个对象在其日期范围内的每天都显示。
- v **1-**月图形:每个对象以水平条的形式显示,在其开始日期开始,在其结束日期结 束。如果从日历视图选项页面选择启用颜色编码,每个对象的条将以不同的颜色显 示。

注:指定为非工作时间的日子以背景上带有灰色的 X 来表示。另外,当您指向该日期 时,将显示非工作时间的名称(例如"劳动节")。

### 日历颜色编码

可以颜色编码的方式在图形日历或时间线视图中显示对象。

首先在"日历/时间线设置"页面或"设置视图选项"对话框中选择启用颜色编码复选框。 选择该复选框后,将打开基于值菜单。该列表包含您的项目、方案或计划(取决于当 前日历中显示何种对象)的属性。

从该列表中,可以选择任何枚举类型的属性。例如,可考虑以下属性:

- v 名称:产品系列
- v 有效值:CD、信用卡、住房抵押

如果选择按该属性对对象进行分组,您的日历将包含四种颜色:每个有效值(CD、信 用卡、住房抵押贷款和 **N/A**)各一种颜色。**N/A** 对应于不包含"产品系列"属性值的任何 对象。

日历也会在屏幕右下角显示一个图注。图注列出所有有效值(CD、信用卡、住房抵押 贷款和 N/A)以及与该值对应的颜色。

注:也可以使用项目或方案基于的模板来对颜色进行编码。

### 日历上的水平条

时间线视图和图形日历视图上会显示横条。横条有助于说明日历对象的持续时间和日 期。

请注意以下信息。

- v 这些横条表示日历上显示的对象的日期范围。
- 对象的名称显示在横条上。
- v 可以根据您选择的属性分色显示这些横条。
- v 横条的形状指示对象的下列条件。
	- 左端圆角:表示对象在横条圆角端所在的日期开始。
	- 右端圆角:表示对象在横条圆角端所在的日期结束。
	- 左端平角:表示对象在可视日期范围之前开始。
	- 右端平角:表示对象在可视日期范围之后结束。

### 任务的简短和详细视图

简短视图方式仅包含有关任务的最基本信息:任务名称和任务标识。详细方式包含有 关任务所属项目的其他信息。使用设置视图选项对话框或"日历/时间线设置"页面来选 择以简短还是详细方式查看日历中任务的信息。

简短方式是缺省方式。简短视图方式仅显示最基本信息,可以让界面保持整洁。在简 短方式下,日历文本包含以下项。

- 任务(■ )或核准(□ )符号
- 任务标识
- 任务名称

详细方式提供所有重要信息综览。在详细方式下,文本包含以下项。

- 任务 (  $\blacksquare$  ) 或核准 ( $\smash{\overset{\smash{1\!\!\;\cdot\!\!\;\cdot\!\!\;\cdot}}{|\!\!\;\vphantom{1}\!\!\;\cdot\!\!\;}}$  ) 符号
- 包含该任务的项目的名称
- 包含该任务的项目的代码
- 任务标识
- 任务名称

# 发布日历

您可以保存特定时刻的日历快照。发布日历时,您可以选择要显示的信息以及显示信 息的方式。

### 关于此任务

要获取当前日历的快照,请将其保存为 HTML 格式(ZIP 压缩归档文件)。

### 过程

1. 选择要发布的日历视图。

选择日历视图的对象、时间范围和外观。您可以使用以下任一方式进行选择:

- v 从操作菜单中,选择日历。然后选择要查看的项。
- **•** 在计划、方案、项目或任务的列表页面中,单击**视图**图标 ( )选择一种日历 视图。

注:如果当前日历视图包含项目、那么项目数据也将导出。所导出的准确数据取决 于项目模板的设置情况;可能会为某些或所有项目导出"摘要"和定制选项卡。

- 2. 单击打印图标 ( ) 并选择导出。
- 3. 执行下列其中一项操作。
	- 单击打开以打开日历的压缩文件。
	- 单击保存并选择要将日历保存到磁盘上的位置。
	- v 单击取消以在不进行发布的情况下返回到"日历"页面。

### 结果

系统将把日历发布到压缩文件归档中。您可以使用任意应用程序对压缩文件进行操 作,从而访问日历 HTML 页面。可以在 Web 浏览器中转至日历视图的下一页和上一 页。如果您导出了任何项目数据,那么还可以从日历 HTML 页面转至该数据。
# 第 **10** 章 网格

网格是数据的一种类似电子表格的表示形式。网格允许 IBM Marketing Operations 用 户在项目中保存所有与营销活动和项目相关的数据。

使用网格,用户就不再需要到电子邮件、文件夹或另外的计算机上搜索营销活动或项 目的信息了。IBM Marketing Operations 充当记录系统,对存储在网格中的数据提供 企业范围的访问。任何访问项目的 Marketing Operations 用户只要具有适当的安全权 限都可以查看和编辑网格。

用户可以将传统的电子表格信息移动到 IBM Marketing Operations 的网格中。这样营 销经理就可以对多个项目或营销活动中的相关信息进行分析、度量和报告了。

根据您定义的模板情况,网格可以在市场营销对象、计划、方案和项目的选项卡中出 现。营销活动项目包括 TCS 选项卡,显示名为"目标单元电子表格"(TCS)的特殊网 格。仅在启用 IBM Marketing Operations-Campaign 集成时才能创建营销活动项目。

模板创建程序对网格进行配置,指定数据源、是否对数据分组、用户是否可以对数据 排序以及其他网格特征。然后,管理员和用户就可以在创建市场营销对象选择卡和项 目选项卡时进行使用了。

网格可能是只读的,您不能对显示的数据进行编辑。

# 网格编辑方式

以编辑方式处理网格时,可以添加行、删除行和编辑现有数据。在单个编辑会话中, 如果具有相应的许可权,那么可以执行以下所有任务。

#### 许可权

必须具有以下许可权才能处理网格。如果需要帮助,请询问管理员。

- v 要添加行,您必须对包含网格的选项卡具有"查看选项卡"、"编辑选项卡"、"编辑网 格"和"添加网格行"许可权。
- v 要编辑行,您必须对包含网格的选项卡具有"查看选项卡"、"编辑选项卡"和"编辑网 格"许可权。
- v 要复制并粘贴行,您必须对包含网格的选项卡具有"查看选项卡"、"编辑选项卡"和" 编辑网格"许可权。
- 要删除行,您必须对包含网格的选项卡具有"查看选项卡"、"编辑选项卡"、"编辑网 格行"和"删除网格行"许可权。

#### 已锁定数据

系统会阻止您编辑正由其他用户编辑的行。对于营销活动项目中的目标单元电子表 格,将锁定整个网格以进行编辑而非锁定单独的网格行。

# 修订历史记录

Marketing Operations 将保存网格的审计日志。该审计日志包含用户详细信息和保存该 日志的时间。此信息在"分析"选项卡上提供。

# 网格控件

您使用一套一致的控件来组织网格,例如升序排序。

下列表格描述了在"视图"和"编辑"方式下采用网格时使用的控件。

下列功能在两种方式下都可用。

- v 数据按页显示。浏览时,可单击箭头转至下一页、上一页、第一页和最后一页,也 可在框中输入数字并按 **Enter** 键。
- v 可通过指向列标题,单击向下的箭头,然后从下拉菜单中选择升序排序或降序排序 来按列排序。根据网格的设计方式,一些列不支持排序。
- 可通过指向任何列标题,单击向下箭头,指向菜单中的列并选中或取消选中列名前 的复选框来查看或隐藏列。
- v 可通过拖放列标题来对列进行重新排序。(该功能在具有列分组的网格中不适 用)。
- v 可通过拖动列标题的边沿来更改列宽。

### 视图方式

表 *36.* 视图方式控件

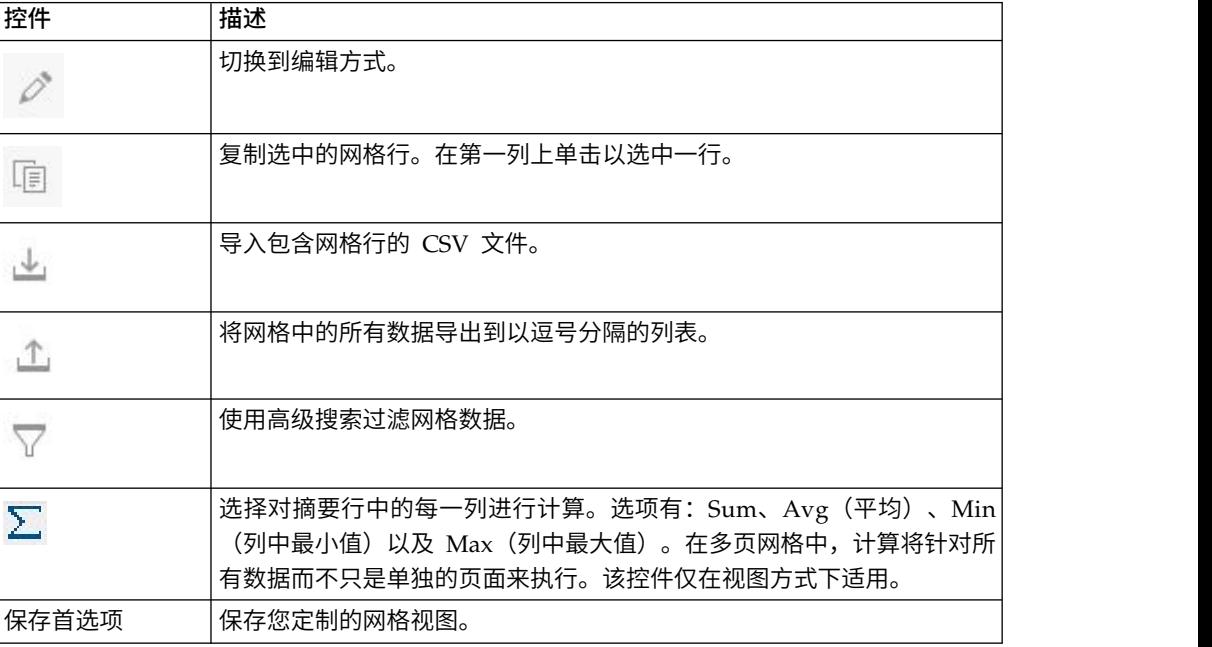

另外,以下控件对营销活动项目中提供的"目标单元电子表格"(TCS)适用。仅在启用 IBM Marketing Operations-Campaign 集成时才能创建营销活动项目。

表 *37.* 视图方式控件(仅限于*"*目标单元电子表格*"*网格)

| 控件     | 描述                                   |
|--------|--------------------------------------|
| 全部核准   | 核准 TCS 中的所有行。                        |
| 全部拒绝   | 拒绝核准 TCS 中的所有行。                      |
| 全部清除   | 删除 TCS 中的所有行。                        |
| 发布     | 将当前 TCS 数据发送至 Campaign,以便流程图设计器可以访问。 |
| 获取单元状态 | 从 Campaign 中检索最新的流程图和单元数目信息。         |

### 编辑方式

在编辑方式下,可单击单行文本、多行文本以及数字和钱类型列内容,然后输入内容 覆盖现有数据。对于任何可编辑的列,可通过双击一个单元来打开列类型的内容编辑 器。

如果列当前正被另一用户使用,系统将显示错误消息。在保存更改之前,编辑过的单 元在角落里会出现一个红色的小三角形,这些标记将在保存后消失。

表 *38.* 编辑方式控件

| 控件             | 描述                                       |
|----------------|------------------------------------------|
| Œ              | 添加一行。添加的行将出现在当前选中的行下。进入编辑方式时缺省选中<br>第一行。 |
| 喧              | 复制选中的网格行。在第一列上单击以选中一行。                   |
| 响              | 粘贴网格单元和行。                                |
| m              | 标记选择删除的行。保存时将删除该行。行内部相同的图标代表行的状<br>态。    |
|                | 取消标记选择删除的行。行内部相同的图标代表行的状态。               |
| $\boxed{\Box}$ | 保存您所作的更改并停留在编辑方式下。                       |
| H,             | 保存您所作的更改并返回视图方式。                         |
|                | 恢复自上次保存以来所作的所有更改并返回视图方式。                 |

# 导入网格数据

要向网格快速添加数据,请使用导入功能。可以用逗号分隔值的格式向网格导入数 据。

### 过程

1. 转至要导入的网格。

$$
2. \quad \ \ \cong \pm\frac{1}{2}\lambda \,\,( \stackrel{\textrm{d}}{\longrightarrow}\,\, )_{\circ}
$$

- 3. 浏览至包含要导入的数据的 CSV 文件。
- 4. 如果文件的第一行包含标题信息,请选中第一行是标题行框。
- 5. 单击保存以导入文件或单击取消以退出导入过程。

如果 CSV 数据不符合网格列的数目和数据类型,将接收到一条错误消息。该消息描 述网格和 CSV 文件之间的差别。

6. 单击完成以关闭对话框,返回至网格选项卡。

# 导出网格数据

您可以导出网格值以在产品中的其他地方使用网格值。

## 关于此任务

可以用逗号分隔值 (.csv) 的格式导出网格数据。请注意以下标准。

- v 导出所有页面(如果数据分页显示)。
- v 导出除"摘要"行以外的所有行。
- v 导出所有列(包括隐藏列)。
- v 按与当前查看顺序相同的顺序导出行。如果您当前查看的网格是按标识的字母顺序 排序的,那么导出的数据也是按标识的字母顺序排序的。

### 过程

- 1. 转至要导出的网格。
- 2. 单击导出图标  $(\frac{1}{\sqrt{1}})$ 。
- 3. 在"文件下载"对话框中选择以下其中一项。
	- 单击打开以在 Microsoft Excel 中显示文件。
	- 单击保存以将文件保存到磁盘。
	- 单击取消以关闭对话框而不导出数据。

# 将只读网格数据发布到 **URL**

您可以选择要发布到 URL 的数行只读网格。

### 关于此任务

如果模板创建程序对要发布的数据启用了只读网格,那么屏幕上将包含一个发布数据 链接。

- 1. 转至包含要发布的数据的只读网格。
- 2. 如果网格包含多个页面,请单击显示所有以在屏幕中查看完整的网格。

3. 选择想要发布的每一行的框。

注:作为一个快捷方式,选中网格标题上的框就可以选择当前显示的所有行。

4. 单击发布数据。

Marketing Operations 使用所选数据调用指定的 URL。

# 对只读网格数据进行分组

如果模板支持对只读网格进行数据分组,那么您可以按其任何列对网格中的数据进行 分组。

### 关于此任务

要对只读网格数据进行分组,请完成以下步骤。

- 1. 浏览至想要查看的只读网格。
- 2. 单击查看。
- 3. 选中启用分组。要取消分组,请取消选中该字段。
- 4. 在按列分组字段中选择要分组的列。
- 5. 单击应用以保存更改并关闭对话框。

# 第 **11** 章 市场营销对象

市场营销对象是团队在其市场营销活动过程中开发和复用的任何工作产品。市场营销 对象可以表示物理项(例如字母或横幅广告),也可以表示业务组件(例如信用卡商 品、目标客户群定义或奖励方案定义)。

如果您具有许可权,可以创建新的市场营销对象。可以随时启动创建的市场营销对 象。启动市场营销对象使之处于活动状态。

- v 定义和管理代表所有可重复使用工作产品的市场营销对象。
- v 可对市场营销对象执行基本的操作(创建、编辑、更改状态、复制、链接和删 除)。
- v 输入和管理定义一个特定市场营销对象的所有属性,例如,名称、所有者、状态、 描述。
- v 可定义和管理生成、修改和撤销市场营销对象的业务流程(例如,项目)。
- v 您可以构造健壮的项目,这些项目通过将现有市场营销对象中每个独立的市场营销 活动进行"组合"来定义多个市场营销活动。

IBM Marketing Operations 市场营销对象是分阶段定义的,如何定义将影响如何组织 及向用户展示。下列词汇对理解市场营销对象的定义和组织非常重要。

#### 市场营销对象类型

市场营销对象类型是对市场营销对象的最高级别划分。管理员创建市场营销对象类 型。每个市场营销对象类型具有一个菜单项,但是菜单的显示内容取决于管理员如何 配置市场营销对象类型。

### 市场营销对象模板

市场营销对象类型细分为一个到多个市场营销对象模板。通常管理员为市场营销对象 类型的每个显著特征创建一个市场营销对象模板。

#### 市场营销对象实例

市场营销对象实例是单个市场营销对象。具有适当安全权限的用户从市场营销对象模 板中创建市场营销对象实例。在 Marketing Operations 中,市场营销对象实例称为"市 场营销对象"。

# 商品对象类型

根据您是只安装了 IBM Marketing Operations 还是集成了 IBM Campaign, 您具有 商品对象的不同选项。

如果您的安装只包含 Marketing Operations,那么您的系统管理员可以设置一个定制的 市场营销对象类型来代表商品或促销。但是,如果 Marketing Operations 与 Campaign 集成,那么您的安装会包含一个系统提供的名为"商品"的市场营销对象。

当 Marketing Operations 与 Campaign 集成时,商品管理有两个选项:

- 如果您的系统配置为启用可选的商品集成,那么商品将通过 Marketing Operations 进行管理。请使用操作菜单中的商品选项。有关按此方式创建商品的信息,请参阅 《IBM Marketing Operations 和 Campaign 集成指南》。
- 如果您的系统配置为不启用商品集成,那么商品将通过 Campaign 进行管理。请使 用营销活动菜单中的商品选项。有关按此方式创建商品的信息,请参阅《IBM Campaign 用户指南》中的『商品』一章。

向您的系统管理员咨询您的系统中对商品管理的配置情况。

# 创建市场营销对象

市场营销对象类型特定于每个组织。您可用的市场营销对象类型及其在菜单中的组织 方式取决于您的模板创建程序。

#### 开始之前

必须具有适当的许可权才能添加市场营销对象。当您添加一个市场营销对象时,您就 成为该市场营销对象的所有者。

### 过程

1. 从菜单中选择您想创建的市场营销对象类型。

将出现市场营销对象类型的列表页面。

2. 单击创建图标。

将出现选择模板对话框,包含该市场营销对象类型可用的所有模板。

3. 选择一个模板,然后单击继续。

将出现所选市场营销对象模板向导的第一步。

注:每个市场营销对象可包含任意数量的定制页面和字段。所有市场营销对象模板 至少包含一个页面,具有名称、成员资格列表和安全策略字段这些最基本的信息。

- 4. 按照向导指示在每个页面输入信息。
- 5. 完成配置对象时,执行以下其中一项操作。
	- 单击完成来保存对象。系统显示市场营销对象类型的列表页面,新的市场营销 对象将包含在列表中。
	- 要创建另一个与所创建的对象相似的对象,请单击保存并复制。将保存当前对 象,然后可以看见新对象的"摘要"页面已经填充了数据。根据需要更改缺省名 称和编辑新对象。

# 市场营销对象交叉引用报告

所有项目和市场营销对象包含一个报告,描述与其他对象之间的来回交叉引用。该报 告显示在"分析"选项卡中,标题为"市场营销对象交叉引用"。

对项目,此报告包含以下部分。

- 该项目引用的市场营销对象
- 该项目修改的市场营销对象

对市场营销对象,此报告包含以下部分。

- v 引用该项的市场营销对象:其他市场营销对象包含指向此市场营销对象的链接。
- 该项引用的市场营销对象:此市场营销对象链接到的其他市场营销对象。
- 修改此项的项目: 可以更改此市场营销对象的项目。
- 引用此项的项目:包含指向此市场营销对象的链接的项目。
- 引用该项的核准:包含指向此市场营销对象的链接的核准。

# 修改和引用关系

一些项目会引用或修改其他市场营销对象。

项目是引用还是修改市场营销对象是由模板创建者配置市场营销对象引用字段的方式 决定的。

- 修改:包含该市场营销对象的项目或市场营销对象打算更改或更新一个市场营销对 象的内容。例如"更改顺序或工作请求"项目,会修改项目或市场营销对象。
- v 引用:包含该市场营销对象的项目或市场营销对象不进行更改,只是进行引用。

# 选择市场营销对象

通过选中"市场营销对象"列表页面上的复选框来选择市场营销对象。

当您选中"市场营销对象"列表页面中的复选框时,IBM Marketing Operations 将在会话 期内保留您的选择,按如下所示。

- 在"视图"方式下,您的复选框选择将一直保留,除非您转到不同对象的页面。例 如,如果您在多页项目列表的第一页中作了一个选择,转到第二页,然后再转回第 一页,您的选择仍保留。不管您是通过单击页面底部的页面编号还是打开**最近**菜单 来在页面之间移动,您的选择都会保留。但是,如果您导航到"任务"页面,这些选 择将废弃。
- 如果通过单击列表页面的**编辑选项卡**图标来编辑一个市场营销对象,当您单击**保存** 并返回列表时,将保留您的选择。

# 删除市场营销对象

如果您不再需要某个市场营销对象,那么可以将其删除。

### 开始之前

如果有项目或另外一个市场营销对象链接到该市场营销对象,那么您不能进行删除。 您必须先删除链接,然后再删除市场营销对象。

- 1. 从菜单中选择想要删除的市场营销对象的市场营销对象类型。
- 2. 选中想要删除的每个市场营销对象旁边的复选框。
- 3. 单击左侧工具栏中的<mark>删除此项</mark> ( <sup>|||||</sup> )。
- 4. 当 Marketing Operations 提示您确认是否想要删除该市场营销对象时,请单击确 定。

# 下一步做什么

也可以从市场营销对象的"摘要"选项卡中进行删除。要实现该操作,请单击 Marketing

Operations 工具栏上的删除该项图标 ( )。

# 将市场营销对象引用添加到表单或网格行

表单和网格可以包含持有对市场营销对象的引用的列。IBM Marketing Operations 使 得找到特定的市场营销对象以在这样一个列中引用变得很容易。

## 关于此任务

请注意以下行为:

- v 对于简单搜索,不会搜索链接的市场营销对象的属性。
- 可以对持有市场营销对象引用的字段进行设置,以便将其限制为持有一种特定类型 的市场营销对象,比如"报价书"。在这种情况下,"浏览"选项卡将只包含那些适用 于该特定市场营销对象类型的已保存搜索。

### 过程

- 1. 转至包含持有市场营销对象引用的字段或列的表单或网格
- 2. 如果市场营销对象引用字段在表单中,则切换到"编辑"选项卡。在市场营销对象引 **用**字段中,单击**选择**。
- 3. 如果"市场营销对象引用"字段位于网格中,请执行下列其中一项操作:
	- 要添加行,请切换到编辑方式,然后单击添加行图标。然后双击市场营销对象 列单元。
	- 要编辑现有行,请切换到编辑方式。然后双击**市场营销对象**列单元。

将出现一个"市场营销对象"搜索的对话框。

- 4. 要完成搜索,请选择其中一个选项卡。
	- 要对市场营销对象执行简单搜索: 在搜索选项卡中, 输入搜索条件。系统搜索 所有的市场营销对象属性来匹配您的条件。将搜索除链接的市场营销对象的属 性以外的所有属性。
	- v 对市场营销对象使用预定义搜索:在浏览选项卡中,选择一个预定义的已保存 的搜索。

系统返回搜索结果。

- 5. 要接受市场营销对象,请选择对象,然后单击其中一个可用的选项:
	- 要接受所选对象并关闭对话框,请单击接受并关闭。
	- v 要接受所选对象并继续选择对象,请单击接受。
	- 要关闭对话框而不选择所选对象,请单击**关闭**。

所选市场营销对象会出现在市场营销对象引用字段中。如果选择了多个对象且该字 段接受多个市场营销对象,则将列出所有选择的对象。

# 核准中的市场营销对象引用

向核准添加市场营销对象引用的方式与您将其添加到表单和网格字段的方式相同。但 是,用于搜索市场营销对象的选项略有不同。

### 简单搜索(**"**搜索**"**选项卡)

核准的市场营销对象选择框中的简单搜索屏幕包含一个额外的下拉列表。可使用此控 件来为搜索选择单一类型的市场营销对象。您必须先选择一种市场营销对象类型,然 后才能够开始搜索。

### 已保存的搜索(**"**浏览**"**)

已保存的搜索下拉列表包含适用于所有已启用的市场营销对象类型的先前已保存的搜 索。例如,如果具有 Creatives 和 Envelopes 市场营销对象类型,那么适用于 Creatives 和 Envelopes 的所有已保存的搜索将出现在列表中。

# 第 **12** 章 资产和资产库

IBM Marketing Operations 对数字资产提供集中管理、安全存储以及基于网页的访问。

在 IBM Marketing Operations 中,您的资产存储在库中。

- v 资产库是数字资产存储库中最高级别的组织结构。
- 如果 Marketing Operations 管理员在分配给资产的安全策略中向您授予了相应的许 可权,那么您可以访问库并向库中添加资产。
- v 可以使用文件夹来组织资产。
- v 可查看属于您的所有资产。
- v 如果某资产不属于您,您可以在其处于完成状态时查看它。
- 您必须对 Marketing Operations 具有管理性访问权才能创建库。

可以用列表视图或缩略图的方式查看库中的资产。缺省情况下,当您选择资产库时, IBM Marketing Operations 以列表视图显示资产。

表 *39.* 资产视图

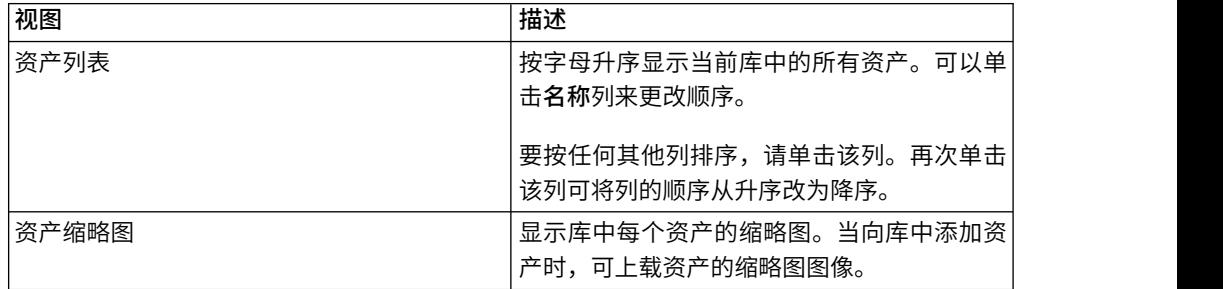

# 资产库

数字资产保存在库中,库是数字资产存储库中的顶级组织结构。

可以访问库和向库添加资产。仅当 IBM Marketing Operations 管理员在分配给资产的 安全策略中向您授予了库访问权时,您才能访问库。

单击包含您要查看的资产或文件夹的库之后,将会出现"资产列表"页面。

注:您必须对 IBM Marketing Operations 具有管理性访问权才能创建库。

# 从资产列表视图更改为缩略图

缺省情况下,当您选择资产库时,IBM Marketing Operations 以列表视图显示资产。

### 关于此任务

要更改为缩略图,请完成以下步骤。

### 过程

1. 选择操作 > 资产。

将显示所有可用资产库的列表。

2. 从列表中选择一个资产库。

将显示当前库中的资产列表。

3. 单击列举视图方式图标 ( ), 选择资产缩略图。

将出现缩略图视图。对于所有具有相关联缩略图图像的资产,缩略图将显示在资产 旁边。

# 添加资产

您可以向库中添加资产。

### 关于此任务

要向库中添加资产,请完成以下步骤。

### 过程

- 1. 登录 IBM Marketing Software。
- 2. 选择操作 > 资产。

将出现库列表。管理员创建这些库以组织资产。

- 3. 单击想要包含新资产的库。 库将打开。如果库包含文件夹,则文件夹将显示在屏幕 顶部。
- 4. 如果库包含文件夹,请浏览至想要包含资产的文件夹。
- 5. 单击<mark>添加资产</mark>图标 ( )。
- 6. 完成"新建资产"屏幕。
- 7. 单击保存更改以创建资产。

资产状态显示为草稿。

# **"**新建资产**"**页面

您添加资产时,系统会显示"新建资产"页面。

表 *40. "*新建资产*"*页面上的字段

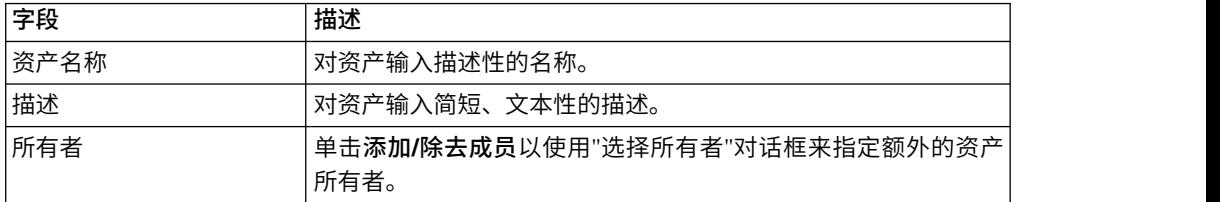

表 *40. "*新建资产*"*页面上的字段 *(*续*)*

| 字段   | 描述                                                                                                    |
|------|----------------------------------------------------------------------------------------------------|
| 资产代码 | 要手动输入资产的代码,请取消选中保存时自动生成框。然后为<br>资产输入一个代码。代码可以是任何字母数字字符串。                                                                                                    |
|      | 要使 Marketing Operations 自动创建资产代码,请保持保存时自<br><b>动生成</b> 框为选中状态。                                                                                                 |
|      | 注: 可将 Marketing Operations 配置为根据您的管理员指定的算<br>法生成代码。                                                                                                    |
| 关键字  | 输入以逗号分隔的资产关键字。当用户搜索这些关键字时, IBM<br>Marketing Operations 会检索到此资产。                                                                                                |
| 使用准则 | 输入想要人们使用该资产的准则。例如,如果资产是一个徽标,<br>您可以告诉用户此类型的徽标应该出现在什么位置。                                                                                                    |
| 到期日期 | 输入资产的到期日期,或者选择下拉列表中的箭头以便从日历中<br>选择日期。                                                                                                    |
|      | 输入日期以后,可以使用箭头图标来使日期逐步前移或后移。<br>注: Marketing Operations 会在到期时向所有者发送通知, 但资产<br>的状态不会自动更改为"已到期"。您应该在到期日期归档资产或更<br>改到期日期。                                          |
| 版本名称 | 输入资产的版本号。请注意以下几个问题:                                                                                                    |
|      | • 该字段缺省为 V1.0。                                                                                                    |
|      | 缺省情况下,您每添加一个版本,此版本号就会递增。                                                                                                    |
|      | 要重写缺省值,请输入您自己的版本号。                                                                                                    |
| 文件   | 单击上载以打开"添加资产文件"对话框。选中以下一个或多个复选<br>框。                                                                                                    |
|      | 文件: 指定资产的文件。该字段为必填字段。                                                                                                    |
|      | 预览文件: 您可能会出于安全、速度或方便的考虑而希望用户<br>$\bullet$<br>访问预览文件。例如,如果源文件是一个图像,那么您可能想<br>要提供 PDF 文件作为预览, 以便所有用户仍可以查看此文件。<br>IBM 建议您使用 PDF、GIF 或 JPEG 文件作为资产的预览。<br>该字段是可选的。 |
|      | 缩略图文件: 您可以上载一个较小版本的文件,用户在打开资<br>$\bullet$<br>产时或使用"资产缩略图"视图查看其库时将会看到该文件。该<br>字段是可选的。                                                                           |
|      | 对于选中的每个框,浏览至适当的文件,将其添加到"添加资产文<br>件"对话框。                                                                                                    |

# 安全性注意事项

有关设置安全性以使一些用户只能查看资产预览的更多信息,请参阅《IBM Marketing Operations 管理员指南》。如果您有安全方面的担心,请考虑以下选项:

- v 向预览文件添加水印
- v 提供低分辨率版本
- 提供另一种方法来保护文件并防止复制和保存文件

# 编辑资产

只能编辑处于草稿状态的资产。

### 关于此任务

如果您在编辑资产时上载了一个新的文件,那么系统会替入该文件,而不是创建资产 的新版本。该文件的版本与您编辑资产之前的版本相同,即使您将**版本名称**字段更改 为较高的数字也是如此。如果您不小心添加了错误的版本,可以更正该文件。

#### 过程

- 1. 选择操作 > 资产。
- 2. 选择包含您想要编辑的资产的库。
- 3. 单击要编辑的资产。
- $4.$  单击编辑图标 ( $\overline{\mathscr{L}}$  ),并更改页面上的任何字段。
- 5. 完成编辑后,单击保存更改。

### 结果

资产将以编辑会话之前它所具有的版本号进行保存。

# 添加资产版本

您可以添加资产版本,而不是替换资产。

### 关于此任务

请注意以下几个问题:

- v 您可以在"版本历史记录"部分中下载、预览或删除资产的旧版本。
- v 如果删除当前版本的资产,则上一版本将成为当前版本。
- v 当用户浏览库并尝试附加资产时,将显示当前版本的资产。
- v 如果资产版本是唯一的,则不能删除该资产版本。

要添加资产版本,请完成以下步骤。

### 过程

- 1. 选择操作 > 资产。
- 2. 选择包含您想要编辑的资产的库。
- 3. 单击想要添加版本的资产。

4. 单击新建版本图标 ( ), 更改页面中的任何字段。

版本名称字段将自动增大到下一个版本号。

- 5. 单击"文件"下的上载以上载资产的新版本。
- 6. 为资产上载文件。必须至少上载一个源文件。
- 7. 单击保存更改来创建资产。

# 下一步做什么

资产已保存,版本号已增加。

# 资产状态

您必须拥有一项资产或具有适当的权限才能更改其状态。

资产可以具有以下状态。

表 *41.* 资产状态

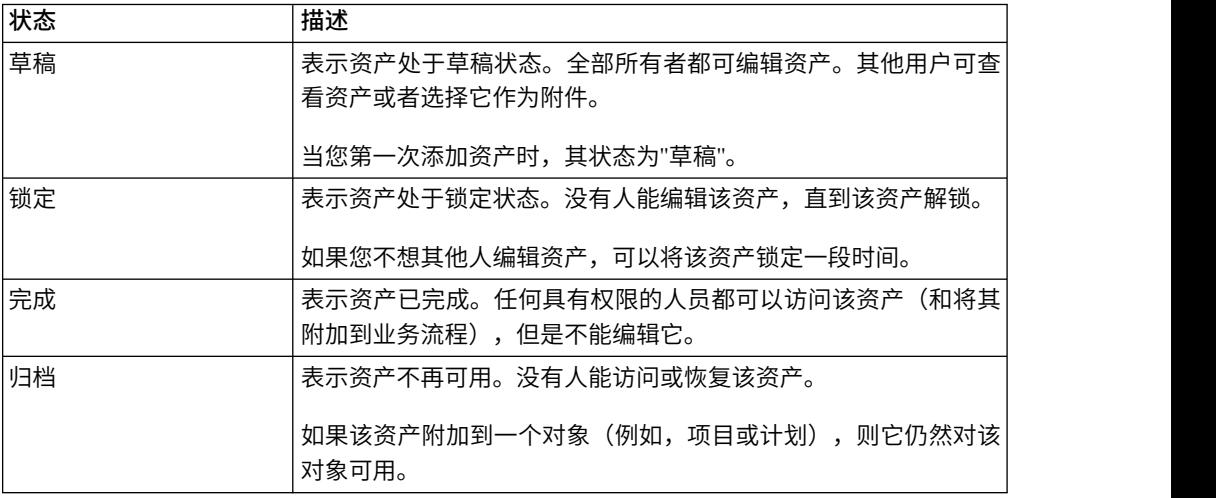

# 更改资产状态

可更改资产的状态,以在其整个生命周期中移动该资产。

#### 过程

- 1. 选择操作 **>** 资产。
- 2. 选择包含您想要编辑的资产的库。
- 3. 单击要更改其状态的资产的名称。
- 4. 单击更改状态并从菜单中选择某一可用的状态转变。

注:可选择带或不带注释的大多数状态转变选项。如果要添加更多信息,请选择带 注释的状态转变。如果希望通过较少单击操作更改状态,请选择不带注释的转变。

5. 如果选择了带注释的状态转变,请输入注释并单击继续。

# 查看资产

当资产具有"已完成"状态时,所有授权用户都可以查看和使用该资产。

#### 关于此任务

要查看资产,请完成以下步骤。

### 过程

- 1. 选择操作 > 资产。
- 2. 选择包含要查看的资产的库。
- 3. 单击要查看的资产。
- 4. 执行下列其中一项操作:
	- v 要查看资产,请单击资产文件旁的下载。
	- 要预览资产,请单击预览。如果您没有下载资产的许可权,或者不确定此资产 是否是您需要的资产,请使用此选项。
	- 要保存资产文件或预览该文件并将其下载到您的计算机,请右键单击**下载**或预 览,然后选择将目标另存为。浏览至要用于保存该文件的位置,然后单击保 存。
- 5. 完成查看资产后,请关闭包含下载的文件或预览的窗口。

# 查看资产历史记录

当资产的状态为"已完成"时,所有具有相应许可权的用户都可以查看该资产的修订历史 记录和下载历史记录。所有者可以在资产处于任何状态时查看其修订历史记录。

### 关于此任务

要查看资产历史记录,请完成以下步骤。

#### 过程

- 1. 选择操作 > 资产。
- 2. 选择包含要查看的资产的库。
- 3. 单击要查看的资产。
- 4. 单击分析选项卡。

此时将显示该资产的修订历史记录。修订历史记录显示资产的状态更改、版本更 改、对资产中字段的更新以及更改时输入的任何注释。

5. 在视图字段中选择下载历史记录以查看该资产的下载历史记录。

#### 结果

下载历史记录显示日期、时间、文件名、下载用户以及用户通过单击下载下载的每个 资产的版本。

# 添加资产文件夹

将文件夹作为组织库中资产的方式。在添加资产之前,必须具有创建文件夹的权限。

### 关于此任务

要添加资产文件夹,请完成以下步骤。

- 1. 选择操作 > 资产。
- 2. 选择想要向其添加文件夹的库。

3. 单击添加文件夹图标 ( )。

这将显示"新建文件夹"页面。

- 4. 为新文件夹输入名称和描述。
- 5. 单击保存更改。

#### 结果

文件夹打开。现在您可以向该文件夹添加或移动资产。

# 从**"**资产**"**列表页面中删除资产和文件夹

您可以从"资产"列表页面中删除多个资产和空的资产文件夹。

#### 关于此任务

资产文件夹具有以下特征。

- v 如果您具有适当的许可权,那么可以从任何库中删除资产和文件夹。
- v 可能删除空文件夹。
- 资产文件夹没有所有者。不同的所有者可以拥有文件夹中的不同资产,因此,删除 资产文件夹的许可权不是基于所有权。

要从"资产"列表页面中删除资产或文件夹,请完成以下步骤。

### 过程

- 1. 选择操作 > 资产。
- 2. 选择包含要删除的资产和文件夹的库。
- 3. 选中要删除的所有文件夹和资产旁边的复选框。

只能删除空的资产文件夹。

- 4. 单击删除所选项图标 (  $\overline{m}$  )。
- 5. 当 IBM Marketing Operations 提示您确认删除时单击确定。

### 结果

所选资产和文件夹已移除。

# 从资产内部删除资产

作为资产所有者,您有权删除资产。但是,您可能有另一个安全角色,此角色只有在 您继承其他角色的删除许可权时才有权删除资产。在这种情况下,您无法从资产列表 中删除资产。只能从资产本身中删除资产。

#### 关于此任务

要从资产内部删除资产或文件夹,请完成下列步骤。

### 过程

- 1. 选择操作 > 资产。
- 2. 选择包含要删除的资产的库。
- 3. 单击要删除的资产。
- 4. 单击删除所选项图标 ( )。
- 5. 出现提示时单击确定。

# 从**"**资产**"**列表页面移动资产和文件夹

如果您具有适当的许可权,可从任何库内移动资产和文件夹。

## 关于此任务

要从"资产"列表页面移动资产和文件夹,请完成以下步骤。

### 过程

- 1. 选择操作 > 资产。
- 2. 选择包含要移动的资产和文件夹的库。
- 3. 选中要移动的所有文件夹和资产旁边的复选框。

要将资产移到不同的位置,请对每个目的地重复此过程。

- 4. 单击移动该项图标 ( )。
- 5. 选择目标目录并单击保存更改或者双击目标目录。

#### 结果

目标目录打开,显示文件夹或资产。

# 从资产内部移动资产

作为资产所有者,您有权移动资产。但是,您可能有另一个安全角色,此角色只有在 您继承其他角色的移动许可权时才有权移动资产。在这种情况下,您无法从资产列表 中移动资产。只能从资产本身中移动资产。

### 关于此任务

要从资产内部移动资产,请完成以下步骤。

- 1. 选择操作 > 资产。
- 2. 选择包含要移动的资产的库。
- 3. 单击要移动的资产。
- 4. 单击移动该项图标 ( )。
- 5. 选择目标目录并单击**保存更改**或者双击目标目录。

# 结果

目标目录打开,显示文件夹或资产。

# 第 **13** 章 预算

在 IBM Marketing Operations 中, 预算会协调计划、方案和项目的费用。在确定计划 预算之后,可通过预算为所链接的方案拨款,并最终为项目拨款。Marketing Operations 以分配的花费、预测或已承付的花费和实际的花费的形式跟踪子方案和项目的预 算。

Marketing Operations 跟踪子方案和项目的预算(即使这些对象可能具有不同的所有者 也如此)。例如,链接到计划的方案可能属于另外的所有者而不是计划本身。同样, 从计划向方案分配预算的人员可能不是从方案向计划预测支出的那个人。计划所有者 (例如营销经理)可跟踪来自子方案、项目以及计划预算本身的预期费用,以保持对 预算上的需求的迅速响应。

注: 仅当 IBM Marketing Operations 启用了财务模块时, 预算才可用。

### 财年

可查看所有年份的总预算,也可查看分为星期、月份或季度的特定年份的详细视图。

Marketing Operations 会保留当前财年、接下来的两个财年以及自您首次安装 Mar keting Operations 以来的所有财年的预算信息。

要在计划级别查看或编辑另外的财年,请更改**计划摘要**选项卡中**财年**字段的值。链接 的方案和项目采用父计划的财年;独立方案和项目则使用系统的当前财年。

### 精度

凭借 Marketing Operations,您可以将财年细分为星期、月份或季度。当创建计划、方 案或项目时,从摘要选项卡上的预算详细程度列表中选择所需的增量。

用户无法编辑预算详细程度。不允许将具有不同预算详细程度的计划、方案和项目链 接在一起。

例如,如果一个计划的财年划分为月份,那么您只能将该计划链接到也使用月份作为 预算详细程度的方案和项目。在这种情况下,使用周或季度作为精度的方案和项目不 能进行链接。

## 预算资金

虽然您既可以按自顶向下的方法也可以按自底向上的方法来计划预算,但实际现金的 流向仍是按照链接的计划、方案和项目这样的层次结构来进行的。不管您如何计划支 出,计划会为方案提供资金,方案会为项目提供资金,而项目又会为任何子项目提供 资金。

<span id="page-167-0"></span>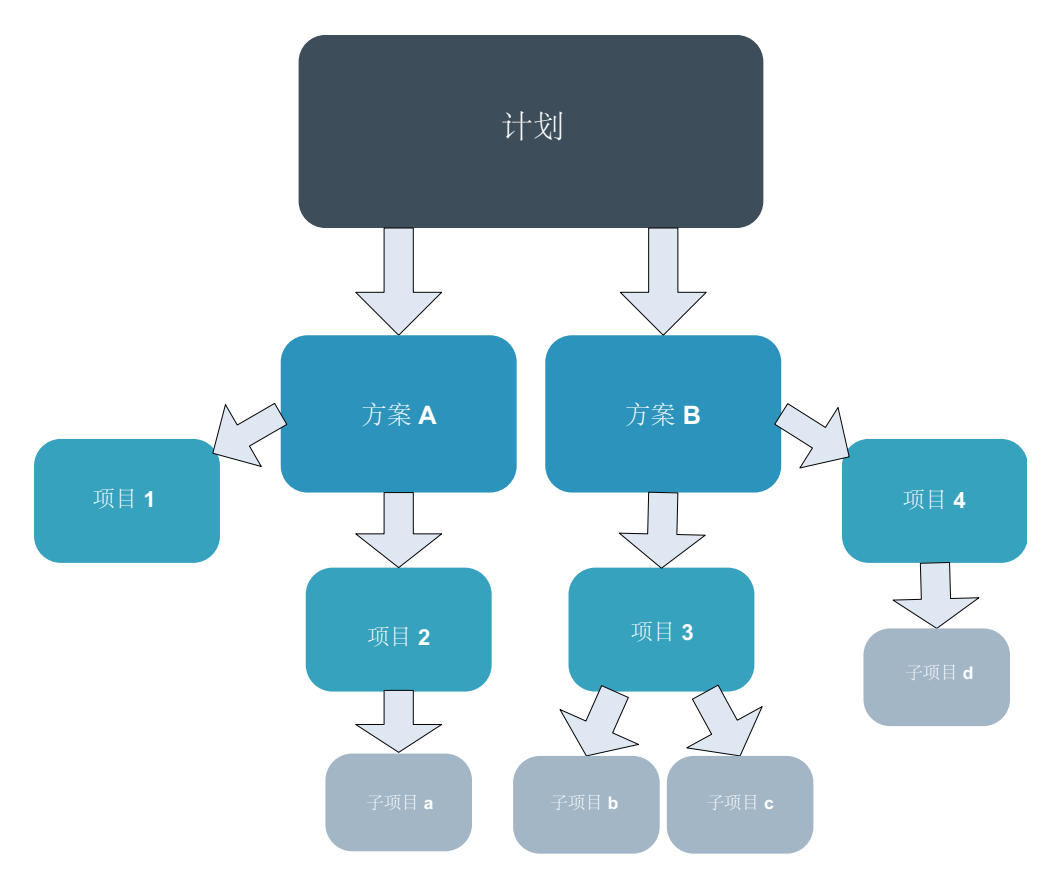

有关预算计划的更多信息,请参阅『自顶向下规划预算』和第 163 [页的『自底向上规](#page-168-0) [划预算』。](#page-168-0)

注: 因为独立方案和项目不会链接到计划,所以需要您在它们各自的预算选项卡中直接 输入它们自己的预算。

# 自顶向下规划预算

如果计划具有每年可预测的支出,那么自顶向下规划非常有用。

### 关于此任务

例如,您每年都创建一个名为"新产品发布"的计划,该计划包含贸易展。您可以创建" 贸易展 1"和"贸易展 2"之类的方案,并向每个方案分配资金。

"贸易展 1"方案可能包含一个名为"获得新客户"的项目。您可以从"贸易展 1"分配资金, 以使"获得新客户"成功完成。由于资金是从计划向下流至关联的方案和项目,因此自顶 向下计划非常有用和简单。

您可按以下方式管理将预算资金从计划向下分配给方案和项目。

- 1. 向计划预算分配资金。
- 2. 从计划预算向其子方案分配资金。
- 3. 从方案向其子项目(即,计划的孙代)分配资金。
- 4. 从项目向其子项目(即,计划的曾孙代)分配资金。

# <span id="page-168-0"></span>自底向上规划预算

如果您不确定要从计划向子项目分配多少资金,但可以预测方案和项目的行项,那么 自底向上预算资金非常有用。您在预测所有项目支出后,可以将这些支出汇总到父方 案和计划。

### 关于此任务

(请参阅自顶向下预算示例:第 162 [页的『自顶向下规划预算』。](#page-167-0))如果您能预测" 贸易展 1"方案中"获得新客户"项目的行项支出,那么您可以完成这些行项以将它们汇总 到"贸易展 1"的支出中。如有必要,您可以向"贸易展 1"添加行项支出。可以完成各项支 出并将它们从"贸易展 1"汇总到父计划(即,"新产品发布")。从最底层级别开始,向项 目、方案和计划添加支出,直到父计划将所有必需的分配都列入预算为止。

您可按以下方式管理将预算资金从项目向上分配给方案和计划。

#### 过程

- 1. 创建项目并预测其行项支出。
- 2. 将项目链接至父方案和计划。
- 3. 完成计划中每个子对象的行项以汇总支出。现在,您可以看到方案和项目成功完成 所需的资金量。

# 删除计划、方案和项目间链接的工作量

当您移除计划、方案和项目之间的链接时,父对象和子对象的预算都会受到影响。

通常移除父对象和子对象之间的链接将在以下方面影响这两者的预算。

- v 父对象不再向子对象分配金额。
- 子对象的支出不再计入父对象。
- v 已从父对象分配的资金保留在子对象中,但没有源。换句话说,子对象仍然计算这 笔收入,但父对象不再计算这项支出。

例如,移除方案和计划之间的链接将在以下方面影响这两者的预算。

- 计划不再向方案分配金额,因此相应方案区域的预算也会相应减少。
- v 方案的支出不再计入计划。
- v 方案仍计算先前从计划分配来的资金,因此需要从方案中移除这些资金,或者将它 们计入其他的来源。

# 预算和帐户

在 IBM Marketing Operations 中,预算和帐户之间没有预定的关系。帐户代表组织的 财务元素,而预算则代表市场方面。

通常财务元素粒度没有细到可以在细节上捕捉市场需求。预算可以弥补这种不足。可 以向一个或多个帐户建立一个计划、方案或项目。

有关 IBM Marketing Operations 中帐户的更多信息,请参阅第 183 [页的第](#page-188-0) 15 章, 『帐 [户』。](#page-188-0)

# <span id="page-169-0"></span>预算视图

所有预算选项卡上都有两个预算视图。

- v 汇总视图 ( ) 是缺省视图。此视图显示计划、方案或项目所在的全部财年中预 测支出、承付支出和实际支出的预算总额及总余额。
- 详细视图 <sup>| | | |</sup> ) 显示指定财年按周、月份或季度细分的预算信息。

计划、子方案和子项目的所有预算选项卡上的总计反映该计划、方案或项目的生命周 期内的总金额。因此,编辑屏幕或详细视图中的各个行和列的总和通常与汇总视图中 显示的值不匹配。这个差异不是错误,只是反映了这样一个事实,该项数据是当前所 选财年的对应值,而不是总计。

注:预算选项卡中的视图取决于正在使用的预算分配版本。缺省情况下,当您登录后 第一次浏览到对象的预算选项卡时,将显示当前财年正在使用的版本。汇总视图显示 所有之前财年的正在使用的版本以及当前正在使用的预算分配版本的汇总信息。详细 视图也基于正在使用的预算版本显示信息。有关更多信息,请参阅 第 167 [页的『预算](#page-172-0) [分配版本』。](#page-172-0)

# **"**计划预算**"**选项卡

"计划预算"选项卡显示有关整个预算以及针对子方案进行的分配的信息。

"计划预算"选项卡自顶向下包含以下各表。

- v "计划预算总结"表提供整个预算的概要。
- v "方案成本总结"表显示针对子方案进行的分配。

## **"**计划预算总结**"**表

"计划预算总结"表是计划的"预算"选项卡上最上面的一个表。该表对计划及其包含的方 案中预计要花费的资金进行汇总。"计划预算总结"表监视整个计划的财务情况。

- v "计划预算"是预算总额。在汇总视图中,"计划预算总结"表显示计划的整个生命周 期内的总预算;详细视图将其划分为当前所选财年的增量。如有必要,可以在"摘要 "选项卡上更改财年。
- v "方案分配额"显示计划的所有方案的总预算。
- v "预测总额"是计划中的预测支出总额。
- v "承付总额"是计划中截至目前的所有预定金额。虽然该金额尚未支出,但承付总额 表示将会产生的成本,即使计划取消也是如此。
- "实际总额"是计划中截至目前的支出总额。IBM Marketing Operations 将通过发票 功能计算实际支出金额。此总额可能远远低于其他总额,这是因为计划支出与支付 帐单之间存在时间滞后关系。

#### **"**余额**"**列

每行的余额列是"计划预算"与金额列中的条目之间的差值。例如,IBM Marketing Operations 通过用"计划预算"减去预测总额来计算预测余额。

<span id="page-170-0"></span>虽然是通过简单的减法计算而得,但余额列提供了有关计划预算的财务状况的高级别 信息和可能的警告。余额列汇总已分配或已计划使用的金额、额外支出剩余的金额以 及取消未完成的工作量时可以追回的金额。

- 在方案分配额行中,余额列表示计划所有者剩余的用来分配给现有或尚未创建的方 案的额外金额。如果向子方案分配的总资金超过计划的总预算,那么余额将为负 数。计划需要更多资金才能成功完成方案。
- v 在预测总额行中,余额列指示在当前预测准确时,计划所有者剩余的金额。如果此 数字为负数,那么计划需要更多资金才能以预期成本成功完成。
- v 在承付总额行中,余额列指示在取消计划及其所有方案和项目时,计划所有者剩余 的金额。在预算紧张的情况下,计划所有者需要了解取消关联的方案时可以返还的 金额。
- v 在实际总额行中,余额列表示计划所有者在当前时间具有的实际余额。此数字对于 监视现金流非常有用,虽然由于计划支出与支付帐单之间存在时间滞后关系,此数 字可能低于预测总额或承付总额的余额。

注:方案和项目也有一个布局相同的"预算总结"表,其中包含有关它们各自的"预算"选 项卡的信息。

### **"**方案成本**"**表

"方案成本"表位于计划的"预算"选项卡上的"计划预算总结"表下。行表按区域列出方 案。表列提供实际支出、承付支出、预测支出和已分配的支出的相应数字。

在计划的"预算"选项卡上,"方案成本"表仅显示方案,而不将方案分解成其各自的项 目。然而,即使您无法直接看到项目支出,IBM Marketing Operations 也通过其父方 案将这些支出列入预算。

"方案成本"表的每一行中的方案名称提供指向该方案预算的直接链接。此链接非常有 用,这是因为方案的"预算"选项卡在相应的"项目成本"表中提供该方案的子项目支出明 细。

注:方案和项目的"预算"选项卡也包含具有相同布局和信息的"成本"表,这些表详细列 出方案和项目各自的子对象的支出。

## **"**方案预算**"**选项卡

"方案预算"选项卡与"计划预算"选项卡相似,但在计划、方案和项目层次结构中前者比 后者低一个级别。虽然"计划预算"选项卡分解为有关所链接方案的信息,但"方案预算" 选项卡分解为有关所链接项目的信息。"方案预算"选项卡还包含一个有关方案行项的额 外表。

方案的"预算"选项卡自预算祖代开始自顶向下包含以下各表。

- "方案预算总结"表提供整个预算的概要。
- "项目成本总结"表显示针对子项目进行的分配。
- v "行项详细信息"表对方案行项进行组织。

### <span id="page-171-0"></span>浏览预算祖代

项目和方案的"预算"选项卡顶部显示父代预算。父代预算显示当前对象、其父代和所有 祖代直至追溯到其根计划的分层视图。显示每个对象的名称和标识以及到每个祖代对 象的直接链接。

使用这些链接很容易在计划、方案和项目预算层次结构中进行浏览。

## **"**方案预算总结**"**表

"方案预算总结"表监视整个方案的财务情况。该表对方案及其包含的项目中预计要花费 的资金进行汇总。

"方案预算总结"表是方案的"预算"选项卡上最上面的一个表。在汇总视图中,"方案预 算总结"表显示方案的整个生命周期内的总预算。详细视图将预算信息划分为当前所选 财年以及最多前两个财年的增量。

方案预算总结表包含与"计划预算总结表"相同的数据,除了前者是在方案级别上。有关 表字段及其含义的更多信息,请参阅 第 164 页的『"[计划预算总结](#page-169-0)"表』。

### 项目成本表

"方案预算"选项卡上的"项目成本"表列出与此方案包含的所有项目相关的总成本。

"项目成本"表与"计划预算"选项卡上的"方案成本"表具有相同的布局和信息。

有关更多信息,请参阅 第 165 页的『"[方案成本](#page-170-0)"表』。

### **"**方案行项详细信息**"**表

"方案行项详细信息"表在方案级别总结对各项支出输入的行项信息。这些支出属于方案 本身,而不属于链接到方案的项目。

"方案行项详细信息"表是"方案预算"选项卡上的第三个表。此表使用发票来跟踪花费。 有关行项和发票的更多信息,请参阅第 177 [页的『行项汇总』。](#page-182-0)

如果方案要求核准行项,"行项详细信息"表将在第二列显示每个行项的核准状态。

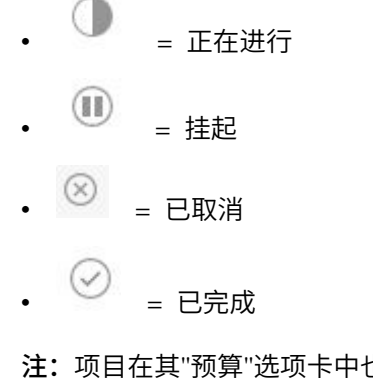

注:项目在其"预算"选项卡中也有具有相同信息和布局的"行项详细信息"表。

# <span id="page-172-0"></span>**"**项目预算**"**选项卡

"项目预算"选项卡和"方案预算"选项卡具有相同的表、局部及信息,但在层次结构中前 者比后者低一个级别。虽然"方案预算"选项卡分解为有关所链接项目的信息,但"项目 预算"选项卡分解为有关任何子项目的信息。

"项目预算"选项卡自预算祖代开始自顶向下包含以下各表。

- "项目预算总结"表提供整个预算的概要。
- "子项目成本总结"表显示针对子项目进行的分配。
- v "项目行项详细信息"表对项目行项进行组织。

有关更多信息,请参阅下列主题:

- 对于"项目预算总结"表,请参阅第 164 页的『"[计划预算总结](#page-169-0)"表』。
- 对于"子项目成本总结"表,请参阅第 165 页的『"[方案成本](#page-170-0)"表』。
- 对干"项目行项详细信息"表,请参阅第 166 页的『"[方案行项详细信息](#page-171-0)"表』。

# 预算分配版本

预算分配版本是用于财务计划的强大工具。您可以使用预算分配版本在不覆盖之前预 算的情况下探查不同的财务可能性。可以创建多个具有不同支出分配的预算版本,比 较这些版本,选择出对计划、方案或项目最适合的一个。

使用预算版本下拉列表 ( <sup>[Lx]</sup> ) 中的选项来创建、删除和比较潜在的预算,直到找到最 适合您的计划、方案或项目的那个。然后,可以激活或完成该版本以将其标记为"正在 使用"。IBM Marketing Operations 将正在使用的版本中的分配向上汇总到链接的父对 象并向下汇总到链接的子对象。

预算版本下拉列表 (  $\overline{1\cdot x}$  ) 也列出所有预算版本。您正在查看的预算版本的名称以红色 字体显示。正在使用的版本的名称以"^"标记。

注:预算版本解释不同的分配,而不是不同的行项。向一个预算版本添加的行项会添 加到所有版本。但是您可以使用预算版本来决定分配给行项的金额数量。可以使用预 算版本来探查对相同费用支出不同金额的影响。有关更多信息,请参阅 第 166 [页的『](#page-171-0)" [方案行项详细信息](#page-171-0)"表』 和 第 171 [页的『添加和编辑行项』。](#page-176-0)

注:要查看和比较预算版本,必须具有"查看预算选项卡"的安全权限。要创建、编辑、 删除、更新或标记为正在使用,必须具有"编辑预算选项卡"的安全权限。

### 创建预算版本

为不同方案的财务预测创建不同的预算版本。然后,可以比较这些版本以选择最适合 的预算。

### 关于此任务

要创建预算版本,请完成以下步骤。

过程

1. 浏览至计划、方案或项目的"预算"选项卡。

2. 单击"版本"图标 ( )。从下拉列表中选择对您最有帮助的新版本选项。

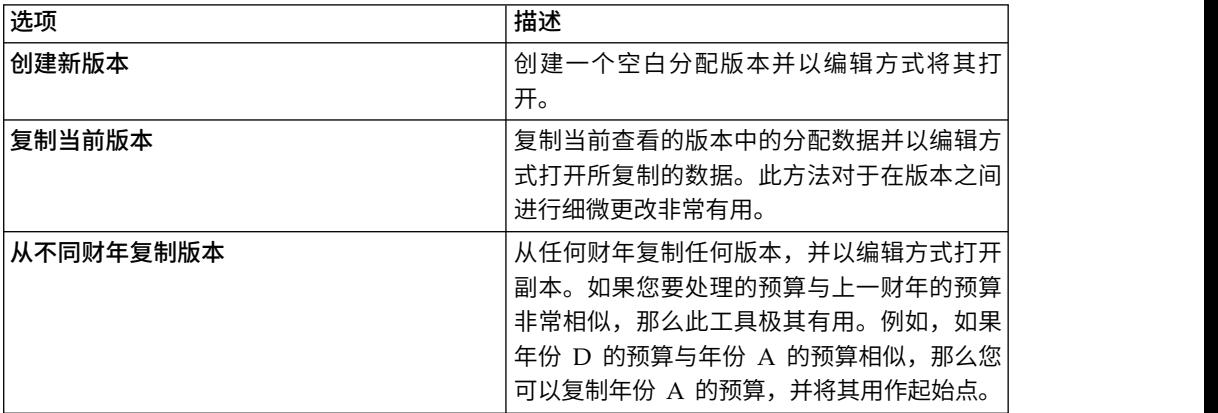

3. 为新版本提供一个唯一的描述性名称。

缺省名称的格式为"version #x", 其中 x 比该财年中当前存在的版本号大 1。每个 财年内的版本名称必须唯一,但不同财年中的名称可以相同。

- 4. 输入或编辑新预算版本的分配。
- 5. 单击**保存并完成**以返回到"预算"选项卡。 现在,您可以从版本下拉列表访问新版本 了。

### 删除预算版本

您无法删除预算的当前已选定或"正在使用"的版本。如果要删除正在使用的版本,必须 首先将另一版本标记为正在使用。

### 开始之前

注:要创建、编辑、删除、更新或标记为正在使用,必须具有"编辑预算选项卡"的安全 权限。

### 关于此任务

要删除预算版本,请完成以下步骤。

#### 过程

- 1. 通过单击版本 ( ) 下拉列表中的版本名称,浏览到一个不是您想要删除的版 本。当前选中的版本的名称将在下拉列表中以红色字体显示。
- 2. 选中想要删除的一个或多个版本名称旁边的复选框。
- 3. 不离开下拉列表,单击删除所选版本。
- 4. 提示您确认删除时,单击确定。

### 比较预算版本

您可以在同一个屏幕上查看多达 6 个预算版本的分配,以选择最适合的版本。

# 关于此任务

要比较预算版本,请完成以下步骤。

## 过程

- 1. 通过单击版本 (  $\overline{\phantom{a}^{[1,n]}}$  ) 下拉列表中的版本名称,浏览到要比较的版本。当前选中的 版本的名称将在下拉列表中以红色字体显示。
- 2. 在下拉列表中有多达五个其他的版本,选择版本名称旁边的复选框。
- 3. 不要离开下拉列表,单击比较当前版本和所选版本。

将出现比较屏幕。将用不同的颜色来区分每个预算版本。红色箭头指示每个区域的 分配是否高于或低于当前预算。可以使用 **+** 和 **-** 来显示和隐藏版本,以便在比较 时隔离特定版本。

4. 完成后,单击屏幕顶部黄色框中的结束比较。

## 将预算版本标记为**"**正在使用**"**

计划、方案或项目的活动或已完成预算版本是"正在使用"的版本。IBM Marketing Operations 将此版本向下汇总到链接的子对象并向上汇总到链接的父对象。

#### 开始之前

注:要创建、编辑、删除、更新或标记为正在使用,必须具有"编辑预算选项卡"的安全 权限。

## 关于此任务

处理预算版本时,请注意下列限制:

- v 一次只能激活或者完成一个版本。
- v 缺省预算版本对新计划、方案和项目是活动的、正在使用的。
- v 当您完成一个版本后,将不能再激活版本。
- v 当您完成一个版本后,可以完成另外一个版本,但是不能从所有版本中移除已完成 的状态。当您完成一个版本后,那个财年的版本必须总是具有已完成的状态。

注:当您升级到 IBM Marketing Operations 的新版本时,系统会自动完成先前的预算。

### 过程

- 1. 通过单击版本 (  $\overline{1,x}$  ) 下拉列表中的版本名称,浏览到想要激活或完成的版本。当 前选中的版本的名称将在下拉列表中以红色字体显示。
- 2. 从版本下拉列表中单击激活当前版本或完成当前版本。

版本标记为活动或已完成,且正在使用。下拉列表中,正在使用的版本以名称前带 有"^"来标记。

# 分配资金

父计划、方案或项目将资金向下分配给其所包含的各个子方案和项目。计划向方案分 配资金,方案向项目分配资金,项目向子项目分配资金。

## 关于此任务

请在父"预算"选项卡上添加和编辑分配。从向计划分配资金开始。然后,使用同一过程 按方案、项目和子项目层次结构逐级向下分配。

注:"父"对象是要从其分配资金的计划、方案或项目。"子"对象是计划、方案、项目和 子项目层次结构中的下一个级别。例如,如果从方案向项目分配资金,那么方案是父 对象,项目是子对象。

### 过程

- 1. 浏览至要从其分配资金的父对象的"预算"选项卡。
- 2. 选择要编辑的分配版本,或者创建一个分配版本。

3. 单击分配图标 ( ) 以修改针对子项目进行的分配。

"成本总结"表将以编辑方式打开。

- v 如果您是在计划级别下工作,那么第一个数据行将显示为粗体,并控制对对象 行项的分配。请参阅第 171 [页的『添加和编辑行项』。](#page-176-0)
- v 该表以普通字体在父代的行项下列出子对象。
- 4. 通过单击该表中的单元并按周、月份或季度输入适当的值来添加或编辑分配。
	- v 最上面一行显示要从其分配资金的父对象每周、每个月或每个季度的资金总 额,以供参考。
	- 余额列显示进行当前分配后父对象的预算中剩余的金额。
- 5. 单击**保存并完成**以保存您的工作并返回到"预算"选项卡。

#### 下一步做什么

要继续分配资金,请单击"总成本"表中的子对象以浏览至其"预算"选项卡。通过从新对 象向其子对象分配资金重复此过程。

注:要链接其他父对象和子对象,请使用"摘要"选项卡。然后,返回到"预算"选项卡, 以便向新的子对象分配资金。

### 为独立方案和项目分配资金

独立方案或项目未链接到父计划。当您为独立方案创建预算时,该预算应反映与该方 案相关的成本以及与链接到该方案的所有项目相关的所有成本。

### 关于此任务

注:对于独立方案,财年假定为系统时钟定义的当前年份。

要为独立方案和项目分配资金,请完成以下步骤。

- 1. 浏览至独立方案或项目的"预算"选项卡。
- 2. 直接在表顶部的总预算行中分配金额。

<span id="page-176-0"></span>注: 此行仅对于独立方案和项目可编辑。链接的方案和项目具有只读总预算行,这 是因为链接的方案和项目接收来自父对象的资金。

- 3. 单击行项 ( ) 以添加所需的行项。有关更多信息,请参阅『添加和编辑行 项』。
- 4. 按每周、每月或每季度输入预算金额。
- 5. 单击保存并完成以返回"预算"选项卡。

系统使用您输入的信息填充表顶部的总预算行。

## 添加和编辑行项

行项给出有关方案、项目或子项目的预测的和已承付的成本的大纲,以便经理了解已 分配的或计划的预算是否充足。另外,在完成预测金额和承付金额之后,它们会汇总 到受影响的帐户,这使得能够查看更高级别对象的预算和现金流需求。

### 关于此任务

注:向一个预算版本添加的行项会添加到所有版本。有关更多信息,请参阅 第 [167](#page-172-0) 页 [的『预算分配版本』。](#page-172-0)

要添加或编辑行项,请完成以下步骤。

#### 过程

- 1. 浏览至方案、项目或子项目的"预算"选项卡。
- 2. 单击行项图标 ( )。 这将显示"编辑方案/项目/子项目行项"页面。
- 3. 要添加行项,请双击项描述列中的空单元。输入项名称或描述。

注:当您在项描述字段中输入项后自动填充 # 字段。

- 4. 要编辑行项,请在项描述列中双击该行项并进行更改。
- 5. 如果行项表包含定制文本字段,请输入适当的值。
- 6. 在支出日期字段中,输入预期花费资金的日期。单击箭头以打开菜单,您可以从 该菜单中选择日期。必须为要完成的预算输入支出日期。

注:要跟踪不同日期的某项支出,请使用单独的行项。例如,要跟踪五月、六月 和七月的打印支出,请针对每个月份输入一个行项。

- 7. 从源帐户下拉菜单中选择一个源帐户。 当行项完成时,将根据您选择的帐户发布 方案、项目或子项目的资金。
- 8. 从成本类别下拉菜单中选择成本类别。
- 9. 在承付金额字段中,输入与该行项相关的任何承付资金。如果行项未承付,请保 留该字段为空白。
- 10. 在预测金额字段中,输入您预计或预测该行项将要花费的金额。
- 11. 单击**保存并完成**以保存更改并转至对象的"摘要"选项卡。

### 结果

IBM Marketing Operations 将计算行项总额,但要在您完成这些行项之后,它们才会 汇总到父对象预算中。完成行项后可要求核准。有关更多信息,请参阅 『完成预算行 项』。

## 完成预算行项

当您完成链接至一个父方案或计划的项目或方案的预算行项时,预测的和已承付的行 项金额将记入父方案或计划中。

### 开始之前

要完成行项,必须为行项指定支出日期。

### 关于此任务

如果项目或方案需要进行行项核准,那么完成行项将会触发核准流程。当某个行项需 要核准时,只有在核准流程完成后,该行项才汇总到父方案或计划中。"行项详细信息" 表的第一列显示核准状态。有关更多信息,请参阅第 166 页的『"[方案行项详细信息](#page-171-0)" [表』。](#page-171-0)

注:完成行项和完成预算分配版本是不相关的。完成行项以汇总到所有预算版本,然 后激活或完成最适合您的计划、方案或项目的预算版本。有关更多信息,请参阅 第 [167](#page-172-0) [页的『预算分配版本』。](#page-172-0)

#### 过程

1. 添加预算行项。有关更多信息,请参阅第 171 [页的『添加和编辑行项』。](#page-176-0)

"预算"选项卡上将出现完成和放弃更改链接。

- 2. 浏览至对象的"预算"选项卡,然后单击完成。
	- v 对于下列任一情况,系统将会提示您确认要完成您的更改:
		- 方案或项目不需要进行行项核准。
		- 由于管理员在对象模板中建立的规则,行项自动通过核准。
	- v 如果任何或所有行项需要核准,那么系统将会提示您发送核准。有关核准流程 的更多信息,请参阅第 6 [页的『核准』。](#page-11-0)仅当核准流程完成时,要求核准的行 项才会汇总到父对象中。
- 3. 单击确定以完成更改或发送核准。如果不想完成更改或发送核准,则单击取消。

### 结果

在预算行项更改已完成并通过核准(如果需要核准)之后,这些更改将汇总到其父对 象中。

### 放弃预算行项

您可以放弃自上次完成预算行项以来所作的全部更改,而不是完成预算行项编辑。

#### 关于此任务

要放弃预算行项,请完成以下步骤。

### 过程

- 1. 添加预算行项。有关更多信息,请参阅第 171 [页的『添加和编辑行项』。](#page-176-0) "预算"选项卡上将出现完成和放弃更改链接。
- 2. 单击放弃更改。

系统将会提示您确认要放弃您的更改。

3. 单击确定。

### 结果

IBM Marketing Operations 将放弃您自上次完成预算行项以来对这些行项所作的更改。 然后,它将复原预算行项的上一个已完成版本。Marketing Operations 不会触发核准流 程。

## 预算行项核准

根据管理员在项目和方案模板中建立的规则条件,预算行项可能会通过 IBM Marketing Operations 核准流程自动核准或发送。

例如,管理员可能会根据行项的支出日期、源帐户或成本类别来定义规则。管理员也 可以为每个规则选择缺省核准人,例如对象或帐户所有者。如果管理员将这些规则写 入组织的项目和方案模板中,那么预算行项必须先通过核准,然后才能完成并汇总到 父方案或计划。可以使用规则自动完成核准,也可以由指定的核准人完成核准。但 是,如果项目和方案使用不包含预算行项核准规则的模板,那么可以直接在对象的"预 算"选项卡上完成行项,而无需通过核准流程来完成。

可以在"行项详细信息"表第二列中的对象"预算"选项卡上看到行项的核准状态。

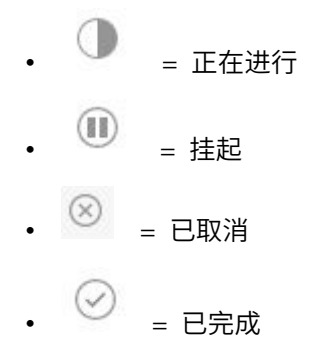

发送核准后,您可能无法编辑行项。

- 如果核准状态是"已取消"或"已完成",那么核准可供编辑。完成对已更新行项的任 何更改可能会触发一个新的核准流程。
- 当核准状态为"正在进行"时,核准不可编辑。您必须先取消核准。有关更多信息, 请参阅第 107 [页的『取消核准流程』。](#page-112-0)
# 第 **14** 章 发票

在 IBM Marketing Operations 中,您可以查看对发票进行的所有更改,其中包括更改 的时间及日期和所进行的更改类型。

发票通常是对多个项和服务开出的帐单,并列出清单。能够单独捕获每个项或服务至 关重要。不同的行项可能归属于不同的项目、方案和帐户。

例如,某个发票包含两个行项,第一个行项与名为"贸易展"的项目相关联,而另一个行 项与名为"数据库市场营销活动"的方案相关联。其中一个行项可与帐户 1 相关联,另一 个则与帐户 2 关联。

创建发票后,可以从其"摘要"选项卡中执行以下任一操作。

- v 编辑发票的摘要信息。
- v 添加或编辑发票的行项。
- v 删除发票。
- v 更改发票的状态。
- v 打印"发票摘要"页面。

# 添加发票

可以使用"新建发票"页面来添加发票。

#### 关于此任务

要添加发票,请完成以下步骤。

#### 过程

- 1. 选择财务 > 发票。 缺省情况下,将出现"我的处于活动状态的发票"页面。
- 2. 单击添加发票图标 ( )。
- 3. 在"新建发票"页面上的字段中输入信息。

有关更多信息,请参阅 第 176 页的『"[新建发票](#page-181-0)"页面』。

4. 要添加行项,请单击保存和编辑行项。

有关更多信息,请参阅 第 178 [页的『添加和编辑发票行项』。](#page-183-0)

注:必须添加行项以将发票移出草稿状态,标记为已支付,并汇总支出。

5. 保存发票。

## <span id="page-181-0"></span>**"**新建发票**"**页面

下表描述"新建发票"页面上提供的字段。

#### 表 *42. "*新建发票*"*页面上的字段

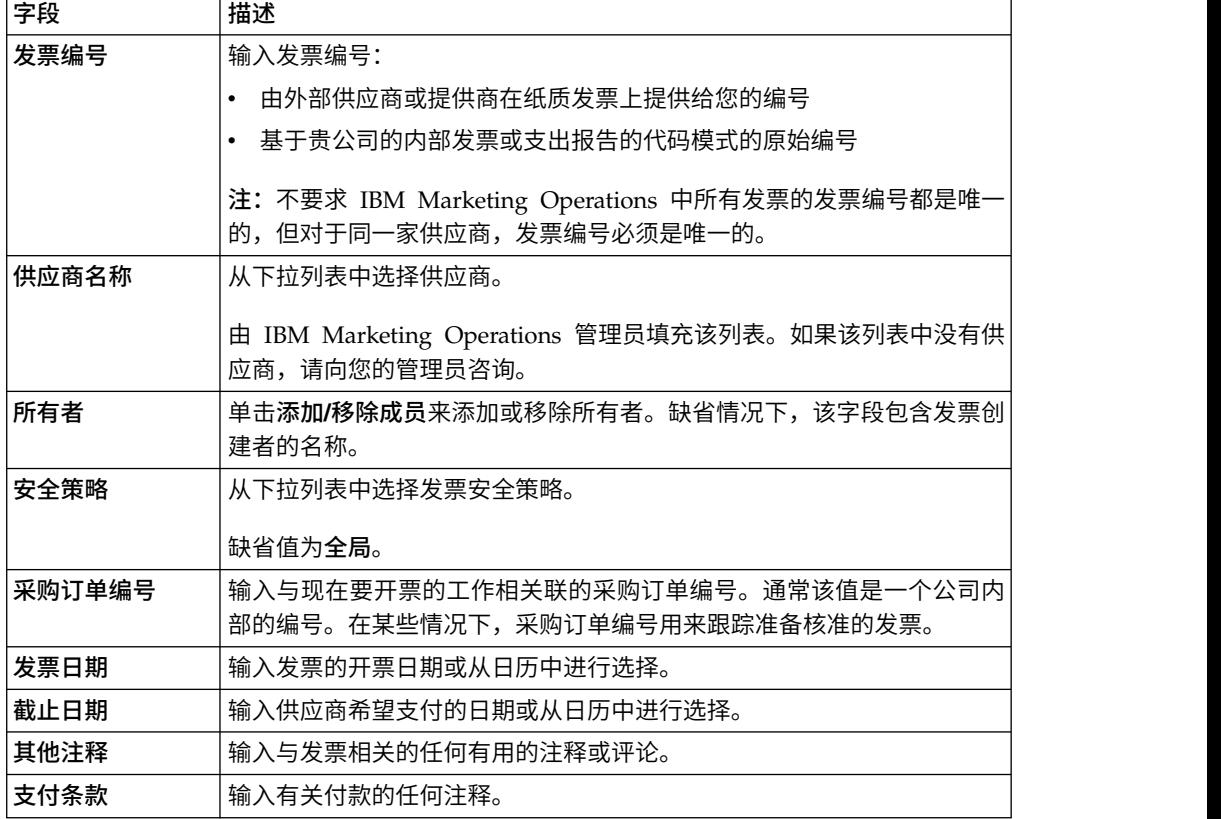

## 编辑发票

可创建发票,并更改状态,以将发票从开发移到"应付帐款"。

### 过程

1. 选择财务 > 发票,然后选择要编辑的发票。

这将显示"我的处于活动状态的发票"视图或"所有发票"视图,具体取决于发票的状 态和所有者。

- 2. 可选: 如果发票未处于"草稿"状态,请单击更改状态菜单并选择重新草拟。
- 3. 根据需要,编辑"发票"页面上的字段。

有关更多信息,请参阅 『"新建发票"页面』。

4. 添加或编辑行项。

有关更多信息,请参阅 第 178 [页的『添加和编辑发票行项』。](#page-183-0)

注:您必须添加行项以使发票不再处于"草稿"状态,将其标记为已支付并汇总支 出。

5. 保存更改。

# <span id="page-182-0"></span>行项汇总

将发票的状态更改为"已支付"时,发票行项金额将汇总到方案或项目预算中以及发票的 关联帐户中。您可以将一个发票的不同行项计入不同的项目或方案以及不同的帐户 中。多个发票的行项可以汇总到相同的方案或项目中。

共有两种汇总方式:

- v 定期进行的预定汇总。
- 将发票状态更改为"已支付"时进行的立即汇总。

注: 根据 IBM Marketing Operations 管理员设置的行项核准规则, 行项可能需要先完 成核准流程,然后才能将发票标记为"可支付"。发票必须先标记为"可支付",然后您才 能将其状态更改为"已支付"并汇总行项。有关更多信息,请参阅『发票行项核准』。

### 发票行项核准

根据您的管理员在发票模板中建立的规则条件,行项可以自动进行核准或者发送到 IBM Marketing Operations 核准流程。

例如,您的管理员可能根据行项的每单元成本、总数量或总成本来定义规则。如果管 理员已将规则包括在组织的发票模板中,那么所有发票行项都必须通过核准,这可以 通过使用规则来自动核准,也可以由指定的核准人来核准。发票通过核准后,就可以 将其标记为"可支付"。

在发票从"可支付"状态进入"已支付"状态之后,该发票将汇总到指定帐户中以及父方案 或项目的预算中。但是,如果发票模板不包含行项核准规则,那么可以将发票标记为" 可支付",而无需完成核准流程。

可在发票摘要页面看到行项的核准状态。

= 正在进行  $\begin{pmatrix} 1 \ \end{pmatrix}$  = 桂起  $\begin{matrix} \circledR \ \circledR \end{matrix}$  = 已取消 = 已完成

### 汇总到源方案或项目

您添加发票行项时,就是在通过**源项目**或**方案**字段将该行项链接到方案或项目。发票 支付后,IBM Marketing Operations 会将该发票行项的金额纳入方案或项目预算中。

IBM Marketing Operations 会在源项目或方案的"预算"选项卡上的实际总额字段中加上 或减去发票行项金额。实际总额字段表示预算中的已用资金量。"实际总额"包括其中的 行项链接到项目的所有已支付发票。

例如,如果与"项目 1"相关联的发票包含一个金额为 75 美元的行项,那么在该发票支 付后,"项目 1"的"预算"选项卡上的"实际总额"字段将增加 75 美元。

<span id="page-183-0"></span>如果与"项目 1"相关联的发票包含一个金额为 -75 美元(表示贷记)的行项,那么"项目 1"的"预算"选项卡上的"实际总额"将减少 75 美元。如果在应用该贷记之前"实际总额"显 示 200 美元,那么该字段将更新为 125 美元。

注:根据您的管理员配置发票模板的方式,将发票标记为"可支付"可能会触发核准流 程。

## 汇总到源帐户

您在添加发票行项时,可以指定该发票行项所链接至的帐户。

发票支付后,发票行项金额将汇总到该帐户中。发票行项金额显示在帐户"摘要"选项卡 的"实际"行中。IBM Marketing Operations 将金额放入与发票付款日期相应的日期列 中。

注:根据您的管理员配置发票模板的方式,将发票标记为"可支付"可能会触发核准流 程。

## 添加和编辑发票行项

必须添加行项以便最终将发票标记为可支付并将支出汇总到帐户和预算中。

#### 关于此任务

要添加或编辑发票行项,请完成以下步骤。

#### 过程

- 1. 通过选择财务 > 发票浏览至发票。
- 2. 单击您想要为其添加行项的发票的发票编号。
- 3. 单击**行项**图标 ( <mark>■</mark>。)。
- 4. 为"编辑发票行项"页面上的字段提供信息。请使用下列选项来帮助您添加、编辑、 移动或删除行项。
	- 单击添**加行**图标 (  $\overline{)}$  ) 来插入新的行项。
	- v 使用将所选行上移图标 或 将所选行下移图标 可更改行项 的显示顺序。
	- v 单击行项并单击删除所选行图标 来删除行项。
- 5. 保存更改。

#### 结果

保存行项后,系统计算所有行项的"发票总计"。

# **"**编辑发票行项**"**页面的字段描述

下表描述"编辑发票行项"页面上提供的字段。

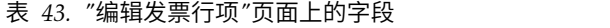

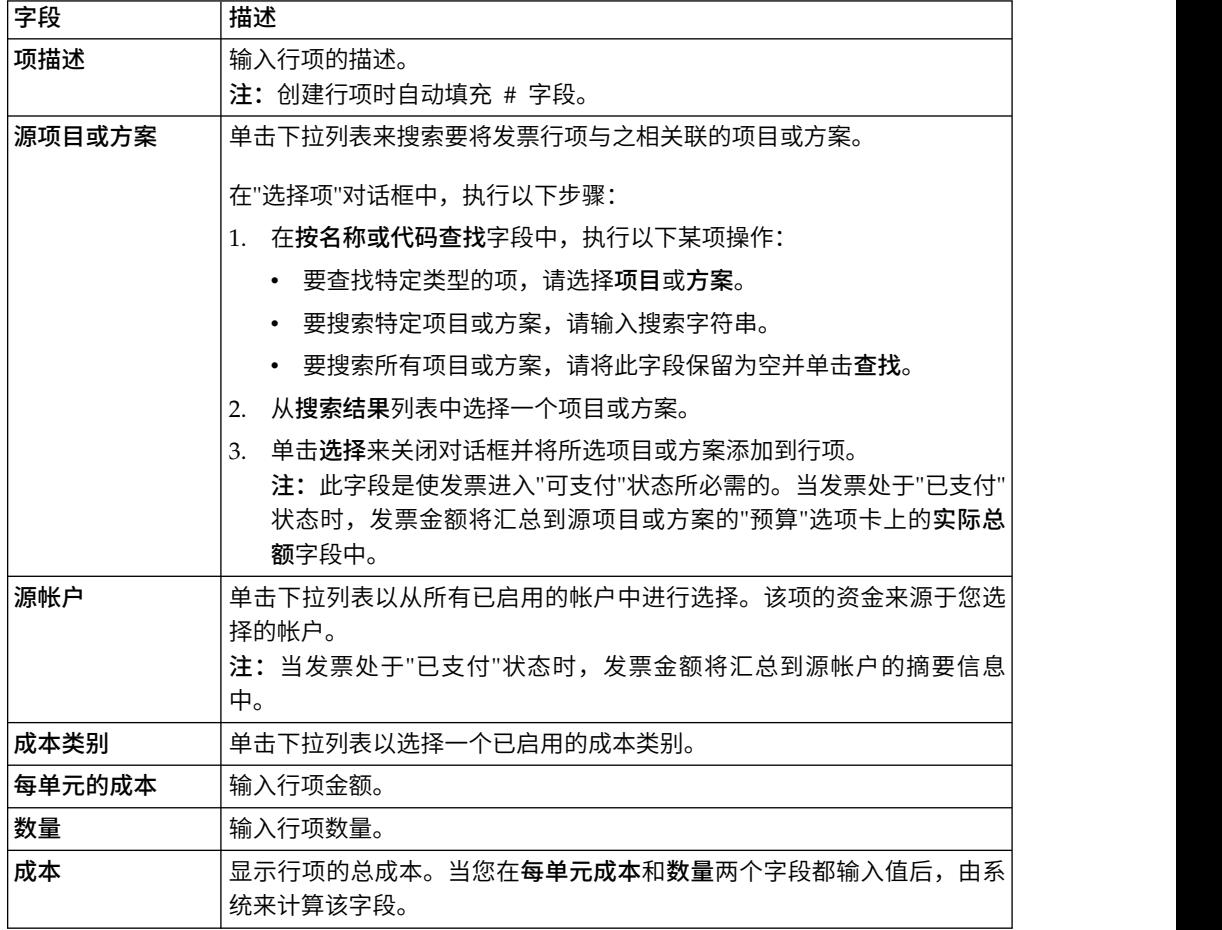

## 发票状态类型

在 IBM Marketing Operations 中,发票可以处于"草稿"、"已取消"、"可支付"、"复审 中"或"已支付"状态。

当您将发票从一种状态更改为另一种状态时,可以添加注释。IBM Marketing Operations 在发票修订历史记录中记录这些注释。

注:您在将发票状态更改为"已支付"时必须添加注释。将发票更改为"已支付"状态后, 可以输入将该发票标记为"已支付"的日期。

下表描述了发票状态类型。

表 *44.* 发票状态类型

| 状态  | 描述                                                                                                    |
|-----|----------------------------------------------------------------------------------------------------|
| 草稿  | 表示仍在对发票进行处理。首次创建发票时,发票处于"草稿"状态。要使<br>发票不再处于"草稿"状态,必须添加行项。<br>必要时,可以通过从 <b>更改状态</b> 菜单中选择 <b>重新草拟发</b> 票将发票置于"草稿"                                                                     |
|     | 状态。                                                                                                    |
| 已取消 | 取消发票并不是删除发票。取消发票后,该发票处于不活动状态,但您仍<br>可以在 Marketing Operations 中查看该发票。删除发票将从系统中移除该<br>发票。使发票进入"已取消"状态时,Marketing Operations 会向发票所有者<br>发送警报。                                           |
| 复审中 | 核准人当前正在检查发票行项。<br>注: 在将发票标记为可支付之后, 会出现此内部状态。                                                                                                    |
| 可支付 | 发票上的项已复审,并且随时可发送至"应付帐款"。使发票进入"可支付"<br>状态时,该发票所属帐户的所有者会接收到通知。<br>如果组织使用发票核准功能,那么将发票状态更改为可支付会触发 Market-<br>ing Operations 核准流程。在核准人检查行项时,发票会进入"复审中"状<br>态。有关更多信息,请参阅 第 177 页的『发票行项核准』。 |
| 已支付 | 发票已支付。当您将发票移动到这个状态时,系统将触发发票汇总过程。<br>在完成核准流程之后才能使用这个状态。                                                                                                    |

## 更改发票状态

可更改发票的状态,以将它们从开发移到"应付帐款"。

#### 过程

- 1. 转至要更改其状态的发票的"摘要"选项卡。
- 2. 单击更改状态菜单并选择状态转变。
- 3. 如果选择了状态转变同时提供注释,请输入注释。单击继续以关闭对话框并应用新 状态。

注:如果选择已取消或已支付,那么稍后无法更改发票的状态。将发票状态更改为 "已支付"时,必须使用转变标记为**"**已支付**"**,并同时提供注释。还可输入对发票进 行支付的日期。

## 删除发票

所有者和具有适当特权的用户可以删除处于"草稿"状态的发票。您无法删除处于"已取 消"、"可支付"或"已支付"状态的发票。

#### 关于此任务

要删除发票,请完成以下步骤。

### 过程

- 1. 通过选择财务 > 发票浏览至发票。
- 2. 单击要删除的发票的发票编号。
- 3. 单击删除此项图标 ( )。
- 4. 单击确定以确认该删除操作。

## 打印发票摘要

您可以打印在发票摘要页面上找到的所有信息,也可以选择要打印的特定信息列。

#### 关于此任务

要打印发票摘要,请完成以下步骤。

#### 过程

- 1. 浏览至想要打印的发票的摘要页面。
- 2. 单击打印图标

将出现一个带有列的列表的窗口,可从中选择要打印的列。缺省情况下,将选中所 有列。

- 3. 取消选中所有不想打印的列。
- 4. 缺省情况下,缩放为符合页面横向宽度框处于选中状态。取消选中此框将会以 100% 大小打印这些列。

选择该选项将缩放页面以在单个页面中容纳所有选中的列。如果使用此功能,请将 此打印作业的打印首选项更改为横向。

5. 单击打印选定列。

将出现预览窗口,显示打印的信息看起来是什么样子。

- 6. 单击打印。
- 7. 在"打印"对话框中,选择打印机和打印机选项,然后单击打印以打印选定列。

提示: 为获得最佳效果,请选择横向方式。

8. 在预览窗口,单击关闭以关闭打印预览。

# 第 **15** 章 帐户

IBM Marketing Operations 顶级帐户表示财务部门建立的用于跟踪和控制特定业务领 域的支出及现金流的企业帐户。帐户可具有子帐户。

与帐户相关的关键功能包括以下各项:

- v 定义帐户和子帐户的层次结构。
- v 在财政周期(通常是一年)开始时向帐户提供或分配资金,以后将每周、每月或每 个季度重新访问该帐户。
- v 按时间段跟踪这些帐户的估算值与实际值之间的出入。

您必须具有管理特权才能向 IBM Marketing Operations 添加新帐户。

# 帐户的**"**摘要**"**页面

可以从财务 > 帐户菜单选项访问帐户的"摘要"选项卡。

使用帐户的"摘要"选项卡可以执行下列任务:

- v 查看基本帐户信息。
- 复审"帐户总结"表。这是一个仅供查看的表,它反应了该帐户的预算金额、预测金 额、承付金额和实际金额。此表还显示剩余金额。
- v 选择要查看的财年。

## **"**帐户总结**"**表

下表描述了"帐户总结"表。

表 *45. "*帐户总结*"*表中的字段

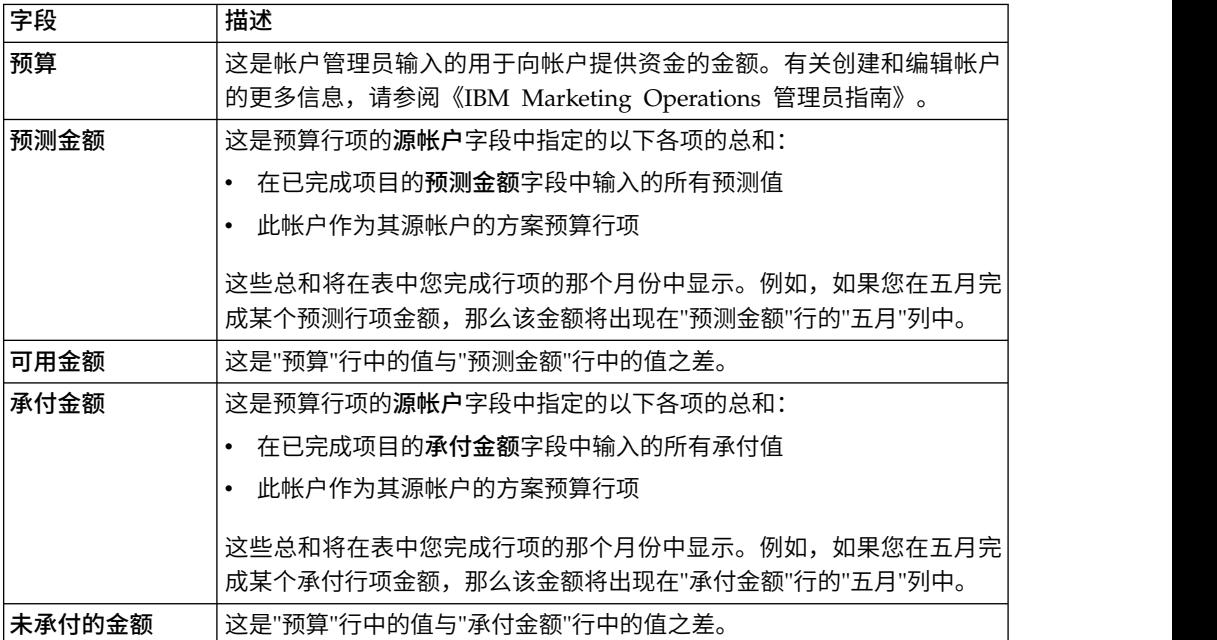

表 *45. "*帐户总结*"*表中的字段 *(*续*)*

| 字段   | 描述                                                                                                    |
|------|----------------------------------------------------------------------------------------------------|
| 实际金额 | 这是此帐户作为其源帐户(在发票行项的 <b>源帐户</b> 字段中指定)的所有发票<br>行项的总和。仅当这些发票行项所属的发票处于"已支付"状态时,这些发<br>票行项才汇总到此字段中。这些总和将在表中您将发票行项标记为"已支付<br>"的那个月份中显示。 |
|      | 例如,如果您在五月将某个发票行项金额标记为"已支付",那么该金额将<br>出现在"实际金额"行的"五月"列中。                                                                           |
| 余额   | 这是"预算"行中的值与"实际金额"行中的值之差。                                                                                                    |

## 选择要查看的财年

因为帐户可以横跨多个财年,所以您可以选择要查看帐户信息的年份。

### 关于此任务

Marketing Operations 管理员将您的财年配置为您希望您的帐户财年开始的月份。有关 更多信息,请参阅《IBM Marketing Operations 管理员指南》。

### 过程

从帐户摘要下拉列表中,选择要查看的财年。 您可以从本年度以及接下来的两年中选择。如果预算或发票行项提取自其他年份中的 帐户,那么那些年份也会出现在列表中。

# 第 **16** 章 度量

度量用于管理报告和分析。可在计划、方案和项目的跟踪选项卡上查看度量。

使用 IBM Marketing Operations 度量进行以下计算。

- v 自动计算内部度量(如预算和资源消耗)。
- 对方案结果(例如下列结果)自动制表。
	- 对活动进行一致地度量。
	- 聚集方案结果。
- v 自动将关键度量(例如联系人和响应的数量)从营销活动链接回项目度量。
- v 构建市场营销内存。

计划、方案或项目中可用的度量取决于用来创建的模板。

## 设置方案和项目度量

可以使用向导来添加方案或项目并指定要收集的度量。结果将显示在"跟踪"页面上。

#### 关于此任务

注:此任务描述如何设置方案的度量;设置项目的度量与此类似。

要设置方案度量,请完成以下步骤。

#### 过程

1. 使用向导来添加方案或项目。

当您使用向导时,"跟踪"页面将显示有关方案的模板跟踪信息。您无法更改"跟踪" 页面上捕获的信息类型,但可以输入类别的目标值。"跟踪"页面上的列数可能随管 理员设置方案模板的方式不同而有所不同。

- 2. 在目标列中,输入您想要通过运行此方案实现的目标值。 例如,如果方案是一个产 品发布,那么您可能想要获取 100 个联系人或获得一小时的媒体报道。
- 3. 如果出现其他列(比如乐观或悲观),那么可以输入相应的值。 例如,如果联系人 总数类别的目标值是 100, 那么联系人总数的悲观值可能是 50。
- 4. 单击下一步以继续运行方案向导。

完成创建方案时,您输入的度量将出现在该方案的跟踪选项卡上。

## 编辑方案和项目度量

使用向导创建方案或项目时,将在"跟踪"页面上输入度量。然后,可以编辑所输入的任 何值。

## 关于此任务

如果方案链接到计划,或者项目链接到方案,那么您必须先完成所进行的编辑,然后 这些编辑才会汇总到父对象。

注:此过程描述如何编辑方案的度量;编辑项目的度量与此类似。

要编辑方案度量,请完成以下步骤。

#### 过程

- 1. 浏览至要编辑其度量的方案的跟踪选项卡。
- 2. 单击编辑  $\boxed{\mathscr{L}}$  )。

这将显示"编辑方案跟踪"页面。

- 3. 编辑要更改的值。
- 4. 单击保存并完成。

#### 结果

这将显示该方案的跟踪选项卡。更新后的度量显示在"方案度量"表中。

# 输入汇总度量的计划值

可以通过输入汇总度量的计划值,将您对市场营销活动的目标和运行状况预期合并到 IBM Marketing Operations 中。计划值与实际值并列显示在营销活动的末尾。

#### 关于此任务

您输入度量的计划值时,将自顶向下进行工作。您打开一个计划,并为它的每个子方 案的度量指定计划值。然后打开一个方案,为每个子项目的度量添加计划值。

#### 过程

- 1. 打开一个其子方案或项目具有汇总度量的计划或方案。
- 2. 单击跟踪选项卡。
- 3. 单击**计划汇总**图标 ( <sup>图</sup>。 )。

这将显示"编辑计划汇总值"页面。

- 4. 输入度量的计划值。
- 5. 单击保存并完成。

#### 结果

您输入的值将显示在"跟踪"选项卡上的"方案度量"或"项目度量"表的"已计划"列内。

# 汇总度量的视图

下表描述可用于汇总度量的视图。

要更改汇总度量的视图,请单击视图图标 ( ) 并从下拉菜单中选择一个视图。

表 *46.* 汇总度量的视图

| 视图方式                        | 描述                                        |
|-----------------------------|-------------------------------------------|
| 高级摘要                        | 显示所有汇总的度量规格摘要视图。"高级摘要"是缺省视图。              |
| 已计划项的中断                     | 显示汇总度量的计划值的详细信息。                          |
| 已计划项和汇总目 <br> 标的中断          | 显示汇总度量的计划值和目标值的详细信息。                      |
| 已计划项、汇总目 <br> 标和实际汇总的中<br>断 | 显示汇总度量的计划值、目标值和实际值的详细信息。                  |
| 所有汇总的中断                     | 显示计划或方案中使用的汇总度量的目标值、实际值和任何其他定制值的<br>详细信息。 |

# 从营销活动导入度量

如果营销活动项目具有跟踪选项卡,那么说明模板创建者已将 Campaign 中的联系人和 响应度量与 Marketing Operations 中的度量进行映射。您可以将度量数据导入该营销 活动项目中。

### 开始之前

您必须在 Campaign 中具有分析营销活动许可权才能导入度量。

### 关于此任务

要从营销活动导入度量,请完成以下步骤。

### 过程

- 1. 浏览到要导入其度量的营销活动项目的"跟踪"选项卡。
- 2. 单击导入值。

IBM Campaign 度量将显示在导入值页面上。导入的信息取决于模板创建者定义的 度量。IBM Marketing Operations 将捕获并显示最近一次导入日期, 此日期以外部 源最近一次刷新日期时间显示在表底部。

3. 单击保存并完成以更新"跟踪"选项卡上的度量并关闭导入值页面。

### 下一步做什么

如有必要,请手动更新您导入的度量。

# 完成和汇总度量

当项目链接到方案或方案链接到计划时,可以将度量值从子对象汇总到父对象。模板 创建者定义如何将度量汇总到父对象。

### 关于此任务

有关定义汇总行为的更多信息,请参阅《IBM Marketing Operations 管理员指南》。

注:不会汇总度量的计划值。这些值用于自顶向下计划。

不会自动汇总度量值。当您指示这些值是最终值时,IBM Marketing Operations 将汇 总这些值。每次您导入新的度量值或编辑度量值时,必须指示这些值是最终值,以便 进行汇总。

只要存在尚未汇总的度量值,包含这些值的对象的"跟踪"选项卡上就会显示**完成**链接。

#### 过程

- 1. 浏览至要将其度量汇总到其父方案或计划的项目或方案的"跟踪"选项卡。
- 2. 单击完成链接。

注:仅当新的或已更改的度量值还没有汇总时才会显示完成链接。

3. 为汇总定义的度量汇总到父方案或计划中,且在父对象的"跟踪"选项卡中可用。

# 第 **17** 章 报告

缺省情况下,IBM Marketing Operations 提供了一组预定义报告和仪表板组件。Mar keting Operations 报告包提供在 IBM Cognos® (一个独立的商业智能应用程序) 中创 建的其他示例报告和仪表板报告组件。

您可以通过以下方式从 IBM Marketing Operations 访问报告:

- 单击独立项(如项目)和市场营销对象的**分析**选项卡,以查看应用到当前项中的报 告。
- 选择**分析 > 操作分析**来查看展示来自多个对象的数据的示例 Cognos 报告。

报告管理员可以修改报告、创建新报告、添加定制属性以及设置条件过滤器。

#### 报告呈示和输出

每个 Cognos 报告具有标题、主体部分、页脚和导航控制。运行报告时,报告将以 HTML 格式出现在您的浏览器窗口。对多数报告,您可以选择以不同的格式(例如 PDF 或 XML) 进行查看。

由于以下报告具有多个查询,因此您不能将它们导出为 CSV 或 XML 文件。

- "分析"页面报告: "项目交叉表摘要"报告
- v "分析"选项卡报告:"项目详细支出明细"、"项目核准和响应"以及"预算汇总"报告 (针对计划、方案和项目)

有关报告输出外观和格式的更多信息,请参阅 Cognos 文档。

#### 以电子邮件发送报告

单击**电子邮件**图标  $\lfloor \frac{\fbox{diam}}{\fbox{diam}} \rfloor$  ) 以打开一个表单,您可在其中输入报告接收方的电子邮件 地址。在您完成表单并单击确定之后,报告将以选择的显示格式发送。

例如,如果您选择 PDF 和电子邮件,那么报告将以邮件的 PDF 附件形式发送。

在电子邮件对话框中输入以下信息:

- 电子邮件地址:输入每个收件人的地址,各个地址之间以分号分隔。
- 主题:输入邮件的主题。缺省为报告的名称。
- v 正文:输入邮件。
- 附件:确保包括报告处于选中状态。

注:请勿选中包括报告链接。此选项目前不受支持。

#### 使用搜索和选择过滤数据

您可以使用不同的方式过滤报告中的数据,具体方式取决于报告。可以使用搜索和选 择过滤器来执行搜索,然后选择要用于报告的结果。

## 关于此任务

请对下列类型的数据使用过滤器:

- v 所有者
- 用户
- 供应商
- 项目

您可以按项目名称或项目代码进行搜索。

#### 过程

- 1. 输入要搜索的关键字,并且可以选择下列其中一个搜索选项:
	- 以其中任何一个关键字开头 (缺省值)
	- 以第一个关键字开头并包含其余所有关键字
	- 包含其中任何一个关键字
	- 包含所有这些关键字

例如,如果要搜索项目代码 **PRO1001**,您可以输入 PRO 或 1001。然后,选择包 含其中任何一个关键字。

2. 单击搜索。

系统将返回与搜索条件匹配的数据。

3. 使用插入、除去、选择所有和取消选择所有来创建您的报告中的项的列表。将要显 示在报告中的项移入选项列表框中,如以下示例所示:

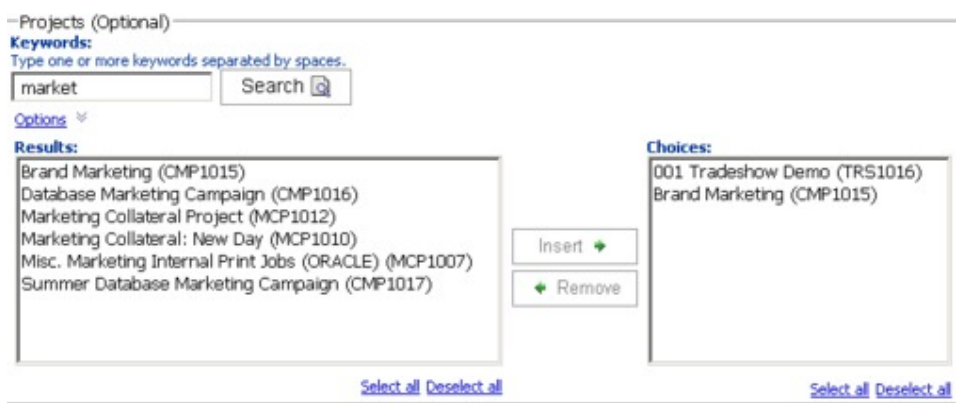

报告包含以下数据:所有者、用户、供应商或出现在选项列表框中的项目。

# 日期过滤器

要缩小报告的日期范围,请使用日期过滤器。

最早日期选项不限制搜索的开始日期。类似地,最晚日期选项不限制结束日期。缺省 设置是同时选中这两个选项,这意味着系统不会对日期进行过滤。

在开始和/或结束字段中输入实际日期,会将报告限制为包含在所选范围内处于活动状 态的日期的任务。

#### 活动日期

日期提示使用活动日期。在指定日期范围内的任何时间都处于活动状态的所有项目、 计划和方案都符合报告条件。

例如,如果您指定从 2015 年 1 月 1 日到 2015 年 3 月 15 日的日期范围,那么以 下项目符合条件:

- v 在 2015 年 1 月 1 日或之后启动的项目,无论它们何时结束。
- 在 2015 年 3 月 15 日或之前结束的项目,无论它们何时开始。

以下项目不符合条件:

- v 在 2015 年 1 月 1 日之前结束的项目
- v 在 2015 年 3 月 15 日之后启动的项目

## 状态和类型过滤器

状态和类型过滤器将报告限制为仅包括那些具有选定状态或类型的任务。

过滤器选项基于用来创建项目的模板。对于这些过滤器,您可以根据需要选择多个选 项。

注:不作选择等同于选择所有选项。

# 多对象报告

安装了 IBM Marketing Operations 报告包时,您可以从"分析主页"页面生成报告。

下表描述了缺省报告。

表 *47.* 缺省报告:*"*分析主页*"*页面

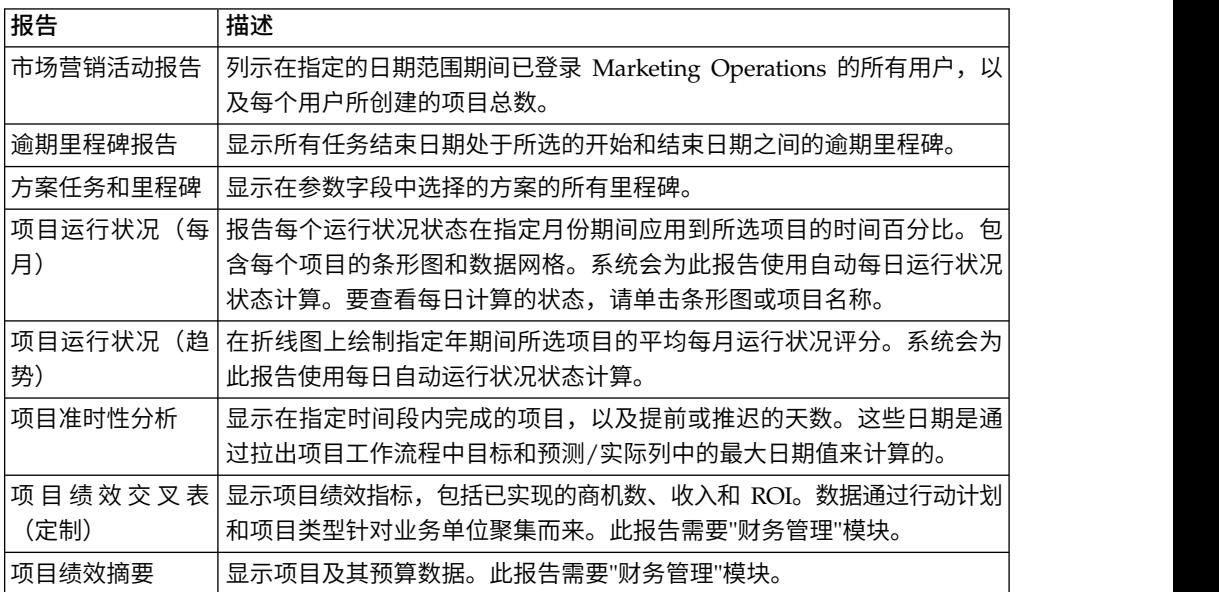

表 *47.* 缺省报告:*"*分析主页*"*页面 *(*续*)*

| 报告             | 描述                                                                                                    |
|----------------|----------------------------------------------------------------------------------------------------|
| 项目绩效摘要(定<br>制) | 显示按行动计划分组的项目,以及它们的预算、成本、收入、响应率和商<br>机生成绩效数据。此报告显示如何使用定制属性来定制一个样本报告。仅<br>当您的模板管理员实现了示例定制属性时,此报告才会工作。此报告需要"<br>财务管理"模块。 |
| 项目任务           | 显示指定项目的所有任务及任务的状态。                                                                                                    |
| 资源任务负载         | 显示分配给所选用户的任务。此报告返回处于指定日期范围内的每个项目<br>的任务。                                                                              |
| 资源利用率摘要        | 按用户显示资源使用率百分比的摘要视图。选择开始和结束日期以为报告<br>指定日期范围。                                                                           |
| 系统方案           | 按状态和模板类型显示方案明细。                                                                                                    |
| 系统项目           | 按状态和模板类型来显示项目的细目。                                                                                                    |
| 系统用户           | 显示每个 IBM Marketing Operations 用户的详细信息。                                                                                |
| 任务准时性分析        | 显示所有提前或推迟的任务,其任务结束日期在选定的"开始日期"和"结束<br>日期"之间。此报告按任务名称分组。                                                               |
|                | 如果某项任务提前结束,那么比调度提前完成的天数将以绿色背景显示。<br>如果推迟完成,那么延期天数将显示为负数,且以红色背景显示。                                                     |
| 供应商支出摘要        | 显示指定供应商在指定日期范围内的已开票总支出,其中包括已支付、已<br>核准和已接收支出的明细。此报告需要"财务管理"模块。                                                        |

## 生成**"**市场营销活动**"**报告

"市场营销活动"报告提供在指定的日期范围期间已登录系统的所有 Marketing Operations 用户列表,以及每个用户创建的项目总数。

## 关于此任务

要生成"市场营销活动"报告,请完成以下步骤。

#### 过程

- 1. 选择分析 > 操作分析。
- 2. 在报告列表中单击市场营销活动报告。

此时将会出现一个屏幕,您可以在该屏幕中设置过滤条件。

- 3. 选择报告的开始和结束日期。
- 4. 单击完成以创建报告。

#### 结果

报告包含以下列:名、姓、电子邮件地址、登录标识、项目数以及子项目数。

## 生成**"**逾期里程碑**"**报告

"逾期里程碑"报告显示任务结束日期位于所选开始日期与结束日期之间的所有逾期里程 碑。您可以使用日期和状态过滤器选项来过滤此报告。

## 关于此任务

要生成"逾期里程碑"报告,请完成以下步骤。

#### 过程

- 1. 选择分析 > 操作分析。
- 2. 在报告列表中单击逾期里程碑报告。

此时将会出现一个屏幕,您可以在该屏幕中设置过滤条件。

- 3. 选择报告的开始和结束日期。
- 4. 可选: 针对任务和项目状态设置过滤器。
- 5. 单击完成以创建报告。

#### 结果

此报告将显示一个里程碑列表,其中的里程碑按里程碑所有者进行分组并按项目代码 进行排序。此报告包含以下各列:"里程碑所有者"、"项目代码"、"里程碑"、"任务编号 "、"状态"、"任务名称"、"结束日期"、"预测/实际结束日期"、"延期天数"和"注释"。

### 生成**"**方案任务和里程碑**"**报告

"方案任务和里程碑"报告显示在参数字段中选择的方案所包含的项目的所有里程碑。您 可以按里程碑类型对此报告进行过滤。如果不选择按里程碑类型过滤,那么会显示所 有任务。

#### 关于此任务

要生成"方案任务和里程碑"报告,请完成以下步骤。

#### 过程

- 1. 选择分析 > 操作分析。
- 2. 在报告列表中单击方案任务和里程碑。

此时将会出现一个屏幕,您可以在该屏幕中设置过滤条件。

- 3. 在方案下拉菜单中选择一个方案。
- 4. 可选: 选择报告的里程碑类型。如果不选择任何里程碑类型,那么此报告将包含属 于选定方案的所有项目中的所有任务。
- 5. 单击完成以创建报告。

#### 结果

此报告将显示一个里程碑或任务列表,其中的里程碑或任务按项目进行分组并按日期 进行排序。此报告包含以下各列:"项目名称"、"里程碑类型"、"任务编号"、"预测/实 际日期和工作量"、"目标日期和工作量"、"差异"和"注释"。

"差异"列包含里程碑提前或推迟出现的天数。提前到达的里程碑以绿色背景显示。推迟 到达的里程碑以红色背景显示为一个负数。

### 生成**"**项目绩效交叉表**"**报告

"项目绩效交叉表"报告以交叉表和多维定制属性显示高级项目度量。

## 关于此任务

注:此报告需要"财务管理"模块。

#### 过程

- 1. 选择分析 > 操作分析。
- 2. 在报告列表中单击项目绩效交叉表。 此时将会出现一个屏幕,您可以在该屏幕中设 置过滤条件。
- 3. 在第一个过滤器页面中,选择要包括在报告中的项目。

要指定其他的过滤器,请单击额外提示并进行到步骤 4。否则, 跳至步骤 5。

- 4. 可选: 在第二个过滤器页面上,指定以下任一过滤器:
	- v 项目所有者
	- 项目日期范围
	- 项目状态
	- 项目类型: 根据用来创建项目的模板确定

所有的过滤器页面部分都是可选的。如果没有在任何部分中输入任何信息,那么随 后产生的报告将包含系统中的所有用户和所有项目的资源任务负载。

5. 单击完成以创建报告。

#### 示例

样本报告是一个项目性能指标交叉表,其中包括基于业务单位的行动计划和项目类型 汇总的已实现的商机数、收入和 ROI(投资收益率)。样本报告包含以下信息:

v 行维:(1) 行动计划,(2) 项目类型

行数据按"行动计划"分组。您可以使用此字段对方案和计划进行分类。每个"行动计 划"部分对报告中包含的每个项目类型都具有一行。

项目类型是根据用于创建项目的模板确定的。样本项目类型包括:数据库市场营销 活动、贸易展模板、市场营销宣传材料和营销活动项目模板。

v 列维:业务单位

业务单位是项目和计划创建页面中的字段。它是一种对项目和计划进行归类的方 法。

v 要显示的指标:已实现的商机数、收入和 ROI(投资收益率)。

"项目绩效交叉表"报告的示例:

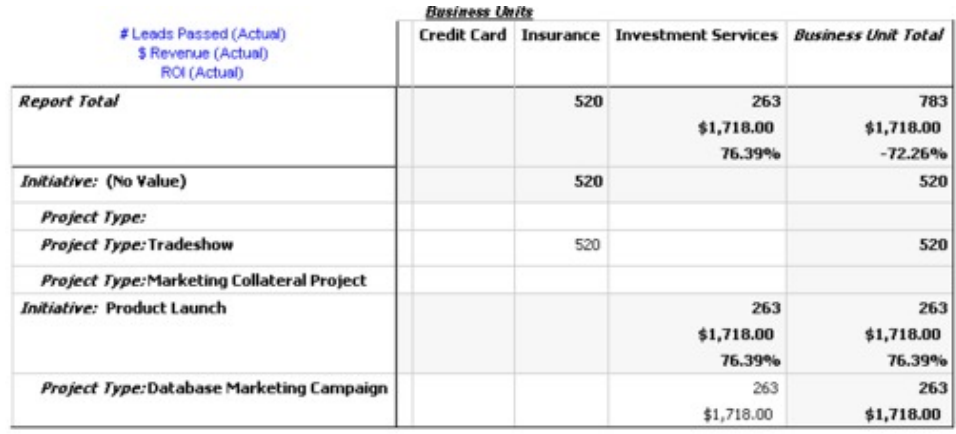

### 生成**"**项目绩效摘要**"**报告

标准"项目绩效摘要"报告按字母顺序列出项目,以及它们的状态、日期和预算信息。定 制版本列出按行动计划分组的项目,以及它们的预算、成本、收入、响应率和商机生 成绩效数据。

## 关于此任务

注:此报告的这两个版本都需要"财务管理"模块。

此报告的定制版本还包含额外的提示和定制字段。它演示如何使用定制属性对标准报 告进行定制,且仅当您的模板管理员实现这些定制属性之后此报告才能进行工作。

#### 过程

- 1. 选择分析 > 操作分析。
- 2. 在报告列表中单击项目绩效摘要。

此时将会出现一个屏幕,您可以在该屏幕中设置过滤条件。

3. 在第一个过滤器屏幕上,选择要包括在报告中的项目。如果您只有项目这一个过滤 条件,请单击**完成**来运行该报告。

要指定其他的过滤器,请单击额外提示并进行到步骤 4。否则,跳至步骤 5。

- 4. 可选: 在第二个过滤器页面上,指定以下任一过滤器:
	- v 项目所有者
	- v 项目日期范围
	- 项目状态
	- 项目类型: 根据用来创建项目的模板确定

所有的过滤器页面部分都是可选的。如果没有在任何部分中输入任何信息,那么报 告将包含系统中所有项目的项目绩效。

5. 单击完成以创建报告。

该报告将显示按项目名称排序的项目列表。定制版本按"行动计划"分组。此报告包含以 下列:

表 *48. "*项目绩效摘要*"*报告中的列

| 列                      | 描述                                                                                                    |
|------------------------|----------------------------------------------------------------------------------------------------|
| 项目名称/代码                | 显示项目名称及其标识。                                                                                                    |
| 状态                     | 显示每个项目的状态。                                                                                                    |
| 目标日期                   | 显示目标开始和结束日期。                                                                                                    |
| 业务单位、细分市」<br> 场和产品系列   | 显示每个项目的业务单位、细分市场和产品系列。这些字段包含在相同的<br>模板中,用来对项目进行归类。不是所有类型的项目都包含所有这些字<br>段。如果您的报告使用不包含其中一个或多个字段的项目,那么将忽略此<br>列(该项目的此列为空)。<br>这些字段仅出现在报告的定制版本中。 |
| 总计 预算总计 预<br>测的成本 实际成本 | 显示各种预算信息。这些字段来自每个项目的预算选项卡。                                                                                                    |
| 总收入                    | 显示项目的收入度量(如果已定义)。                                                                                                    |
| 响应率和商机列                | 显示响应率和商机生成数据。响应率和商机数据获取自"跟踪"选项卡上每<br>个项目的度量。<br>这些字段仅出现在报告的定制版本中。                                                                            |
| <b>ROI</b>             | 显示项目的 ROI(投资收益率)度量(如果已定义)。                                                                                                    |
|                        | 此字段仅出现在报告的定制版本中。                                                                                                    |

## 生成**"**资源任务负载**"**报告

### 关于此任务

要生成"资源任务负载"报告,请完成以下步骤。

#### 过程

- 1. 选择分析 > 操作分析。
- 2. 在报告列表中单击资源任务负载。

将出现过滤资源工作负载屏幕。

- 3. 指定以下任一过滤器:
	- v 用户
	- 项目
	- v 项目日期范围
	- 项目状态
	- v 项目类型:根据用来创建项目的模板确定

过滤器页面上的所有部分都是可选的。如果没有在任何部分中输入任何信息,那么 您的报告将包含系统中的所有用户和所有项目的资源任务负载。

4. 单击完成以创建报告。

报告结果将显示在屏幕中,除非选择了其他的格式。此报告显示满足过滤条件的任务 (按用户进行分组)。此报告包含项目的"工作流程"选项卡中的以下各列:

表 *49. "*资源任务负载*"*报告中的列

| 列     | 描述                                                     |
|-------|--------------------------------------------------------|
| 任务名称  | 显示项目名称及其标识。                                            |
| 项目名称  | 显示项目名称和代码。如果报告管理员配置了向后钻取 URL,那么单击链                     |
|       | 接将会打开项目的摘要页面。                                          |
| 日期    | 显示预测/实际日期以及目标开始和结束日期。                                  |
| 状态    | 显示每个任务的状态。                                             |
| 完成百分比 | 显示每个任务的当前进度。                                           |
| 注释    | 显示任务的注释。                                               |
| 条件    | 基干任务的日期显示条件。                                           |
|       | 如果任务的结束日期迟于它的目标结束日期,那么该列会包含以下两种值<br>中的一种:              |
|       | <b>推迟</b> :如果状态为"正在进行"或"已完成",那么"预测开始日期"晚干"目<br>标开始日期"。 |
|       | 逾期:如果状态为"正在进行"或"已完成",那么"预测结束日期"晚于"目<br>标结束日期"。         |
|       | 对干所有其他任务,该字段为空。                                        |

## 生成**"**供应商支出摘要**"**报告

"供应商支出摘要"报告显示指定供应商在指定日期范围内的已开票总支出,其中包括已 支付、已核准和已接收支出的明细。

### 关于此任务

注:此报告需要"财务管理"模块。

要生成"供应商支出摘要"报告,请完成以下步骤。

#### 过程

- 1. 选择分析 > 操作分析。
- 2. 在报告列表中单击供应商支出摘要。

此时将会出现一个屏幕,您可以在该屏幕中设置过滤条件。

- 3. 针对以下各项指定过滤器:
	- 供应商
	- v 发票日期范围(缺省为今天的日期)

这两个过滤器是必需的。

4. 单击完成以创建报告。

此报告是按供应商排列的发票摘要,共有三列。这些列按发票状态对发票总计进行分 类,如下所示:

- 未付款列计算状态为"草稿"的所有发票的总额。
- 可支付列计算状态为"可支付"的所有发票的总额。
- 实际支出列计算状态为"已支付"的所有发票的总额。

下面是一个"供应商支出摘要"报告的示例:

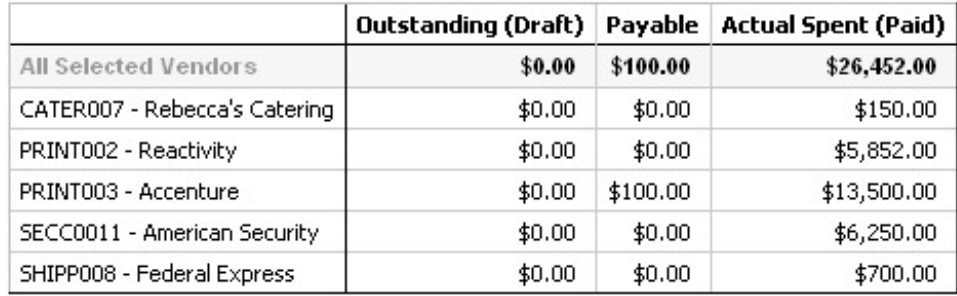

# 单对象报告

项目、方案和计划的"分析"选项卡中提供了单对象报告。对于这些报告,您是在针对单 个对象进行报告。

下表描述了标准单对象报告以及在安装了 IBM Marketing Operations 报告包时提供的 示例 IBM Cognos 报告。

表 *50.* 缺省报告:*"*分析*"*选项卡

| 报告         | 描述                                                 |
|------------|----------------------------------------------------|
| 修订历史记录     | 列示对当前对象所作的修订的报告。缺省情况下,当您单击帐户、核                     |
|            | 准、资产、计划、方案、项目、市场营销对象、请求、团队和发票的"<br>分析"选项卡时可以看到此报告。 |
| 核准响应       | 项目的报告,显示关于核准任务的信息。                                 |
| 发票摘要列表     | 项目和方案的报告,列示发票摘要信息。                                 |
|            | 注: 此报告需要"财务管理"模块。                                  |
| 市场营销对象交叉引用 | 项目的市场营销对象的报告,列示当前对象引用或修改的市场营销对                     |
|            | 象。                                                 |
| 核准和一致性列表   | 项目的示例 Cognos 报告, 显示关于核准任务的额外信息。                    |
| 预算摘要       | 项目、方案和计划的示例 Cognos 报告, 按周、月或季度显示预算摘                |
|            | 要。                                                 |
|            | 注: 此报告需要"财务管理"模块。                                  |
| 详细支出明细     | 项目的示例 Cognos 报告, 显示项目支出明细。                         |
|            | 注: 此报告需要"财务管理"模块。                                  |
| 分配的工作      | 团队的报告,按团队和团队成员显示工作分配情况。                            |

## 查看对象的修订历史记录

对某个对象进行处理之后,可以查看其修订历史记录来了解创建和修改对象的人员、 修改的字段和修改发生的时间。

#### 关于此任务

可以复审下列对象的修订历史记录:帐户、核准、资产、计划、方案、项目、请求、 团队和发票。

#### 过程

- 1. 浏览至对象的摘要选项卡以查看其修订历史记录。
- 2. 单击分析选项卡。

缺省情况下,此页面显示对象的修订历史记录,列示自对象创建以来所作的所有修 改。

如果显示的是另一个报告,您可以选择修订历史记录 > 报告类型以显示修订历史记 录。

请注意下列选项:

- 对于项目,请选择核准响应 > 报告类型以显示链接到项目内的任务的所有核准的 修订历史记录。
- 对于核准,只要核准轮循号发生更改(当所有者因为任何原因申请重新核准) 就会创建一个条目。

例如,如果 Connie Contact (核准负责人)更改了核准并请求重新核准,那么会 向该核准的修订历史记录添加一个类似于以下消息的条目:

Connie Contact 于 2005 年 12 月 15 日 下午 01:47:50 核准轮循 #2:重新 请求核准并增加轮循号。

## 生成**"**核准和一致性列表**"**报告

"核准和一致性列表"报告列出项目的工作流程核准任务的核准流程。此报告分为以下几 部分:当前核准流程、已完成的核准流程以及调度在将来开始的核准流程。

#### 关于此任务

要生成"核准和一致性列表"报告,请完成以下步骤。

#### 过程

- 1. 选择操作 > 项目。
- 2. 从项目列表中,选择要生成其报告的项目。
- 3. 浏览至项目的分析选项卡。
- 4. 选择报告类型 > 核准和一致性列表。

将在屏幕中显示该报告。

该报告包含以下信息:

表 *51. "*核准和一致性列表*"*报告中的列

| 列        | 描述                               |
|----------|----------------------------------|
| 核准流程/进度  | 显示列出的每个核准流程的任务编号、名称和进度。进度描述为已接收到 |
|          | 预期核准总数中的多少个核准。                   |
| 正在进行核准的项 | 显示待核准项的列表。                       |
| 核准人      | 显示核准人列表。对干必需核准人,在核准人名字旁边显示(必需)。  |
| 链接的任务    | 显示链接到核准的工作流程任务的任务编号和名称。          |
| 状态       | 显示核准的状态:                         |
|          | 正在进行:核准流程处于活动状态。                 |
|          | '挂起:核准流程已暂时停止。                   |
|          | 已完成:核准流程已完成。                     |
|          | 未启动:尚未提交核准流程以进行复审。               |

## 生成**"**预算摘要(按季度排列)**"**报告

"预算摘要(按季度排列)"报告按季度显示财年中所选项目、方案或计划的预算信息。 对于方案和计划,数据将从下属项目和方案中进行汇总。

### 关于此任务

注:此报告需要"财务管理"模块。

要生成"预算摘要(按季度排列)"报告,请完成以下步骤。

#### 过程

- 1. 从操作菜单中选择下列其中一个报告选项:
	- 项目
	- v 方案
	- v 计划
- 2. 单击分析选项卡。
- 3. 选择报告类型 > 预算摘要(按季度排列)。

将显示当前财年的报告。如果有超过一年的数据,那么可以从财年菜单中为报告选 择另一个财年。

将按以下方式为所选财年组织数据:

表 *52. "*预算摘要(按季度排列)*"*报告中的数据

| 部分      | 描述                                             |
|---------|------------------------------------------------|
| 总结表     | 此表显示摘要预算信息。                                    |
|         | 行:预算的不同明细,例如实际金额/余额、承付金额/未承付的金额<br>以及预测金额/可用金额 |
|         | 列:财年总计,每个季度都有一个相应的列                            |
|         | 注:对干项目,报告仅由此表组成。                               |
| "详细信息"表 | 对干方案和计划,此表显示从下级对象汇总而来的预算信息。                    |
|         | 计划报告,每个方案都有自己的行。                               |
|         | 列:每个季度具有汇总预算列、预测汇总列、承付汇总列和实际汇总<br>列。           |

## 生成**"**详细支出明细**"**报告

"详细支出明细"报告显示所选财政季度的支出。

### 关于此任务

注:此报告需要"财务管理"模块。

要生成"详细支出明细"报告,请完成以下步骤。

#### 过程

- 1. 选择操作 > 项目。
- 2. 从项目列表中选择要报告的项目。
- 3. 单击项目的分析选项卡。
- 4. 选择报告类型 > 详细支出明细。

将显示当前季度的报告。如果有超过一个季度的数据,那么您可以从财政季度菜单 中为报告选择另一个季度。

### 结果

将按以下方式为所选季度组织数据:

表 *53. "*详细支出明细*"*报告中的数据

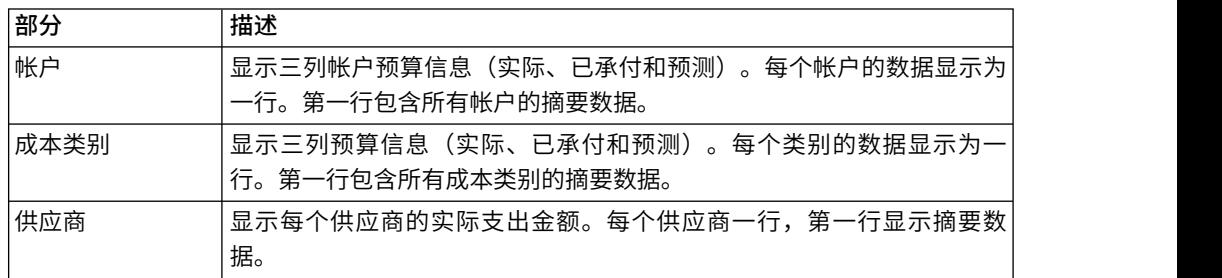

## 生成**"**分配给团队或团队成员的工作**"**报告

"分配给团队或团队成员的工作"报告显示与整个团队或特定团队成员相关联的核准、项 目、项目请求和任务。

### 关于此任务

要生成"分配给团队或团队成员的工作"报告,请完成以下步骤。

#### 过程

- 1. 浏览至团队的分析选项卡。
- 2. 选择报告类型和工作分配情况(核准、项目、项目请求或任务)。如果选择了"分 配给团队成员的工作"报告,那么还需要选择团队成员。

这时会显示报告。

### 下一步做什么

提供了以下信息。

表 *54. "*分配给团队或团队成员的工作*"*报告中的数据

| 部分    | 描述                             |
|-------|--------------------------------|
| 名称    | 显示核准、项目请求和任务的名称;单击此链接将会打开工作分配的 |
|       | 摘要页面(如果报告管理员配置了向后钻取 URL)。      |
| 项目名称  | 显示项目的项目名称;单击此链接将会打开项目的摘要页面(如果报 |
|       | 告管理员配置了向后钻取 URL)。              |
| 项目代码  | 显示核准、项目和任务的项目代码。               |
| 项目所有者 | 显示核准和任务的项目所有者。                 |
| 请求者   | 显示核准和项目请求的请求者。                 |
| 任务所有者 | 显示任务的任务所有者。                    |
| 请求标识  | 显示项目请求的标识。                     |
| 核准人   | 显示核准的核准人。                      |
| 状态    | 显示核准、项目和任务的状态。                 |

# 仪表板 **portlet**

要管理仪表板,并向其添加 portlet,请单击仪表板 > 创建仪表板。

可以使用仪表板 Portlet 来访问您最常需要的信息和应用程序功能部件。每个仪表板包 含一个或多个 portlet,为您提供快速有效访问和更新信息的不同方式。

- 列表 portlet 提供到 Marketing Operations 中项 (如"正在等待操作的核准"、"管理 我的任务"和"我的警报")的链接列表。
- 快速链接提供通过单击以访问选项(例如"创建新项目"或"添加发票")。
- 报告 portlet 为您提供访问权,以访问报告(例如"按项目类型的预算"或"市场营销财 务位置")。如果安装 Marketing Operations 报告包,那么这些 portlet 可用

## **Marketing Operations** 列表 **Portlet**

即使未安装 Marketing Operations 报告包,您仍可以访问仪表板上提供的 Marketing Operations 列表 Portlet。

系统管理员选择组织成员可以向仪表板添加的 Portlet。要管理仪表板并向其添加 Portlet,请选择仪表板 > 创建仪表板。

表 *55.* 标准 *Marketing Operations* 列表 *portlet*

| 正在等待操作的核准<br>等待您的操作的核准列表。<br>管理我的任务<br>列出您的"暂挂"和"活动"的任务以及"未启动"和"正在进行"的核准。将<br>出现更改每个项目的状态的选项。<br>• 对于任务,您可以将状态更改为"完成"或"跳过"。<br>对于"未启动"的核准,您可以将状态更改为"提交"或"取消"。<br>对于您所拥有的"正在进行"的核准,您可以将状态更改为"停止"、"<br>完成"或"取消"。<br>对于指定给您核准的"正在进行"的核准,您可以将状态更改为"核准<br>"或"拒绝"。<br>我的处于活动状态的 列出您的处于活动状态的项目。<br>项目<br>我的警报<br>列出您的 Marketing Operations 警报。<br>列出针对您所拥有的每个项目或将您包含为复审者或成员的每个项<br>我的项目运行状况<br>目,分配给您的任务名称、任务运行状况状态、任务完成百分比和任<br>务数。完成百分比将计算为:<br>(已完成任务数 + 已跳过任务数) ÷ 工作流程任务总数<br>要重新计算项目运行状况状态,请单击 <sup>•●</sup> 。系统会重新计算要仅通<br>$\bullet$<br>过此 Portlet 显示的运行状况状态。此状态在 Marketing Opera-<br>tions 中的其他位置不会显示。<br>注:只能以 5 分钟时间间隔进行项目运行状况计算。<br>如果您拥有超过 100 个项目,请单击 <b>全部显示</b> 以在新对话框中打开<br>列表。<br>• 要将列出的项目数据导出为 .CSV 文件, 请单击导出。<br>您可以在"摘要"选项卡上查看项目的摘要信息。要查看项目运行状<br>况的更多度量,请单击完成百分比指示符。要查看"我的任务"列<br>表,请单击"任务"列中的数字。<br>我的请求<br>列出您所拥有的请求。<br>我的任务<br>列出您所拥有的任务。<br>超出预算的项目<br>列出日历年中超出预算的所有项目。 | 报告 | 描述                |
|----------------------------------------------------------------------------------------------------|----|-------------------|
|                                                                                                    |    |                   |
|                                                                                                    |    |                   |
|                                                                                                    |    |                   |
|                                                                                                    |    |                   |
|                                                                                                    |    |                   |
|                                                                                                    |    |                   |
|                                                                                                    |    |                   |
|                                                                                                    |    |                   |
|                                                                                                    |    |                   |
|                                                                                                    |    |                   |
|                                                                                                    |    |                   |
|                                                                                                    |    |                   |
|                                                                                                    |    |                   |
|                                                                                                    |    |                   |
|                                                                                                    |    |                   |
|                                                                                                    |    |                   |
|                                                                                                    |    | 注: 此报告需要"财务管理"模块。 |

# 快速链接 **portlet**

快速链接是指向 IBM Marketing Software 产品的预定义链接。某些快速链接使用户可 以在仪表板中执行 IBM Marketing Software 产品的基本操作,而无需浏览至该产品。 您可以配置包含一组所选快速链接的 portlet。

要将快速链接 portlet 添加到其中一个仪表板,请单击管理 **Portlet >** 创建快速链接 **Portlet**,并选择要包含的快速链接。

下表描述安装 Marketing Operations 时可用的快速链接。

表 *56.* 快速链接 *portlet* 列表

| 快速链接    | 功能                                                         |
|---------|------------------------------------------------------------|
| 创建新项目请求 | 打开一个弹出窗口,您可在其中选择项目模板来创建项目请求。您还<br>可以单击继续以在应用程序中打开"项目请求"向导。 |
| 创建新项目   | 打开一个弹出窗口,您可在其中选择项目模板来创建项目。您还可以<br>单击继续以在应用程序中打开"项目"向导。     |
| 添加发票    | 在应用程序中打开"添加发票"向导。                                          |
| 项目      | 在应用程序中打开"项目列表"页面。                                          |
| 报告      | 打开分析 > 操作分析页面。                                             |
| 资源库     | 在应用程序中打开"资产库"页面。                                           |
| 核准      | 在应用程序中打开"核准列表"页面。                                          |

# **Marketing Operations IBM Cognos** 报告 **portlet**

下表描述在安装 Marketing Operations 报告包后可用的 Marketing Operations 仪表 板 Portlet。

| 报告             | 描述                                                                                             |
|----------------|------------------------------------------------------------------------------------------------|
| 算              | 按项目类型分类的预   一份示例 IBM Cognos 报告,它显示有关当前日历年中每种项目类型<br>的预算的 3D 饼图。此报告需要"财务管理"模块。                  |
| 度排列)           | 已完成的项目(按季 一份示例 IBM Cognos 报告,它显示有关在此季度提前完成、准时完<br>成以及推迟完成的项目数量的 3D 条形图。                        |
| 测              | 按项目类型分类的预  一份示例 IBM Cognos 报告,它显示有关当前日历年中每种项目类型<br>的预测支出的 3D 饼图。                               |
| 经理核准摘要         | 一份示例 IBM Cognos 报告,它显示有关系统中所有正在进行项目的<br>活动核准和已完成核准的数据。                                         |
| 经理任务摘要         | 一份示例 IBM Cognos 报告,它显示有关所有正在进行项目的活动任<br>务和已完成任务的数据。                                            |
| 市场营销财务状况       | 一份示例 IBM Cognos 报告,它显示一个时间线,该时间线带有当前<br>日历年中处于各种状态的所有计划的预算金额、预测金额、承付金额<br>和实际金额。此报告需要"财务管理"模块。 |
| 我的任务摘要         | 一份示例 IBM Cognos 报告,它为正在查看所有正在进行项目中的报<br>告的用户显示有关所有活动任务和已完成任务的数据。                               |
| 我的核准摘要         | 一份示例 IBM Cognos 报告,它为正在查看此报告的用户显示有关活<br>动核准和已完成核准的数据。                                          |
| 按项目类型分类的项<br>目 | 一份示例 IBM Cognos 报告, 它显示一个 3D 饼图, 该饼图按模板类<br>型显示系统中所有正在进行的项目。                                   |
| 按状态分类的项目       | 一份示例 IBM Cognos 报告, 它显示一个 3D 条形图, 该条形图按状<br>态显示系统中的所有项目: "草稿"、"正在进行"、"挂起"、"已取消"和"<br>已完成"。     |

表 *57.* 标准 *Marketing Operations IBM Cognos* 报告 *portlet*

表 *57.* 标准 *Marketing Operations IBM Cognos* 报告 *portlet (*续*)*

| 报告   | 描述                                               |
|------|--------------------------------------------------|
|      | 请求的项目以及已完   一份示例 IBM Cognos 报告,它显示有关每个月的项目请求数和已完 |
| 成的项目 | $\vert$ 成项目数的时间线图形。此报告仅计算处于以下状态的项目请求:"已 $\vert$  |
|      | !提交"、"已接受"或"已退回"。                                |
|      | 花费(按项目类型排 一份示例 IBM Cognos 报告,它显示有关当前日历年中每种项目类型   |
| 列)   | 的实际支出金额的 3D 饼图。此报告需要"财务管理"模块。                    |

# 第 **18** 章 搜索

您可以在 IBM Marketing Operations 中执行简单搜索和高级搜索。

可在 IBM Marketing Operations 相应部分的任何视图中,对计划、方案、项目、任务、 资产、核准、市场营销对象和发票执行简单或高级搜索。 "在方案中搜索"部分仅检索方 案。"在项目中搜索"部分仅检索项目。

#### 简单搜索

可以使用 IBM Marketing Software 简单搜索功能来搜索大多数对象,其中包括计划、 方案、项目、资产、核准、任务和发票。可以使用窗口顶部菜单栏中的搜索字段来执 行这些搜索。有关此搜索功能的详细信息,请参阅《IBM Marketing Platform 管理员 指南》。可执行该搜索来搜索大多数对象,包括计划、方案、项目、资产、核准、任 务和发票。

#### 高级搜索

可以使用 IBM Marketing Operations 高级搜索功能来指定更复杂的搜索。这些搜索可 以基于应用您要搜索的项类型的多个不同条件。可以保存经常使用的高级搜索以节省 时间。

高级搜索对除资产以外的所有对象以同样的方式工作。 Marketing Operations 针对资 产提供了一种类型的高级搜索页面,并针对包含高级搜索功能的所有其他对象提供了 另一种类型的高级搜索页面。

#### 权限注意事项

当您搜索某个对象时,IBM Marketing Operations 总是引导搜索针对用户具有安全权 利查看的所有对象(例如所有项目)来进行。即使您从某种过滤视图如"活动项目"视图 或从已保存的搜索中启动搜索,也会进行这种综合性的搜索。

例如,系统管理员未授权您访问项目模板的"工作流程"选项卡。即使您是项目成员,根 据该模板创建的项目中的任务也不会出现在"所有任务"搜索的结果中。但是,如果向您 分配了该项目的一项或多项任务,那么不论您有没有访问权限都将显示这些项目。

## 网格搜索

进行高级搜索时,网格属性将出现在要添加至搜索的可用属性的列表中。此搜索查找 所有已启用的项目模板,而无论是否存在根据该模板创建的任何项目或市场营销对 象。

例如,假定系统包含以下各项:

- 一个名为"贸易展"的已启用项目模板。
- 一个可用干"贸易展"模板的"供应商"选项卡。
- v 该"供应商"选项卡包含网格。其中一个网格列的名称为供应商 **URL**。

在项目的高级搜索屏幕上,您在选择搜索条件时可以选择供应商 **URL**。供应商 **URL** 属 性将出现在列表中,即使您的系统未包含任何"贸易展"项目也是如此。

删除模板时,其网格属性不能再充当搜索条件。您可以通过从高级搜索屏幕中选择已 禁用的模板或所有禁用的模板,在已禁用的模板中搜索属性。

## 对象属性搜索

可以搜索从其他市场营销对象或项目链接的市场营销对象中包含的属性。

例如,假定您的项目链接到市场营销对象,而这些市场营销对象包含您想要搜索的属 性。项目类型为"市场营销宣传材料",并且项目链接到市场营销对象。这些市场营销对 象的类型为"创意",并且这些对象包含一个表示创意成本的成本属性。

您可以在项目页面中执行高级搜索,该搜索根据您指定的关于**成本**属性的条件返回项 目。

## 搜索数字资产库

使用资产的高级搜索可以搜索所有者在创建或修改资产时提供的特定字段中的信息。

#### 关于此任务

要对数字资产库执行高级搜索,请完成下列步骤。

#### 过程

- 1. 选择操作 > 资产。
- 2. 选择要搜索的数字资产库。
- 3. 单击搜索**/**过滤图标 ( )。

这将显示"资产搜索"屏幕。

- 4. 根据要搜索的对象填写字段。
- 5. 单击搜索。

#### 结果

符合搜索条件的项将显示在"资产"列表页面上。

## 搜索非资产对象

可以使用高级搜索来搜索并非资产的对象。

#### 关于此任务

要执行高级搜索(资产除外),请完成下列步骤。

### 过程

- 1. 打开要搜索的对象类型的列表页面。 例如,打开项目或任务的列表页面。
- 2. 单击搜索图标 ( )。

这将显示"高级搜索"页面:

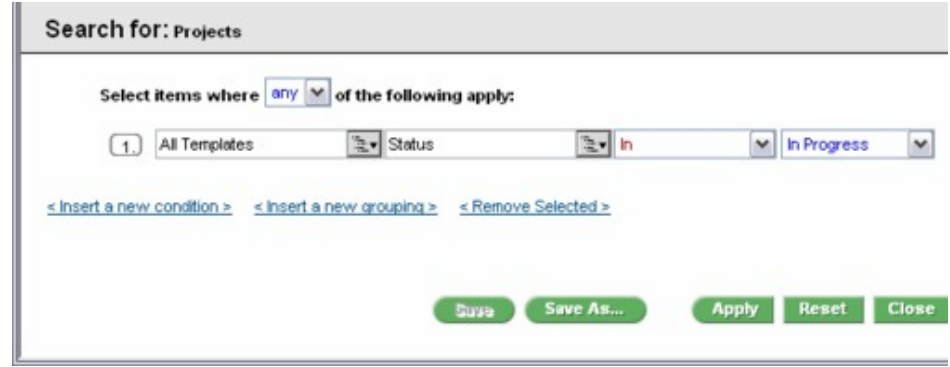

3. 选择搜索基于的模板。 列表将该对象类型的模板分组为:所有模板、所有已启用 的模板和所有禁用的模板。

注:此列表在该对象类型仅有一个模板可用时不会显示。

- 4. 选择搜索基于的属性。 将按字母顺序列示属性。
- 5. 选择用来搜索的运算符。 可用的运算符取决于为该搜索选择的属性类型。
- 6. 选择或输入一个值。
- 7. 根据需要重复步骤 3 到 6 以添加高级搜索的条件。
- 8. 如果您指定多个条件,请指示您希望搜索满足任一条件还是所有条件的对象。
- 9. 可选: 单击另存为以保存搜索。

管理员也可以通过选中"另存为"对话框中的发布复选框来发布搜索。已发布的搜 索对所有 Marketing Operations 用户可用。

10. 单击应用以完成基于您的条件的搜索。

## 对搜索条件进行重新分组和重新排序

您在构造搜索条件时,可以重新安排任何搜索条件的分组和顺序。

#### 关于此任务

要对搜索条件进行重新分组和重新排序,请完成下列步骤。

#### 过程

1. 对于要移动的条件,将光标放置在该条件的数字框上。

光标将变成垂直双向箭头。并且,出现工具提示:请拖动以便将此条件移到查询中 的另一位置。

- 2. 将该条件拖动到要插入的位置。 红色的指示线显示将插入该条件的位置。
- 3. 正确定位该条件后,松开鼠标以将其放置在新位置。

## **Not In** 运算符

**Not In** 运算符返回符合以下条件的对象的所有实例:对象不具有搜索中指定的属性的 值,或者对象不包括该属性。

### 模板和属性

IBM Marketing Operations 对象(计划、方案和项目)是根据模板创建的。

模板具有属性(例如 brochure\_type)的定义。根据同一模板创建的项目实例的属性可 能具有不同的值。例如,TS001 可能将 **Tri-fold** 定义为其说明书类型,而 TS002 可能 将 **Bi-fold** 定义为其说明书类型。

在典型的 IBM Marketing Operations 安装中有多个项目模板,某个特定属性可能在一 些模板中存在,但在其他模板中不存在。

#### **Not In** 运算符的行为

例如,如果您搜索"所有没有黑色种子的水果",那么此搜索将返回没有黑色种子的水果 以及没有种子的水果。(没有种子的水果不会有黑色的种子。)

请考虑以下示例:

- v Template1 具有包含属性 **BusinessUnit** 的定制选项卡 **Business**。
- v Template2 没有定制选项卡 **Business**,因此不包含属性 **BusinessUnit**。
- v 根据 Template1 创建了两个项目:
	- 创建的 Project1 使用"Insurance"作为 **BusinessUnit** 的值。
	- 创建的 Project2 使用"Banking"作为 **BusinessUnit** 的值。
- v 根据 Template2 创建了两个项目:Project3 和 Project4。

如果您创建具有以下条件的搜索,那么此搜索将返回 Project2、Project3 和 Project4,因为这些项目都不符合 BusinessUnit = Insurance 的条件。

[All Templates] -> [BusinessUnit] -> [Not In] -> [Insurance]

# 资产的高级搜索页面

当您单击数字资产列表页面上的"高级搜索"时,系统会显示一个包含以下字段的页面。

表 *58.* 数字资产的高级搜索选项

| 字段   | 描述                                                                                                 |
|------|----------------------------------------------------------------------------------------------------|
| 资产名称 | 在全部现有资产的 <b>资产名称</b> 字段中搜索。IBM Marketing Operations 将搜 <br>'索包含您输入的文本字符串的所有资产名称。您可以使用以下标准通配 <br>符: |
|      | * - 搜索任何字符串                                                                                        |
|      | ? - 搜索仟何字符                                                                                         |
表 *58.* 数字资产的高级搜索选项 *(*续*)*

| 字段         | 描述                                                                                |
|------------|-----------------------------------------------------------------------------------|
| <b>AND</b> | 选择布尔运算符:                                                                          |
| <b>OR</b>  | _AND:返回资产名称字段中包含所有搜索词的项。                                                          |
|            | • OR:返回资产名称字段中包含任一搜索词的项。                                                          |
| 资产代码       | 在全部现有资产的资产代码字段中搜索。IBM Marketing Operations 将搜<br>索包含您输入的字符串的所有代码。                 |
| 描述         | 在全部现有资产的描述字段中搜索文本。IBM Marketing Operations 将搜<br>索包含您输入的字符的所有描述字段。                |
| 状态         | 选择要搜索的任何或所有状态: "草稿"、"已完成"或"已锁定"。                                                  |
|            | 在以下日期之前到 指定一个日期。IBM Marketing Operations 将搜索到期日期早于或等于您                            |
| 期:         | 指定的日期的所有资产。                                                                       |
| 文件夹名称      | 输入要搜索的部分或完整文件夹名称。IBM Marketing Operations 将搜索<br>包含您输入的文本字符串的所有文件夹名称并搜索这些文件夹内的资产。 |
| 关键字        | 在所有资产的关键字字段中搜索。IBM Marketing Operations 将搜索包含<br>您输入的文本字符串的所有关键字。                 |
| 所有者        | 选择一个或多个所有者,以搜索属于该所有者的资产。                                                          |
| 版本名称       | 在所有资产的版本名称字段中搜索。IBM Marketing Operations 将搜索包<br>含您输入的文本字符串的所有版本。                 |
| 使用准则       | 在所有资产的 <b>使用准则</b> 字段中搜索。IBM Marketing Operations 将搜索包<br>含您输入的文本字符串的所有使用准则。      |

# 非资产对象的高级搜索页面

当您单击大多数 IBM Marketing Operations 对象的列表页面上的搜索时,系统会显示 一个包含下列字段的页面。

表 *59.* 其他对象的*"*高级搜索*"*选项

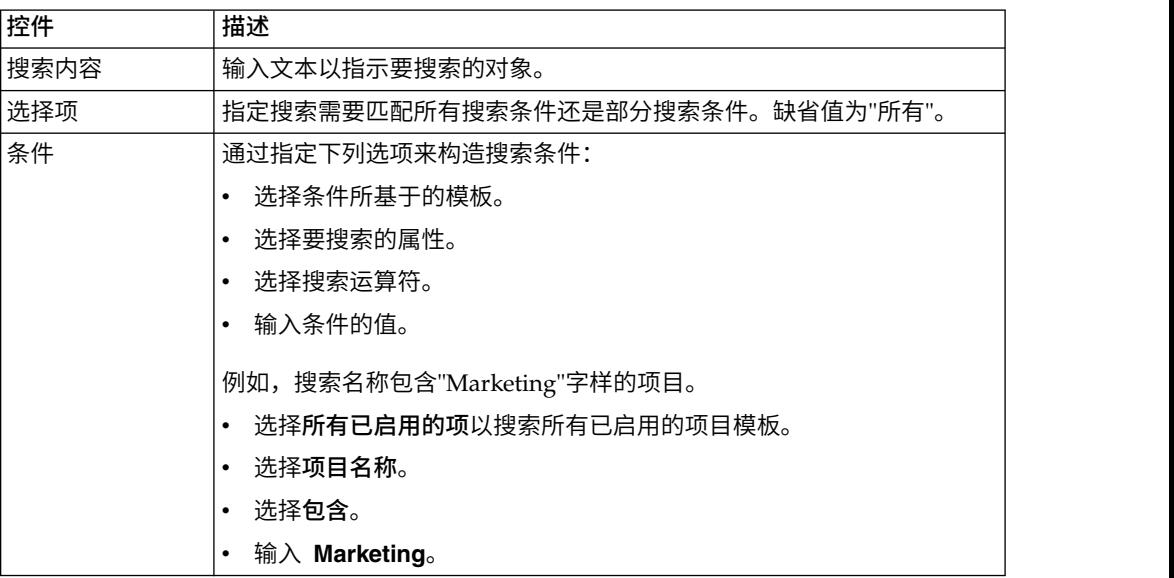

表 *59.* 其他对象的*"*高级搜索*"*选项 *(*续*)*

| 控件    | 描述                                                                     |
|-------|------------------------------------------------------------------------|
| 分组    | 通过指定下列选项为搜索结果构造分组:                                                     |
|       | _对干分组条件,选择 <b>所有</b> 或任何。                                              |
|       | 按构造"条件"所述提供剩下的分组条件。<br>$\bullet$                                       |
| 插入新条件 | 插入一个新行来输入条件。                                                           |
| 插入新组  | 插入一个新行对搜索条件进行分组。                                                       |
| 除去所选项 | 除去所有选定的条件或分组。                                                          |
| 另存为   | 将条件另存为已命名搜索。IBM Marketing Operations 管理员可以通过选<br>中 <b>发布</b> 复选框来发布搜索。 |
| 应用    | 根据指定的条件完成搜索。                                                           |
| 重置    | 重置对话框以清除指定的条件。                                                         |
| 关闭    | 关闭对话框而不完成搜索。                                                           |

## 保存的搜索

可以通过单击"高级搜索"页面上的"另存为"来保存任何高级搜索。保存的搜索仅可供计 划、方案、项目和市场营销对象使用。

保存的搜索分为两类:未发布和已发布。未发布的已保存搜索仅可供保存该搜索的用 户使用。已发布的已保存搜索可供所有用户使用。只有 IBM 管理员能够发布保存的搜 索。

### 如何访问保存的搜索

您在保存搜索后,可以访问该搜索并以相同的条件重新运行该搜索。可以通过两种方 式来访问保存的搜索:

- 从对象列表页面上的操作菜单
- v 在列表页面上,当您通过选择操作菜单中的所有**[**项**]**来查看该类型的所有对象时

例如,当您查看所有项目和请求时,"项目列表"页面将提供项目的已保存搜索。如果系 统包含任何已发布的已保存搜索,那么这些搜索将与未发布的已保存搜索一起列出。

#### 如何设置已保存搜索中的排序顺序

保存搜索后,您从中搜索的页面上存在的排序列和排序顺序将变成该已保存搜索中的 缺省排序顺序。

注:如果创建保存的搜索时所依据的另一个保存的搜索具有可选列,那么不会包括这 些可选列。如果原始搜索中的排序列是可选列,那么在第二个保存的搜索中,排序列 将还原为缺省值。新的已保存搜索中不存在排序列。

您可以执行下列操作来更改未发布的搜索的排序列和排序顺序:

- 1. 更改列表页面的排序列和排序顺序
- 2. 访问保存的搜索
- 3. 单击保存以更新该搜索

此选项仅适用于未发布的搜索。要更改已发布的搜索的排序列和排序顺序,IBM 管理员 必须取消发布该搜索,更改顺序,然后重新发布该搜索。

## 查看保存的搜索

您可以查看已保存的所有已发布的搜索和任何未发布的搜索。

#### 关于此任务

要查看保存的搜索,请完成以下步骤。

### 过程

- 1. 打开对象类型的列表页面。
- 2. 单击所有 *<*对象*>*(其中*<*对象*>*是项目、请求、方案或计划。)

您的已保存的搜索和所有已发布的搜索将以文件夹的形式出现在屏幕顶部。

3. 单击包含您想要查看的搜索结果的文件夹。

注:也可以从操作图标菜单查看保存的搜索。

## 删除保存的搜索

您只能删除自己的已保存搜索。无法选择任何其他搜索。

#### 关于此任务

您无法删除具有以下任何特征的已保存搜索:

- v 由另一用户创建
- v 缺省的日历、项目或任务搜索
- v 系统搜索
- v 已发布
- v 用户当前正在使用的搜索

#### 过程

- 1. 打开对象类型的列表页面。
- 2. 单击操作图标  $\overline{() \ }$  )并选择一个或多个要删除的搜索。
- 3. 单击删除所选项以移除选择的搜索。

# 第 **19** 章 警报和消息公告牌

警报和消息公告牌都可用来向 IBM Marketing Operations 的其他用户传递信息。针对 计划、方案、项目、请求、资产、帐户、核准、发票、任务、团队和市场营销对象提 供了警报和消息公告牌。

可以使用警报向特定人员传递有关对象状态或该人员需要执行的操作的信息。缺省警 报预订由管理员设置,但特定对象的所有者和参与者可在按对象的基础上来改写缺省 警报预订。

对于工作流程任务,警报可以很简短,也可以非常详细。

可以使用消息公告牌向团队的其他成员或对象所有者传递信息。

## **"**警报**"**页面

当您接收到警报时,请转至"警报"页面以对其进行查看。还会将警报发送至受影响用户 的电子邮件地址(对于已设置有效电子邮件地址的每个用户)。

有关可能触发警报的事件的详细列表,以及有关如何设置警报的更多信息,请参阅 《IBM Marketing Operations 管理员指南》。

要查看警报,请登录,然后单击警报图标 (  $\overline{\square}$  )。在警报图标上单击或滚动将显示一个 下拉菜单,其中分别列出了针对您已安装的应用程序的警报。警报数量显示在每个应 用程序名称的左侧。选择要查看哪个应用程序的警报后,页面上将显示以下信息:

表 *60. "*警报*"*页面上的列

| 列     | 描述                              |
|-------|---------------------------------|
| 页面标题  | 未读取的警报数(显示在圆括号中)和警报总数           |
| 复选框   | 选择要对其执行特定操作的警报(例如,标记要删除的一组警报)。  |
|       | '选中第一行中的框(位干"消息文本"标签旁边)以选择所有警报。 |
| 消息文本  | 警报的文本                           |
| 日期/时间 | 触发该警报的事件的时间                     |

可以从"警报"页面执行下列操作:

表 *61. "*警报*"*页面上的控件

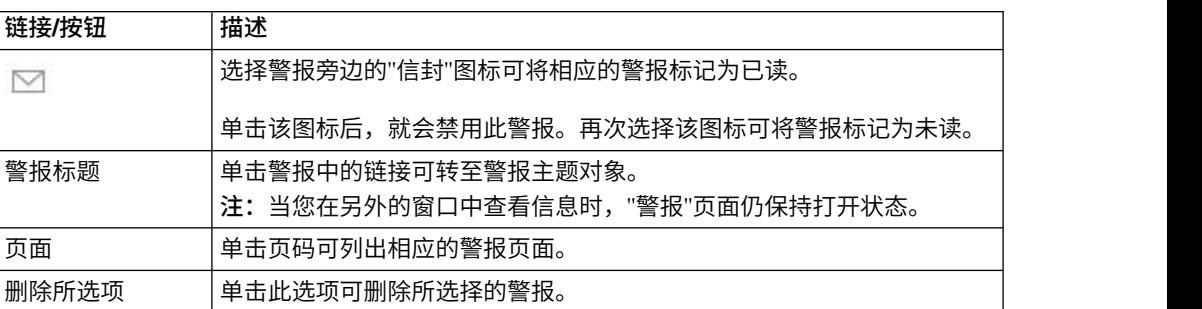

表 *61. "*警报*"*页面上的控件 *(*续*)*

| 链接/按钮   | 描述                                                               |
|---------|------------------------------------------------------------------|
| 全部删除    | 单击此选项可删除您的所有警报。                                                  |
| 全部标记为已读 | 会显<br>单击此选项可将您的所有警报标记为已读(所有警报都将呈灰色)。<br>示一个确认屏幕,以确保您要将所有警报标记为已读。 |
| 全部标记为未读 | 如果您没有未读警报,单击此链接可将您的所有警报标记为未读。                                    |
| 关闭      | 单击此按钮以关闭"警报"页面。                                                  |

## 有关外部电子邮件地址的警报

您可能会接收到针对组织域外部的电子邮件地址的警报。

如果您的电子邮件地址位于安装了 IBM Marketing Operations 的组织域外部,那么您 需要修改 SMTP 服务器以接收警报。请将 Marketing Operations 服务器的 IP 地址 添加到中继设备允许的 IP 地址列表中。

## 警报注释

用户可以在系统发送警报之前向一些警报添加注释。

对于许多事件,系统根据用户执行的操作来发送警报。

例如,当项目所有者启动项目时,系统向项目成员发送警报。在系统发送警报之前, 项目所有者可以向警报添加注释。系统提供一个包含警报文本的对话框。用户可以对 警报输入任何附加的注释。当用户关闭该对话框时,系统发送带有注释的警报。

对于以下事件,用户可以在系统发送警报之前向警报添加注释:

表 *62.* 可以为这类事件的警报添加注释

| 对象   | 事件                          |
|------|-----------------------------|
| 项目请求 | 已提交项目请求。<br>٠               |
|      | 已接受项目请求。<br>$\bullet$       |
|      | 已返回项目请求。<br>٠               |
|      | 已取消项目请求。<br>$\bullet$       |
| 项目   | 已启动项目。<br>٠                 |
|      | 已将项目置于挂起状态。<br>$\bullet$    |
|      | 已重新启动项目。<br>$\bullet$       |
|      | 已完成项目。<br>٠                 |
|      | 已取消项目。<br>$\bullet$         |
|      | 已将项目置于"未启动"状态。<br>$\bullet$ |
| 方案   | 已启动方案。<br>$\bullet$         |
|      | 已将方案置于挂起状态。<br>$\bullet$    |
|      | 已重新启动方案。<br>$\bullet$       |
|      | 已完成方案。<br>٠                 |
|      | 已取消方案。<br>$\bullet$         |

表 *62.* 可以为这类事件的警报添加注释 *(*续*)*

| 对象   | 事件                         |
|------|----------------------------|
| 计划   | 已启动计划。<br>$\bullet$        |
|      | 已将计划置于挂起状态。<br>٠           |
|      | 已重新启动计划。<br>٠              |
|      | 已完成计划。<br>٠                |
|      | 已取消计划。<br>$\bullet$        |
| 核准   | 已启动核准流程。<br>$\bullet$      |
|      | 已将核准流程置于挂起状态。<br>$\bullet$ |
|      | 已重新启动核准流程。<br>٠            |
|      | 已完成核准流程。<br>$\bullet$      |
|      | 已取消核准流程。<br>$\bullet$      |
| 资产   | 已起草资产。<br>$\bullet$        |
|      | 已锁定资产。<br>٠                |
|      | 已最终确定资产。<br>$\bullet$      |
|      | 已归档资产。<br>$\bullet$        |
| 发票   | 已将发票标记为应支付。<br>$\bullet$   |
|      | 已将发票标记为已支付。<br>٠           |
|      | 已重新起草发票。<br>$\bullet$      |
|      | 已取消发票。<br>$\bullet$        |
| 营销对象 | 营销对象的状态已更改。                |

## 预订对象的警报

非管理员用户可以覆盖计划、方案、项目或项目请求中的缺省设置。通过覆盖缺省 值,您可以控制每个对象所有者和参与者接收的警报。

### 关于此任务

如果存在针对项目或请求的任何选项卡配置的许可权,那么系统会过滤警报。例如, 关于附件的警报不会发送至无权访问项目的"附件"选项卡的用户。

#### 过程

1. 打开要更改其警报预订的对象。

2. 单击通信图标 ( ) 并选择预订警报。

3. 从警报列表中,选择要更改的警报。您可以设置或清除每种类型的用户(所有者或 参与者)的警报预订。以下是可能的条目:

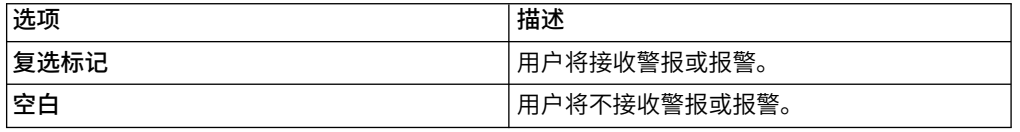

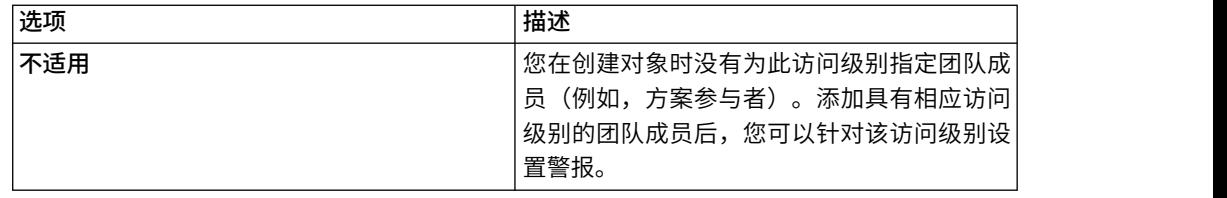

4. 单击接受以保存更改,或单击取消以保持警报设置不变。

## 简短和详细任务警报

当有人编辑工作流程时,可能会进行大量编辑,这些编辑可能会影响多个任务、成员 和日期。您可以确定用户是接收有关工作流程更改的详细警报还是简短警报。

简短警报和详细警报都可以通过电子邮件以及在 Marketing Operations 中发送:

- v 简短方式:通知告知用户对工作流程进行了更改。在某些情况下,会显示已更改的 字段和新值。
- 详细方式: 通知包含每个任务的已更改部分。对于每个更改,先前值和当前值都会 列示在警报中。

#### 请注意以下限制:

- v 如果项目设置为向所有者和参与者发送详细警报,那么对工作流程任务所作的任何 更改都会导致向项目所有者和受影响的任务成员发送详细警报。不会发送与工作流 程任务(例如,"任务已分配"或"任务已启动")相关的简短警报。
- v 如果项目设置为仅向所有者发送详细警报,那么对工作流程任务所作的更改会导致 仅向项目所有者发送详细警报。受影响的任务成员将接收简短警报。

### 任务警报级别

您的管理员可能会选择**详细工作流程更改通知**警报。如果是这样,缺省情况下所有项 目都将发送详细警报。项目所有者和成员可以通过更改每个项目的警报预订窗口中的 详细工作流程更改通知,覆盖每个项目的缺省设置。

### 促成详细警报的组事件

如果项目设置为发送详细警报,那么对工作流程进行的编辑以及其他少数几项操作会 导致发送任务警报。

下表描述了导致警报的操作:

表 *63.* 导致警报的操作

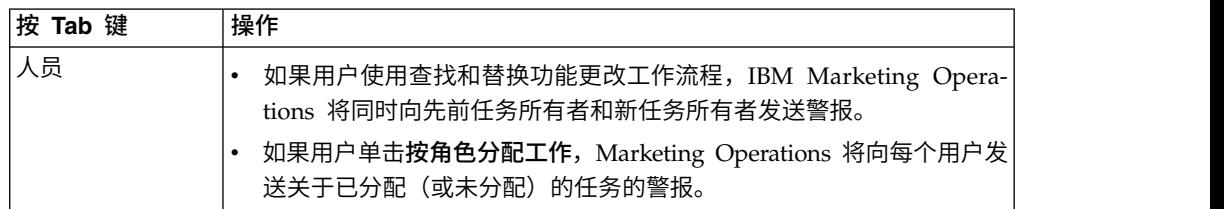

表 *63.* 导致警报的操作 *(*续*)*

| 按 Tab 键 | 操作                                                                          |
|---------|-----------------------------------------------------------------------------|
| 任务      | 如果用户单击完成所选项、跳过所选项或重新分配所选项,那么 IBM<br>Marketing Operations 会发送一条警报, 指示受影响的任务。 |
|         | 如果用户从屏幕上编辑任务,那么 Marketing Operations 会发送一条<br>警报,指示对任务所作的更改。                |
| 团队      | 如果团队经理或成员重新分配任务, IBM Marketing Operations 将同时向<br>先前任务所有者和新任务所有者发送警报。       |
| 核准      | 如果用户编辑作为工作流程组成部分的核准任务, 那么 IBM Marketing<br>Operations 会发送一条警报, 指示对任务所作的更改。  |

## 简短和详细警报的示例

下列示例显示了简短警报和详细警报。

以下示例描述了项目设置为发送简短警报时用户可能接收到的电子邮件的内容:

Subject: Project workflow updated: "Project 0004 (TRS1022)" Project updated: "Project 0004 (TRS1022)" By: asm admin When: Monday, October 15, 2007 at 1:38:24 PM EST Comment: "Workflow" tab updated. Description: Tradeshow for 1st Mutual Bank of Fred Click http://svr01:7001/MktOps/affiniumplan.jsp?cat=projecttabs&projectid =103 to go to project.

以下示例描述了项目设置为发送详细警报时用户可能接收到的电子邮件的内容。

Subject: Project workflow updated: "Project 0004 (TRS1022)" Project workflow updated: "Project 0004 (TRS1022)" By: asm admin When: Monday, October 15, 2007 at 1:38:24 PM EST Task : 1.1 Determine objectives and theme (Task Code : <empty>) Target Start changed to 11/01/2007 09:00:00 AM from 10/17/2007 09:00:00 AM Notes changed to My Added new notes...... from Added new notes % Complete changed to 6 from 3 Target End changed to 11/05/2007 05:00:00 PM from 10/19/2007 05:00:00 PM Members changed to rm\_user3, rm\_user2, from asm admin Task : 1.2 Estimate costs  $(1.1,\overline{1.1})$  (Task Code : <empty>) Target Start changed to 11/06/2007 09:00:00 AM from 10/22/2007 09:00:00 AM Notes changed to My Added new notes...... from Added new notes % Complete changed to 25 from 10 Target End changed to 11/07/2007 05:00:00 PM from 10/23/2007 05:00:00 PM Members changed to rm user3, rm user2, from asm admin : : Click http://svr01:7001/MktOps/affiniumplan.jsp?cat=projectworkflow&projectid =103 to go to project.

## 在消息公告牌上发布消息

在消息公告牌上,允许您发布和阅读关于特定计划、方案、项目、资产、帐户、核准 或发票对象的消息。可以使用这项功能作为一种传递对象信息的方法。将一条消息发 布到消息公告牌时,任何有权限访问该对象的用户都能查看这条发布的消息。

#### 关于此任务

要在消息公告牌上发布消息,请完成以下步骤。

#### 过程

- 1. 打开要为其发布消息的对象的对象类型列表页面。 例如,单击操作 > 帐户。 您可 以发布计划、方案、项目、资产、帐户、核准或发票的消息。
- 2. 单击您想要为其发布消息的计划、方案、项目、帐户、核准或发票。
- 3. 单击 IBM Marketing Operations 工具栏中的通信 ( ) 并选择<mark>发布消息</mark>。 这将显示"消息"窗口。
- 4. 输入消息。
- 5. 选择传递选项。

缺省情况下,在发布消息时您也会接收到一封电子邮件警报。

6. 单击发布注释。

"消息"窗口显示针对此对象发布的所有注释。新注释显示在列表顶部。

如果选择了电子邮件选项,那么消息中将包含列出电子邮件收件人的行,例如:

(cc'd to Mary Manager, Connie Contact, aartiste@mycompany.com)

为 IBM Marketing Platform 中标识的用户显示全名,否则会显示电子邮件地址。

7. 如果您当前只想发布此注释,请单击**关闭**,或者单击**发布注释**以发布另一条注释。

IBM Marketing Operations 将消息发布到消息公告牌,并根据指示发送电子邮件。 电子邮件包含发布的文本和标识为主题的对象的链接。

### 阅读消息公告牌上的消息

如果您有权查看对象,那么可以阅读先前发布到消息公告牌上的消息。可以发布计 划、方案、项目、资产、帐户、核准或发票的消息。

### 关于此任务

要阅读消息公告牌上的消息,请完成以下步骤。

#### 过程

- 1. 打开要阅读其消息的对象的对象类型列表页面。 例如,单击操作 > 帐户。 您可以 发布或阅读计划、方案、项目、资产、帐户、核准或发票的消息。
- 2. 单击要阅读其消息的计划、方案、项目、资产、帐户、核准或发票。

3. 单击通信图标 ( ) 并选择阅读消息。

"消息"窗口将显示消息公告牌上有关该对象的所有消息。

4. 单击关闭以退出消息公告牌,或者单击发布注释以对已发布的消息作出回应。

# 在与 **IBM** 技术支持联系之前

如果您遇到无法通过查阅文档解决的问题,那么贵公司的指定支持联系人可致电 IBM 技 术支持中心。使用这些准则来确保您的问题得以有效且成功地解决。

如果您不是贵公司的指定支持联系,请与 IBM 管理员联系以了解相关信息。

注:技术支持不会编写或创建 API 脚本。有关实现 API 产品的帮助,请与 IBM 专业 服务联系。

### 要收集的信息

联系 IBM 技术支持前, 请收集以下信息:

- v 有关问题性质的简短描述。
- v 发生问题时看到的详细错误消息。
- v 重现该问题的详细步骤。
- v 相关的日志文件、会话文件、配置文件和数据文件。
- v 关于 产品和系统环境的信息,您可以按"系统信息"中所述来获取。

### 系统信息

致电 IBM 技术支持时,可能会要求您提供有关系统环境的信息。

如果问题不妨碍登录,那么可在"关于"页面上获得大部分此类信息,该页面提供有关所 安装的 IBM 应用程序的信息。

可以通过选择帮助 **>** 关于来访问"关于"页面。如果"关于"页面不可访问,请检查位于应 用程序安装目录下面的 version.txt 文件。

#### **IBM** 技术支持的联系信息

有关联系 IBM 技术支持中心的方法,请参见 IBM 产品技术支持中心网站:[\(http://](http://www.ibm.com/support/entry/portal/open_service_request) [www.ibm.com/support/entry/portal/open\\_service\\_request\)](http://www.ibm.com/support/entry/portal/open_service_request)。

注:要输入支持请求,您必须使用 IBM 帐户登录。此帐户必须已链接至 IBM 客户编 号。要了解有关将您的帐户与 IBM 客户编号相关联的更多信息,请参阅"支持门户网站 "上的支持资源 **>** 授权的软件支持。

## 声明

本信息是为在美国提供的产品和服务而编写的。

IBM 可能在其他国家或地区不提供本文档中讨论的产品、服务或功能特性。有关您所在 区域当前可获得的产品和服务的信息,请向您当地的 IBM 代表咨询。任何对 IBM 产 品、程序或服务的引用并非意在明示或暗示只能使用 IBM 的产品、程序或服务。只要 不侵犯 IBM 的知识产权,任何同等功能的产品、程序或服务,都可以代替 IBM 产品、 程序或服务。但是,评估和验证任何非 IBM 产品、程序或服务,则由用户自行负责。

IBM 可能已拥有或正在申请与本文档内容有关的各项专利。提供本文档并不意味着授予 用户使用这些专利的任何许可。您可以用书面形式将许可查询寄往:

IBM Director of Licensing IBM Corporation North Castle Drive Armonk, NY 10504-1785 U.S.A.

有关双字节 (DBCS) 信息的许可证查询,请与您所在国家或地区的 IBM 知识产权部门 联系, 或用书面方式将查询寄往:

Intellectual Property Licensing Legal and Intellectual Property Law IBM Japan, Ltd. 19-21, Nihonbashi-Hakozakicho, Chuo-ku Tokyo 103-8510, Japan

本条款不适用英国或任何这样的条款与当地法律不一致的国家或地区:International Business Machines Corporation"按现状"提供本出版物,不附有任何种类的(无论是明 示的还是暗含的)保证,包括但不限于暗含的有关非侵权、适销和适用于某种特定用 途的保证。某些国家或地区在某些交易中不允许免除明示或暗含的保证。因此本条款 可能不适用于您。

本信息中可能包含技术方面不够准确的地方或印刷错误。此处的信息将定期更改;这 些更改将编入本资料的新版本中。IBM 可以随时对本出版物中描述的产品和/或程序进 行改进和/或更改,而不另行通知。

本信息中对任何非 IBM Web 站点的引用都只是为了方便起见才提供的, 不以任何方 式充当对那些 Web 站点的保证。那些 Web 站点中的资料不是 IBM 产品资料的一部 分,使用那些 Web 站点带来的风险将由您自行承担。

IBM 可以按它认为适当的任何方式使用或分发您所提供的任何信息而无需对您承担任何 责任。

本程序的被许可方如果要了解有关程序的信息以达到如下目的:(i) 允许在独立创建的程 序和其他程序(包括本程序)之间进行信息交换,以及 (ii) 允许对已经交换的信息进行 相互使用,请与下列地址联系:

IBM Corporation B1WA LKG1 550 King Street Littleton, MA 01460-1250 U.S.A.

只要遵守适当的条件和条款,包括某些情形下的一定数量的付费,都可获得这方面的 信息。

本文档中描述的许可程序及其所有可用的许可资料均由 IBM 依据 IBM 客户协议、IBM 国际程序许可协议或任何同等协议中的条款提供。

此处包含的任何性能数据都是在受控环境中测得的。因此,在其他操作环境中获得的 数据可能会有明显的不同。有些测量可能是在开发级的系统上进行的,因此不保证与 一般可用系统上进行的测量结果相同。此外,有些测量是通过推算而估算的,实际结 果可能会有差异。本文档的用户应当验证其特定环境的适用数据。

涉及非 IBM 产品的信息可从这些产品的供应商、其出版说明或其他可公开获得的资料 中获取。IBM 没有对这些产品进行测试,也无法确认其性能的精确性、兼容性或任何其 他关于非 IBM 产品的声明。有关非 IBM 产品性能的问题应当向这些产品的供应商提 出。

所有关于 IBM 未来方向或意向的声明都可随时变更或收回,而不另行通知,它们仅仅 表示了目标和意愿而已。

显示的所有 IBM 价格都是 IBM 建议的最新零售价,可随时更改而不另行通知。经销 商的价格可能会有所不同。

本信息包含在日常业务操作中使用的数据和报告的示例。为了尽可能完整地说明这些 示例,示例中可能会包括个人、公司、品牌和产品的名称。所有这些名字都是虚构 的,若现实生活中实际业务企业使用的名字和地址与此相似,纯属巧合。

版权许可:

本信息包括源语言形式的样本应用程序,这些样本说明不同操作平台上的编程方法。 如果是为按照在编写样本程序的操作平台上的应用程序编程接口(API)进行应用程序 的开发、使用、经销或分发为目的,您可以任何形式对这些样本程序进行复制、修 改、分发,而无需向 IBM 付费。这些示例并未在所有条件下作全面测试。因此,IBM 不能担保或暗示这些程序的可靠性、可维护性或功能。样本程序都是"按现状"提供的, 不附有任何种类的保证。对于因使用样本程序而引起的任何损害,IBM 不承担责任。

如果您正以软拷贝格式查看本信息,那么图片和彩色图例可能无法显示。

## 商标

IBM、IBM 徽标和 ibm.com 是 International Business Machines Corp. 在全球许多 管辖区域中注册的商标或注册商标。其他产品和服务名称可能是 IBM 或其他公司的商 标。Web 上 www.ibm.com/legal/copytrade.shtml 处的"版权和商标"提供了 IBM 商 标的当前列表。

### 隐私策略和使用条款注意事项

IBM 软件产品(包括作为服务解决方案的软件,即"提供的软件")可能会使用 cookie 或 其他技术来收集产品使用情况信息,以便改善最终用户体验、定制与最终用户的交互 或用于其他用途。cookie 是 Web 站点可发送至浏览器的数据,随后可将其存储在您的 计算机上作为标识您的计算机的标记。在许多情况下,这些 cookie 不会收集个人信息。 如果您要使用的软件产品允许您通过 cookie 或类似技术收集个人信息,我们将在下面 告知您具体情况。

根据已部署的配置,此软件产品可能使用会话和持久性 cookie,它们收集各个用户的用 户名和其他个人信息以用于会话管理、增强用户可用性或其他使用跟踪或功能性目 的。可以禁用这些 cookie,但禁用 cookie 同时也会除去它们所启用的功能。

通过 cookie 和类似技术收集的个人信息由不同的管辖区域监管。如果为此软件产品部 署的配置为您(作为客户)提供了通过 cookie 和其他技术从最终用户处收集个人信息 的能力,那么您应自行寻求适用于此类数据收集的任何法律的相关法律意见,包括在 适当时提供通知和同意文件的任何要求。

IBM 要求客户端 (1) 提供明确、显著的指向客户的 Web 站点使用条款(其中包括指 向 IBM 和客户端的数据收集和使用实践的链接) 的链接 (如隐私政策), (2) 告知访问 者 IBM 代表客户将 cookie 和透明 GIF/网络信标存放在访问者的计算机上并说明此类 技术的目的,并且 (3) 在法律允许的范围内,在客户或 IBM 代表客户将 cookie 和透 明 GIF/网络信标存放在 Web 站点访问者的设备上之前征得 Web 站点访问者的同意。

有关如何使用包括 cookie 在内的各种技术实现这些目的的更多信息,请参阅 IBM"网上 隐私声明"(http://www.ibm.com/privacy/details/us/en) 中的"Cookie、Web Beacon 和其他技术"部分。

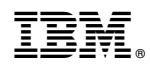

Printed in China